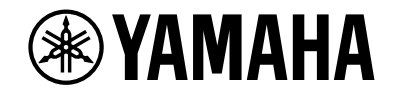

## *NENTAGE*

**Receptor AV**

# **RX-A3080 RX-A2080**

**Manual de Instrucciones**

## **MusicCast**

- **• Esta unidad es un producto diseñado para disfrutar de vídeo y música en casa.**
- **• En este manual se explican los preparativos y las operaciones que resultarán de interés a aquellas personas que utilizan la unidad a diario.**
- **• Lea el "Quick Start Guide" que se proporciona antes de utilizar la unidad.**

## **CONTENIDO**

### Introducción

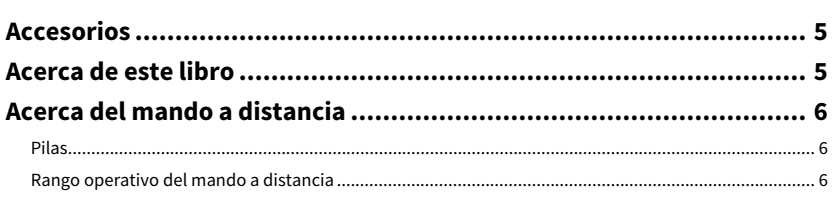

### **CARACTERÍSTICAS**

### $\overline{\mathbf{z}}$

19

5

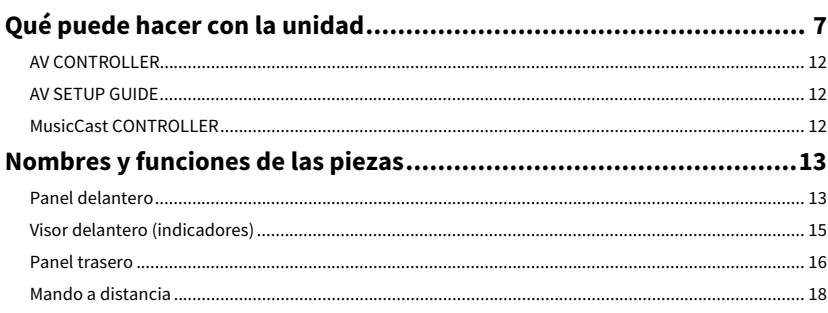

### **PREPARATIVOS**

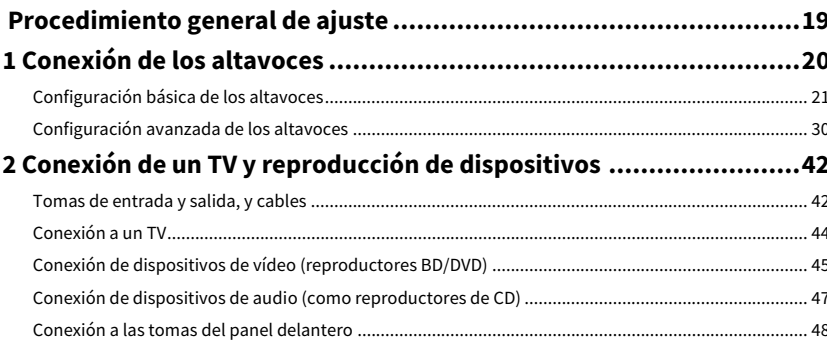

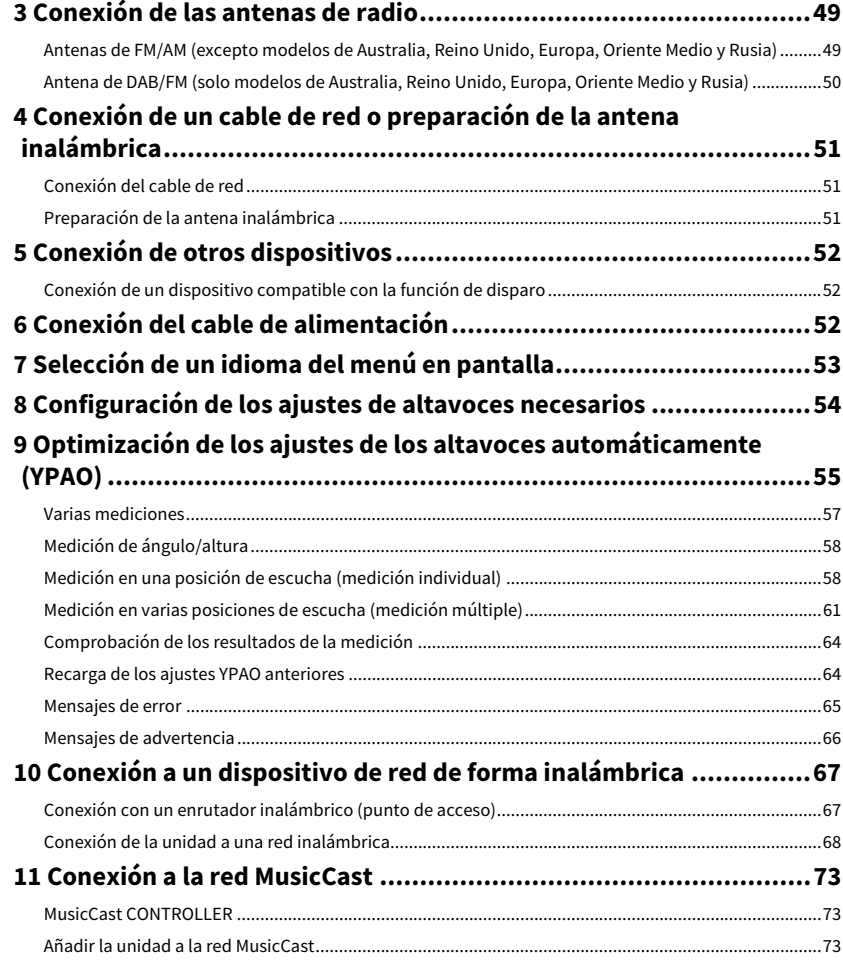

## **REPRODUCCIÓN**

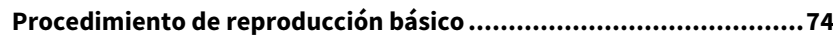

74

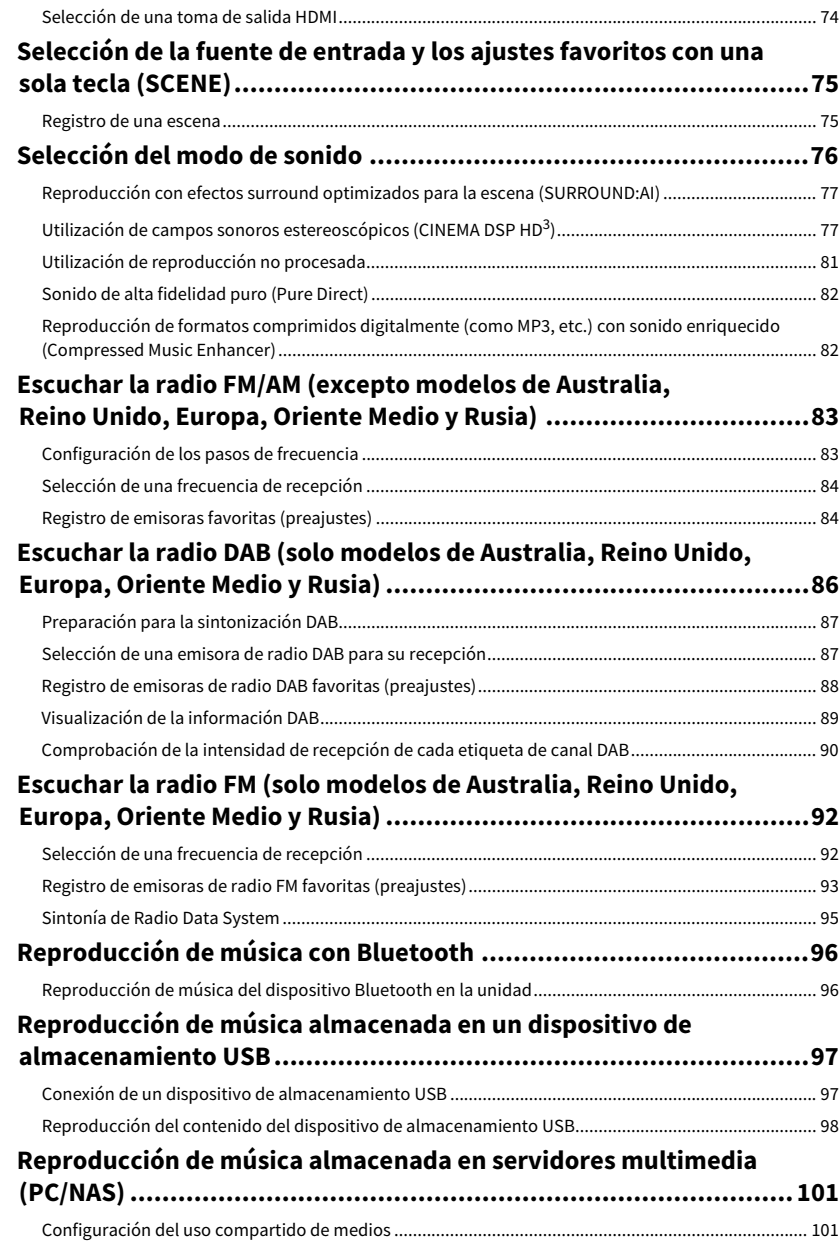

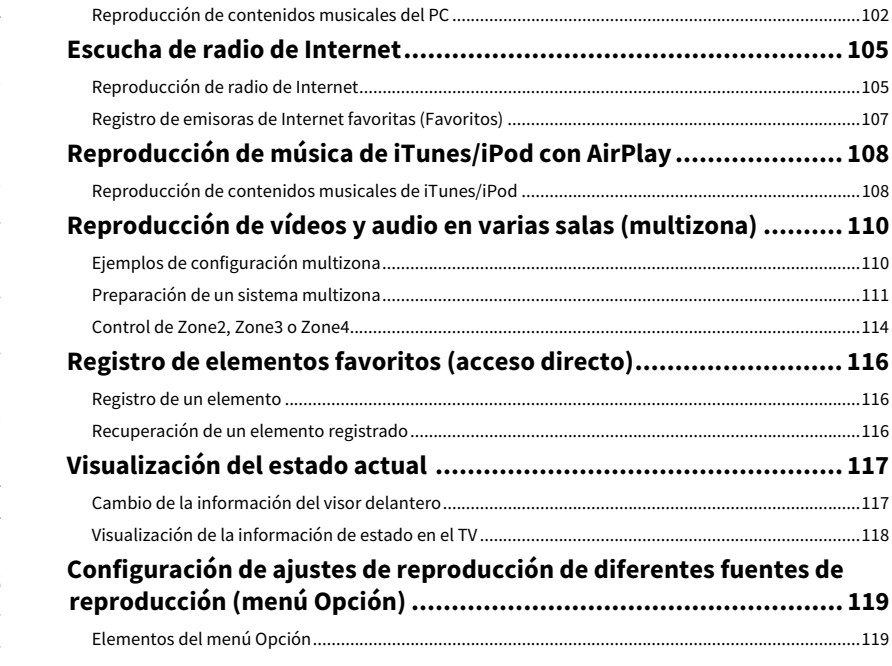

### [CONFIGURACIONES](#page-124-0)

125

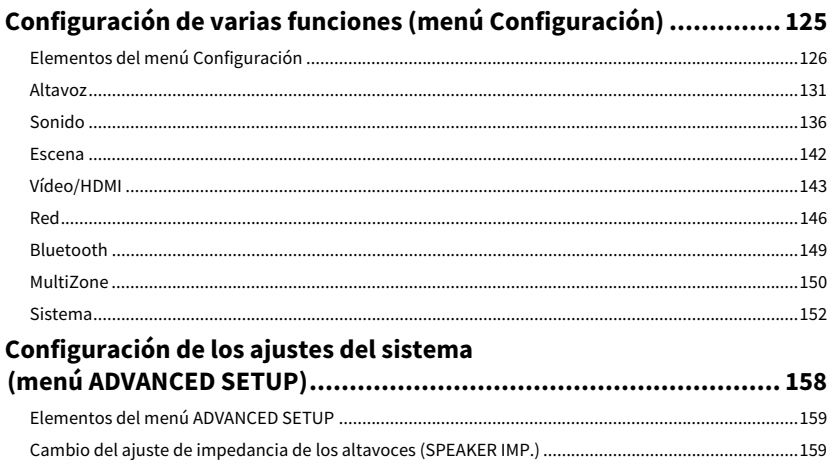

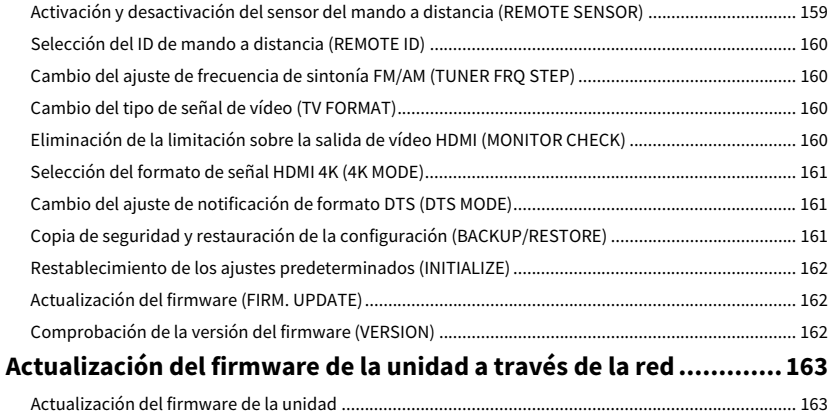

## [APÉNDICE](#page-163-0)

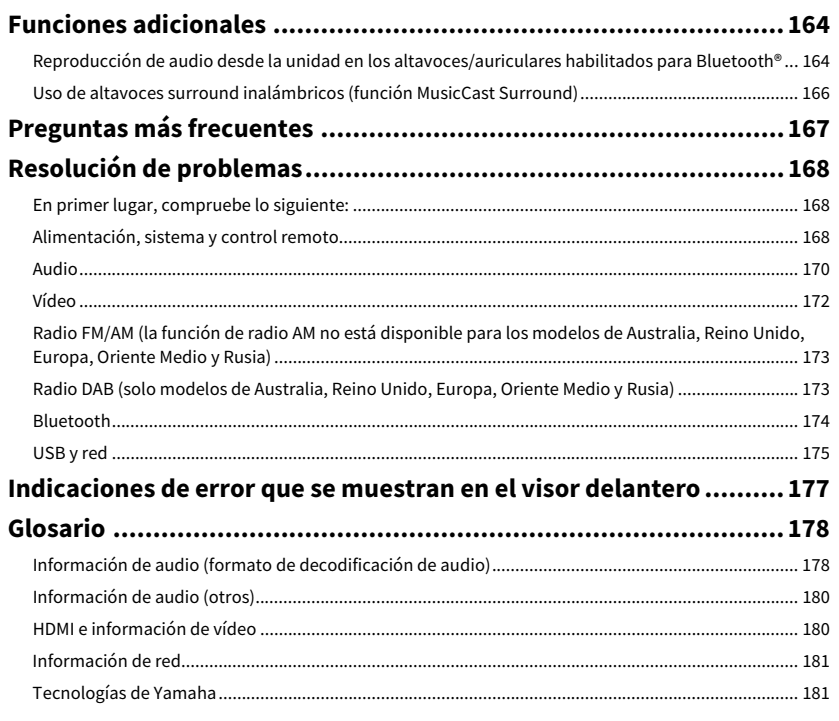

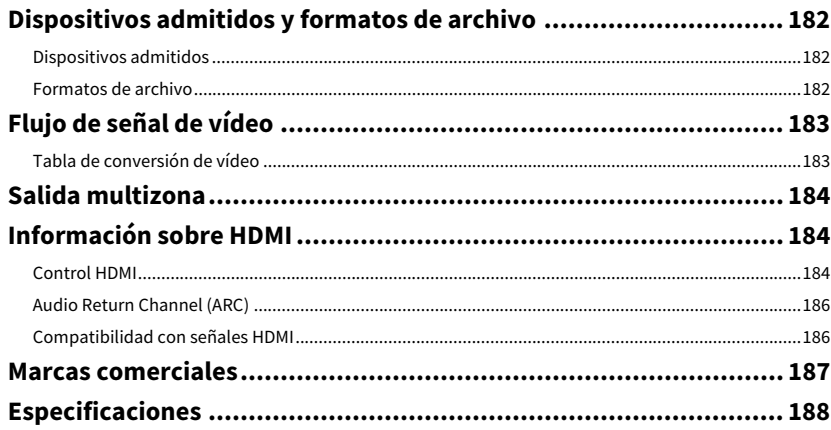

164

# <span id="page-4-0"></span>Introducción

### <span id="page-4-1"></span>Accesorios

Compruebe que se suministran los siguientes accesorios con el producto.

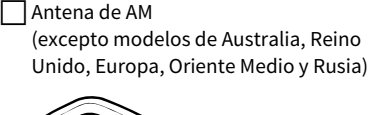

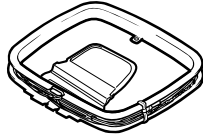

Antena de FM (excepto modelos de Australia, Reino Unido, Europa, Oriente Medio y Rusia)

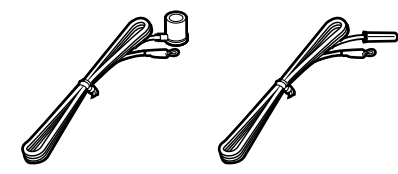

(solo modelos de Australia, Reino Unido, Europa, Oriente Medio y Rusia) Poste de base del micrófono

 $\Box$  Micrófono YPAO

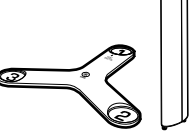

 $\Box$  Cable de alimentación

 $\Box$  Mando a distancia

 $\Box$  Guía de inicio rápida

Pilas (AAA, LR03, UM-4) (x2)

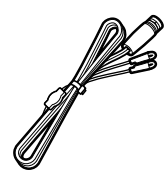

Antena de DAB/FM

**\* (Excepto modelos de Australia, Reino Unido, Europa, Oriente Medio y Rusia) Se suministra una de las antenas de FM indicadas arriba, según la región en la que se realice la compra.**

- **\* El poste y la base del micrófono se utilizan para la medición de ángulo/altura durante YPAO.**
- **\* El cable de alimentación suministrado varía según la región en la que se realice la compra.**

### <span id="page-4-2"></span>Acerca de este libro

Las ilustraciones de la unidad principal utilizadas en este manual corresponden al RX-A3080 (modelo de Estados Unidos), a menos que se especifique de otro modo.

En este manual, se utilizan como ejemplo ilustraciones de pantallas de menús en inglés.

Algunas funciones no están disponibles en determinadas regiones.

Debido a mejoras del producto, las especificaciones y la apariencia están sujetas a cambios sin previo aviso.

Este manual explica las operaciones con el mando a distancia suministrado.

En este manual se hace referencia a todos los "iPod touch", "iPhone" e "iPad" como "iPod". "iPod" se refiere a "iPod touch", "iPhone" e "iPad", a menos que se especifique de otro modo.

#### **Iconos utilizados en este manual**

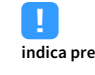

**indica precauciones de uso de la unidad y las limitaciones.**

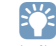

**indica explicaciones complementarias para mejorar el uso.**

### <span id="page-5-0"></span>Acerca del mando a distancia

Este sección explica cómo utilizar el mando a distancia suministrado.

### <span id="page-5-1"></span>Pilas

Inserte las pilas en el sentido correcto.

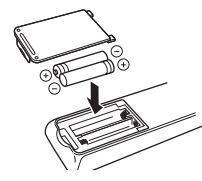

### <span id="page-5-3"></span><span id="page-5-2"></span>Rango operativo del mando a distancia

Dirija el mando a distancia al sensor de mando a distancia en la unidad y manténgase dentro del rango operativo, tal y como se muestra a continuación.

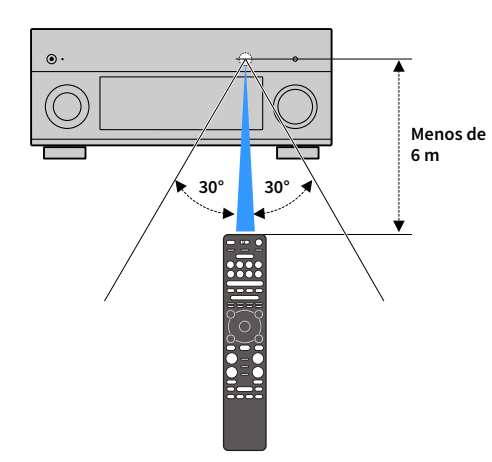

# <span id="page-6-0"></span>CARACTERÍSTICAS

### <span id="page-6-1"></span>Qué puede hacer con la unidad

La unidad está equipada con diversas funciones útiles.

### Reproducción de audio de TV en sonido surround con una sola conexión de cable HDMI (Audio Return Channel: ARC) ([p.42](#page-41-2))

Si utiliza un TV compatible con ARC, necesita un único cable HDMI para reproducir vídeo en el TV, emitir audio desde el TV y transmitir señales del control HDMI.

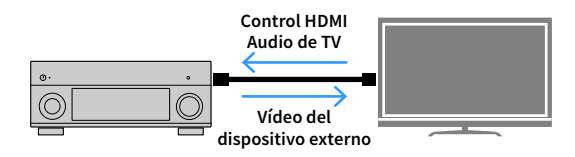

### Programas de sonido ENTERTAINMENT más avanzados ([p.78](#page-77-0))

Mediante el procesamiento de los campos sonoros delantero izquierdo y delantero derecho de manera individual, los programas de sonido ENTERTAINMENT están mejorados en cuanto a posicionamiento acústico y transición del sonido. Estos programas permiten disfrutar de mayor nitidez en las voces y en los sonidos instrumentales, de narraciones más claras y de efectos de sonido más dinámicos.

### Proporcionar sensación de realismo y efecto surround optimizado para la escena del contenido (SURROUND:AI) ([p.77](#page-76-2))

La AI (inteligencia artificial) incorporada en el DSP analiza la escena del contenido y crea el efecto surround óptimo para ella.

Esta AI analiza las escenas de forma instantánea centrándose en elementos sonoros como el diálogo, la música de fondo, los sonidos ambientales y los efectos de sonido, y a la vez optimiza el efecto surround en tiempo real. Esto crea una poderosa sensación de realismo con una capacidad expresiva que va más allá de los efectos de campo sonoro convencionales.

### Diversos métodos de conexión inalámbrica ([p.67](#page-66-2))

La unidad admite la función de Wi-Fi que le permite conectarse a su enrutador inalámbrico (punto de acceso) sin una conexión de cable de red.

### Red de audio doméstica con MusicCast ([p.73](#page-72-3))

La unidad admite la función MusicCast que le permite vincular un dispositivo compatible con MusicCast a otro dispositivo en otra sala y reproducirlo simultáneamente, o bien controlar todos los dispositivos compatibles con MusicCast con la aplicación dedicada "MusicCast CONTROLLER".

### Bajo consumo ([p.157](#page-156-0))

El modo ECO (función de ahorro de energía) reduce el consumo de energía de la unidad.

### Mando a distancia retroiluminado ([p.18](#page-17-1))

El mando a distancia retroiluminado de esta unidad proporciona una excelente visibilidad, por lo que resulta muy fácil de utilizar incluso en una habitación oscura.

### Funciones adicionales ([p.164](#page-163-3))

Esta unidad está equipada con una función para la conexión inalámbrica de altavoces. El contenido reproducido por esta unidad se puede enviar a un dispositivo Bluetooth (altavoces, auriculares, etc.) ([p.164](#page-163-4)).

Además, si se utiliza un dispositivo compatible con la función MusicCast Surround, los altavoces surround y el subgrave también pueden ser inalámbricos ([p.166](#page-165-1)).

### CINEMA DSP

La fascinación de una sala de conciertos y la intensa sensación de estar dentro de una película: todos queremos disfrutar de estas experiencias en el salón de nuestra casa. Yamaha ha tratado de satisfacer estos deseos durante más de 30 años, un deseo que ahora ha tomado la forma de los receptores AV de Yamaha.

### ¿Qué es un campo de sonido?

Percibimos el sonido de una voz o de un instrumento no solo como los sonidos que oímos directamente sino también como el sonido "reflejado" o "reverberante" que se refleja en las paredes o el techo del edificio. El carácter del sonido reflejado y reverberante se ve afectado por la forma, el tamaño y el material del edificio, y el conjunto de todos estos sonidos es lo que nos da la sensación auditiva de estar en un sitio concreto.

Este carácter acústico único de un espacio concreto es lo que llamamos "campo de sonido".

#### **Diagrama conceptual del campo de sonido de una sala de conciertos**

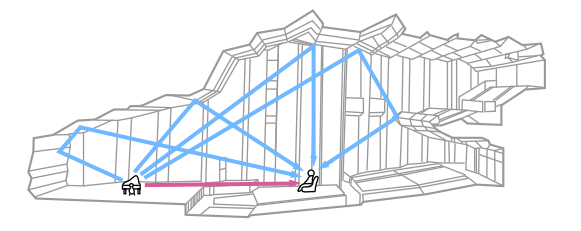

**Diagrama conceptual de un campo de sonido creado por la unidad**

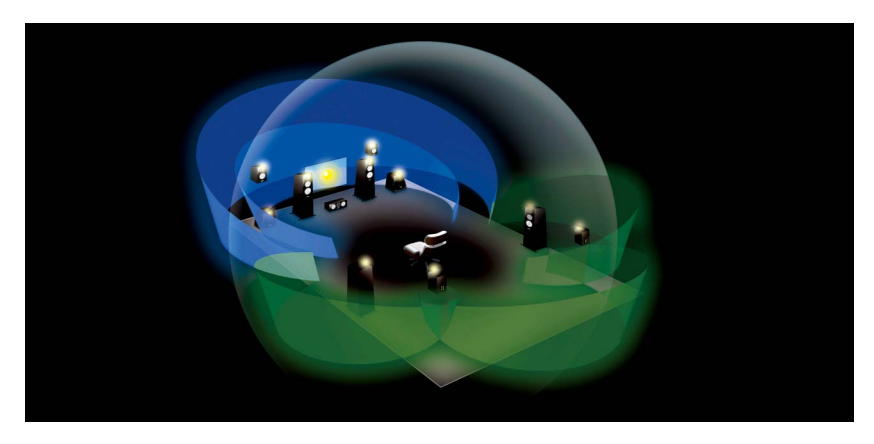

### CINEMA DSP

Yamaha ha acumulado una cantidad masiva de datos acústicos mediante el análisis de los campo de sonido reales de salas de conciertos y espacios dedicados a la interpretación de todo el mundo. "CINEMA DSP" permite aplicar estos datos para crear campos sonoros. Esta unidad contiene una amplia variedad de programas de sonido utilizando CINEMA DSP. Al seleccionar un programa de sonido adecuado para el contenido de la fuente de reproducción, como películas, música o juegos, puede conseguir la máxima eficacia acústica de ese contenido concreto. (Por ejemplo, un programa de sonido diseñado para películas puede darle la sensación de estar de verdad en esa escena).

### CINEMA DSP HD<sup>3</sup>

"CINEMA DSP HD3" es la tecnología estrella de Yamaha para reproducción de campos sonoros tridimensionales que aprovecha totalmente la gran cantidad de datos de reflexión acústica que se incluyen en los datos del campo sonoro. Ofrece más del doble de la capacidad de generación de reflejos acústicos que el CINEMA DSP 3D convencional, además de la capacidad de reproducción de alta frecuencia, ofreciendo un campo sonoro absolutamente natural y con una gran sensación espacial.

**Capacidad para reproducir reflexiones (cuando se selecciona el programa de sonido "Hall in Munich")**

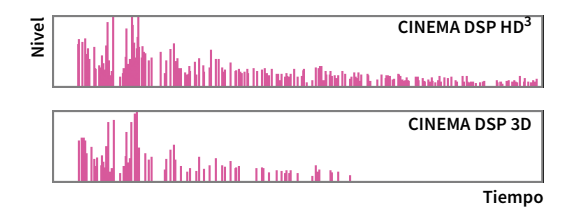

### YPAO

YPAO es el sistema de calibración automático original de Yamaha para optimizar su entorno sonoro y surround utilizando la medición del micrófono. Permite crear un entorno de escucha ideal para maximizar la reproducción de contenido con calidad de sonido alta ajustando los parámetros de distintos altavoces y el campo sonoro automáticamente.

### YPAO-R.S.C.

En un hogar normal, el sonido sufre problemas como un rango de bajas frecuencias poco claras o falta de nitidez de la imagen sonora acústica, provocados por un reflejo de sonido no deseado de las paredes o el techo. "YPAO-R.S.C." es la tecnología que reduce únicamente los reflejos no deseados y genera la perfección acústica de su entorno de escucha.

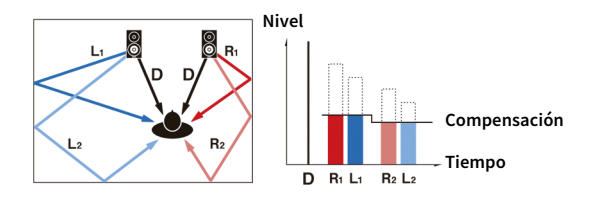

### Medición tridimensional de YPAO

Se mide la dirección (el ángulo) de los altavoces delanteros, surround y de presencia, así como la altura de los altavoces de presencia vistos desde la posición de escucha, y se aplica la compensación para conseguir la máxima eficacia del campo sonoro tridimensional del CINEMA DSP.

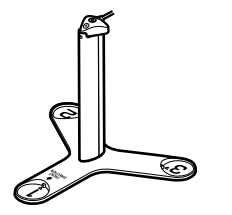

### Volumen de YPAO

Volumen de YPAO ajusta automáticamente los niveles de frecuencias altas y bajas a cualquier nivel de volumen para que pueda escuchar sonidos naturales incluso con un volumen bajo.

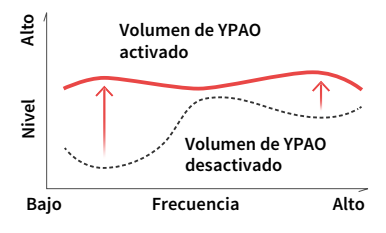

Con la unidad podrá disfrutar de una calidad audiovisual sin igual.

### Potenciador musical de alta resolución

Se puede aplicar la extensión para un amplio muestreo y con un número alto de bits de hasta 96 kHz, 24 bits a contenido sin pérdidas de 44,1/48 kHz, como un CD (PCM de 2 canales) o un archivo FLAC para una mayor potenciación de la musicalidad del contenido original [\(p.122](#page-121-0)).

#### **Antes del procesamiento**

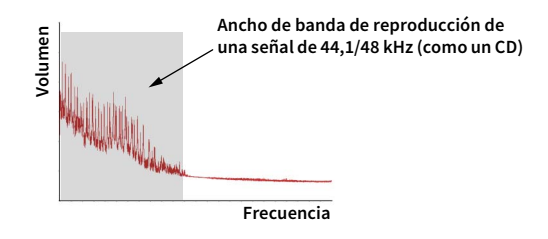

#### **Después del procesamiento**

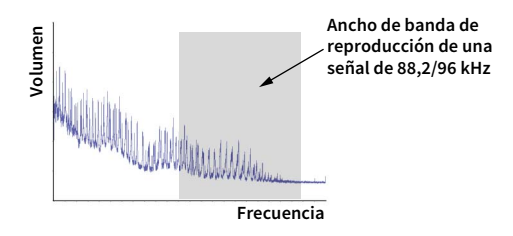

### Procesamiento de vídeo de alta calidad

Desde vídeo digital de baja calidad hasta imágenes BD (disco Blu-ray), se puede reproducir cualquier contenido como imagen de alta calidad ([p.143](#page-142-1)).

- Desentrelazado adaptable al movimiento y a los bordes
- Detección multicadencia (incluido el paso 3-2)
- Se pueden aplicar hasta 6 preajustes por separado a cada fuente de entrada

También puede aplicar toques precisos como mejora de detalles y mejora de los bordes.

La unidad ofrece una capacidad de ampliación excelente que se aplica a todos los usos.

### Soporte para conexiones de biamplificación y mayor ampliación de potencia externa

Para conseguir una calidad de audio aún mayor, puede conectar los altavoces delanteros que admiten la ampliación de potencia o ampliar el sistema añadiendo un amplificador de potencia externo (como un amplificador Hi-Fi).

Para obtener más información, consulte ["Configuración avanzada de los altavoces" \(p.30\)](#page-29-1).

#### **La mejor capacidad de ampliación de Yamaha (solo RX-A3080)**

Mediante la conexión de un amplificador de potencia externo puede disfrutar del volumen máximo de CINEMA DSP: un campo sonoro tridimensional de 11.2 canales.

#### **(Ejemplo)**

**Amplificador de potencia externo**

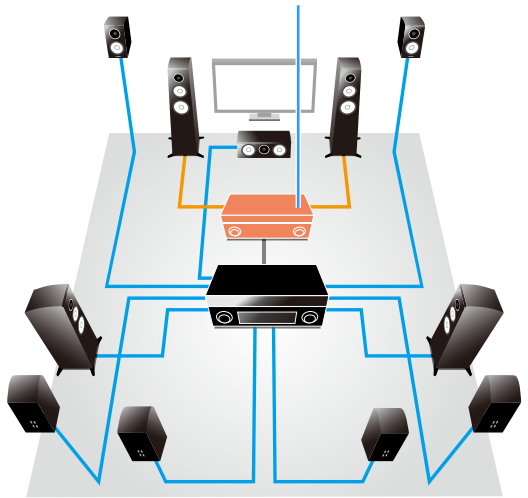

### Función multizona

La función multizona ([p.110](#page-109-2)) le permite reproducir distintas fuentes de entrada en la sala en la que se encuentra la unidad (zona principal) y en otras salas (como Zone2). (A continuación se muestran ejemplos de uso.)

#### **Disfrutar de música mediante altavoces de otra sala**

Mientras disfruta de la reproducción de varios canales en el salón, puede escuchar música a través de los altavoces de otra sala.

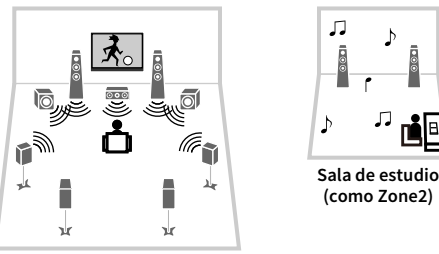

**Sala de estar (zona principal)**

#### **Disfrutar de vídeos utilizando un TV situado en otra sala (conexión HDMI)**

Mientras disfruta de la reproducción de varios canales en el salón, puede disfrutar de vídeos y de música recibidos a través de HDMI en un TV situado en otra sala.

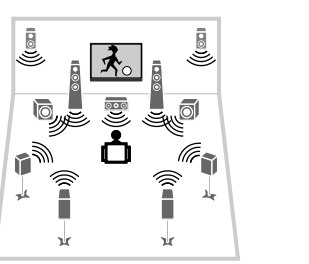

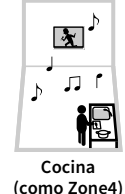

**Sala de estar (zona principal)**

### Aplicaciones útiles

Las siguientes aplicaciones le proporcionan la flexibilidad necesaria para controlar la unidad o ayudarle con las conexiones de los cables.

### <span id="page-11-0"></span>AV CONTROLLER

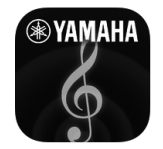

"AV CONTROLLER" convertirá su teléfono inteligente/tablet en un mando a distancia activado por Wi-Fi para sus productos de red Yamaha. Esta aplicación le ofrece flexibilidad para controlar las entradas, los comandos de volumen, silencio y alimentación y la fuente de reproducción disponibles.

#### **Funciones**

- Encendido/apagado y ajuste del volumen
- Selección de modo de entrada, escena y sonido
- Ajuste del parámetro DSP
- Control de reproducción (incluida la selección de música de algunas fuentes)

### $x^{\prime\prime}$

**Para ver información detallada, busque "AV CONTROLLER" en el App Store o en Google Play.**

### <span id="page-11-1"></span>AV SETUP GUIDE

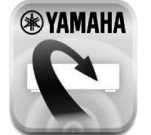

"AV SETUP GUIDE" es una aplicación que le ayuda con las conexiones de los cables entre el receptor AV y los dispositivos de fuente así como con la configuración del receptor AV. Esta aplicación le guía por los diversos ajustes, como las conexiones de los altavoces, las conexiones de TV y dispositivos de vídeo/audio y la selección del sistema de altavoces.

#### **Funciones**

- Guía de conexión (altavoces, TV y dispositivos de vídeo/audio)
- Guía de configuración (ajustes YPAO y ayuda de configuración variada con ilustraciones)
- Visualización del manual de Instrucciones

### $\frac{2\pi}{3}$

**Para ver información detallada, busque "AV SETUP GUIDE" en el App Store o en Google Play.**

### <span id="page-11-2"></span>MusicCast CONTROLLER

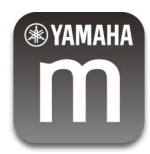

"MusicCast CONTROLLER" es una aplicación que permite vincular un dispositivo compatible con MusicCast a otros dispositivos compatibles con MusicCast de otras habitaciones y reproducirlos simultáneamente. Esta app permite utilizar un teléfono inteligente u otro dispositivo móvil en vez del mando a distancia para seleccionar música fácilmente para su reproducción, así como configurar la unidad y los dispositivos compatibles con MusicCast.

#### **Funciones**

- Selección y reproducción de contenido diverso
- Reproducir música desde un dispositivo móvil
- Seleccionar una emisora de radio de Internet
- Reproducir archivos de música almacenados en servidores multimedia (PC/NAS)
- Reproducir archivos de música almacenados en un dispositivo de almacenamiento USB
- Funcionamiento y configuración de la unidad
- Seleccionar la fuente de entrada, ajustar el volumen y silenciar la salida de audio
- Seleccionar una amplia variedad de funciones de procesamiento de sonido

### $\frac{2}{3}$

**Para ver información detallada, busque "MusicCast CONTROLLER" en el App Store o en Google Play.**

<span id="page-12-1"></span><span id="page-12-0"></span>Esta sección explica las funciones de las piezas de la unidad.

### Panel delantero

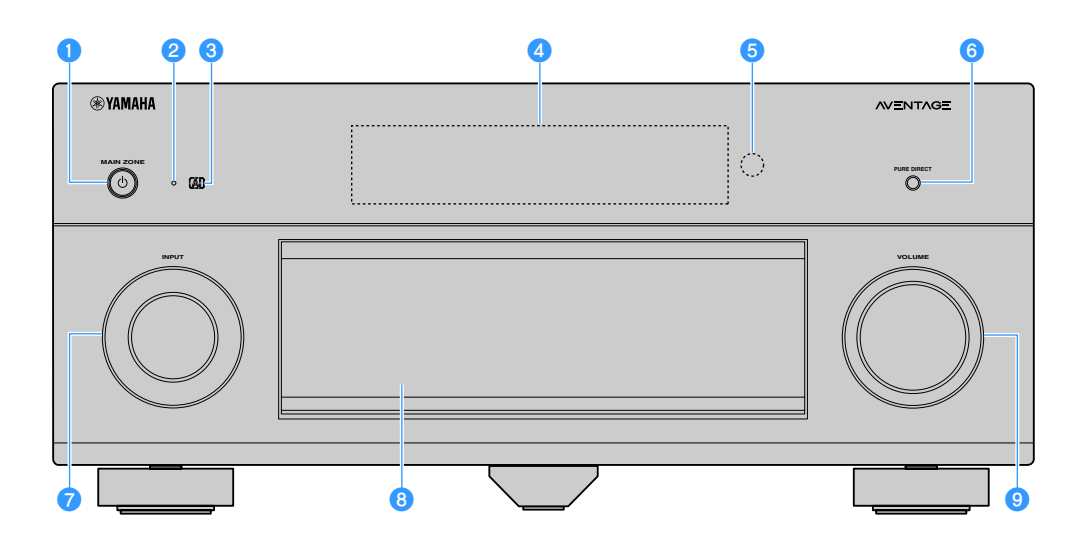

#### **a** Tecla MAIN ZONE (b)

Enciende y apaga (espera) la zona principal.

 $\blacksquare$ 

**Zone2, Zone3 y Zone4 se pueden activar/desactivar individualmente ([p.114](#page-113-1)).**

#### b**Indicador de espera**

Se ilumina cuando la unidad se encuentra en modo de espera en cualquiera de las condiciones siguientes.

- Control HDMI está activado ([p.145](#page-144-0))
- Paso en espera HDMI está activado ([p.145](#page-144-1))
- Red en espera está activado ([p.147](#page-146-0))
- Bluetooth Standby está activado ([p.150](#page-149-1))

#### *<u></u>***Indicador AI**

Se ilumina cuando SURROUND:AI está activado [\(p.77](#page-76-2)).

d**Visor delantero**

Muestra información ([p.15](#page-14-1)).

- **e** Sensor del mando a distancia Recibe las señales del mando a distancia [\(p.6](#page-5-3)).
- **6** Tecla PURE DIRECT Activa/desactiva Direc. Puro ([p.82](#page-81-2)).
- *P* Perilla INPUT Selecciona una fuente de entrada.
- *B* Puerta del panel delantero Para proteger los controles y las tomas ([p.14\)](#page-13-0).
- *<b>P* Perilla VOLUME Ajusta el volumen.

#### **Apertura de la puerta del panel delantero**

Para utilizar los controles o los terminales situados detrás de la puerta del panel delantero, presione suavemente el botón de la puerta para abrirla. Mantenga la puerta del panel delantero cerrada cuando no utilice los controles o los terminales situados detrás de la misma. (Tenga cuidado con sus dedos).

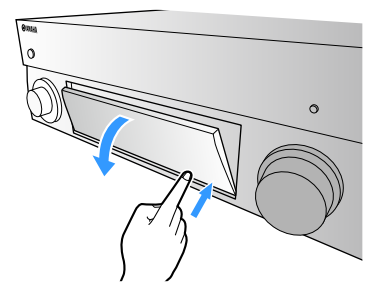

#### <span id="page-13-0"></span>■ Dentro de la puerta del panel delantero

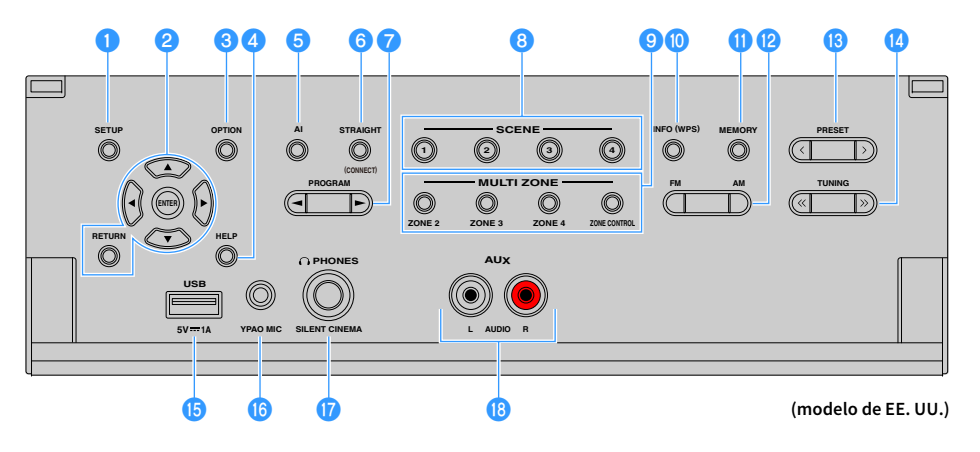

#### a**Tecla SETUP**

Muestra el menú Configuración en el TV.

#### b**Teclas de operación de menús**

**Teclas del cursor:** Seleccione un menú o un parámetro. **ENTER:** Confirma un elemento seleccionado.**RETURN:** Vuelve a la pantalla anterior.

#### **C** Tecla OPTION

Muestra el menú de opciones ([p.119](#page-118-2)).

#### **d** Tecla HELP

En el menú en pantalla, la descripción del término correspondiente a la posición del cursor aparece en el TV. Esta tecla está activada cuando en el menú en pantalla se muestra el icono "?".

#### **a** Tecla AI

Activa o desactiva el modo SURROUND:AI [\(p.77](#page-76-2)).

#### **6** Tecla STRAIGHT (CONNECT)

Activa/desactiva el modo de decodificación directa [\(p.81](#page-80-1)). Permite acceder al registro de MusicCast CONTROLLER manteniéndola pulsada durante 5 segundos ([p.73](#page-72-3)).

#### *D* Teclas PROGRAM

Seleccionan un programa de sonido o un decodificador surround ([p.76](#page-75-1)).

#### **8** Teclas SCENE

Seleccionan la fuente de entrada asignada (incluyendo la emisora de radio o contenido seleccionados cuando se asignan), el programa de sonido y diversos ajustes pulsando una sola tecla. Además, encienden la unidad cuando está en modo de espera ([p.75](#page-74-2)).

#### **O** Teclas MULTI ZONE

**ZONE 2-4:** activa/desactiva la salida de audio de cada zona ([p.114\)](#page-113-1).

**ZONE CONTROL:** cambia la zona que se controla mediante las teclas y los mandos del panel delantero ([p.114](#page-113-1)).

#### **fo** Tecla INFO (WPS)

Selecciona la información que aparece en el visor delantero ([p.117\)](#page-116-2).

Permite acceder a la configuración de conexión de red inalámbrica (configuración del botón pulsador WPS) manteniéndola pulsada 3 segundos ([p.69](#page-68-0)).

#### **fTecla MEMORY**

Registra emisoras de radio FM/AM/DAB como emisoras preajustadas ([p.84,](#page-83-2) [p.88](#page-87-1), [p.93](#page-92-1)).

Registra contenido de red/USB o la fuente de entrada Bluetooth como accesos directos ([p.116](#page-115-3)).

#### l**Teclas FM y AM (excepto modelos de Australia, Reino Unido, Europa, Oriente Medio y Rusia)** Cambian entre FM y AM ([p.84\)](#page-83-3).

**Teclas FM y DAB (solo modelos de Australia, Reino Unido, Europa, Oriente Medio y Rusia)**

Cambia entre FM y DAB ([p.87](#page-86-2), [p.84](#page-83-3)).

#### **B** Teclas PRESET

Seleccionan una emisora de radio FM/DAB preajustada ([p.88](#page-87-2), [p.93](#page-92-2)) (modelos de Australia, Reino Unido, Europa, Oriente Medio y Rusia) o una emisora de radio FM/AM preajustada ([p.85](#page-84-0)) (otros modelos).

Seleccionan un contenido de red/USB desde accesos directos ([p.116](#page-115-4)).

#### **12 Teclas TUNING**

Seleccionan la frecuencia de radio ([p.84](#page-83-3)).

#### *<b>B* Toma USB

Para conectar un dispositivo de almacenamiento USB ([p.97](#page-96-2)).

#### *<b>B* Toma YPAO MIC

Para conectar el micrófono YPAO suministrado ([p.55](#page-54-1)).

#### *Q* Toma PHONES

Para conectar unos auriculares.

#### *C* Tomas AUX

Para conectar dispositivos tales como reproductores de audio portátiles [\(p.48](#page-47-1)).

<span id="page-14-1"></span><span id="page-14-0"></span>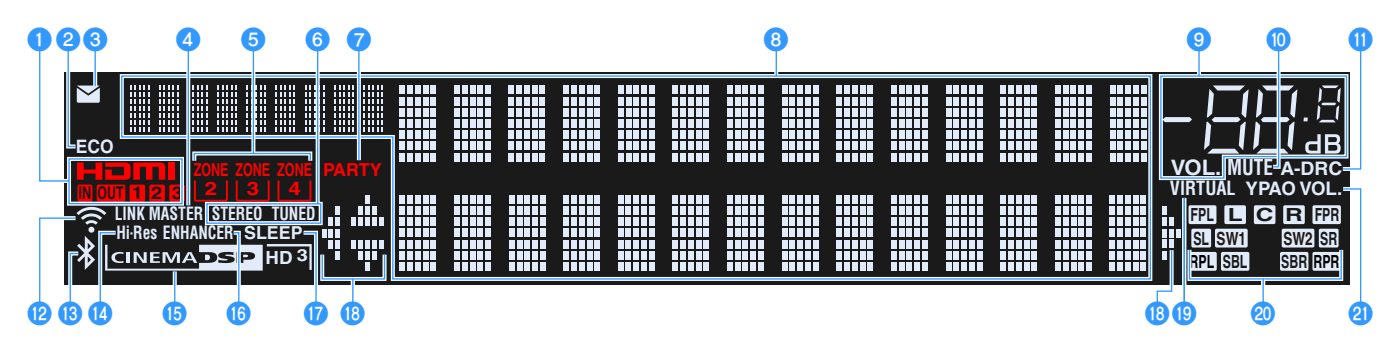

#### a**HDMI**

Se ilumina cuando se emiten o reciben señales HDMI.

#### **IN**

Se ilumina cuando se reciben señales HDMI.

#### **OUT1/OUT2/OUT3**

Indica las tomas HDMI OUT desde las que sale actualmente una señal HDMI.

#### b**ECO**

Se ilumina cuando la unidad se encuentra en el modo ECO ([p.157](#page-156-0)).

#### **<sup>6</sup>** Indicador de actualización del firmware

Se ilumina cuando hay una actualización de firmware disponible a través de la red [\(p.163](#page-162-2)).

#### **d** LINK MASTER

Se ilumina cuando la unidad es el dispositivo maestro de la red MusicCast.

#### **a** Indicadores ZONE

Se ilumina cuando está activado Zone2, Zone3 o Zone4 [\(p.114\)](#page-113-1).

#### **6**STEREO

Se ilumina cuando la unidad está recibiendo una señal de radio FM estéreo.

#### **TUNED**

Se ilumina cuando la unidad está recibiendo señal de una emisora de radio FM (modelos de Australia, Reino Unido, Europa, Oriente Medio y Rusia) o señal de una emisora de radio FM/AM (otros modelos).

#### **PARTY**

Se ilumina cuando la unidad se encuentra en el modo fiesta ([p.115\)](#page-114-0).

#### **B** Visualización de información

Indica el estado actual (como el nombre de entrada y el nombre de modo de sonido). Puede cambiar la información pulsando INFO [\(p.117\)](#page-116-2).

#### **<sup>9</sup>** Indicador de volumen

Indica el volumen actual.

#### *i***O** MUTE

Parpadea cuando el audio se silencia temporalmente.

k**A-DRC**

Se ilumina cuando Adaptive DRC ([p.121](#page-120-0)) está en funcionamiento.

#### l**Indicador de LAN inalámbrica**

Se ilumina mientras la unidad está conectada a una red inalámbrica ([p.67](#page-66-2)).

Y **Este indicador puede iluminarse cuando la unidad se añade a la red MusicCast. Para más información, consulte "Añadir la unidad a la red MusicCast" ([p.73](#page-72-3)).**

#### m**Indicador Bluetooth**

Se ilumina cuando la unidad se conecta a un dispositivo Bluetooth [\(p.96](#page-95-2)).

#### **14 Hi-Res**

Se ilumina cuando el modo de alta resolución ([p.122](#page-121-0)) está en funcionamiento.

#### *<b>B* Indicador CINEMA DSP

"CINEMA DSP HD" se ilumina cuando CINEMA DSP ([p.77\)](#page-76-3) está en funcionamiento. "CINEMA DSP HD<sup>3</sup>" se ilumina cuando CINEMA DSP HD3 está activado.

#### *<b>B*ENHANCER

Se ilumina cuando Compressed Music Enhancer [\(p.82](#page-81-3)) está en funcionamiento.

#### q**SLEEP**

Se ilumina cuando el temporizador para dormir está activado.

#### **RIndicadores del cursor**

Indica qué teclas del cursor del mando a distancia están operativas actualmente.

#### **B** VIRTUAL

Se ilumina cuando el altavoz Virtual Presence Speaker (VPS), el altavoz Virtual Surround Back Speaker (VSBS) ([p.77](#page-76-3)) o el procesamiento surround virtual ([p.80](#page-79-0)) está en funcionamiento.

#### **20 Indicadores de altavoces**

Indican los terminales de altavoz a través de los que se da salida a las señales.

Altavoz delantero (Izq.) **B** Altavoz delantero (Der.) **D** Altavoz central **SL** Altavoz surround (Izq.) **SR** Altavoz surround (Der.) **Hall** Altavoz surround trasero (Izq.) **SEP** Altavoz surround trasero (Der.) Baltavoz de presencia delantero (Izq.) NAltavoz de presencia delantero (Der.) **Maltavoz de presencia trasero (Izq.) H21** Altavoz de presencia trasero (Der.) **SWI** Subgraves (1) **SW2** Subgraves (2)

#### *A* YPAO VOL.

Se ilumina cuando YPAO Volume está activado [\(p.120](#page-119-0)).

### <span id="page-15-0"></span>Panel trasero

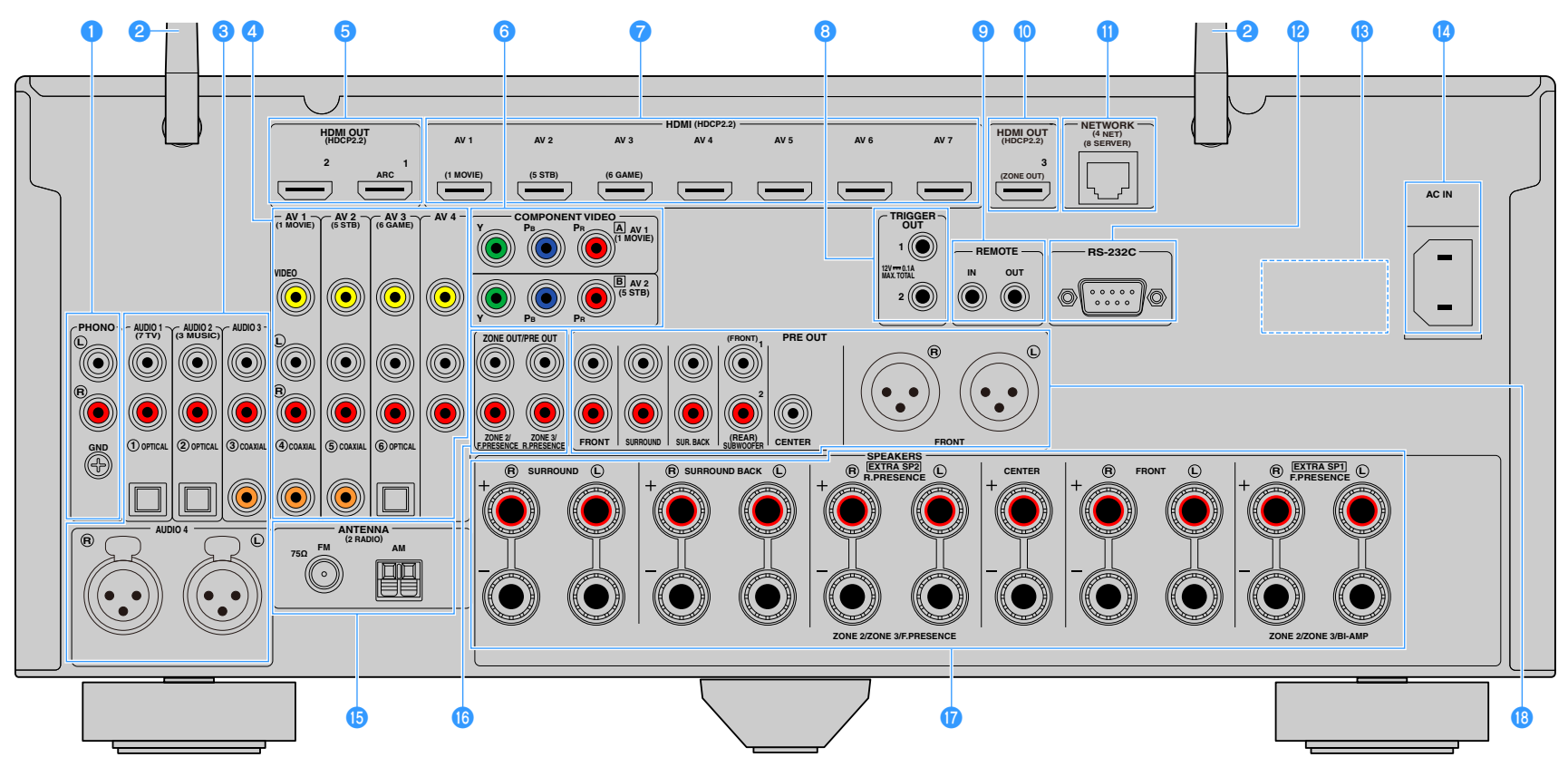

(RX-A3080, modelo de EE. UU.)

**\* La zona circundante a las tomas de salida de vídeo/audio está marcada en blanco en el producto real para evitar conexiones incorrectas.**

#### a**Tomas PHONO**

Para conectarse a un giradiscos ([p.47](#page-46-1)).

#### b**Antena inalámbrica**

Para conexión inalámbrica (Wi-Fi) a una red ([p.67](#page-66-2)) y para conexión Bluetooth ([p.96\)](#page-95-2).

#### **8** Tomas AUDIO 1-3

Para conectarse a dispositivos de reproducción de audio y recibir señales de audio ([p.47](#page-46-1)).

#### **Tomas AUDIO 4 (XLR) (solo RX-A3080)**

Para conectarse a un dispositivo de reproducción de audio y recibir señales de audio ([p.47](#page-46-1)).

#### **d** Tomas AV 1-4

Para conectarse a dispositivos de reproducción de vídeo/audio y recibir señales de vídeo/audio ([p.45](#page-44-1)).

#### **6** Tomas HDMI OUT 1-2

Para conectarse a un TV compatible con HDMI y emitir señales de vídeo/audio ([p.42\)](#page-41-2). Si se usa ARC, la señal de audio del TV también se puede recibir a través de la toma HDMI OUT 1.

#### **6** Tomas COMPONENT VIDEO (AV 1-2)

Para conectarse a dispositivos de reproducción de vídeo compatibles con vídeo componente y recibir señales de vídeo ([p.46\)](#page-45-0).

#### g**Tomas HDMI (AV 1-7)**

Para conectarse a dispositivos de reproducción compatibles con HDMI y recibir señales de vídeo/audio ([p.45](#page-44-2)).

#### **8 Tomas TRIGGER OUT 1-2**

Para conectarse a dispositivos compatibles con la función de disparo ([p.52](#page-51-3)).

#### **O** Tomas REMOTE IN/OUT

Para conectarse a un receptor/emisor de señales infrarrojas que le permita controlar la unidad y otros dispositivos desde otra sala ([p.113\)](#page-112-0).

#### **D** Toma HDMI OUT 3 (ZONE OUT)

Para conectarse a un dispositivo compatible con HDMI utilizado en Zone2 o Zone4 ([p.112\)](#page-111-0).

#### **fta** Toma NETWORK

Para conectarse a una red con un cable de red ([p.51\)](#page-50-3).

#### l**Terminal RS-232C**

Éste es un terminal de expansión de control para instalación personalizada. Consulte a su concesionario para conocer detalles.

#### **B** VOLTAGE SELECTOR

(Solo los modelos de Taiwán, Brasil y América Central y del Sur) Selecciona la posición del conmutador de acuerdo con su tensión local ([p.52\)](#page-51-4).

#### **n**Toma AC IN

Para conectar el cable de alimentación suministrado ([p.52\)](#page-51-4).

#### **<b>***B* Tomas ANTENNA

Para conectar a antenas de radio ([p.49](#page-48-2)).

#### *<b>D* Tomas ZONE OUT/PRE OUT (RX-A3080)

Para conectarse a un amplificador externo usado en Zone2 o Zone3 y emitir audio ([p.111](#page-110-1)), o para conectarse a un amplificador de potencia externo para canales de presencia delanteros o traseros ([p.40](#page-39-0)).

#### **Tomas ZONE OUT (RX-A2080)**

Para conectarse a un amplificador externo usado en Zone2 o Zone3 y emitir audio ([p.111](#page-110-1)).

#### **<sup>***T***</sup> Terminales SPEAKERS**

Para conectarse a altavoces ([p.20\)](#page-19-1).

#### *C* Tomas PRE OUT, Tomas PRE OUT (XLR) (solo RX-A3080)

Para conectarse a un altavoz de subgraves con amplificador incorporado ([p.28](#page-27-0)) o a un amplificador de potencia externo ([p.40](#page-39-0)).

### <span id="page-17-1"></span><span id="page-17-0"></span>Mando a distancia

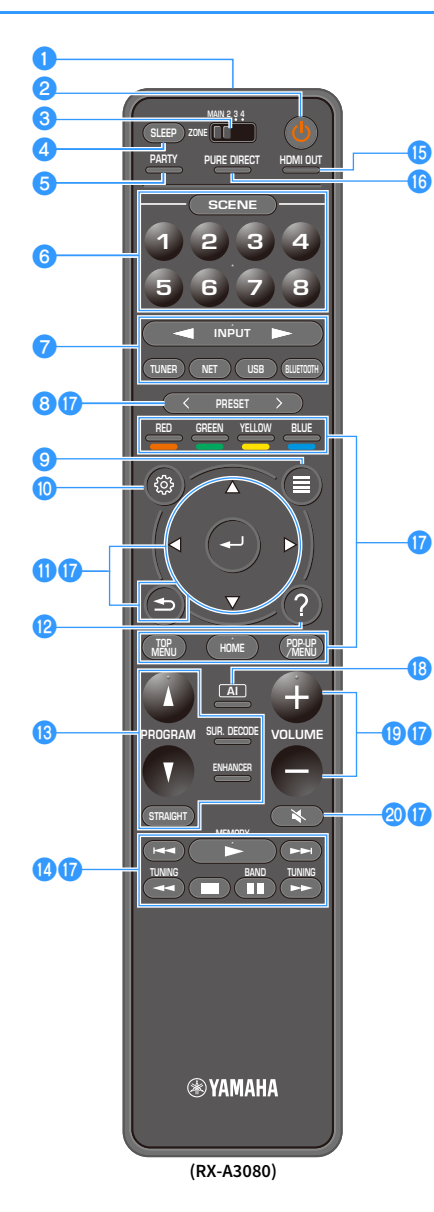

a**Transmisor de señal del mando a distancia** Transmite señales infrarrojas.

#### b**Tecla**  z **(receptor de alimentación)**

Enciende y apaga (espera) la zona seleccionada con el conmutador MAIN/ZONE.

#### **Conmutador MAIN/ZONE**

Cambia la zona que se controla mediante el mando a distancia ([p.114\)](#page-113-1).

#### d**Tecla SLEEP**

Si pulsa esta tecla varias veces especificará el tiempo (120 min, 90 min, 60 min, 30 min, desactivado) que la unidad tarda en cambiar al modo de espera.

#### **6** Tecla PARTY

Activa o desactiva el modo de fiesta ([p.115](#page-114-0)).

#### **6** Teclas SCENE

Permiten cambiar con una pulsación entre los múltiples ajustes establecidos mediante la función SCENE. Además, encienden la unidad cuando está en modo de espera ([p.75](#page-74-2)).

#### g**Teclas selectoras de entrada**

Seleccionan una fuente de entrada para su reproducción.

#### $\mathbf G$ **Pulse NET varias veces para seleccionar la fuente de red deseada.**

#### **8** Teclas PRESET

Seleccionan una emisora de radio FM/AM preajustada [\(p.84](#page-83-4)). Recuperan contenidos USB, Bluetooth o de red que estén registrados como accesos directos [\(p.116\)](#page-115-5).

#### **O** Tecla OPTION

Muestra el menú de opciones [\(p.119](#page-118-2)).

#### **D** Tecla SETUP

Muestra el menú "Configuración" ([p.125](#page-124-2)).

#### k**Teclas de funcionamiento del menú** Controla el menú.

### l**Tecla HELP**

En el menú en pantalla, la descripción del término correspondiente a la posición del cursor aparece en el TV. Esta tecla está activada cuando en el menú en pantalla se muestra el icono "?".

#### $\bullet$  Teclas de modo de sonido

Seleccionan un modo de sonido ([p.76](#page-75-1)).

#### n**Teclas de funcionamiento de la reproducción**

Controlan la reproducción del dispositivo externo.

#### *<b>B* Tecla HDMI OUT

Selecciona las tomas HDMI OUT que se utilizarán para salida de vídeo/audio [\(p.74](#page-73-3)).

#### *<b>fTecla PURE DIRECT*

Activa/desactiva Direc. Puro ([p.82](#page-81-2)).

#### q**Teclas de operación de dispositivos externos**

Le permite realizar operaciones de reproducción cuando se selecciona "Bluetooth", "USB" o "NET" como fuente de entrada, o bien controlar la reproducción del dispositivo de reproducción compatible con Control HDMI.

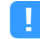

#### **Los dispositivos de reproducción deben admitir Control HDMI. Algunos dispositivos compatibles con Control HDMI no pueden ser utilizados.**

#### *B* Tecla AI

Activa o desactiva el modo SURROUND:AI ([p.77](#page-76-2)).

**Solution** Teclas VOLUME

Ajustan el volumen.

**20 Tecla MUTE** Silencia la salida de audio.

## <span id="page-18-0"></span>PREPARATIVOS

### <span id="page-18-1"></span>Procedimiento general de ajuste

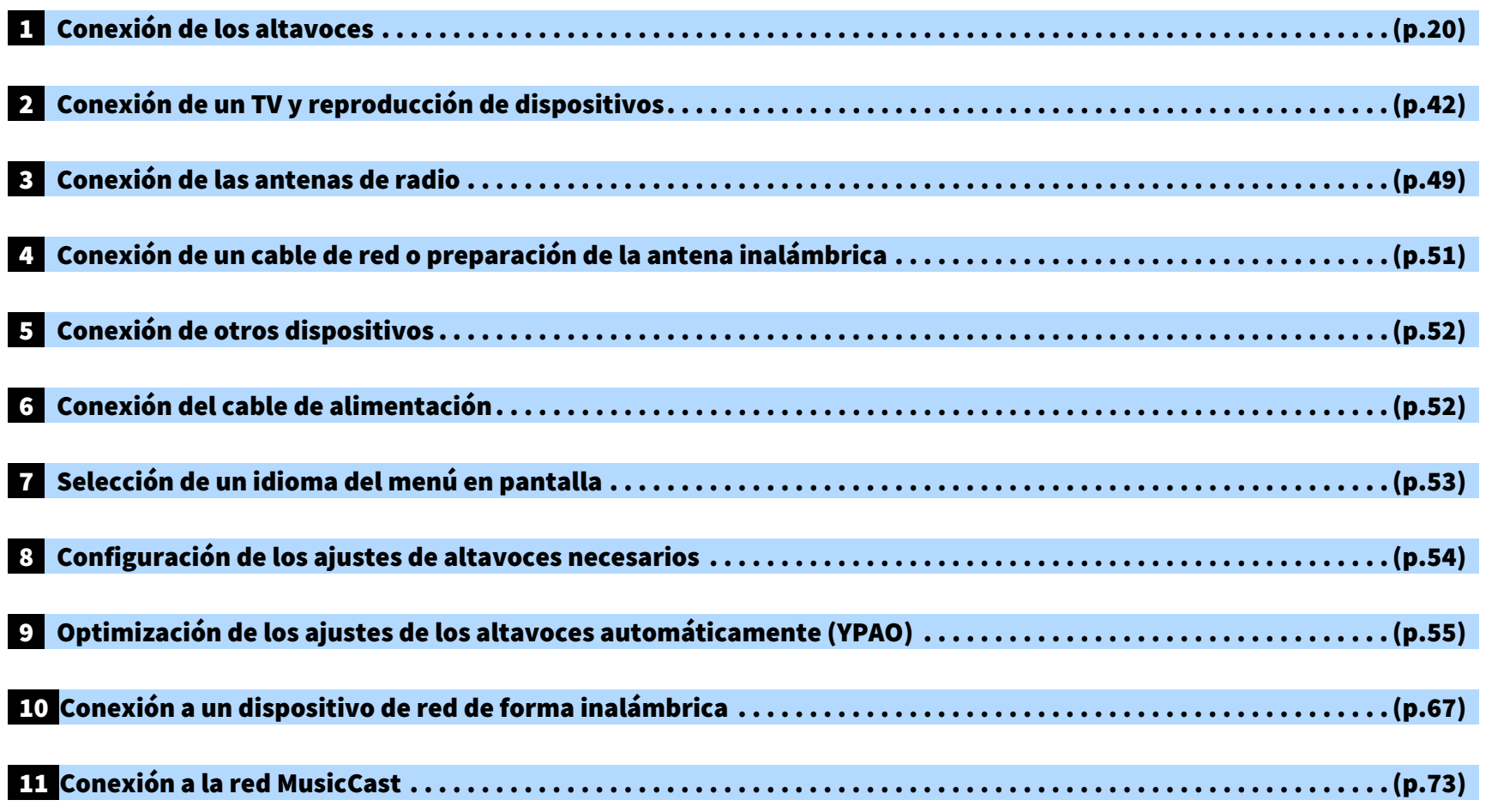

Así se finalizan todos los preparativos. Disfrute de la reproducción de películas, de música, radio y otro contenido con la unidad.

### <span id="page-19-1"></span><span id="page-19-0"></span>1 Conexión de los altavoces

La unidad tiene 9 amplificadores integrados. Puede conectar de 2 a 11 altavoces y hasta 2 subwoofers para crear el espacio acústico preferido para la sala. También puede aplicar conexiones de biamplificación, expansión de canales (con amplificador de potencia externo) o configuraciones multizona para mejorar el sistema [\(p.30](#page-29-1)).

#### **Precaución**

Según sus ajustes predeterminados, la unidad está configurada para altavoces de 8 Ω. Si conecta altavoces de 6 Ω, ajuste la impedancia de los altavoces de la unidad en "6 Ω MIN". En ese caso, también puede usar altavoces delanteros de 4 Ω. Para obtener más información, consulte ["Ajuste de la impedancia de los altavoces" \(p.27\)](#page-26-0).

#### **Disposición ideal de los altavoces Funciones de cada altavoz**

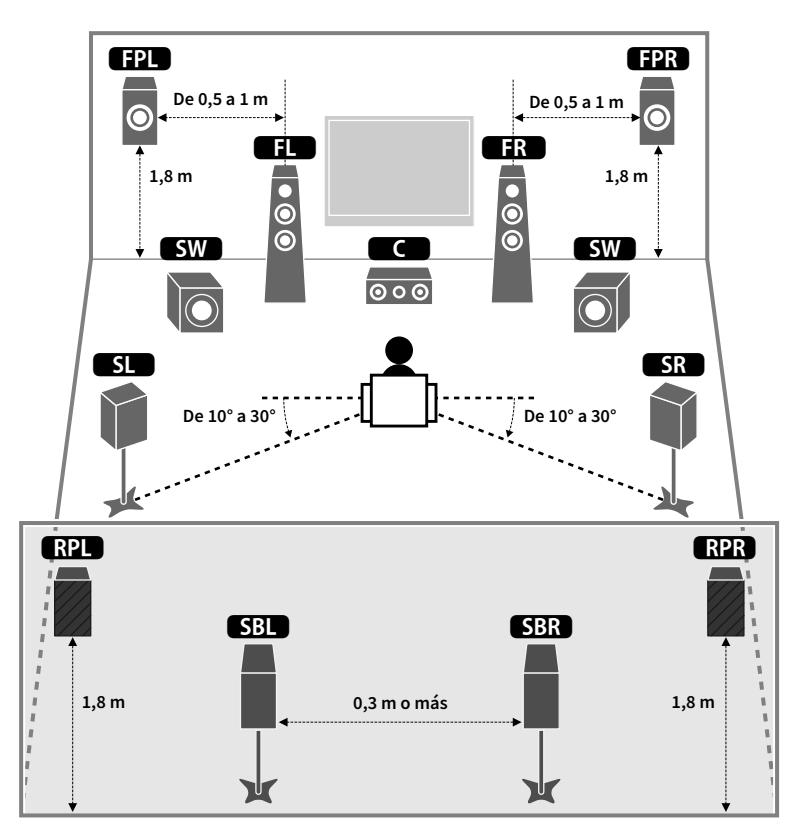

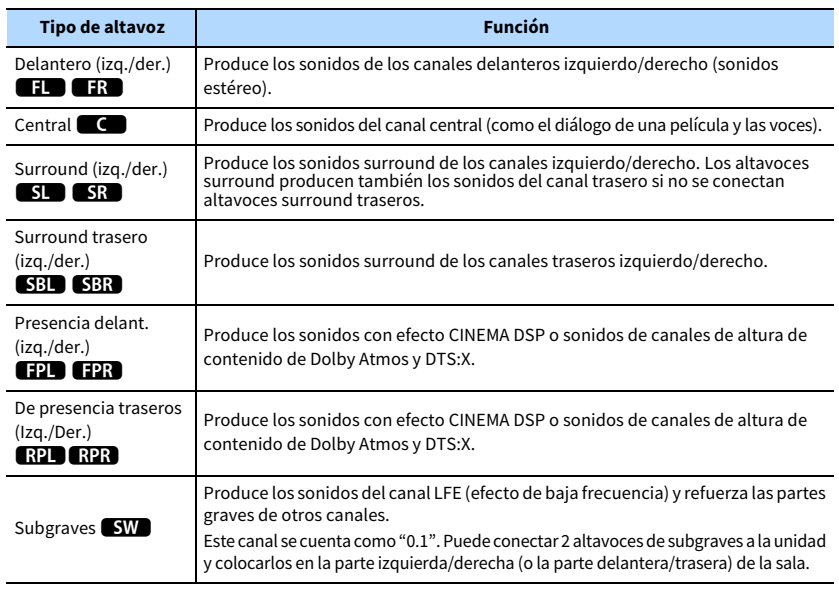

### **XX**

- **• Utilice como referencia "Disposición ideal de los altavoces" (diagrama de la izquierda). No es necesario que disponga los altavoces exactamente como se muestra en el diagrama, puesto que la función YPAO de la unidad optimizará automáticamente los ajustes del altavoz para adaptarse a la disposición de los altavoces.**
- **• La unidad crea un Virtual Presence Speaker (VPS) delantero usando los altavoces delanteros, central y surround para crear campos sonoros tridimensionales incluso cuando no se conectan altavoces de presencia delanteros. No obstante, recomendamos usar los altavoces de presencia delanteros para disfrutar de todo el efecto de los campos de sonido (y los altavoces de presencia traseros para obtener sonidos espaciales adicionales).**
- **• La unidad crea un Virtual Presence Speaker (VPS) trasero usando los altavoces delanteros, central y surround para crear campos sonoros tridimensionales naturales incluso cuando se conectan altavoces de presencia delanteros pero no altavoces de presencia traseros.**

### <span id="page-20-1"></span><span id="page-20-0"></span>Configuración básica de los altavoces

Si no aplica conexiones de biamplificación, expansión de canales (con amplificador externo) o configuraciones multizona, siga el procedimiento siguiente para colocar los altavoces en la sala y conectarlos a la unidad.

### ■ Colocación de los altavoces en la sala

Coloque los altavoces y el subwoofer en la sala en función del número de altavoces. En esta sección se describen ejemplos representativos de la disposición de los altavoces.

### $x^2$

- **• Para disfrutar de todo el efecto del contenido de Dolby Atmos, se recomienda utilizar un sistema de altavoces con una marca** S**. Sin embargo, también puede reproducir contenido de Dolby Atmos con el sistema de 7.1 (utilizando altavoces surround traseros).**
- **• Para disfrutar de todo el efecto del contenido de DTS:X, se recomienda utilizar un sistema de altavoces con una**   $marca \triangleleft$ .
- **• (Acerca del número de canales) Por ejemplo, "5.1.2" indica "5.1 canales estándar más 2 para canales de altavoces superiores". Para ver información detallada sobre cómo colocar los altavoces superiores (altavoces de presencia), consulte ["Disposición de los altavoces de presencia" \(p.26\)](#page-25-0).**

#### Sistema 7.2.2/5.2.4  $[\star]$

### (utilizando tanto los altavoces surround traseros como de presencia traseros)

Este sistema de altavoces saca todo el rendimiento de la unidad y le permite disfrutar de un campo sonoro tridimensional natural con cualquier contenido.

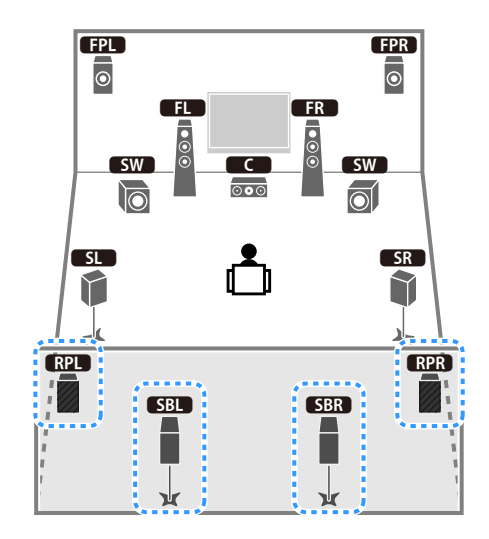

### $x^2$

- **• Los altavoces surround traseros y los altavoces de presencia traseros no producen sonidos simultáneamente. La unidad cambia automáticamente los altavoces que se deben usar en función de la señal de entrada y CINEMA DSP ([p.77](#page-76-3)).**
- **• Si se utilizan altavoces de presencia delanteros y traseros instalados en el techo o si se utilizan altavoces con capacidad Dolby como los altavoces de presencia, configure el ajuste "Disposición (Presencia delant./Presencia trasero)" en el menú "Configuración" antes de realizar YPAO ([p.54](#page-53-1)).**
- **• (Solo RX-A3080)**

**Mediante el uso de un amplificador de potencia externo ([p.31](#page-30-0)), puede crear un sistema de 11 canales [**★**7.2.4] y disfrutar de contenido de Dolby Atmos y DTS:X con los altavoces de presencia delanteros y traseros.**

#### Sistema 5.2.4  $[\star]$  (usando altavoces de presencia traseros)

Este sistema de altavoces utiliza los altavoces de presencia delanteros y traseros para producir un campo sonoro tridimensional muy natural y también crea un altavoz Virtual Surround Back Speaker (VSBS) con los altavoces surround para aportar una sensación de profundidad al campo sonoro trasero. Este sistema está adaptado para disfrutar no solo de contenido de 5.1 canales, sino también de 7.1 canales.

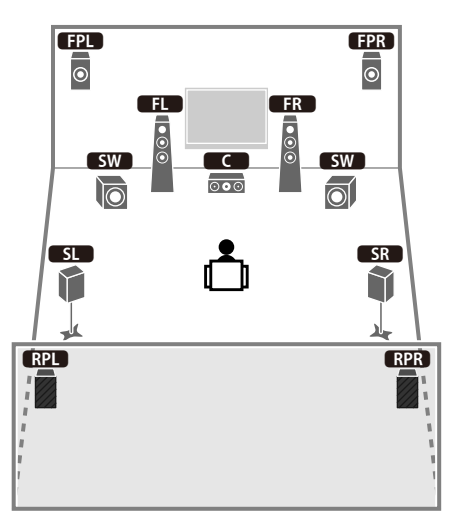

### X

**Si se utilizan altavoces de presencia delanteros y traseros instalados en el techo o si se utilizan altavoces con capacidad Dolby como los altavoces de presencia, configure el ajuste "Disposición (Presencia delant./Presencia trasero)" en el menú "Configuración" antes de realizar YPAO ([p.54](#page-53-1)).**

#### Sistema 7.2.2  $[\star]$  (con altavoces surround traseros)

Este sistema de altavoces utiliza los altavoces de presencia delanteros para crear un campo de sonido tridimensional natural y también le permite disfrutar de sonidos surround ampliados mediante los altavoces surround traseros.

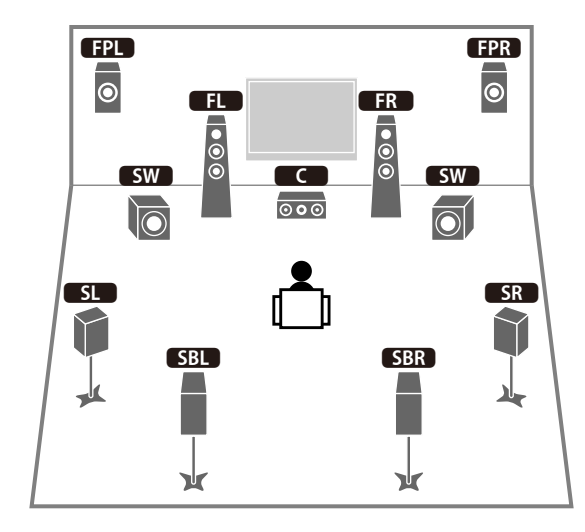

### X

- **• Si se utilizan altavoces de presencia delanteros instalados en el techo o si se utilizan altavoces con capacidad Dolby como los altavoces de presencia, configure el ajuste "Disposición (Presencia delant.)" en el menú "Configuración" antes de realizar YPAO ([p.54](#page-53-1)).**
- **• Este sistema de altavoces crea un Virtual Presence Speaker (VPS) trasero usando los altavoces delanteros, central y surround para crear un campo sonoro tridimensional natural.**

#### Sistema 5.1.2  $[\star]$  (usando altavoces de presencia delanteros)

Este sistema de altavoces utiliza los altavoces de presencia delanteros para producir un campo sonoro tridimensional natural y también crea un altavoz Virtual Surround Back Speaker (VSBS) con los altavoces surround para aportar una sensación de profundidad al campo sonoro trasero. Este sistema está adaptado para disfrutar no solo de contenido de 5.1 canales, sino también de 7.1 canales.

#### Sistema de 7.1 (con altavoces surround traseros)

Este sistema de altavoces crea un Virtual Presence Speaker (VPS) delantero utilizando los altavoces delanteros, central y surround para crear un campo sonoro tridimensional y también le permite disfrutar de sonidos surround extendidos mediante los altavoces surround traseros.

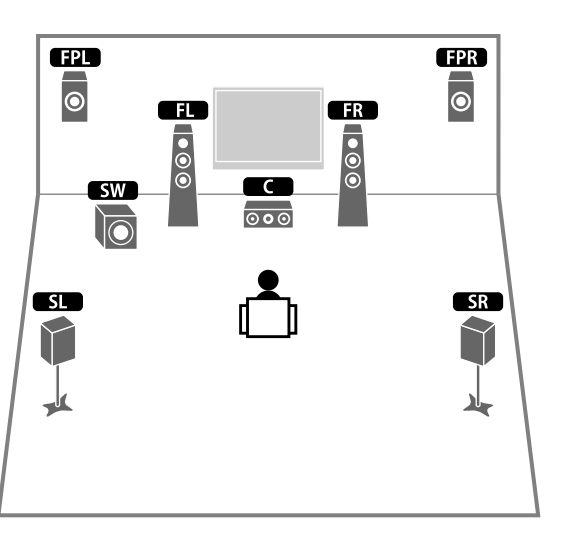

### X

- **• Si se utilizan altavoces de presencia delanteros instalados en el techo o si se utilizan altavoces con capacidad Dolby como los altavoces de presencia, configure el ajuste "Disposición (Presencia delant.)" en el menú "Configuración" antes de realizar YPAO ([p.54](#page-53-1)).**
- **• Este sistema de altavoces crea un Virtual Presence Speaker (VPS) trasero usando los altavoces delanteros, central y surround para crear un campo sonoro tridimensional natural.**

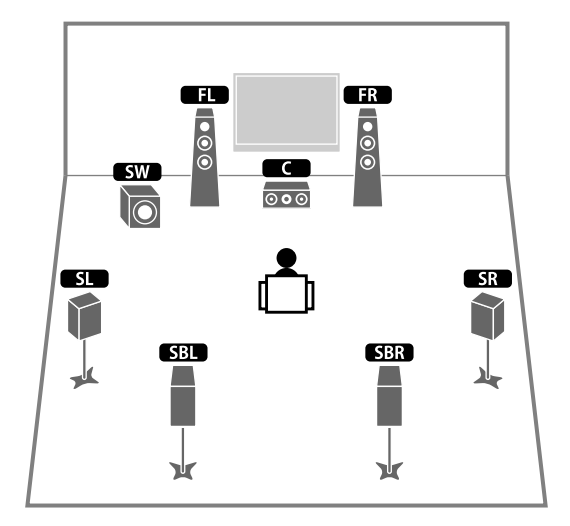

#### Sistema de 5.1

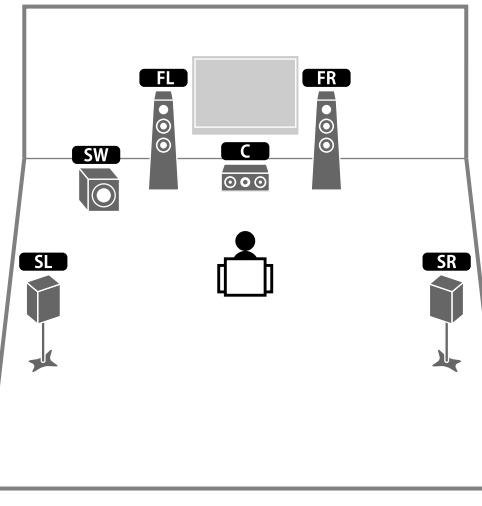

#### $\ddot{x}$ **Puede disfrutar de sonido surround incluso sin el altavoz central (sistema de 4.1).**

#### Sistema de 5.1 (delantero de 5.1 canales) (usando altavoces surround)

Se recomienda utilizar este sistema de altavoces cuando no pueda colocar altavoces en la zona trasera de la sala.

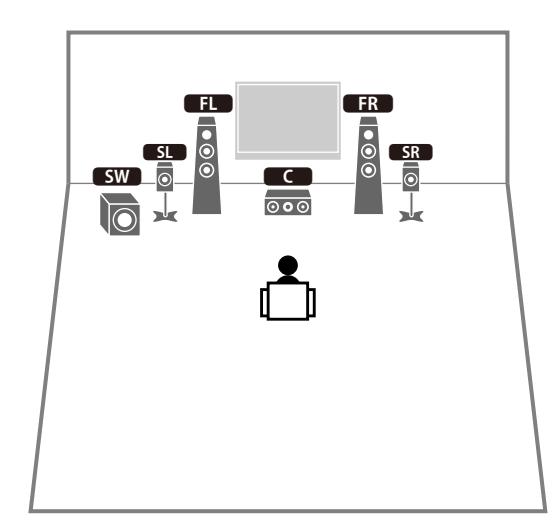

**Exe** 

**Al colocar altavoces surround en la zona delantera, ajuste "Disposición (Surround)" en el menú "Configuración" en "Delantero" antes de realizar YPAO ([p.54](#page-53-1)).**

### Sistema de 5.1 (delantero de 5.1 canales) (usando altavoces de presencia delanteros)

Se recomienda utilizar este sistema de altavoces cuando no pueda colocar altavoces en la zona trasera de la sala.

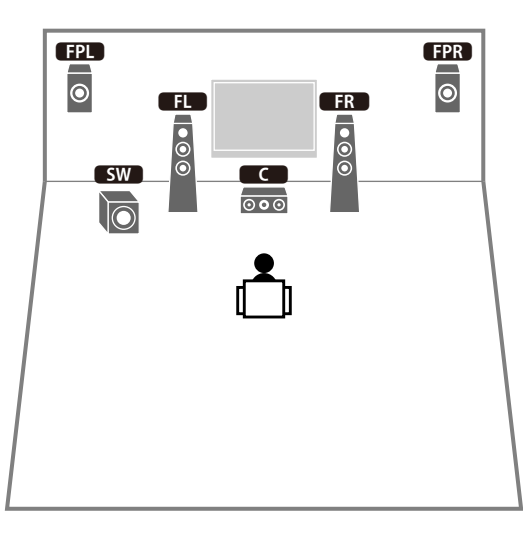

#### Sistema de 2.1

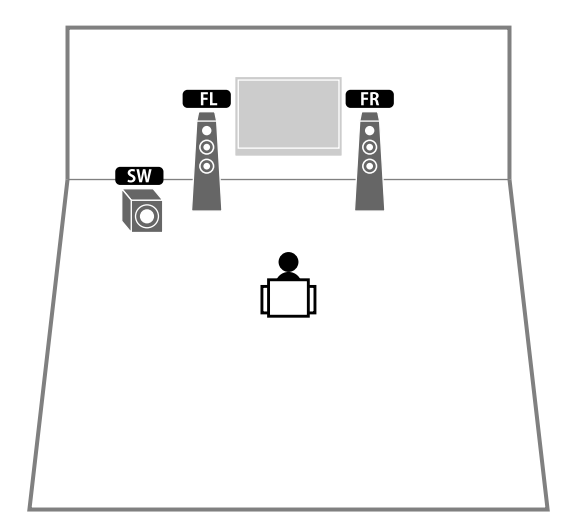

## E<sup>v</sup>

**Añada el altavoz central para crear un sistema de 3.1.**

### $\mathbf{X}$

**Si se utilizan altavoces de presencia delanteros instalados en el techo o si se utilizan altavoces con capacidad Dolby como los altavoces de presencia, configure el ajuste "Disposición (Presencia delant.)" en el menú "Configuración" antes de realizar YPAO ([p.54](#page-53-1)).**

#### <span id="page-25-0"></span>Disposición de los altavoces de presencia

La unidad proporciona tres patrones de disposición para los altavoces de presencia (Altura frontal/Altura trasera, Superior y Dolby Enabled SP). Elija el patrón de disposición que se adapte a su entorno de escucha [\(p.133](#page-132-0)).

### $x^2$

- **• Puede disfrutar de Dolby Atmos, DTS:X o Cinema DSP HD3 con cualquier patrón de disposición.**
- **• Puede configurar los patrones de colocación para los altavoces de presencia delanteros y traseros por separado ([p.133](#page-132-0)).**

#### **Altura frontal/Altura trasera**

Instale los altavoces de presencia en la pared lateral delantera/trasera.

Proporciona de forma eficaz un campo sonoro natural con una vinculación excelente de los espacios sonoros izquierdo, derecho, superior e inferior, y elasticidad del sonido.

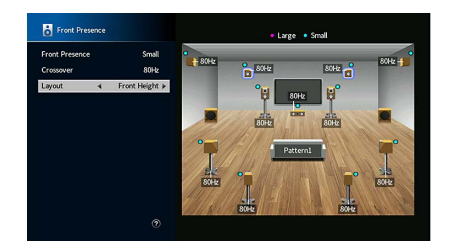

#### **Superior**

Instale los altavoces de presencia en el techo, por encima de la posición de escucha.

Proporciona de forma eficaz efectos sonoros superiores realistas y un campo sonoro con una excelente vinculación de los espacios sonoros delantero y trasero.

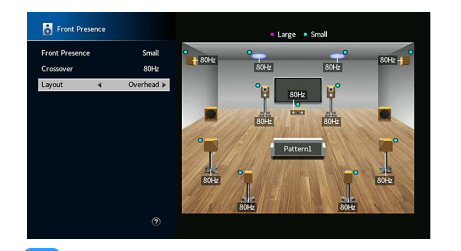

**Para ver información detallada sobre la posición de instalación de los altavoces de techo, consulte ["Notas sobre](#page-25-1)  [la instalación de los altavoces de techo" \(p.26\)](#page-25-1).**

#### **Dolby Enabled SP**

Utilice los altavoces con capacidad Dolby como los altavoces de presencia.

Utiliza sonidos reflejados desde el techo y le permite disfrutar de sonidos superiores solo desde los altavoces que están colocados en el mismo nivel que los altavoces tradicionales.

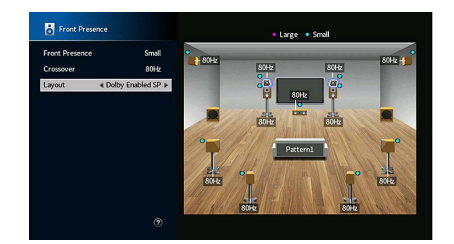

### **XX**

**Coloque los altavoces Dolby Enabled speakers encima o cerca de los altavoces delanteros tradicionales. Se puede integrar una unidad de Dolby Enabled speaker en un altavoz tradicional. Para conocer más detalles, consulte el manual de instrucciones de los altavoces con capacidad Dolby.**

#### <span id="page-25-1"></span>**Notas sobre la instalación de los altavoces de techo**

Al instalar los altavoces de presencia en el techo, utilice la ilustración siguiente como referencia.

#### **Si se utilizan dos altavoces de presencia**

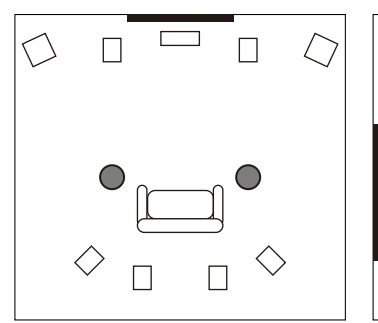

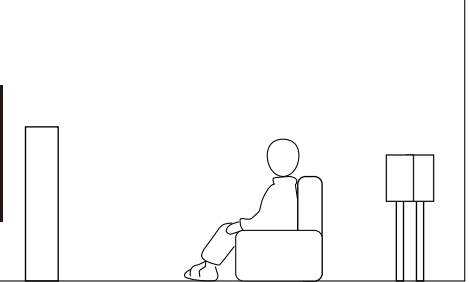

#### **Posición de instalación**

Justo encima de la posición de escucha, o en el techo entre las extensiones de los altavoces delanteros y la posición de escucha

#### **Si se utilizan cuatro altavoces de presencia**

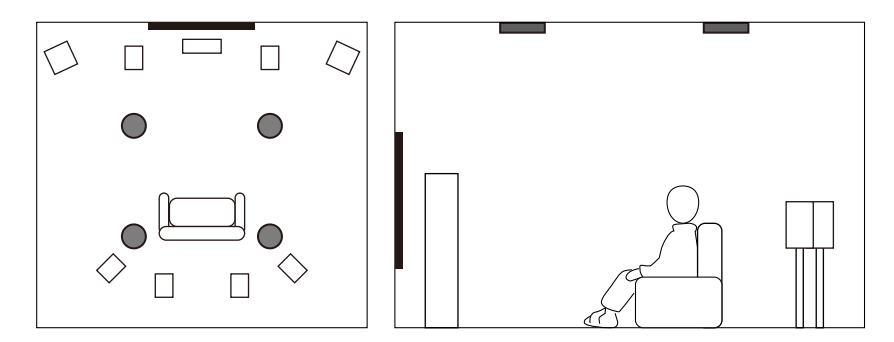

#### **Posición de instalación**

Altavoces de presencia delanteros:

En el techo entre las extensiones de los altavoces delanteros y la posición de escucha

Altavoces de presencia traseros:

En el techo entre las extensiones de la posición de escucha y los altavoces surround (o surround traseros)

#### **Precaución**

Asegúrese de utilizar altavoces fabricados para el uso en techo y tome medidas para evitar caídas. Pida a un contratista cualificado o al personal de un concesionario que realice la instalación.

### <span id="page-26-0"></span>■ Ajuste de la impedancia de los altavoces

Según sus ajustes predeterminados, la unidad está configurada para altavoces de 8 Ω. Si utiliza un altavoz de 6 Ω para cualquier canal, ajuste la impedancia de los altavoces en "6 Ω MIN". En ese caso, también puede usar altavoces delanteros de 4 Ω.

- **1 Antes de conectar los altavoces, enchufe el cable de alimentación a una toma de CA.**
- **2 Mientras mantiene pulsado STRAIGHT en el panel delantero, pulse**   $M$ AIN ZONE **少.**

 $M$ AIN ZONE **① STRAIGHT**

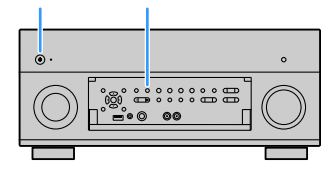

**3Compruebe que "SPEAKER IMP." aparece en la pantalla delantera.**

> $\bullet$  sont in SPEAKER

- **4Pulse STRAIGHT para seleccionar "6 Ω MIN".**
- **5** Pulse MAIN ZONE  $\circledcirc$  para poner la unidad en modo de espera y desenchufe **el cable de alimentación de la toma de CA.**

Ahora ya puede conectar los altavoces.

### <span id="page-27-0"></span>■ Conexión de los altavoces

Conecte a la unidad los altavoces que haya en la sala.

#### **Precaución al conectar los cables de los altavoces**

Prepare los cables de los altavoces en un sitio alejado de la unidad para evitar que caigan hilos de cable en el interior de la unidad accidentalmente, ya que esto podría causar un cortocircuito o una avería en la unidad.

La conexión incorrecta de los cables de los altavoces puede provocar un cortocircuito además de dañar la unidad o los altavoces.

- Antes de conectar los altavoces, retire el cable de alimentación de la unidad de una toma de CA y apague el altavoz de subgraves.
- Retuerza los hilos expuestos de los cables de altavoz con firmeza para juntarlos.

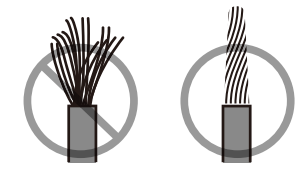

• No permita que los hilos expuestos de los cables de altavoz se toquen entre sí.

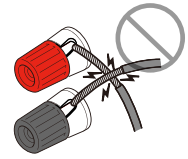

• No permita que los hilos expuestos de los cables de altavoz entren en contacto con las partes metálicas de la unidad (panel trasero y tornillos).

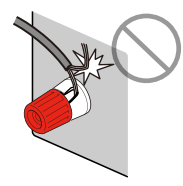

Si aparece "Check SP Wires" en el visor delantero cuando la unidad está encendida, apague la unidad y luego compruebe el cortocircuito en los cables de altavoz.

#### **Altavoces que se van a conectar**

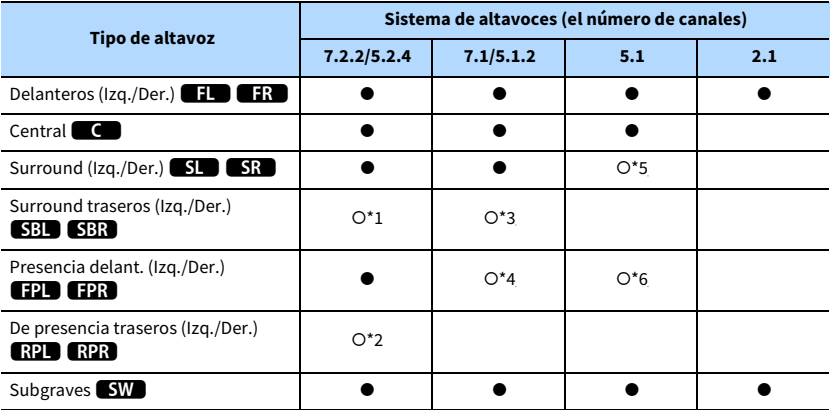

Si tiene once altavoces, podrá conectar tanto los altavoces surround traseros como los altavoces de presencia traseros. En este caso, la unidad cambia automáticamente los altavoces que se deben usar en función de la señal de entrada y CINEMA DSP.

Si tiene nueve altavoces, use dos de ellos como altavoces surround traseros (\*1) o altavoces de presencia traseros (\*2).

Si tiene siete altavoces, use dos de ellos como altavoces surround traseros (\*3) o altavoces de presencia delanteros (\*4).

Si tiene cinco altavoces, use dos de ellos como altavoces surround (\*5) o altavoces de presencia delanteros (\*6).

### $x^2$

- **• Cuando utilice altavoces surround traseros, asegúrese de conectar los altavoces surround traseros izquierdo y derecho. La utilización de un solo altavoz surround trasero ha sido suprimida.**
- **• Puede conectar también hasta 2 subwoofers (con amplificador incorporado) a la unidad. Cuando use 2 altavoces de subgraves, configure el ajuste "Disposición (Subgraves)" ([p.134\)](#page-133-0) en el menú "Configuración" después de haber conectado el cable de alimentación a una toma de CA.**
- **• Cuando aplique esta configuración de altavoces, ajuste ["Asig. amp. pot." \(p.131\)](#page-130-1) en "Basic" (predeterminado).**
- **• Para utilizar un amplificador de potencia externo (amplificador Hi-Fi, etc.) con el fin de mejorar la salida del altavoz, consulte ["Conexión de un amplificador de potencia externo" \(p.40\)](#page-39-0).**

#### **Cables necesarios para la conexión (de venta en el mercado)**

+

Cables de altavoz (x número de altavoces)

Cable con clavija de audio (dos para conectar dos subwoofers)

 $\Box$ 

+

#### **Diagrama de conexiones**

Consulte el siguiente diagrama y conecte los altavoces a la unidad.

i T

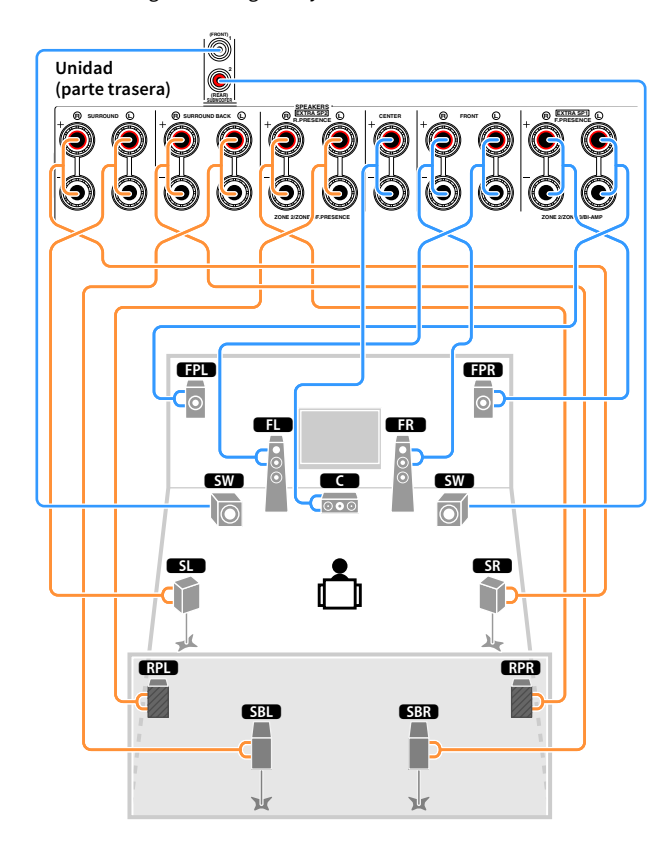

#### Conexión de los cables de los altavoces

Los cables de los altavoces tienen dos hilos. Uno es para conectar el terminal negativo (-) de la unidad y el altavoz y el otro para el terminal positivo (+). Si los hilos están codificados por colores para evitar confusiones, conecte el hilo negro en el terminal negativo y el otro hilo en el terminal positivo.

- **1 Quite aproximadamente 10 mm de aislamiento de los extremos del cable del altavoz y retuerza los hilos expuestos con firmeza para juntarlos.**
- **2 Afloje el terminal de los altavoces.**
- **3 Introduzca los hilos expuestos del cable en el hueco del lado (superior derecho o inferior izquierdo) del terminal.**
- **4 Apriete el terminal.**

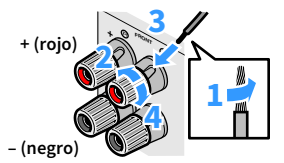

#### **Utilización de un conector tipo banana**

(Solo modelos de EE. UU., Canadá, China, Brasil y general)

- **1 Apriete el terminal de los altavoces.**
- **2 Inserte un conector tipo banana en el extremo del terminal.**

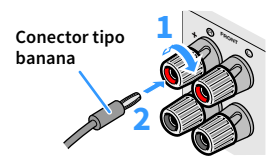

#### Conexión del altavoz de subgraves (con el amplificador incorporado)

Utilice un cable con clavija de audio para conectar el altavoz de subgraves.

**Cable de audio con clavija**

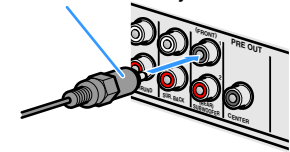

### <span id="page-29-1"></span><span id="page-29-0"></span>Configuración avanzada de los altavoces

Además de la configuración básica de los altavoces ([p.21](#page-20-1)), la unidad puede utilizar también las configuraciones de altavoces siguientes para mejorar el sistema.

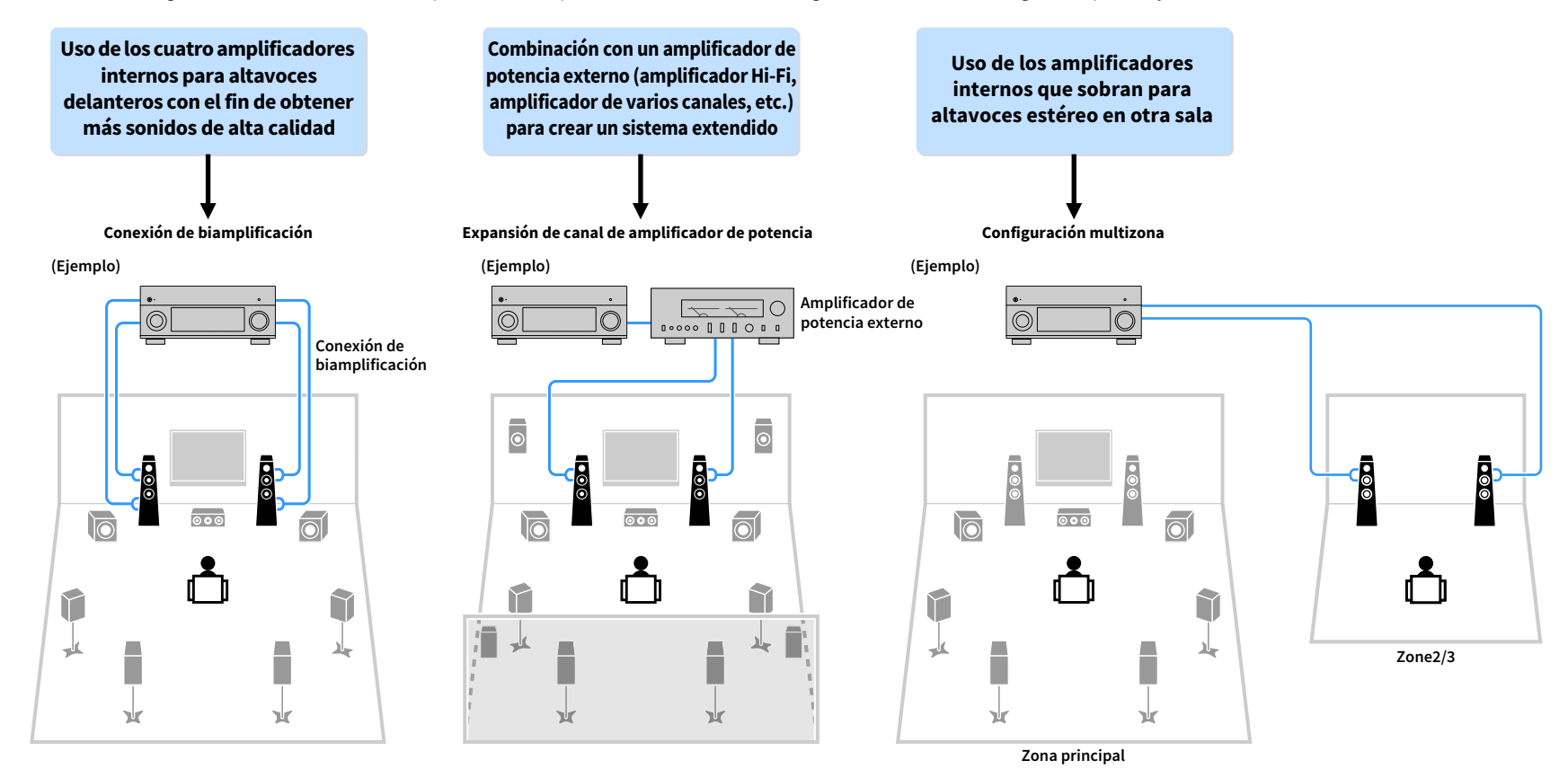

### <span id="page-30-0"></span>■ Configuraciones de altavoces disponibles

#### **(RX-A3080)**

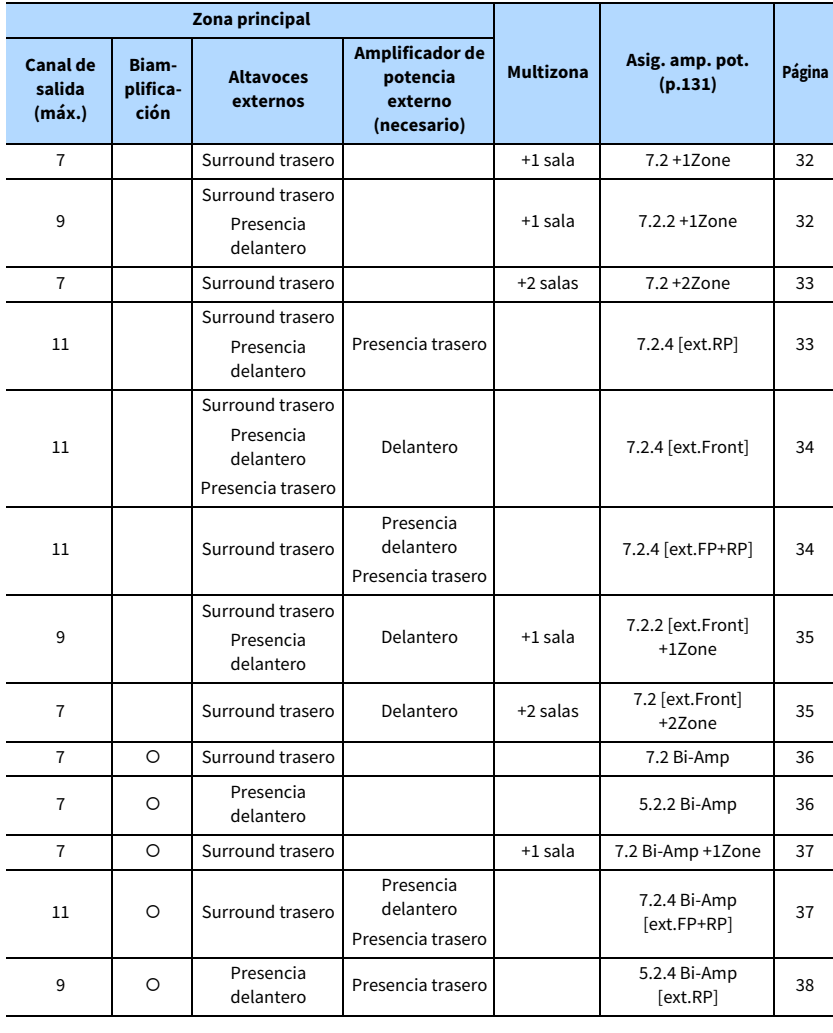

#### **(RX-A2080)**

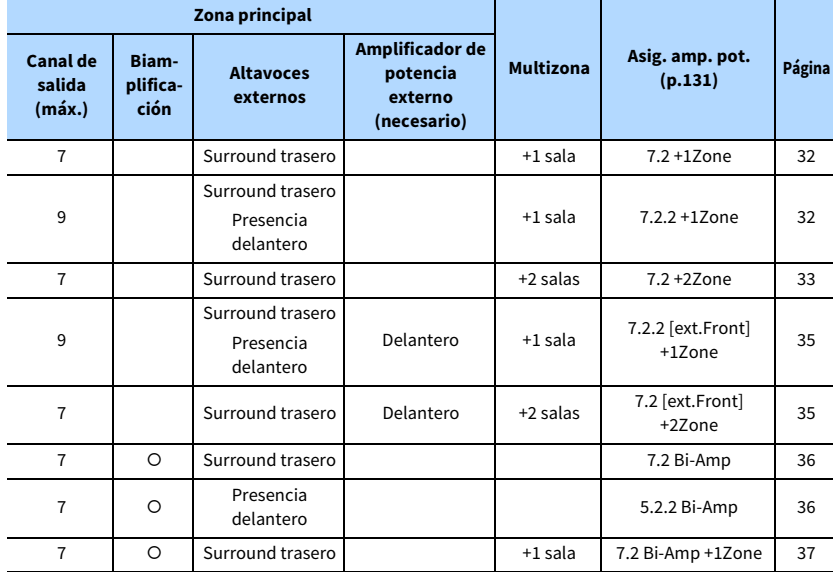

- **• Cuando se aplica una de estas configuraciones, tiene que configurar el ajuste "Asig. amp. pot." en el menú "Configuración" ([p.54](#page-53-1)).**
- **• Cuando se aplica una configuración multizona, puede seleccionar una zona (Zone2 o Zone3) para asignarla a las tomas EXTRA SP 1-2 en ["Asig. amp. pot." \(p.131\)](#page-130-1) en el menú "Configuración". En la siguiente explicación se asume que no ha cambiado las asignaciones de zonas predeterminadas.**

#### <span id="page-31-0"></span>7.2 +1Zone

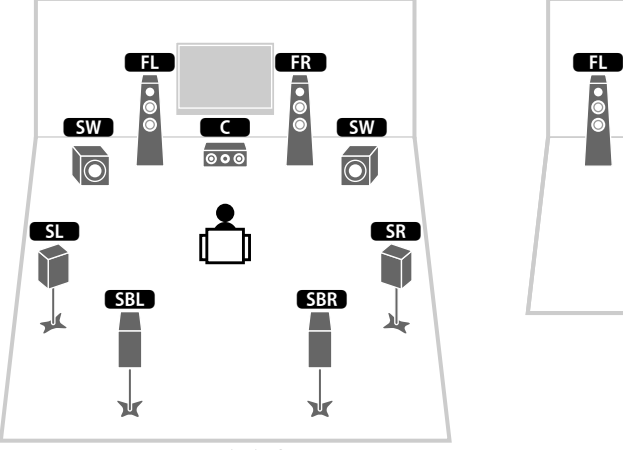

**Zona principal**

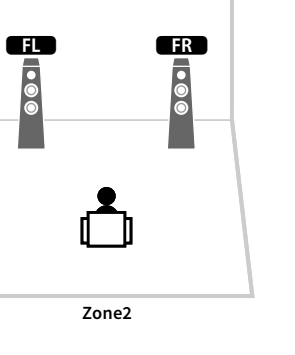

### <span id="page-31-1"></span>7.2.2 +1Zone

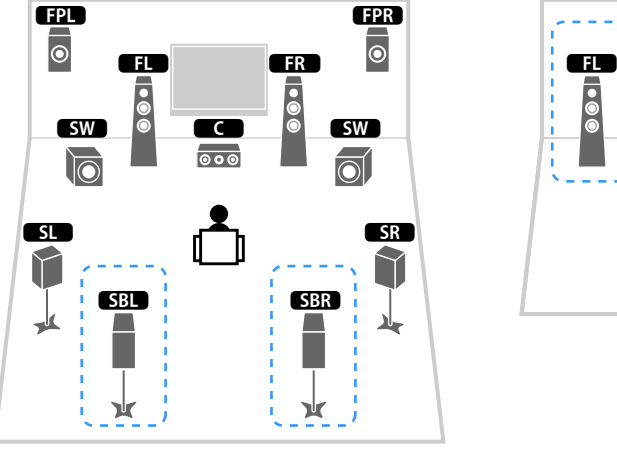

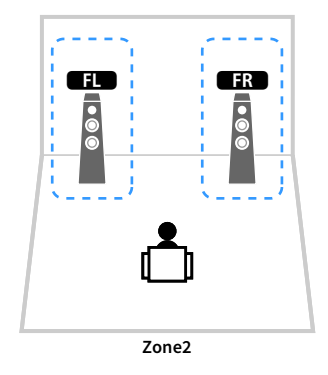

**Zona principal**

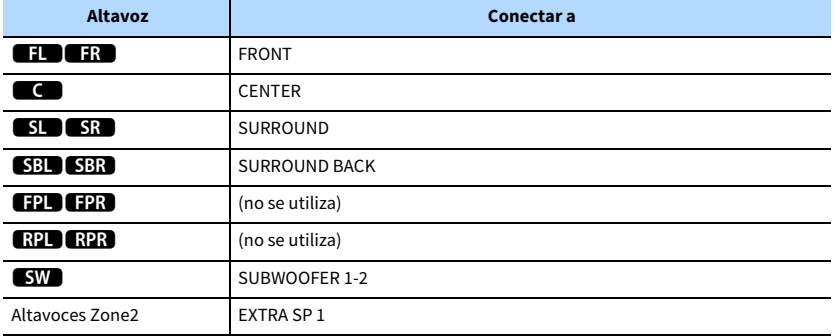

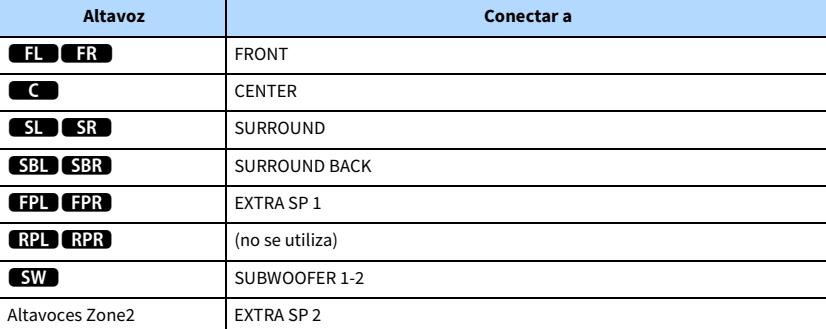

### **XX**

**Cuando se activa la salida Zone2 ([p.114\)](#page-113-1), no se emite sonido desde los altavoces surround traseros de la zona principal.**

#### <span id="page-32-0"></span>7.2 +2Zone

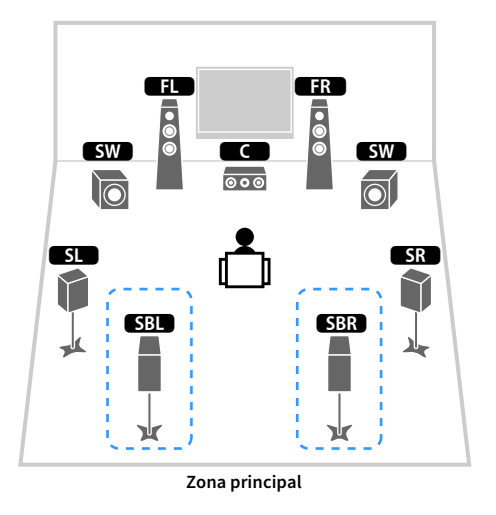

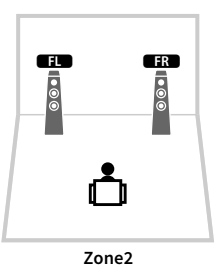

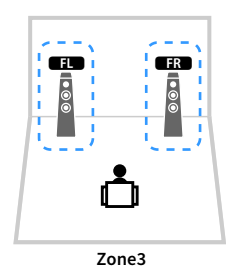

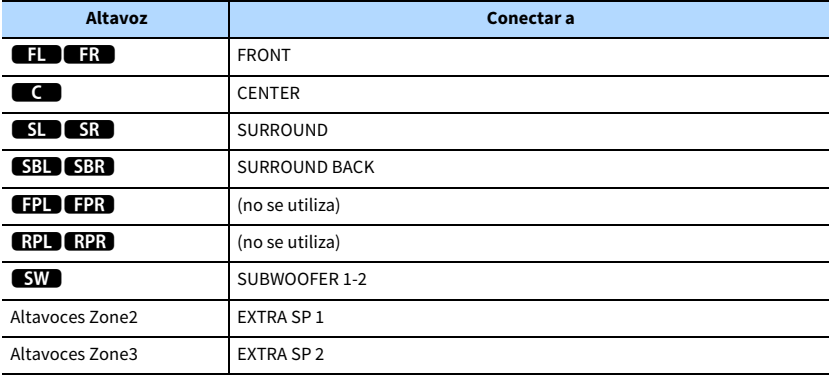

### XX

**Cuando se activa la salida Zone3 ([p.114](#page-113-1)), no se emite sonido desde los altavoces surround traseros de la zona principal.**

#### <span id="page-32-1"></span>7.2.4 [ext.RP] (solo RX-A3080)

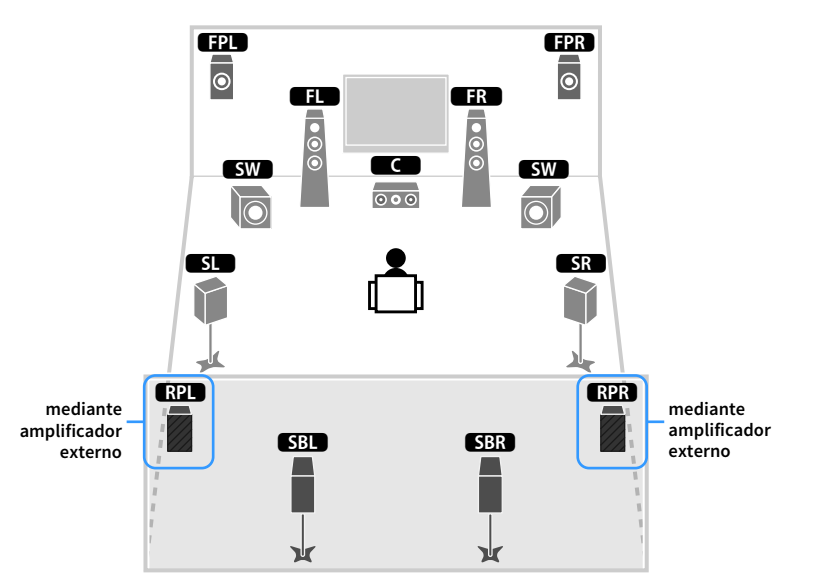

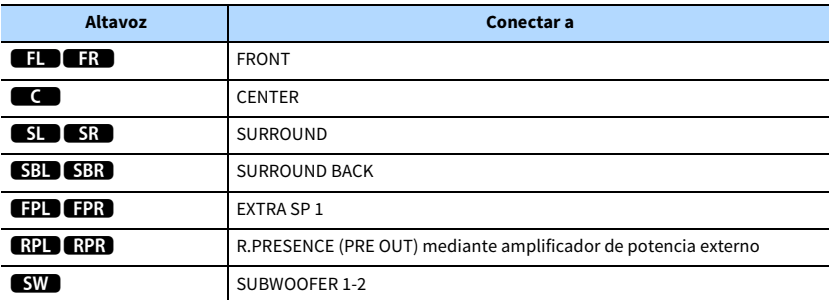

Y

**Cuando se aplica esta configuración, no puede utilizar las tomas ZONE OUT/PRE OUT para conectar un amplificador externo para Zone3 ([p.111\)](#page-110-1).**

#### <span id="page-33-0"></span>7.2.4 [ext.Front] (solo RX-A3080)

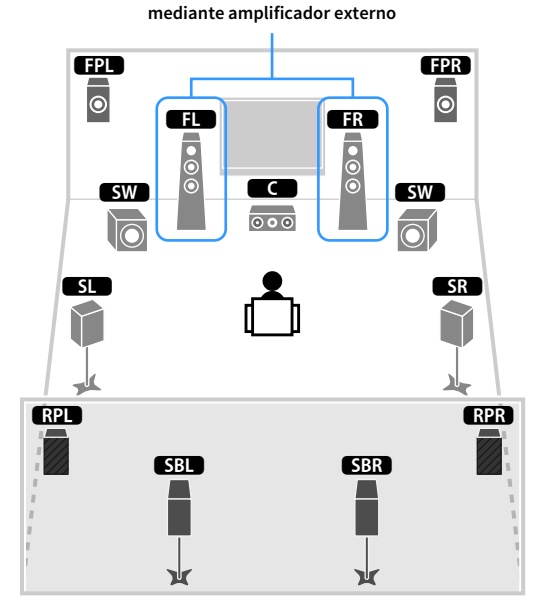

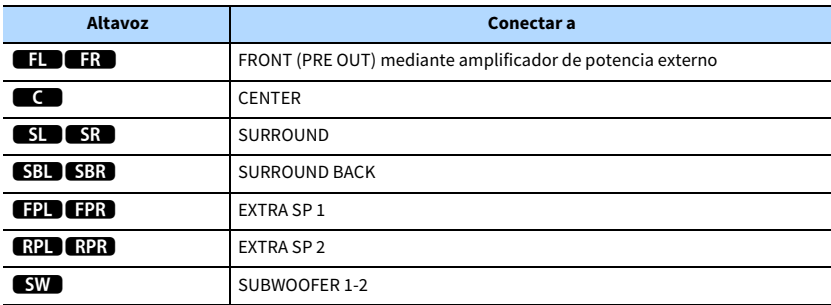

### Y

**Cuando se aplica esta configuración, no puede utilizar las tomas ZONE OUT/PRE OUT para conectar un amplificador externo para Zone3 ([p.111\)](#page-110-1).**

#### <span id="page-33-1"></span>7.2.4 [ext.FP+RP] (solo RX-A3080)

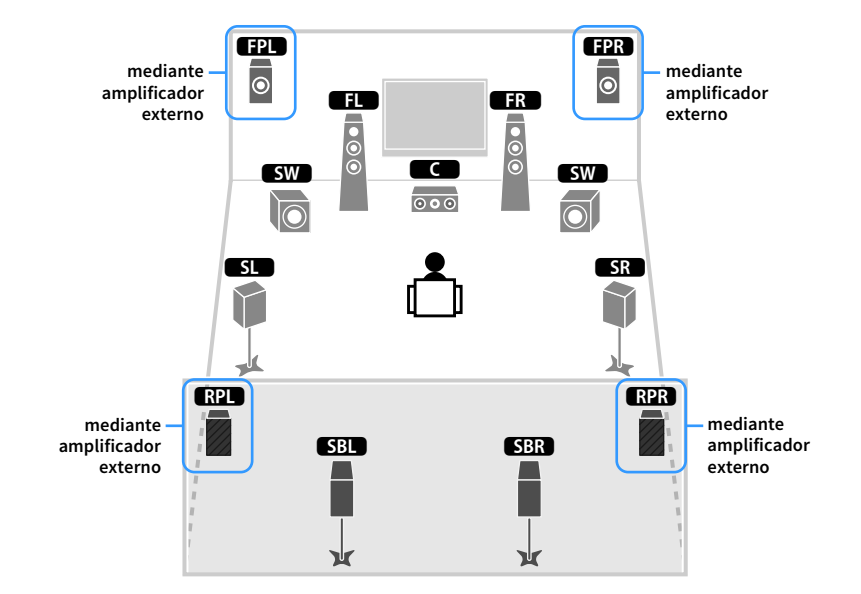

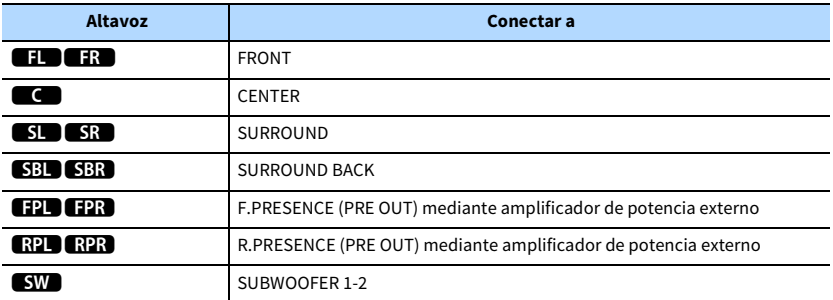

**Cuando se aplica esta configuración, no puede utilizar las tomas ZONE OUT/PRE OUT para conectar amplificadores externos para Zone2 y Zone3 ([p.111\)](#page-110-1).**

#### <span id="page-34-0"></span>7.2.2 [ext.Front] +1Zone 7.2 [ext.Front] +2Zone

#### **CELL FPR** 1000 **32** 60 KR ? 60 **SW | © | C | | © | C** SW |  $\overline{0}$  $\overline{\circ \circ}$  $\Theta$ **SR**  $\frac{1}{2}$ J **660** SBR<br>**Tall**  $\frac{1}{2}$  $\mathbb{R}^n$ ᆇ Å Ж

**mediante amplificador externo**

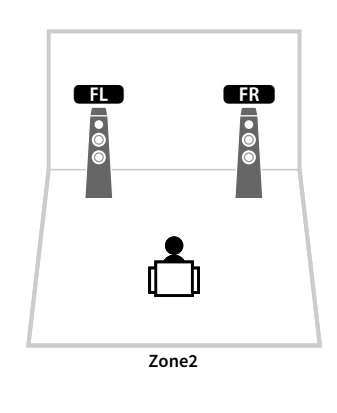

**Zona principal**

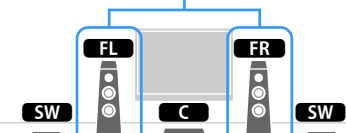

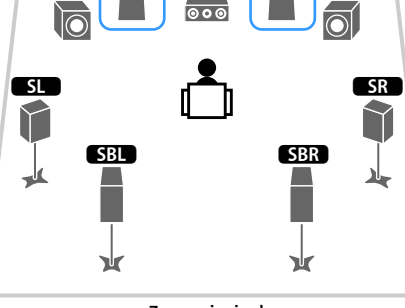

**Zona principal**

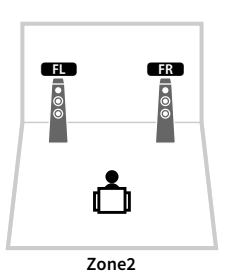

**FL** FR  $\overline{\bullet}$  $1000$ ௹ **Zone3**

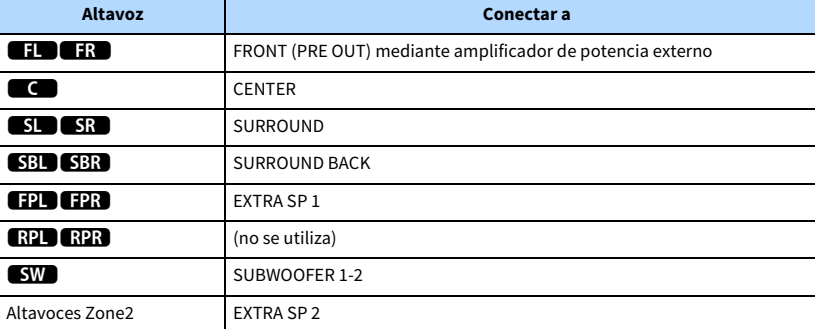

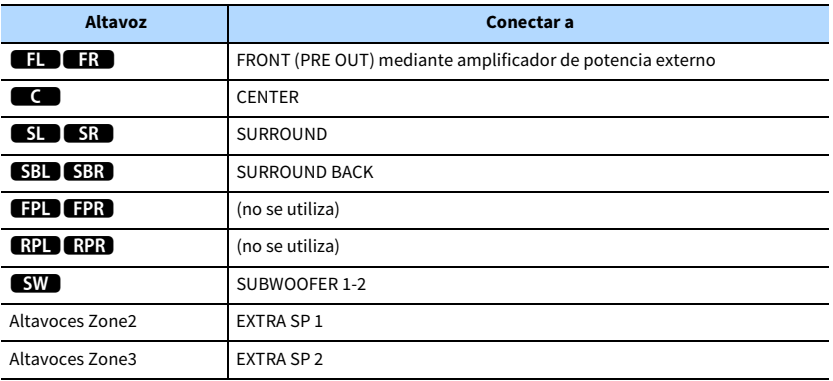

<span id="page-34-1"></span>**mediante amplificador externo**

### <span id="page-35-0"></span>7.2 Bi-Amp 5.2.2 Bi-Amp

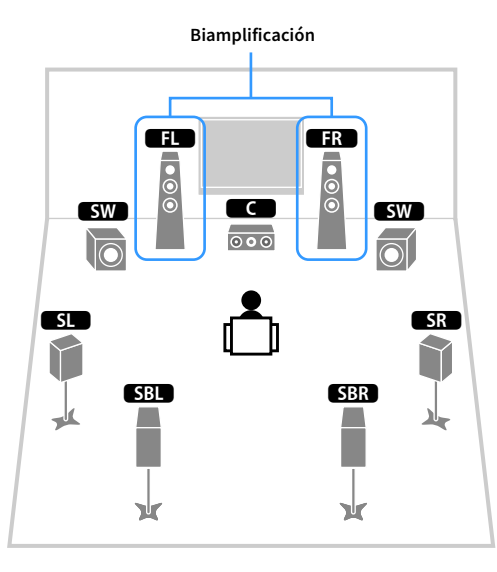

<span id="page-35-1"></span>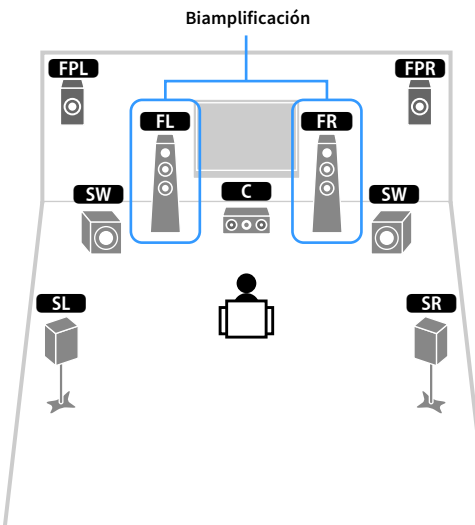

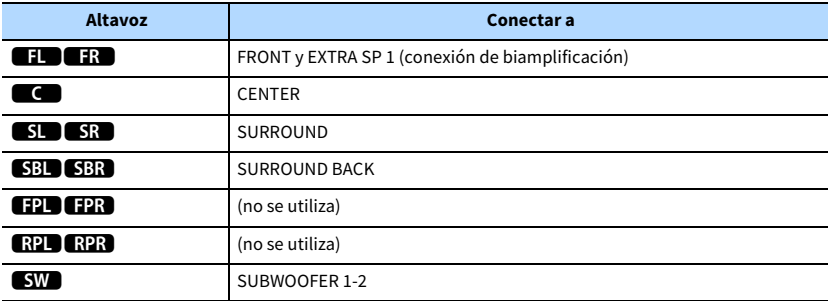

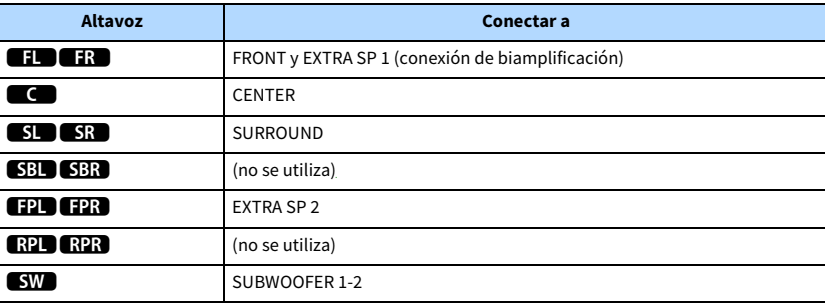
#### 7.2 Bi-Amp +1Zone

#### 7.2.4 Bi-Amp [ext.FP+RP] (solo RX-A3080)

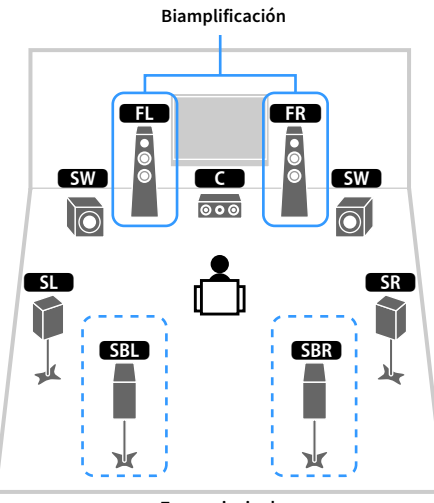

**Zona principal**

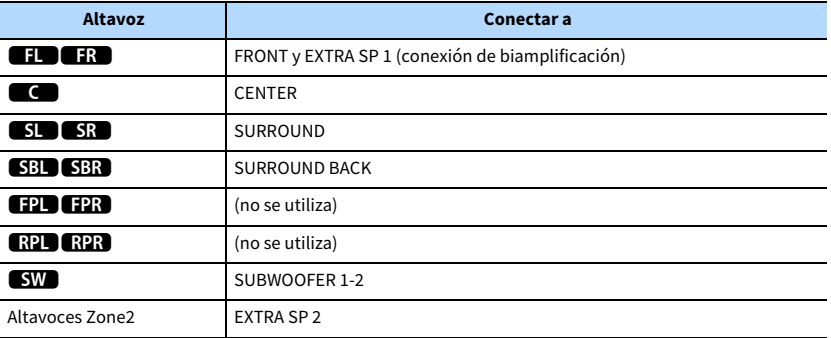

1

**ER**<br>0<br>0

**Zone2**

# X

**Cuando se activa la salida Zone2 ([p.114](#page-113-0)), no se emite sonido desde los altavoces surround traseros de la zona principal.**

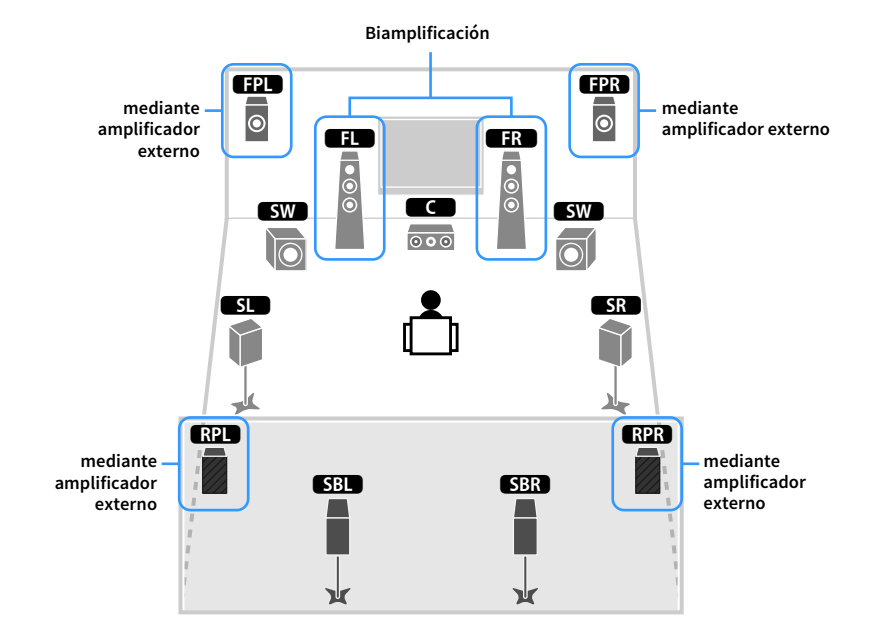

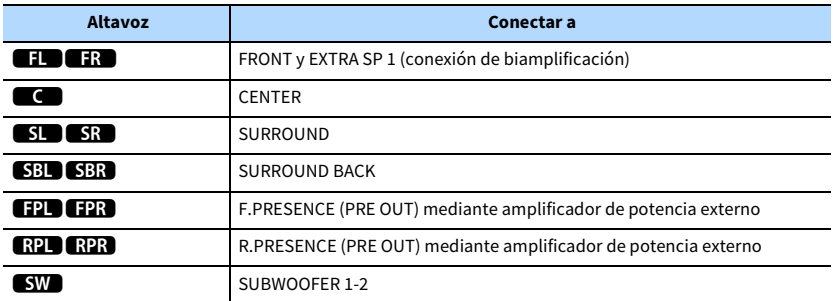

**Cuando se aplica esta configuración, no puede utilizar las tomas ZONE OUT/PRE OUT para conectar amplificadores externos para Zone2 y Zone3 ([p.111\)](#page-110-0).**

#### 5.2.4 Bi-Amp [ext.RP] (solo RX-A3080)

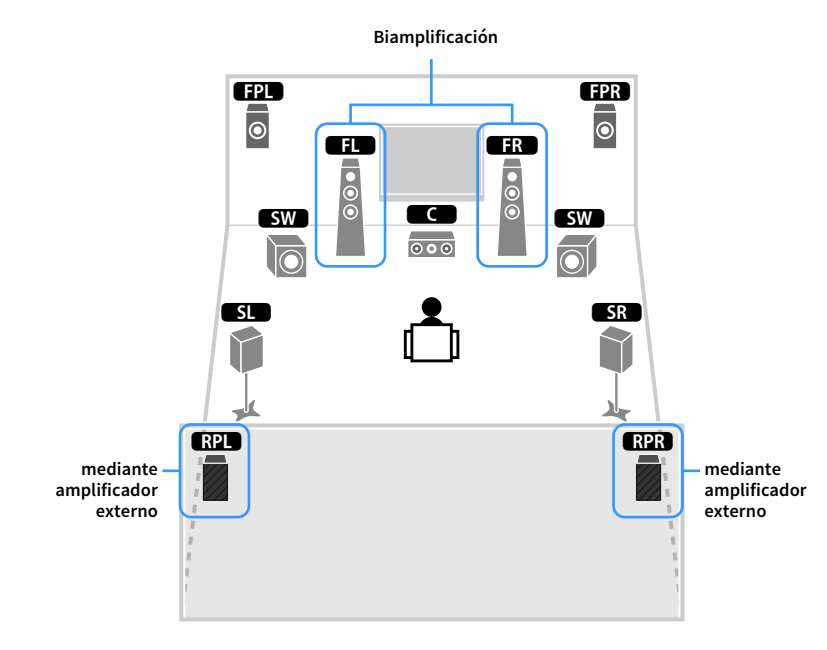

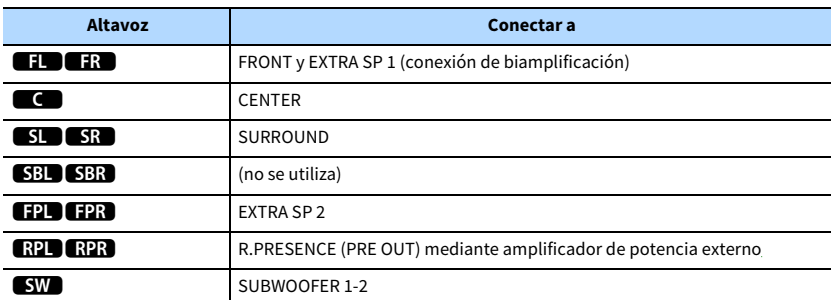

### $\blacksquare$

**Cuando se aplica esta configuración, no puede utilizar las tomas ZONE OUT/PRE OUT para conectar un amplificador externo para la Zone3 ([p.111](#page-110-0)).**

### ■ Conexión de altavoces delanteros que admitan conexiones de biamplificación

Si utiliza altavoces delanteros compatibles con conexiones de biamplificación, conéctelos a los terminales FRONT y EXTRA SP1.

Para activar la función de biamplificación, configure el ajuste "Asig. amp. pot." en el menú "Configuración" después de haber conectado el cable de alimentación a una toma de CA ([p.54](#page-53-0)).

**Unidad (parte trasera)**

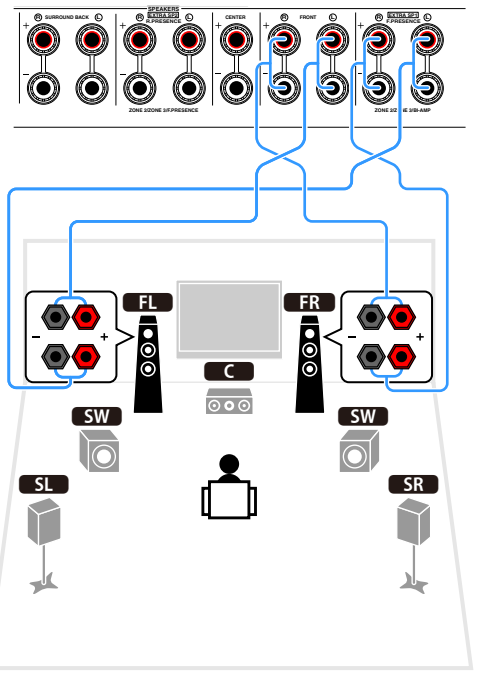

# $\mathbf{X}^{\prime}$

**Los terminales FRONT y EXTRA SP1 emiten las mismas señales.**

#### **Precaución**

Antes de efectuar las conexiones de biamplificación, retire los soportes o los cables que conecten un woofer con un tweeter. Consulte el manual de instrucciones de los altavoces para obtener más información. Si no utiliza conexiones de biamplificación, asegúrese de que los soportes o los cables estén conectados antes de conectar los cables de altavoces.

# ■ Conexión de los altavoces Zone2/3

Cuando se utilizan los altavoces Zone2/3, conéctelos a los terminales EXTRA SP 1-2.

Para utilizar los terminales EXTRA SP 1-2 para los altavoces Zone2/3, configure el ajuste "Asig. amp. pot." en el menú "Configuración" después de conectar el cable de alimentación a una toma de CA ([p.54](#page-53-0)).

**Unidad (parte trasera)**

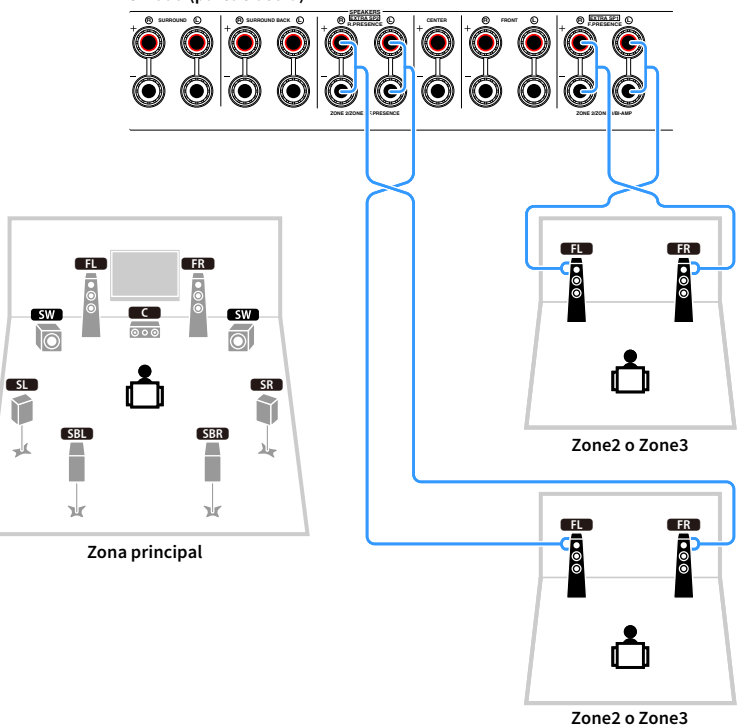

## $\mathbb{R}^n$

- **• Puede seleccionar una zona (Zone2 o Zone3) para asignarla a las tomas EXTRA SP 1-2 de ["Asig. amp. pot."](#page-130-0)  [\(p.131\)](#page-130-0) del menú "Configuración".**
- **• También puede conectar altavoces Zone2 y Zone3 utilizando un amplificador externo ([p.111](#page-110-0)).**

#### ■ Conexión de un amplificador de potencia externo

Cuando conecte un amplificador de potencia externo para mejorar la salida de los altavoces, conecte las tomas de entrada del amplificador de potencia a las tomas PRE OUT de la unidad. Las señales del mismo canal salen por las tomas PRE OUT, así como por sus correspondientes terminales SPEAKERS.

#### **Precaución**

- Para evitar que se generen ruidos altos o sonidos extraños, asegúrese de hacer lo siguiente antes de realizar las conexiones.
- Desenchufe el cable de alimentación de la unidad y apague el amplificador de potencia externo antes de conectarlos.
- Si utiliza las tomas PRE OUT, no conecte los altavoces a los terminales SPEAKERS correspondientes.
- Si se utiliza un pre-amplificador que no tenga bypass de control de volumen, suba el volumen del pre-amplificador lo suficiente y corríjalo. En este caso, no conecte otros dispositivos (exceptuando la unidad) al pre-amplificador.

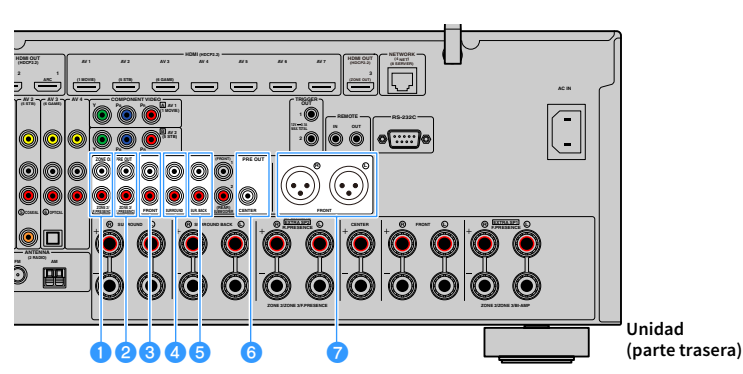

#### a**Tomas ZONE2/F.PRESENCE (solo RX-A3080)**

Señales de audio del canal de presencia delantero de salida o señales de audio de Zone2 según el ajuste "Asig. amp. pot." ([p.131](#page-130-0)).

#### b**Tomas ZONE3/R.PRESENCE (solo RX-A3080)**

Señales de audio del canal de presencia trasero de salida o señales de audio de Zone3 según el ajuste "Asig. amp. pot." ([p.131](#page-130-0)).

#### **<sup><b>**</sup>Tomas FRONT</sup>

Producen sonidos de los canales delanteros.

#### **d** Tomas SURROUND

Producen sonidos de los canales surround.

#### **6** Tomas SUR. BACK

Producen sonidos de los canales surround traseros.

#### **6** Toma CENTER

Produce sonidos del canal central.

#### g**Tomas FRONT (XLR) (solo RX-A3080)**

Producen sonidos de los canales delanteros a través de cables balanceados XLR.

#### **(Ejemplo)**

Conexión de los altavoces delanteros mediante un amplificador de potencia externo

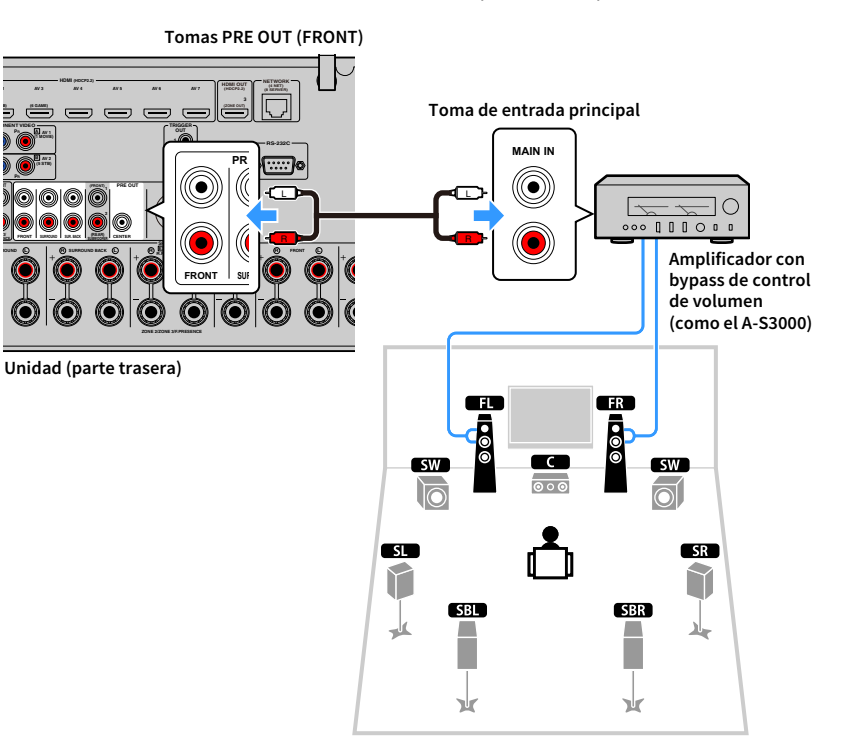

#### **Realizar conexiones balanceadas**

Utilice cables balanceados XLR para conectar un amplificador de potencia externo a las tomas FRONT (XLR) de la unidad.

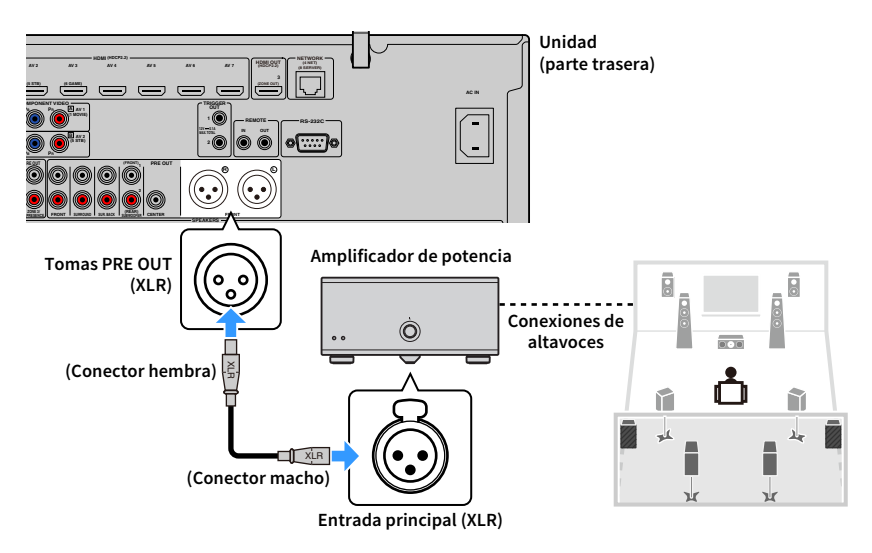

#### **Acerca de los amplificadores de potencia externos**

Recomendamos el uso de amplificadores de potencia que cumplan las siguientes condiciones.

- Un amplificador Hi-Fi equipado con tomas XLR (para disfrutar de un sistema estéreo de 2 canales con conexión balanceada)
- Un amplificador multicanal equipado con entradas no balanceadas (para disfrutar de CINEMA DSP multicanal)
- Con bypass de control de volumen (o sin circuito de control de volumen)
- Potencia de salida: 100 W o más (de 6 a 8 Ω)

# 2 Conexión de un TV y reproducción de dispositivos

Conecte un TV y reproduzca dispositivos (dispositivos de audio y vídeo) en la unidad.

Para obtener información sobre cómo conectar un dispositivo de almacenamiento USB, consulte ["Conexión de un dispositivo de almacenamiento USB" \(p.97\)](#page-96-0).

### Tomas de entrada y salida, y cables

La unidad está equipada con las siguientes tomas de entrada y salida. Prepare los cables que coincidan con las tomas de los dispositivos.

### ■ Tomas de audio/vídeo

Para señales de audio y vídeo de entrada y salida, utilice las tomas siguientes.

#### Tomas HDMI

Debe transmitir las señales de vídeo digital y de sonido digital a través de una sola toma. Use un cable HDMI.

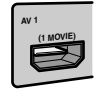

**Cable HDMI**

 $\mathbf G$ **Utilice un cable HDMI de 19 patillas con el logotipo HDMI. Se recomienda utilizar un cable tan corto como sea posible para evitar la degradación de la calidad de la señal.**

# $\frac{1}{2}$

- **• Las tomas HDMI de la unidad son compatibles con las características de control HDMI, Audio Return Channel (ARC) y transmisión de vídeo 3D y 4K Ultra HD.**
- **• Utilice cables HDMI de alta velocidad para disfrutar de vídeos 3D o 4K Ultra HD.**

### ■ Tomas de vídeo

Para señales de solo vídeo de entrada, utilice las tomas siguientes.

#### Tomas COMPONENT VIDEO

Transmiten señales de vídeo separadas en tres componentes: luminancia (Y), crominancia azul (Pb) y crominancia roja (Pr). Utilice un cable de vídeo componente de tres clavijas.

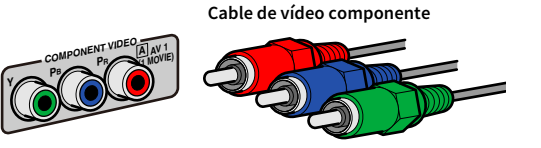

#### Tomas VIDEO

Transmiten señales de vídeo analógico. Utilice un cable con clavija de vídeo.

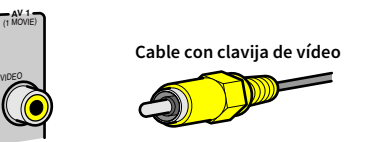

### ■ Tomas de audio

Para señales de solo audio de entrada y salida, utilice las tomas siguientes.

#### Tomas OPTICAL

Transmiten señales de audio digital. Use un cable digital óptico. Quite el protector del extremo (si lo hay) antes de usar el cable.

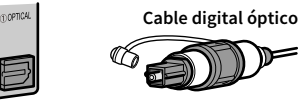

#### Tomas COAXIAL

Transmiten señales de audio digital. Use un cable digital coaxial.

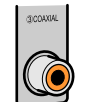

**AUDIO3**

# **Cable digital coaxial**

#### Tomas AUDIO

Transmiten señales de audio analógico estéreo. Use un cable con clavija estéreo (cable RCA).

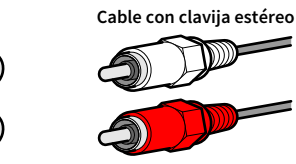

#### <span id="page-42-0"></span>Tomas XLR

Transmiten señales de audio analógico. Use un cable XLR equilibrado.

#### **Tomas de entrada XLR**

Alinee los pines con los orificios e inserte el conector "macho" del cable XLR equilibrado hasta que escuche un clic.

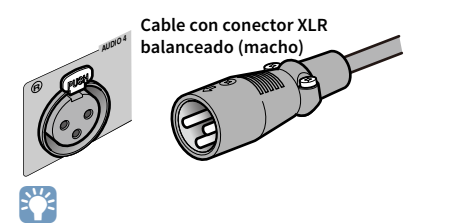

**Cuando desconecte el cable de la unidad, mantenga pulsado el botón PUSH de la unidad y, a continuación, tire del conector hacia afuera.**

#### **Tomas de salida XLR**

Alinee los pines con los orificios e inserte el conector "hembra" del cable XLR balanceado hasta que escuche un clic.

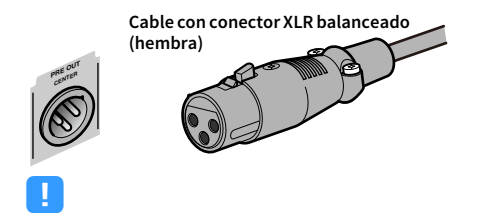

**Cuando desconecte el cable de la unidad, mantenga pulsada la palanca del conector y, a continuación, tire de él hacia afuera.**

#### **Acerca de las tomas XLR**

• Las asignaciones de los pines para las tomas XLR de la unidad se muestran a continuación. Antes de conectar un cable XLR equilibrado, consulte el manual de instrucciones del otro dispositivo y verifique que sus tomas XLR son compatibles con la asignación de pines de esta unidad.

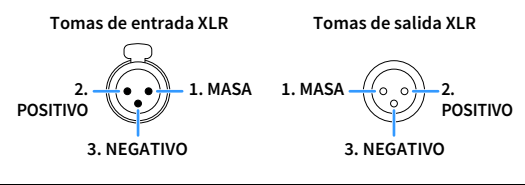

# Conexión a un TV

Conecte un TV a la unidad, de forma que el vídeo de entrada a la unidad pueda ser vídeo de salida en el TV.

También puede reproducir en la unidad el audio del TV.

### ■ Conexión HDMI

Conecte el TV a la unidad con un cable HDMI y un cable de audio (óptico digital o con clavija estéreo).

# Y

**Puede conectar otro TV o un proyector utilizando la toma HDMI OUT 2 ([p.45](#page-44-0)).**

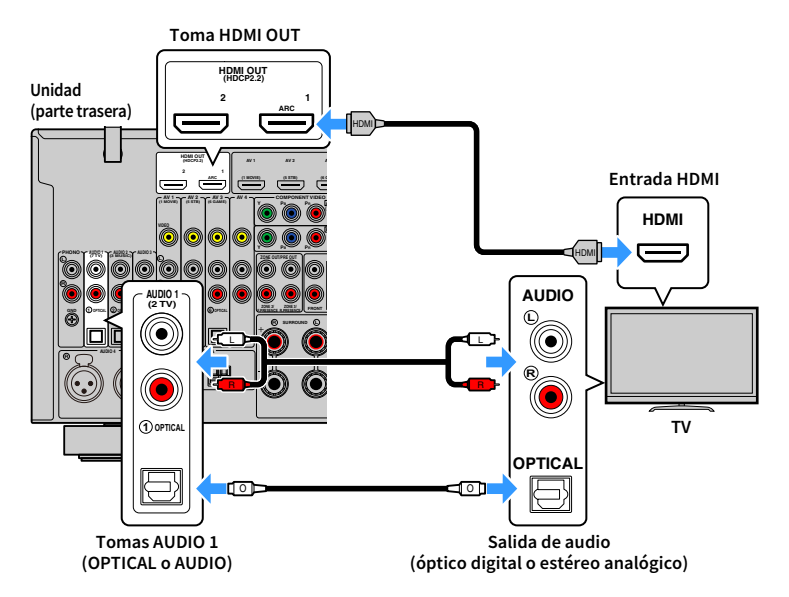

# X

- **• No tiene que realizar una conexión de cable de audio entre el TV y la unidad en los siguientes casos:**
- **– Si el TV admite Audio Return Channel (ARC)**
- **– Si va a recibir emisiones de TV únicamente desde el receptor digital multimedia**
- **• Si conecta a la unidad un TV compatible con Control HDMI mediante un cable HDMI, puede controlar el encendido y el volumen de la unidad con el mando a distancia del TV.**

Para utilizar el control HDMI y ARC, debe configurar los ajustes de HDMI en la unidad. Para ver información detallada sobre los ajustes, consulte ["Información sobre HDMI" \(p.184\)](#page-183-0).

#### **Acerca de Audio Return Channel (ARC)**

- ARC admite señales de audio en ambos sentidos. Si conecta a la unidad un TV compatible con ARC mediante un único cable HDMI, el TV admite vídeo y audio de salida, y la unidad admite audio de entrada del TV.
- Al utilizar ARC, conecte un TV con un cable HDMI compatible con ARC.

#### <span id="page-44-0"></span>■ Conexión de otro TV o un proyector

Si se conecta un segundo TV o proyector a la toma HDMI OUT 2, se puede utilizar el mando a distancia para seleccionar el TV (o proyector) que se va a utilizar para ver vídeo ([p.74](#page-73-0)). Además, se puede conectar a la toma HDMI OUT 3 (ZONE OUT) de la unidad un TV, etc., situado en Zone 2 ([p.112](#page-111-0)).

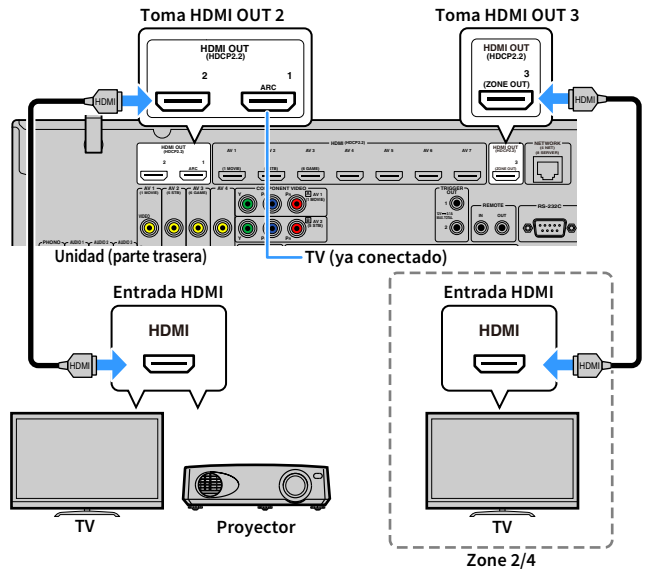

# $\blacksquare$

- **• El Control HDMI no está disponible en las tomas HDMI OUT 2 y 3.**
- **• Puede conectar un monitor de vídeo de Zone2 o Zone4 a la toma HDMI OUT 3 para disfrutar de vídeo y audio. La zona que se va a utilizar se puede seleccionar con ["Asignar HDMI ZONE OUT" \(p.145\)](#page-144-0) en el menú "Configuración".**

# Conexión de dispositivos de vídeo (reproductores BD/DVD)

Puede conectar a la unidad dispositivos de vídeo, como reproductores BD/DVD, receptores digitales multimedia (STB) y TV por cable y videoconsolas. Dependiendo de las tomas de salida de vídeo/audio del dispositivo de vídeo, seleccione una de las conexiones siguientes. Se recomienda usar una conexión HDMI si el dispositivo de vídeo tiene una toma de salida HDMI.

### Y

**En la siguiente explicación se asume que no ha cambiado el ajuste "Asignación de entrada" ([p.153](#page-152-0)) en el menú "Configuración". Si es necesario, puede asignar las tomas COMPONENT VIDEO (**A**,** B**), COAXIAL (**3**,** 4**,** 5**) y OPTICAL (**1**,** 2**,** 6**) a otra fuente de entrada.**

# $\mathbb{R}^n$

**Si realiza más de una conexión de audio para una fuente de entrada, se determinará una señal de audio reproducida en esta unidad según el ajuste "Selección de audio" ([p.123](#page-122-0)) en el menú "Opción".**

### ■ Conexión HDMI

Conecte un dispositivo de vídeo a la unidad con un cable HDMI.

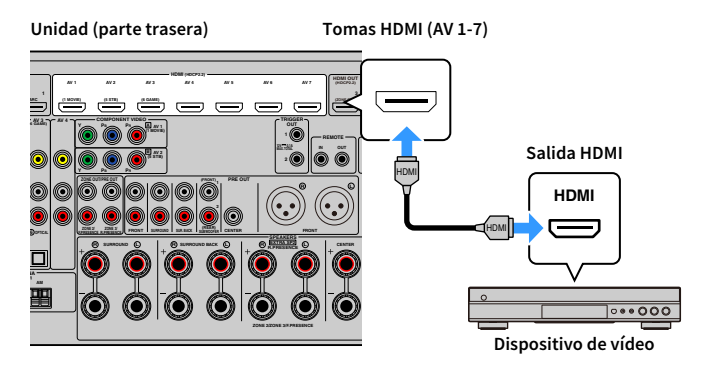

#### ■ Conexión de vídeo componente

Conecte un dispositivo de vídeo a la unidad con un cable de vídeo por componentes y un cable de audio (coaxial digital o con clavijas estéreo). Seleccione un grupo de conexiones de entrada en la unidad, dependiendo de las tomas de salida de audio del dispositivo de vídeo.

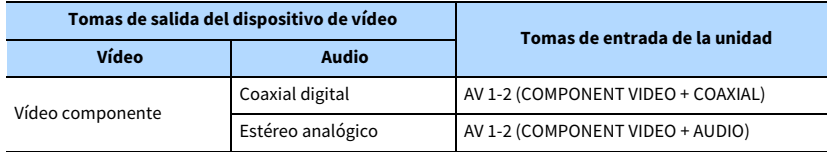

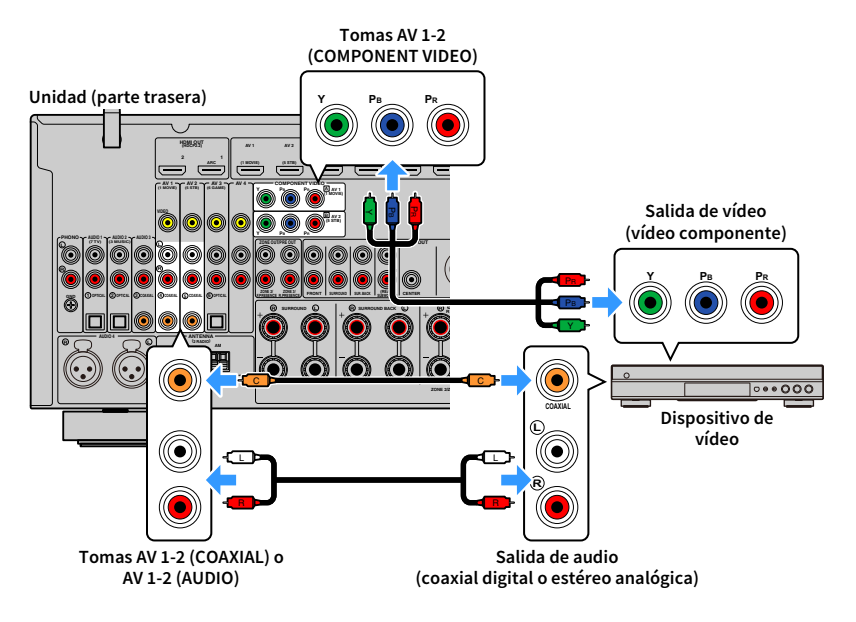

# **XX**

**Para conectar un dispositivo de vídeo a la unidad con un cable de vídeo por componentes y un cable óptico digital, utilice ["Asignación de entrada" \(p.153\)](#page-152-0) en el menú "Configuración" para asignar las tomas COMPONENT VIDEO y OPTICAL a la misma fuente de entrada.**

### ■ Conexión de vídeo compuesto

Conecte un dispositivo de vídeo a la unidad con un cable con clavija de vídeo y un cable de audio (coaxial digital, óptico digital o con clavija estéreo). Seleccione un grupo de conexiones de entrada en la unidad, dependiendo de las tomas de salida de audio del dispositivo de vídeo.

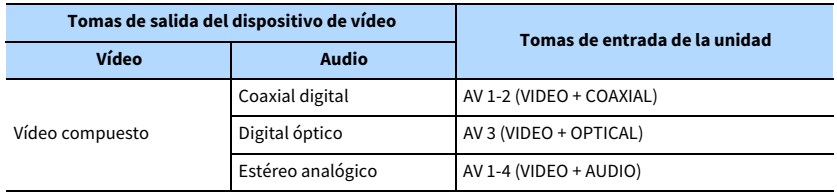

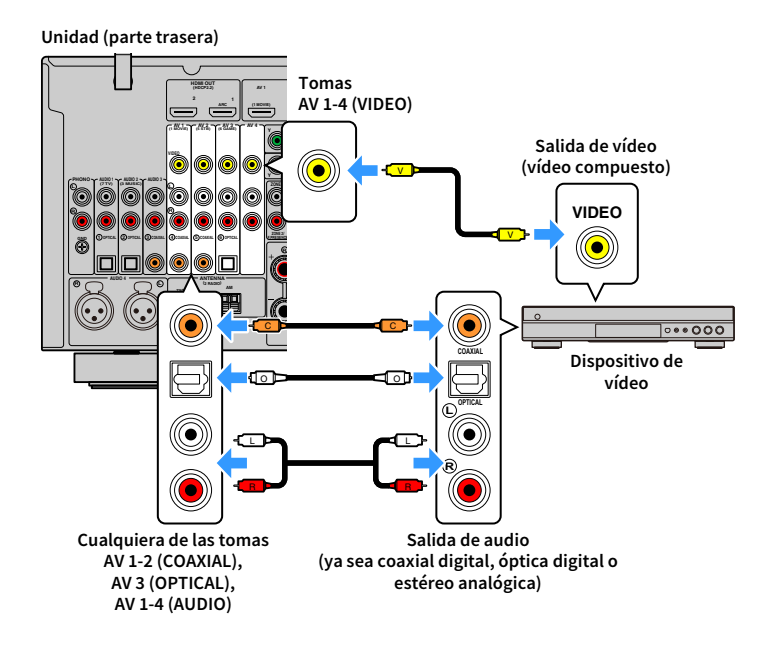

### Conexión de dispositivos de audio (como reproductores de CD)

Conecte los dispositivos de audio, como pueden ser un reproductor de CD y un giradiscos, a la unidad. Dependiendo de las tomas de salida de audio del dispositivo de audio, seleccione una de las conexiones siguientes.

#### Y

- **• En la siguiente explicación se asume que no ha cambiado el ajuste "Asignación de entrada" ([p.153](#page-152-0)) en el menú "Configuración". Si es necesario, puede asignar las tomas COAXIAL (**3**,** 4**,** 5**) y OPTICAL (**1**,** 2**,** 6**) a otra fuente de entrada.**
- **• (Solo RX-A3080)**

**Antes de conectar cables XLR equilibrados, consulte el manual de instrucciones del otro dispositivo y verifique que sus tomas XLR son compatibles con la asignación de pines de esta unidad ([p.43\)](#page-42-0).**

# $\mathbb{R}^n$

**Si realiza más de una conexión de audio para una fuente de entrada, se determinará una señal de audio reproducida en esta unidad según el ajuste "Selección de audio" ([p.123](#page-122-0)) en el menú "Opción".**

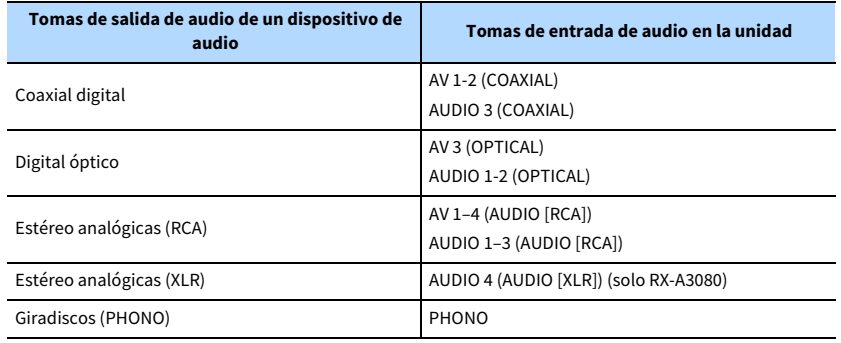

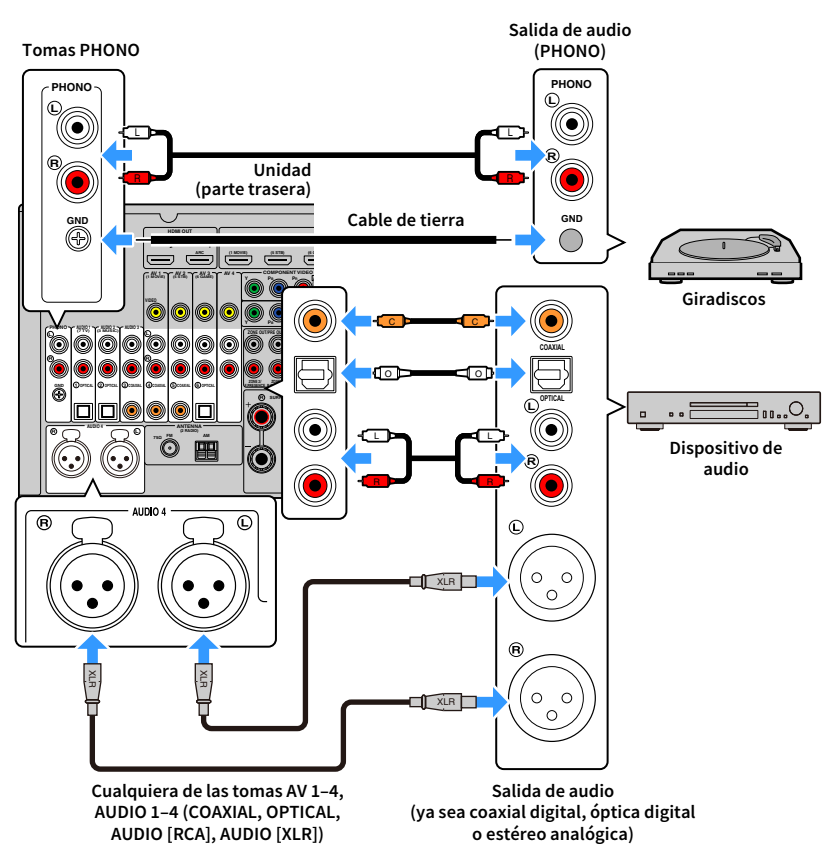

Si selecciona AV 1-4, AUDIO 1-4 o PHONO con la correspondiente tecla de entrada del mando a distancia, el sonido que se reproduzca en el dispositivo de audio se emitirá desde esta

unidad.

**\* Toma AUDIO 4 (AUDIO [XLR]): solo RX-A3080**

#### **Al conectar un giradiscos**

- La toma PHONO de la unidad es compatible con un cartucho MM. Para conectar un giradiscos con un cartucho MC de salida baja, utilice un transformador elevador.
- Al conectar el giradiscos al terminal GND de la unidad es posible que se reduzca el ruido de la señal.

# Conexión a las tomas del panel delantero

Las tomas AUX son prácticas para la conexión temporal de un dispositivo de reproducción de audio.

Utilice cables con clavijas estéreo para conectar un dispositivo de audio (como por ejemplo un reproductor de CD) a la unidad.

Para más información sobre la conexión de un dispositivo USB a la toma USB, consulte ["Conexión de un dispositivo de almacenamiento USB" \(p.97\)](#page-96-0).

# $\ddot{x}$

**Antes de proceder a realizar las conexiones, detenga la reproducción en el dispositivo y baje lo suficiente el volumen de la unidad.**

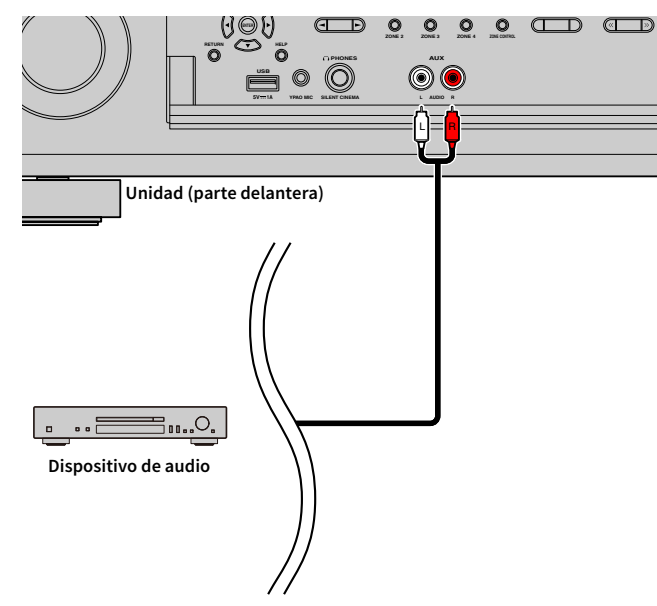

Si selecciona "AUX" como fuente de entrada pulsando INPUT, el audio que se reproduzca en el dispositivo se emitirá desde la unidad.

Conecte a la unidad la antena de radio suministrada.

## Antenas de FM/AM (excepto modelos de Australia, Reino Unido, Europa, Oriente Medio y Rusia)

Conecte las antenas de FM/AM proporcionadas a la unidad.

Fije el extremo de la antena de FM a una pared y coloque la antena de AM sobre una superficie plana.

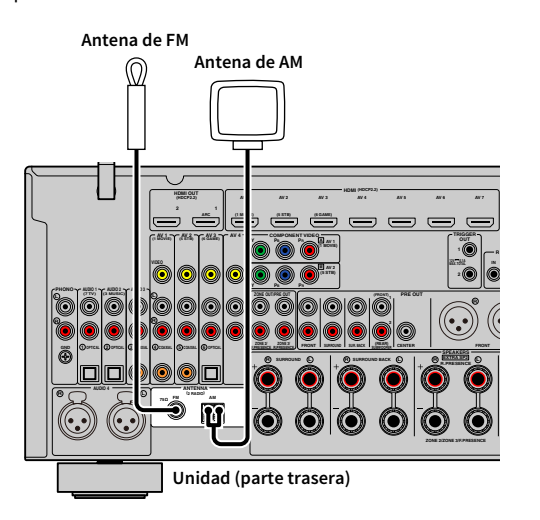

#### **Montaje de la antena de AM**

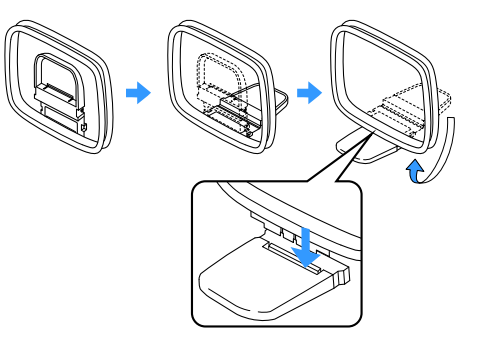

#### **Conexión de la antena AM**

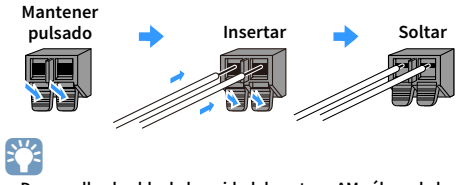

- **• Desenrolle el cable de la unidad de antena AM sólo en la longitud necesaria.**
- **• Los cables de la antena de AM no tienen polaridad.**

### Antena de DAB/FM (solo modelos de Australia, Reino Unido, Europa, Oriente Medio y Rusia)

Conecte a la unidad la antena de DAB/FM suministrada y fije los extremos de la antena a una pared.

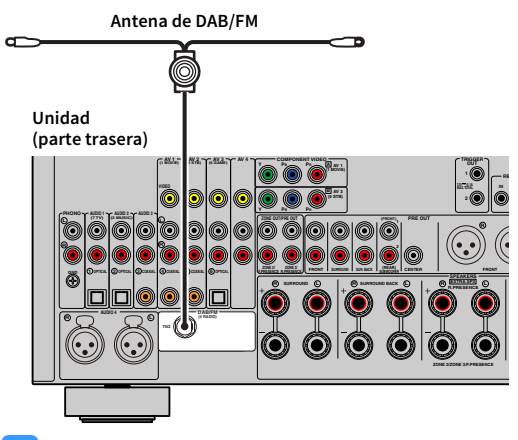

#### Y

- **• La antena debe extenderse horizontalmente.**
- **• Si no logra una buena recepción de la radio, ajuste la altura, la orientación o la colocación de la antena de DAB/FM.**

# 4 Conexión de un cable de red o preparación de la antena inalámbrica

Conecte la unidad a un enrutador (punto de acceso) con un cable de red o prepare la antena inalámbrica para establecer una conexión de red inalámbrica.

Puede escuchar la radio de Internet o archivos de música almacenados en servidores multimedia, tales como PC y Network Attached Storage (NAS), en la unidad.

# Conexión del cable de red

Conecte la unidad al enrutador con un cable de red STP que adquiera en el mercado (cable recto CAT-5 o superior).

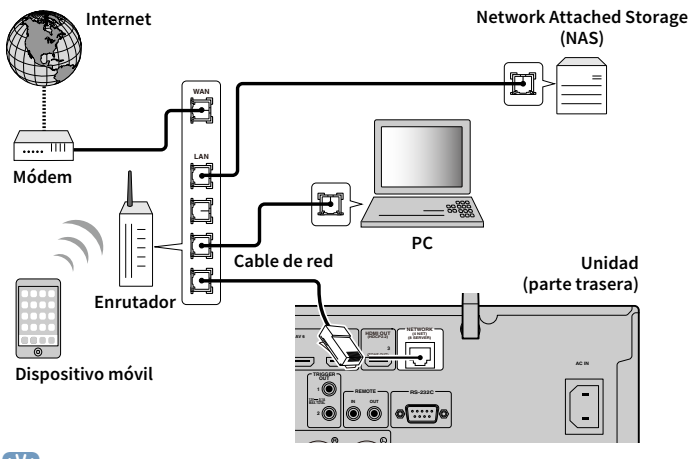

# $x^2$

- **• Si desea utilizar una conexión por cable (cable de red) cuando se ha realizado una conexión inalámbrica, ajuste ["Conexión de red" \(p.147\)](#page-146-0) en el menú "Configuración" en "Cableado".**
- **• Si usa un enrutador que admite DHCP, no tiene que configurar ningún parámetro de red de la unidad, ya que dichos parámetros (dirección IP, etc.) se asignarán automáticamente a la unidad. Solo tiene que configurar los ajustes de red si el enrutador no admite la función DHCP o desea configurar los parámetros de red de forma manual ([p.147](#page-146-1)).**
- **• Puede comprobar si los parámetros de red (por ejemplo, la dirección IP) están correctamente asignados a la unidad en ["Información" \(p.136\)](#page-135-0) en el menú "Red".**

Y

- **• Cierto software de seguridad instalado en el equipo o la configuración del firewall de los dispositivos de red (como un enrutador), podrían impedir el acceso de la unidad a los dispositivos de red o a Internet. En tales casos, configure adecuadamente el software de seguridad o el firewall.**
- **• Todos los servidores deben estar conectados a la misma subred que la unidad.**
- **• Para usar el servicio por Internet, es muy recomendable disponer de una conexión de banda ancha.**

### Preparación de la antena inalámbrica

Si desea establecer una conexión de red inalámbrica y una conexión Bluetooth, coloque la antena inalámbrica en posición vertical.

Para obtener información sobre cómo conectar la unidad a un dispositivo de red de forma inalámbrica, consulte ["Conexión a un dispositivo de red de forma inalámbrica" \(p.67\)](#page-66-0).

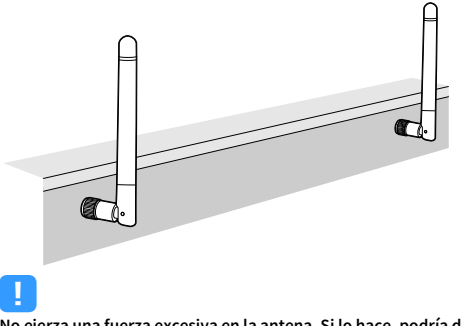

**No ejerza una fuerza excesiva en la antena. Si lo hace, podría dañarla.**

# 5 Conexión de otros dispositivos

Conecte un dispositivo compatible con la función de disparo.

# Conexión de un dispositivo compatible con la función de disparo

La función de disparo permite controlar un dispositivo externo junto con el funcionamiento de la unidad (como, por ejemplo, encendido, apagado y selección de entrada). Si tiene un altavoz de subgraves Yamaha que admite una conexión al sistema o un dispositivo con una toma de entrada de disparo, puede usar la función de disparo conectando el dispositivo externo a una de las tomas TRIGGER OUT con un cable con minitoma mono.

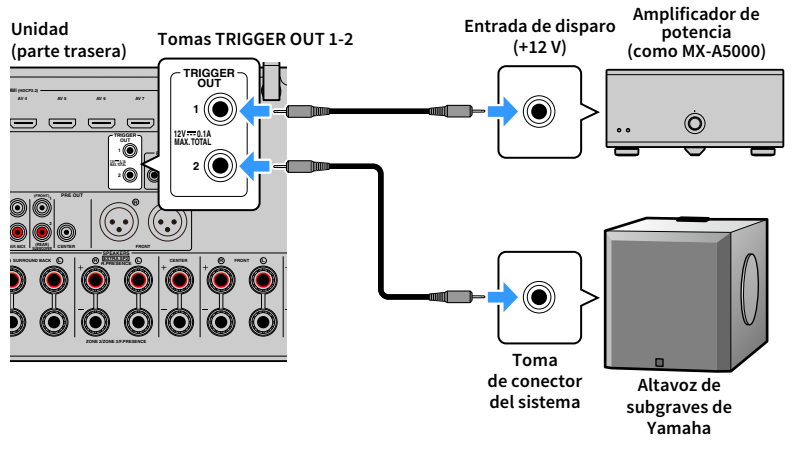

# $x^{\prime\prime}$

**Puede configurar los ajustes de la función de disparo en "Salida disparo1" y "Salida disparo2" ([p.156\)](#page-155-0) en el menú "Configuración".**

# 6 Conexión del cable de alimentación

#### **Antes de conectar el cable de alimentación (solo los modelos de Taiwan, Brasil y América Central y del Sur)**

Ajuste la posición del conmutador VOLTAGE SELECTOR según su tensión local. Las tensiones son 110-120/220-240 V CA, 50/60 Hz.

Y

**Asegúrese de que ajusta VOLTAGE SELECTOR en la unidad ANTES de enchufar el cable de alimentación a una toma de CA. Un ajuste incorrecto del VOLTAGE SELECTOR puede causar daños en la unidad y dar lugar a un posible peligro de incendio.**

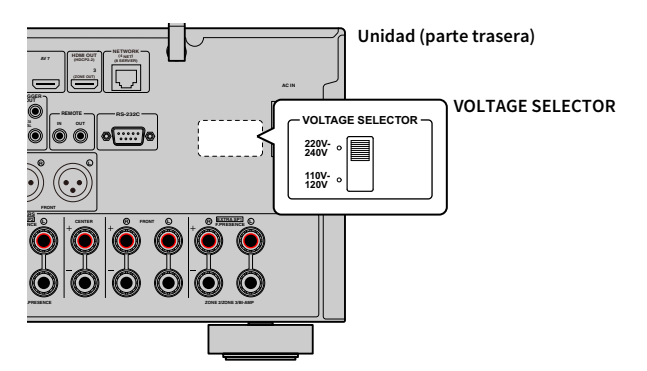

Después de terminar todas las conexiones, conecte el cable de alimentación a la unidad y, a continuación, a una toma de CA.

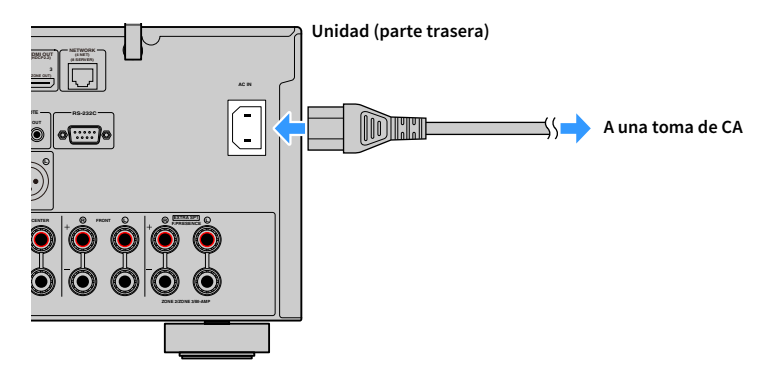

# 7 Selección de un idioma del menú en pantalla

Seleccione el idioma de los menús en pantalla deseado entre los disponibles: inglés, japonés, francés, alemán, español, ruso, italiano y chino.

- **1 Pulse** z **(receptor de alimentación) para encender la unidad.**
- **2 Encienda el TV y cambie la entrada de TV para que se muestre el vídeo de la unidad.**

#### $\ddot{x}$ **Si enciende la unidad por primera vez, aparece el mensaje acerca de la configuración de red. Por ahora, pulse RETURN y continúe con el paso 3.**

**3Pulse SETUP.**

**4 Utilice las teclas del cursor para seleccionar "Sistema" y pulse ENTER.**

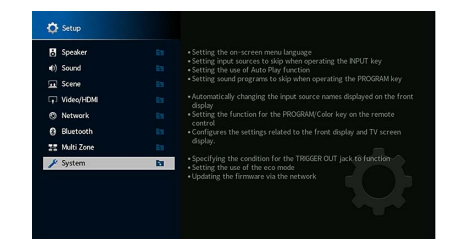

**SUR. DECODE**

**HOME TOP MENU**

**BLUE**

**RETURN**

**ENTER**

**Teclas del cursor**

**SETUP**

z

**NET USB BLUETOOTH**

**87654321**

**6 7 8**

**2 3 4**

**HDMI**<br>Reighedt HDMI

**ZONE**

**5**

(@)

 $\left( \rightleftarrows$ 

**1**

**5 Utilice las teclas del cursor para seleccionar "Language" y pulse ENTER.**

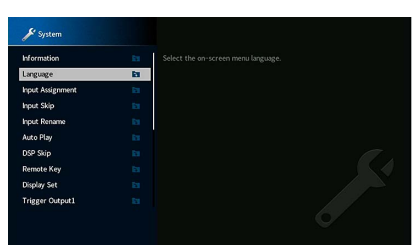

**6 Utilice las teclas del cursor para seleccionar el idioma deseado.**

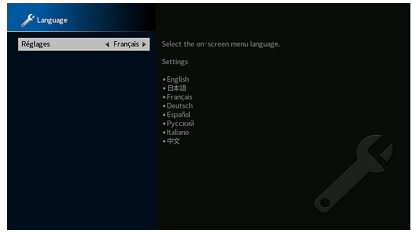

**7Para salir del menú, pulse SETUP.**

 $\mathbb{R}^n$ 

**La información que aparece en el visor delantero se proporciona solamente en inglés.**

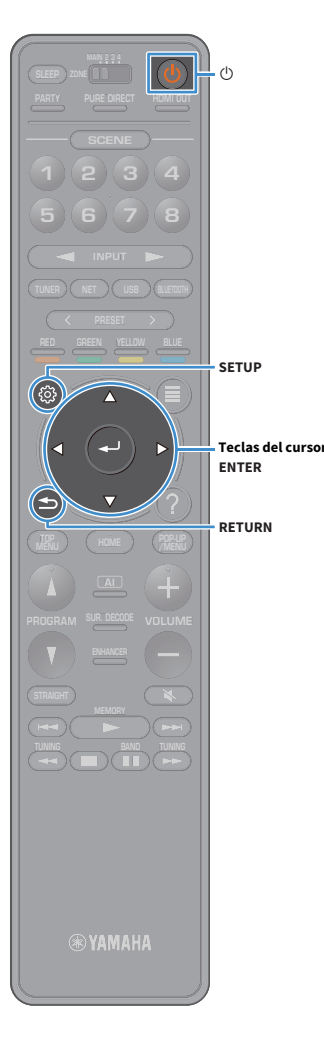

# <span id="page-53-0"></span>8 Configuración de los ajustes de altavoces necesarios

Si utiliza cualquiera de las configuraciones de altavoces siguientes, siga el procedimiento que se indica a continuación para configurar los ajustes de altavoces correspondientes manualmente antes de realizar YPAO.

- [Configuración avanzada de los altavoces \(p.30\)](#page-29-0)
- Con los altavoces surround para el sistema delantero de 5.1 canales (Virtual CINEMA FRONT) [\(p.24](#page-23-0))
- Con los altavoces de presencia para la reproducción de Dolby Atmos o DTS:X ([p.26](#page-25-0))
- **1 Pulse** z **(receptor de alimentación) para encender la unidad.**
- **2 Encienda el TV y cambie la entrada de TV para que se muestre el vídeo de la unidad (toma HDMI OUT).**

 $x^2$ **Si enciende la unidad por primera vez, aparece el mensaje acerca de la configuración de red. Por ahora, pulse RETURN y continúe con el paso 3.**

- **3Pulse SETUP.**
- **4 Utilice las teclas del cursor para seleccionar "Altavoz" y pulse ENTER.**
- **5 Utilice las teclas del cursor para seleccionar "Configuración" y pulse ENTER.**

#### **6Configure los ajustes de altavoces correspondientes.**

- Cuando utilice cualquiera de las configuraciones avanzadas de los altavoces, seleccione ["Asig. amp. pot." \(p.131\)](#page-130-0) y, a continuación, seleccione su sistema de altavoces.
- Cuando utilice los altavoces surround para el sistema delantero de 5.1 canales (Virtual CINEMA FRONT), seleccione "Configuración"  $\rightarrow$  "Surround"  $\rightarrow$  "Disposición" ([p.133\)](#page-132-0) y, a continuación, seleccione "Delantero".
- Cuando utilice los altavoces de presencia para la reproducción Dolby Atmos o DTS:X, seleccione "Configuración" → "Presencia  $delant." \rightarrow "Disposición" (p.133)$  $delant." \rightarrow "Disposición" (p.133)$  y, a continuación, seleccione la disposición de los altavoces de presencia delanteros.

Si utiliza los altavoces de presencia traseros, seleccione también su disposición en "Presencia trasero".

**7Para salir del menú, pulse SETUP.**

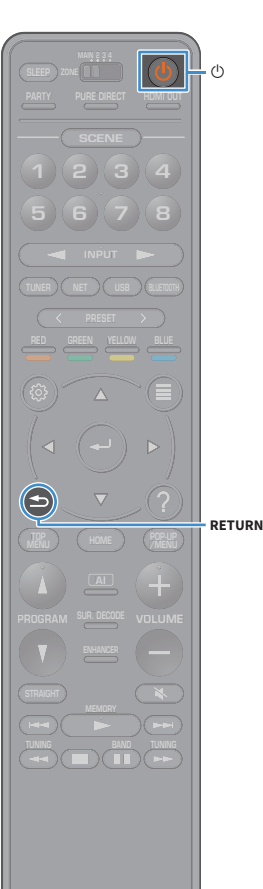

### 9 Optimización de los ajustes de los altavoces automáticamente (YPAO)

La función Yamaha Parametric room Acoustic Optimizer (YPAO) detecta las conexiones de los altavoces, mide las distancias desde la posición de escucha y optimiza automáticamente los ajustes de los altavoces como, por ejemplo, el balance del volumen y los parámetros acústicos, para adecuarlos a la sala.

# $\frac{2}{3}$

**La función YPAO de la unidad adopta la tecnología YPAO-R.S.C. (Reflected Sound Control) que permite crear campos sonoros naturales comparables a los de una sala diseñada para tener una acústica perfecta.**

# Y

**Tenga en cuenta lo siguiente respecto de la medición de YPAO.**

- **– Los tonos de prueba se emiten a alto volumen y pueden sorprender o asustar a los niños pequeños.**
- **– El volumen de los tonos de prueba no puede ajustarse.**
- **– Mantenga la sala lo más silenciosa posible.**
- **– Sitúese en una esquina de la sala detrás de la posición de escucha para no ser un obstáculo entre los altavoces y el micrófono YPAO.**
- **– No conecte auriculares.**
- **1Pulse**  $\bigcirc$  **(receptor de alimentación) para encender la unidad.**
- **2 Encienda el TV y cambie la entrada de TV para que se muestre el vídeo de la unidad.**

### $x^2$

**Si enciende la unidad por primera vez, aparece el mensaje acerca de la configuración de red. Por ahora, pulse RETURN y continúe con el paso 3.**

**3 Encienda el altavoz de subgraves y ajuste su volumen a la mitad. Si se puede ajustar la frecuencia de filtro, póngala al máximo.**

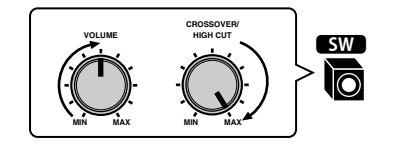

**4 Coloque el micrófono YPAO en su posición de escucha y conéctelo a la toma YPAO MIC en el panel delantero.**

# $\frac{2}{3}$

 $\mathbb{R}^n$ 

**Coloque el micrófono YPAO en su posición de escucha (a la misma altura que sus oídos). Se recomienda utilizar un trípode como soporte para el micrófono. Puede utilizar los tornillos del trípode para estabilizar el micrófono.**

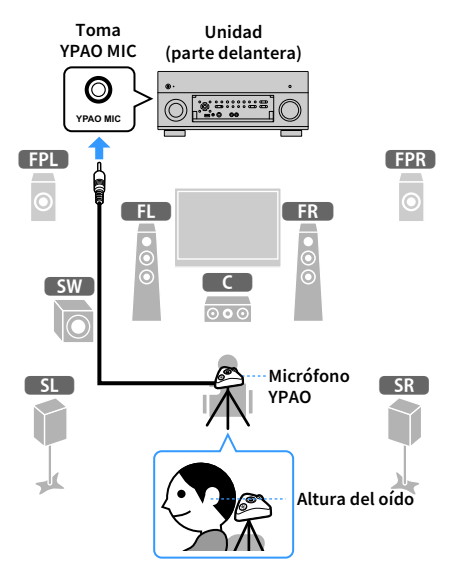

Aparece la siguiente pantalla en el TV.

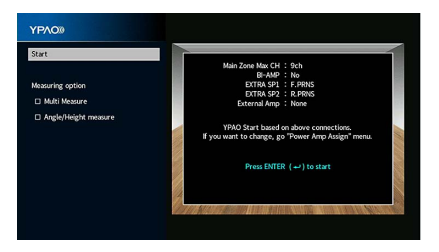

**Para cancelar la operación, desconecte el micrófono YPAO antes del inicio de la medición.**

#### **5 Si lo desea, seleccione las opciones de medición.**

Utilice las teclas del cursor para seleccionar ["Varias mediciones"](#page-56-0)  [\(p.57\)](#page-56-0) o ["Medición de ángulo/altura" \(p.58\)](#page-57-1) y pulse ENTER.

Así se finalizan los preparativos. Consulte la página siguiente para iniciar la medición.

#### **Cuando "Opción de medición" está ajustado en "Varias mediciones":**

"Medición en múltiples posiciones de escucha" ([p.61](#page-60-0))

#### **Cuando "Opción de medición" no está ajustado en "Varias mediciones":**

"Medición en una posición de escucha (medición individual)" [\(p.58](#page-57-0))

**SUR. DECODE**

**HOME TOP MENU**

**BLUE**

**ENTER Teclas del cursor**

**NET USB BLUETOOTH**

**87654321**

**6 7 8**

**2 3 4**

**HDMI**<br>Redirect HDMI

**ZONE**

**5**

**1**

### <span id="page-56-0"></span>Varias mediciones

Selecciona medición múltiple o medición individual.

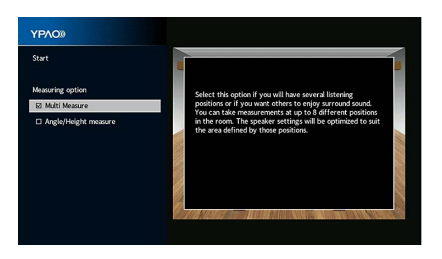

#### **Método de medición**

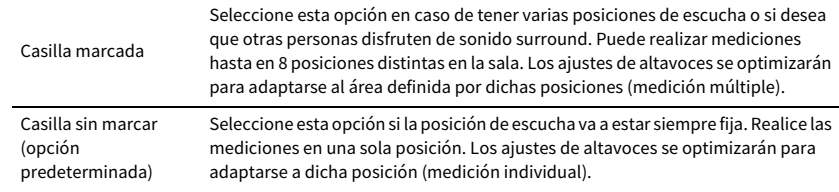

# X<sup>V</sup>

- **• Si realiza la medición múltiple, los ajustes de los altavoces se optimizarán para que pueda disfrutar de sonido surround en un espacio más amplio.**
- **• Si realiza la medición múltiple, en primer lugar coloque el micrófono YPAO en la posición de escucha en la que se sentará con mayor frecuencia.**

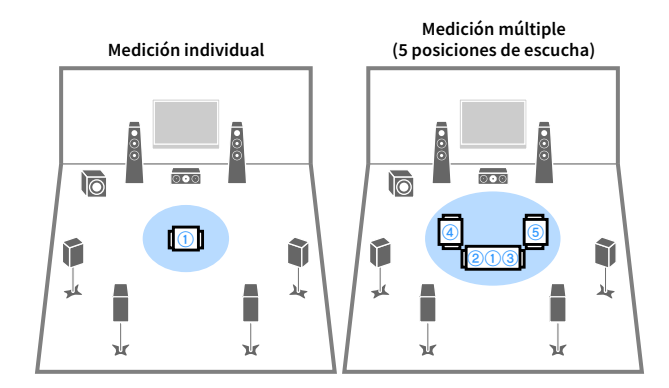

**Medición múltiple (1 posición de escucha + delantera/trasera/izquierda/derecha)**

 $\overline{6}$ 

Î

吏

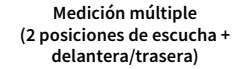

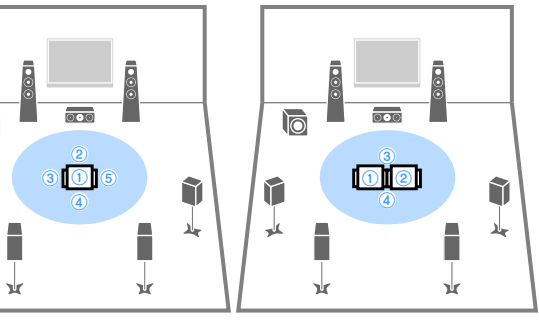

### <span id="page-57-1"></span>Medición de ángulo/altura

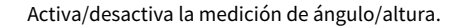

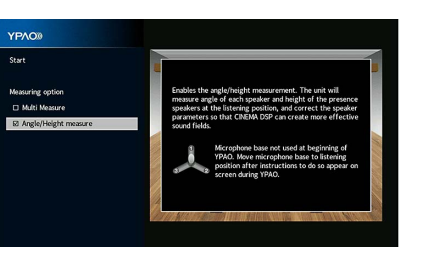

#### **Ajustes**

Casilla marcadaActiva la medición de ángulo/altura. La unidad medirá el ángulo de cada altavoz y la altura de los altavoces de presencia en la posición de escucha y corregirá los parámetros del altavoz para que CINEMA DSP pueda crear campos sonoros más efectivos.

#### Casilla sin marcar

(opción predeterminada) Desactiva la medición de ángulo/altura.

### <span id="page-57-0"></span>Medición en una posición de escucha (medición individual)

Siga el procedimiento indicado a continuación para tomar una medición cuando la casilla "Varias mediciones" no esté marcada. La medición tarda unos 5 minutos en realizarse.

- Y **• Si aparece algún mensaje de error (como ERROR 1) o de advertencia (como WARNING 1), consulte ["Mensajes de error" \(p.65\)](#page-64-0) o ["Mensajes de advertencia" \(p.66\).](#page-65-0)**
- **• No utilice la base del micrófono hasta que el mensaje correspondiente aparezca en el TV.**
- **1 Para iniciar la medición, utilice las teclas del cursor para seleccionar "Iniciar" y pulse ENTER.**

La medición comenzará al cabo de 10 segundos. Vuelva a pulsar ENTER para empezar la medición inmediatamente.

 $\ddot{x}$ **Para cancelar la medición temporalmente, pulse las teclas RETURN o VOLUME.**

La siguiente pantalla aparece en el TV cuando acaba la medición.

#### **(cuando la medición de ángulo/altura está desactivada)**

Continúe en el paso 3.

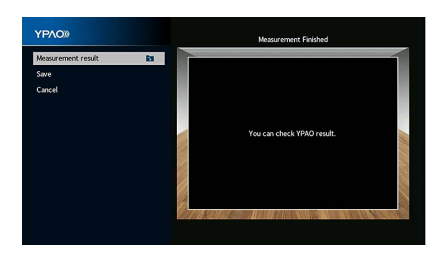

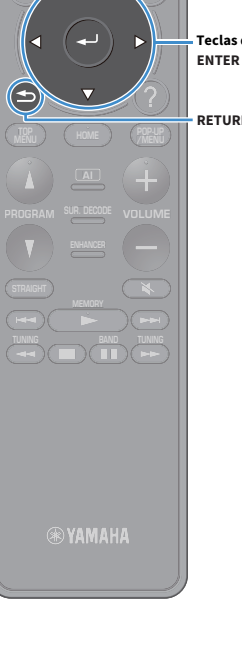

**BLUE**

**RETURN**

**Teclas del cursor**

**NET USB BLUETOOTH**

**87654321**

**6 7 8**

**2 3 4**

**HDMI**<br>Redirect HDMI

**ZONE**

**5**

**1**

#### **(cuando la medición de ángulo/altura está activada)**

Continúe en el paso 2.

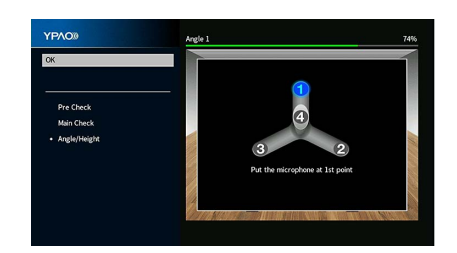

- **2 Realice la medición de ángulo/altura.**
	- **1 Acople el poste suministrado en el centro de la base del micrófono.**

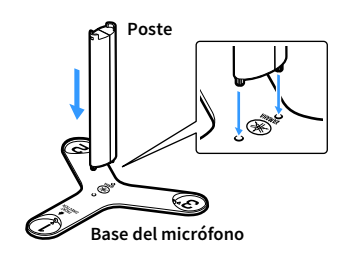

**SUR. DECODE**

**HOME TOP MENU**

**BLUE**

**ENTER**

**NET USB BLUETOOTH**

**87654321**

**6 7 8**

**2 3 4**

**HDMI**<br>Redirect HDMI

**ZONE**

**5**

**1**

**2 Coloque la base del micrófono en la posición de escucha y ajuste el micrófono YPAO en la posición "1".**

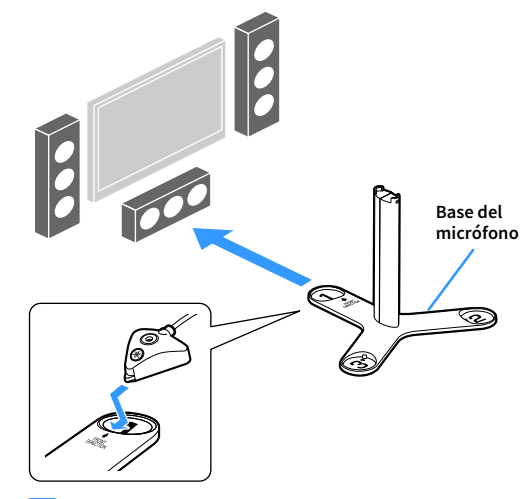

- $\blacksquare$
- **• Le recomendamos que utilice un trípode para colocar la base del micrófono a la altura del oído. Utilice los tornillos del trípode para fijar la base del micrófono en su sitio.**
- **• No mueva la base del micrófono hasta que termine la medición del cuarto ángulo.**
- **3 Pulse ENTER para iniciar la primera medición de ángulo.**

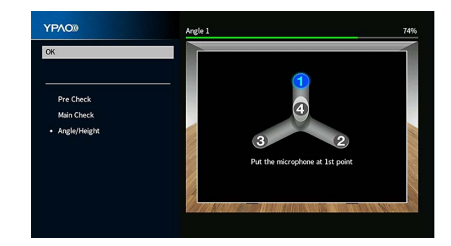

**4 Del mismo modo, realice la medición de ángulo para las posiciones "2" y "3".**

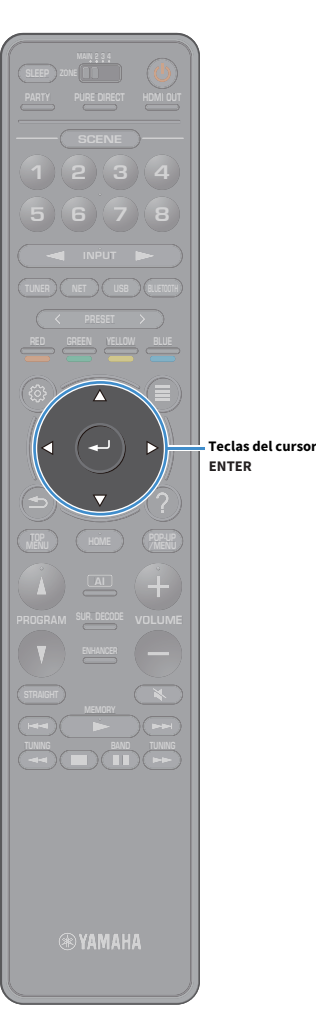

**5 Ajuste el micrófono YPAO en la parte superior del poste y realice la medición del cuarto ángulo.**

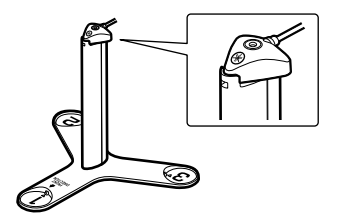

La siguiente pantalla aparece en el TV cuando termina la medición del cuarto ángulo.

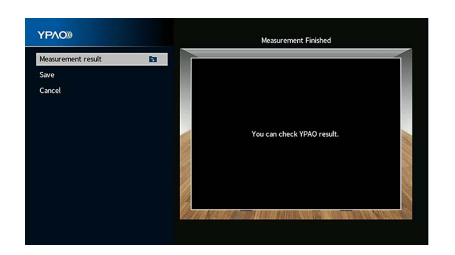

**3 Para comprobar los resultados de la medición, utilice las teclas del cursor para seleccionar "Resultado de medición" y pulse ENTER.** 

Después de confirmar el resultado, pulse RETURN para regresar a la pantalla "Medición finalizada".

### $\mathbb{R}^2$

**Para obtener más información, consulte ["Comprobación de los resultados de la](#page-63-0)  [medición" \(p.64\)](#page-63-0).**

**4 Para guardar los resultados de la medición, utilice las teclas del cursor para seleccionar "Guardar" y pulse ENTER.**

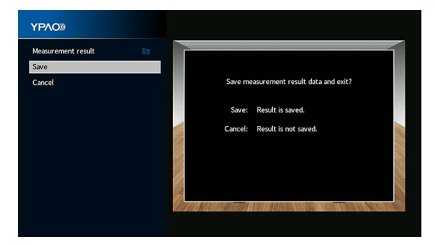

Se aplica la configuración ajustada de los altavoces.

 $\mathbb{R}^n$ 

**Para terminar la medición sin guardar el resultado, seleccione "Cancelar".**

**5Desconecte el micrófono YPAO de la unidad.**

Con esto ha finalizado la optimización de los ajustes de los altavoces.

#### **Precaución**

El micrófono YPAO es sensible al calor, por lo que no debe colocarse en ningún lugar en el que pueda estar expuesto a la luz solar directa o a altas temperaturas (como en la parte superior de un equipo de AV).

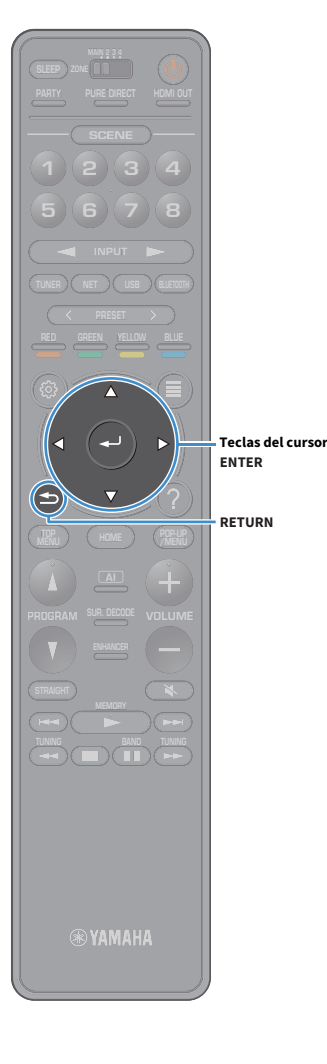

## <span id="page-60-0"></span>Medición en varias posiciones de escucha (medición múltiple)

Siga el procedimiento indicado a continuación para tomar una medición cuando la casilla "Varias mediciones" esté marcada. La medición en 8 posiciones de escucha tarda unos 15 minutos en realizarse.

- **• Si aparece algún mensaje de error (como ERROR 1) o de advertencia (como WARNING 1), consulte ["Mensajes de error" \(p.65\)](#page-64-0) o ["Mensajes de advertencia" \(p.66\)](#page-65-0).**
- **• No utilice la base del micrófono hasta que el mensaje correspondiente aparezca en el TV.**
- **1 Para iniciar la medición, utilice las teclas del cursor para seleccionar "Iniciar" y pulse ENTER.**

La medición comenzará al cabo de 10 segundos. Vuelva a pulsar ENTER para empezar la medición inmediatamente.

### $\mathbb{R}^2$

Y

**Para cancelar la medición temporalmente, pulse las teclas RETURN o VOLUME.** La siguiente pantalla aparece en el TV cuando acaba la medición en la primera posición.

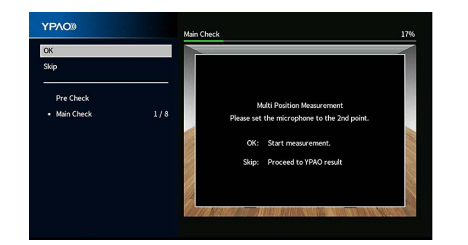

**2 Mueva el micrófono YPAO a la siguiente posición de escucha y pulse ENTER.**

Repita el paso 2 hasta que se hayan realizado mediciones en todas las posiciones de escucha (8 como máximo).

**3 Cuando haya completado las mediciones en las posiciones que desea medir, utilice las teclas del cursor para seleccionar "Omitir" y pulse ENTER.**

Cuando haya realizado mediciones en 8 posiciones de escucha, aparece automáticamente la pantalla siguiente.

**(cuando la medición de ángulo/altura está desactivada)** Continúe en el paso 5.

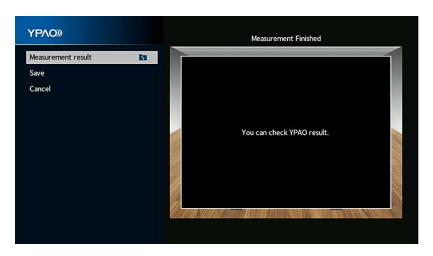

**(cuando la medición de ángulo/altura está activada)** Continúe en el paso 4.

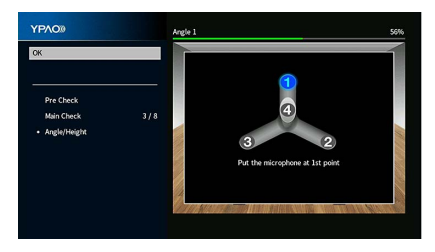

- **SUR. DECODE HOME TOP MENU BLUE NET USB BLUETOOTH87654321 ZONE 5 6 7 8 1 2 3 4 HDMI**<br>Redirect HDMI **ENTER**
- **4 Realice la medición de ángulo/altura.**
	- **1 Acople el poste suministrado en el centro de la base del micrófono.**

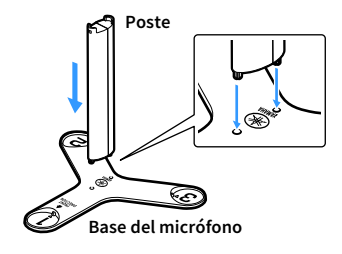

**2 Coloque la base del micrófono en la posición de escucha en la que se sienta habitualmente y ajuste el micrófono YPAO en la posición "1".**

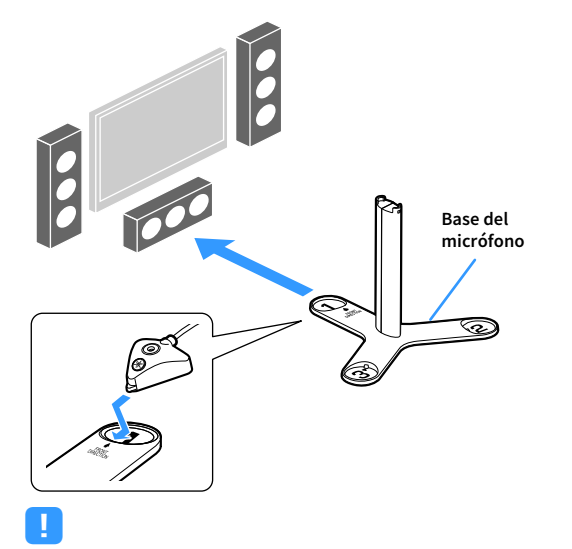

- **• Le recomendamos que utilice un trípode para colocar la base del micrófono a la altura del oído. Utilice los tornillos del trípode para fijar la base del micrófono en su sitio.**
- **• No mueva la base del micrófono hasta que termine la medición del cuarto ángulo.**

#### **3 Pulse ENTER para iniciar la primera medición de ángulo.**

La siguiente pantalla aparece en el TV cuando acaba la primera medición de ángulo.

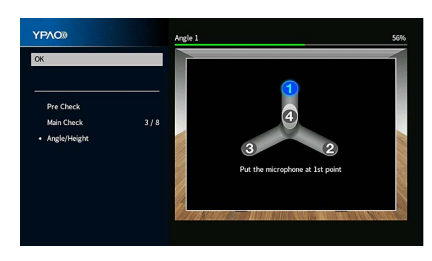

- **4 Del mismo modo, realice la medición de ángulo para las posiciones "2" y "3".**
- **5 Ajuste el micrófono YPAO en la parte superior del poste y realice la medición del cuarto ángulo.**

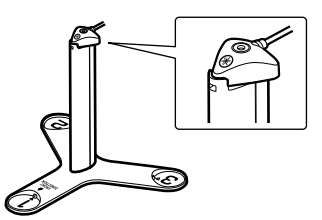

La siguiente pantalla aparece en el TV cuando termina la medición del cuarto ángulo.

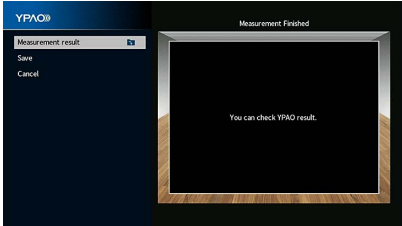

**5 Para comprobar los resultados de la medición, utilice las teclas del cursor para seleccionar "Resultado de medición" y pulse ENTER.**

### $x^2$

**Para obtener más información, consulte ["Comprobación de los resultados de la](#page-63-0)  [medición" \(p.64\)](#page-63-0).**

**6 Para guardar el resultado de la medición, utilice las teclas del cursor para seleccionar "Guardar" y pulse ENTER.**

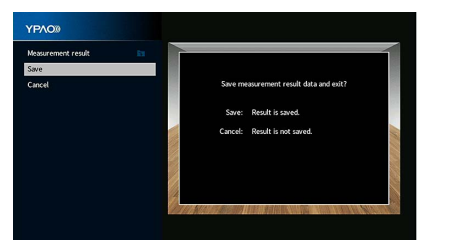

Se aplica la configuración ajustada de los altavoces.

E<sup>v</sup> **Para terminar la medición sin guardar el resultado, seleccione "Cancelar".**

#### **7Desconecte el micrófono YPAO de la unidad.**

Con esto ha finalizado la optimización de los ajustes de los altavoces.

#### **Precaución**

El micrófono YPAO es sensible al calor, por lo que no debe colocarse en ningún lugar en el que pueda estar expuesto a la luz solar directa o a altas temperaturas (como en la parte superior de un equipo de AV).

**SUR. DECODE**

**HOME TOP MENU**

**BLUE**

**ENTERTeclas del cursor**

**NET USB BLUETOOTH**

**87654321**

**6 7 8**

**2 3 4**

**HDMI**<br>Redirect HDMI

**ZONE**

**5**

**1**

### <span id="page-63-0"></span>Comprobación de los resultados de la medición

Puede comprobar el resultado de la medición de YPAO.

**1 Después de la medición, utilice las teclas del cursor para seleccionar "Resultados de medición" y pulse ENTER.**

# $\mathbb{R}^2$

**SUR. DECODE**

**HOME TOP MENU**

**BLUE**

**RETURN**

**ENTERTeclas del cursor**

**SETUP**

**NET USB BLUETOOTH**

**87654321**

**6 7 8**

**2 3 4**

**HDMI**<br>Redirect HDMI

**ZONE**

**5**

(හි)

 $\left( \rightleftarrows$ 

**1**

**También puede seleccionar ["Resultado de YPAO" \(p.135\)](#page-134-0) desde "Altavoz" ([p.131\)](#page-130-1) en el menú "Configuración", que muestra los resultados de medición anteriores.**

Aparece la siguiente pantalla.

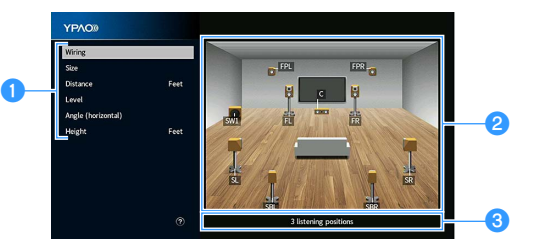

- a**Elementos de resultado de medición**
- b**Detalles de resultado de medición**
- c**Número de posiciones medidas (en el caso de medición múltiple)**

#### **2Use las teclas del cursor para seleccionar un elemento.**

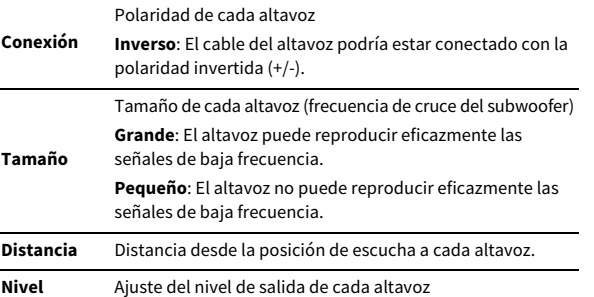

**Ángulo (horizontal)** Ángulo horizontal de cada altavoz en la posición de escucha

**Altura**Altura de los altavoces de presencia por encima del nivel de<br>la posición de escucha

# **XX**

**"Ángulo (horizontal)" y "Altura" muestran los resultados cuando se realiza una medición de ángulo/altura.**

**3 Para acabar de comprobar los resultados y volver a la pantalla anterior, pulse RETURN.**

### Recarga de los ajustes YPAO anteriores

Si la configuración manual de los altavoces que ha realizado no es adecuada, realice el procedimiento siguiente para rechazar la configuración manual y recargar los ajustes de YPAO anteriores.

- **1 En el menú "Configuración", seleccione "Altavoz" y, a continuación, ["Resultado de YPAO" \(p.135\)](#page-134-0).**
- **2 Utilice las teclas del cursor para seleccionar "Configurar recarga" y pulse ENTER.**

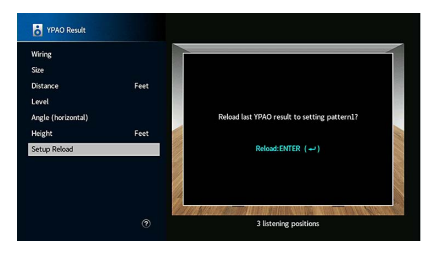

**3Para salir del menú, pulse SETUP.**

**64**

# <span id="page-64-0"></span>Mensajes de error

Si se muestra algún mensaje de error durante la medición, resuelva el problema y vuelva a ejecutar YPAO.

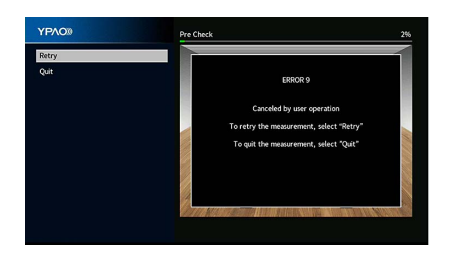

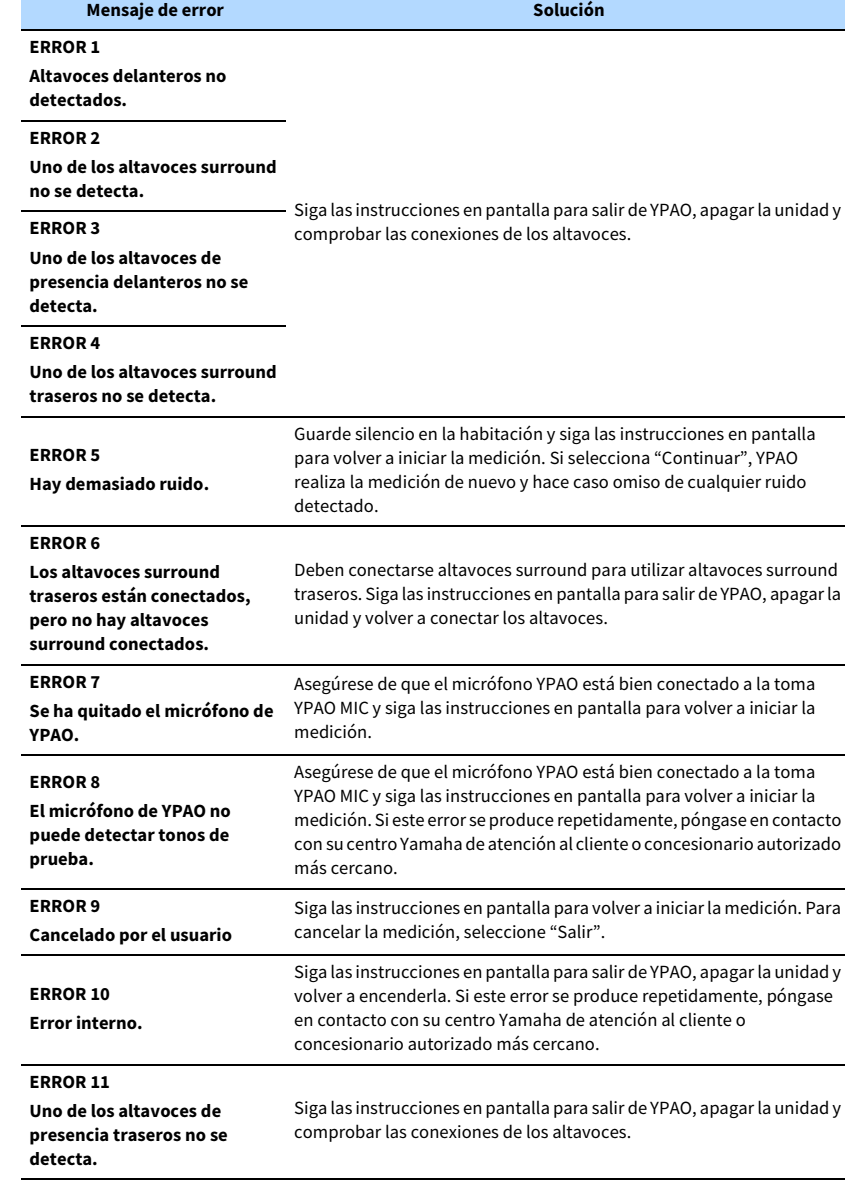

### <span id="page-65-0"></span>Mensajes de advertencia

Si aparece un mensaje de advertencia tras la medición, puede seguir guardando los resultados siguiendo las instrucciones en pantalla.

Sin embargo, le recomendamos que vuelva a ejecutar YPAO para usar la unidad con los ajustes óptimos de los altavoces.

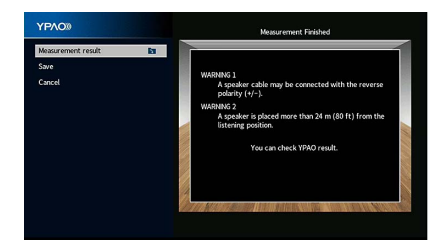

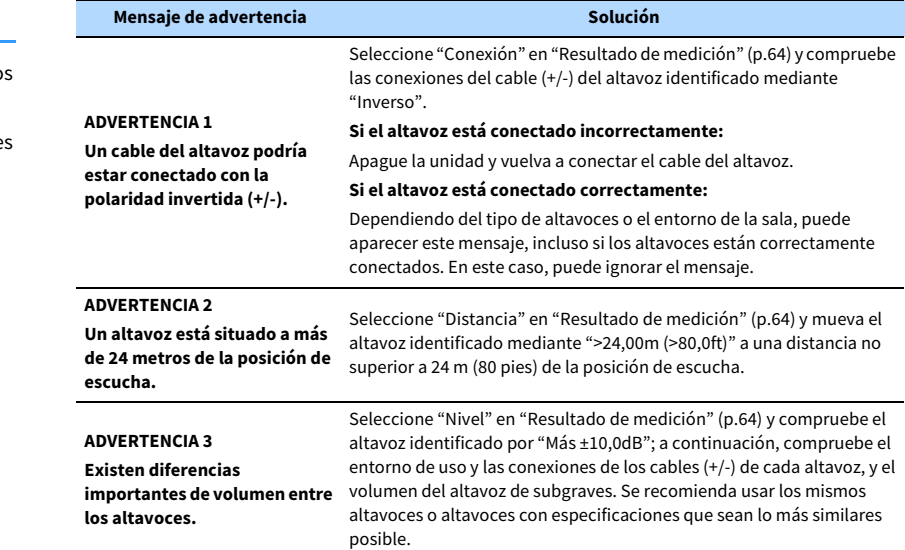

# <span id="page-66-0"></span>10 Conexión a un dispositivo de red de forma inalámbrica

Conecte la unidad a un enrutador inalámbrico (punto de acceso) o a un dispositivo móvil estableciendo una conexión inalámbrica.

### Conexión con un enrutador inalámbrico (punto de acceso)

Conecte la unidad a un enrutador inalámbrico (punto de acceso).

Puede escuchar la radio de Internet, AirPlay o archivos de música almacenados en servidores multimedia (PC/NAS) en la unidad.

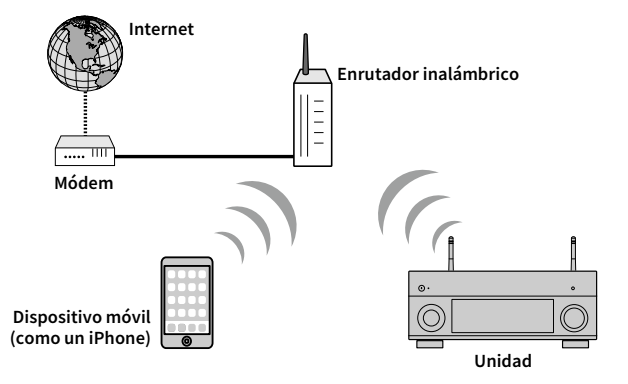

Para ver información detallada sobre la conexión, consulte ["Conexión de la unidad a una red](#page-67-0)  [inalámbrica" \(p.68\)](#page-67-0).

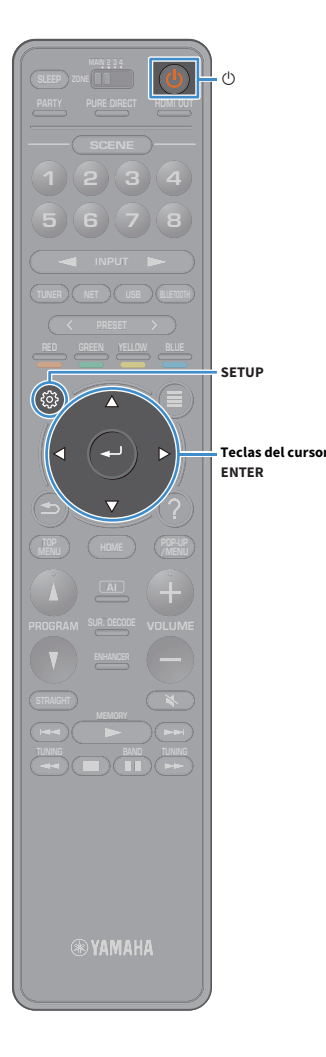

### <span id="page-67-0"></span>Conexión de la unidad a una red inalámbrica

Existen varios métodos para conectar la unidad a una red inalámbrica.

Seleccione un método de conexión en función de su entorno.

- Uso de MusicCast CONTROLLER ([p.73](#page-72-0))
- [Uso compartido del ajuste del dispositivo iOS \(p.68\)](#page-67-1)
- [Uso de la configuración del botón pulsador WPS \(p.69\)](#page-68-0)
- [Uso de otros métodos de conexión \(p.70\)](#page-69-0)

#### <span id="page-67-1"></span>■ Uso compartido del ajuste del dispositivo iOS

Puede configurar con facilidad una conexión inalámbrica aplicando los ajustes de conexión en dispositivos iOS (iPhone/iPad/iPod touch).

Antes de continuar, confirme que su dispositivo iOS está conectado a un enrutador inalámbrico.

## Y

**Si configura una conexión inalámbrica con este método, se inicializarán los ajustes siguientes.**

- **– Ajustes de red**
- **– Ajustes de Bluetooth**
- **– Elementos de red y USB registrados como accesos directos**
- **– Las emisoras de radio de Internet se registran en "Favoritos"**
- **– Información de cuenta para los servicios de red**

# $\frac{2}{3}$

- **• Necesita un dispositivo iOS con iOS 7 o posterior. (El procedimiento siguiente es un ejemplo de configuración para iOS 8).**
- **• Esta configuración no funciona si el método de seguridad de su enrutador inalámbrico (punto de acceso) es WEP. En tal caso, utilice otro método de conexión.**
- **1 Pulse** z **(receptor de alimentación) para encender la unidad.**
- **2 Encienda el TV y cambie la entrada de TV para que se muestre el vídeo de la unidad (toma HDMI OUT).**

#### Y **Las operaciones con la pantalla del TV se encuentran disponibles únicamente cuando el TV se conecta a la unidad a través de HDMI.**

#### **3Pulse SETUP.**

- **4Utilice las teclas del cursor para seleccionar "Red".**
- **5 Utilice las teclas del cursor para seleccionar "Conexión de red" y pulse ENTER.**
- **6 Utilice las teclas del cursor y ENTER para marcar "Inalámbrica (Wi-Fi)" y seleccione "OK".**

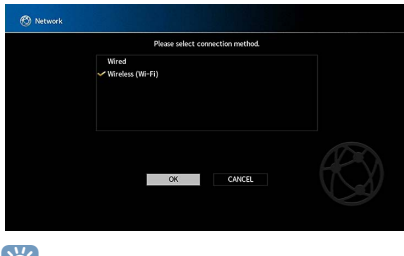

X **La marca indica el ajuste actual.**

- **7 Utilice las teclas del cursor y ENTER para marcar** 
	- **"Compartir conf. Wi-Fi (iOS)" y seleccione "SIGUIENTE".**

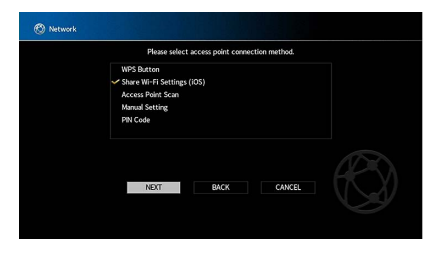

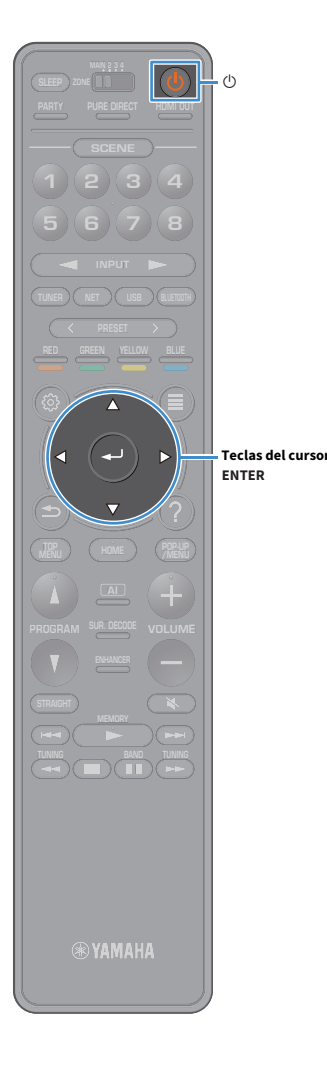

**8 Después de comprobar el mensaje en pantalla, utilice las teclas del cursor y ENTER para seleccionar "SIGUIENTE".**

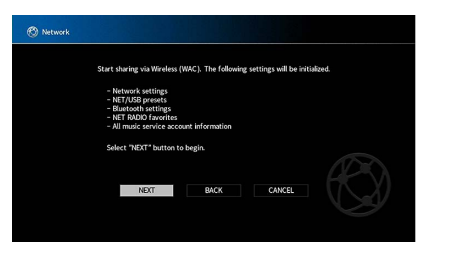

**9 En el dispositivo iOS, seleccione la unidad como el altavoz AirPlay en la pantalla Wi-Fi.**

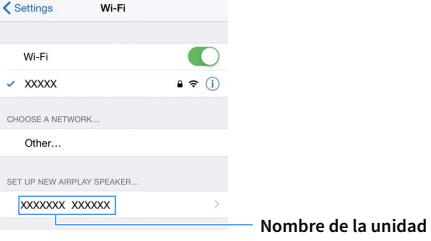

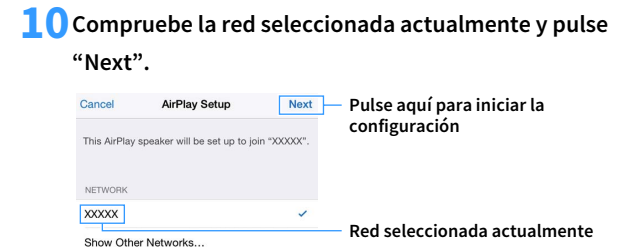

Speaker Name XXXXXXX XXXXXX

Una vez finalizado el proceso de uso compartido, la unidad se conecta automáticamente a la red (punto de acceso) seleccionada.

#### <span id="page-68-0"></span>■ Uso de la configuración del botón pulsador WPS

Puede configurar con facilidad una conexión inalámbrica con una pulsación del botón WPS.

**Esta configuración no funciona si el método de seguridad de su enrutador inalámbrico (punto de acceso) es WEP. En tal caso, utilice otro método de conexión.**

- **1Pulse**  $\bigcirc$  **(receptor de alimentación) para encender la unidad.**
- **2 Mantenga pulsado INFO (WPS) en el panel delantero 3 segundos.**

"Press WPS button on Access Point" aparece en el visor delantero.

**3 Pulse el botón WPS en el enrutador inalámbrico (punto de acceso).**

Cuando el proceso de conexión finalice, "Completed" aparecerá en el visor delantero.

Si aparece "Not connected", repita el procedimiento desde el paso 1 o intente otro método de conexión.

#### **Acerca de WPS**

WPS (Wi-Fi Protected Setup) es el estándar establecido por la Wi-Fi Alliance, que permite la configuración sencilla de una red doméstica inalámbrica.

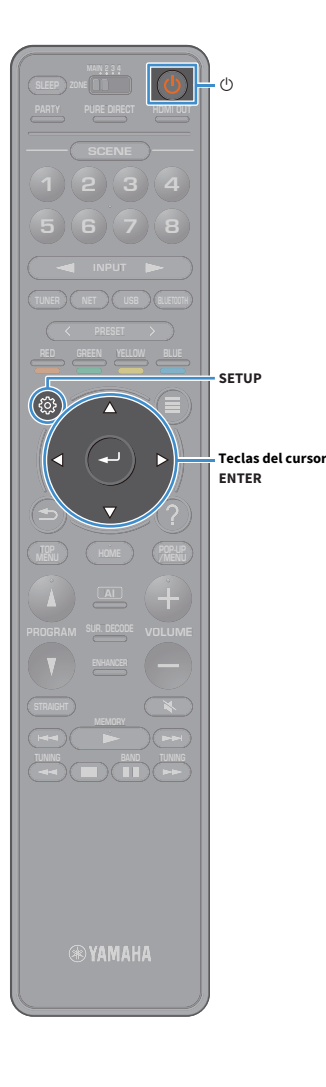

### <span id="page-69-0"></span>■ Uso de otros métodos de conexión

Si su enrutador inalámbrico (punto de acceso) no es compatible con el método de configuración del botón pulsador WPS, siga el procedimiento siguiente para configurar los ajustes de red inalámbrica.

- **1 Pulse** z **(receptor de alimentación) para encender la unidad.**
- **2 Encienda el TV y cambie la entrada de TV para que se muestre el vídeo de la unidad (toma HDMI OUT).**

**Las operaciones con la pantalla del TV se encuentran disponibles únicamente cuando el TV se conecta a la unidad a través de HDMI.**

- **3Pulse SETUP.**
- **4 Utilice las teclas del cursor para seleccionar "Red" y pulse ENTER.**
- **5 Utilice las teclas del cursor para seleccionar "Conexión de red" y pulse ENTER.**
- **6 Utilice las teclas del cursor y ENTER para marcar "Inalámbrica (Wi-Fi)" y seleccione "OK".**

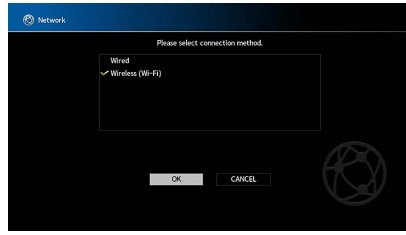

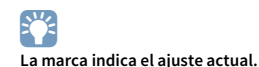

**7 Utilice las teclas del cursor y ENTER para seleccionar el método de conexión deseado y seleccione "SIGUIENTE".**

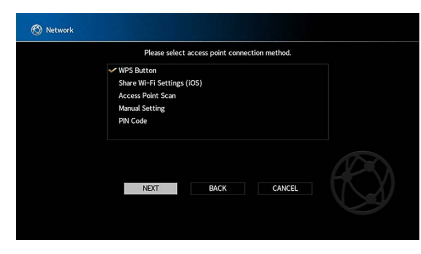

Están disponibles los siguientes métodos de conexión.

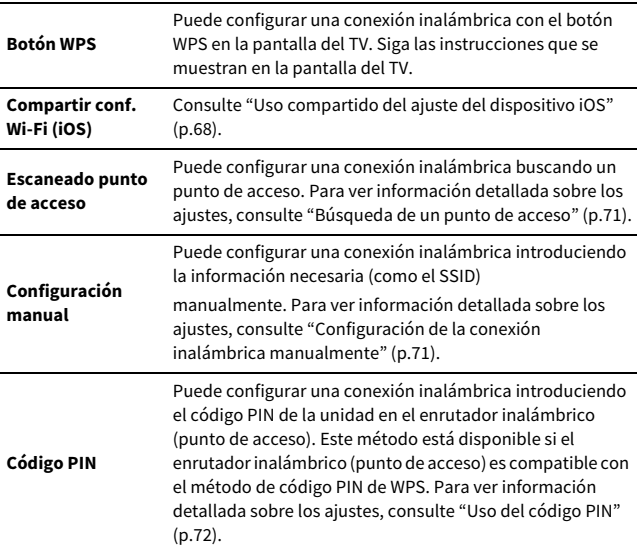

#### <span id="page-70-0"></span>Búsqueda de un punto de acceso

Si selecciona "Escaneado punto de acceso" como el método de conexión, la unidad comienza a buscar puntos de acceso. Al cabo de unos instantes, la lista de puntos de acceso disponibles aparecerá en la pantalla del TV.

**1 Utilice las teclas del cursor y ENTER para activar el punto de acceso deseado y seleccione "SIGUIENTE".**

La pantalla de ajuste de conexión inalámbrica aparece en el TV.

**2 Utilice las teclas del cursor y ENTER para introducir la contraseña y seleccione "SIGUIENTE".**

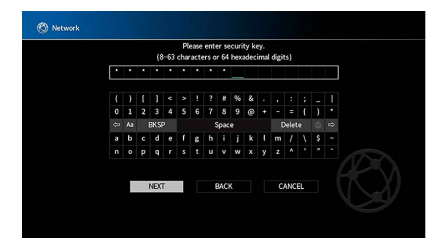

**3 Utilice las teclas del cursor para seleccionar "CONECTAR" y pulse ENTER para iniciar el proceso de conexión.**

Cuando el proceso de conexión finalice, "finalizado" aparecerá en la pantalla del TV.

Si aparece "No conectada", repita el procedimiento desde el paso 1 o intente otro método de conexión.

**4Para salir del menú, pulse SETUP.**

#### <span id="page-70-1"></span>Configuración de la conexión inalámbrica manualmente

Si selecciona "Configuración manual" como el método de conexión, la pantalla de ajuste de conexión inalámbrica aparece en el TV. Debe configurar el SSID (nombre de red), el método de cifrado y la contraseña de su red.

**1 Utilice las teclas del cursor y ENTER para introducir el SSID del punto de acceso y seleccione "SIGUIENTE".**

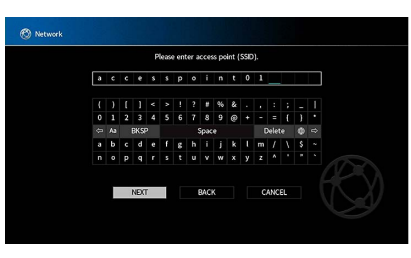

**2 Utilice las teclas del cursor y ENTER para marcar el método de seguridad del punto de acceso y seleccione "SIGUIENTE".**

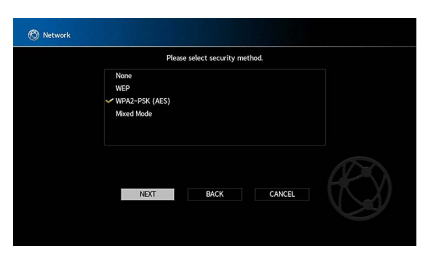

**Ajustes** Ninguno, WEP, WPA2-PSK (AES), Modo combinado

**SUR. DECODE**

**HOME TOP MENU**

**BLUE**

**SETUP**

**ENTERTeclas del cursor**

**NET USB BLUETOOTH**

**87654321**

**6 7 8**

**2 3 4**

**HDMI**<br>Redirect HDMI

**ZONE**

**5**

**1**

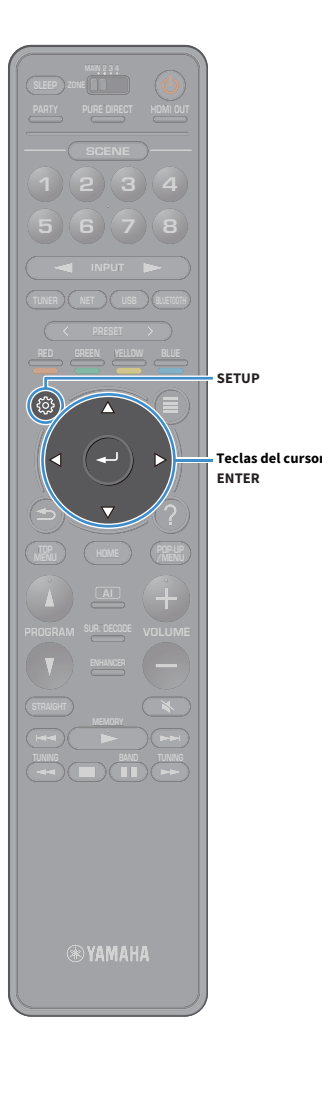

#### **3 Utilice las teclas del cursor y ENTER para introducir la contraseña y seleccione "SIGUIENTE".**

Si selecciona "Ninguno" en el paso 2, este ajuste no está disponible. Continúe en el paso 4.

Si selecciona "WEP", introduzca una cadena de 5 o 13 caracteres, o bien 10 o 26 dígitos hexadecimales.

Si selecciona otro método, introduzca una cadena de 8 a 63 caracteres, o bien 64 dígitos hexadecimales.

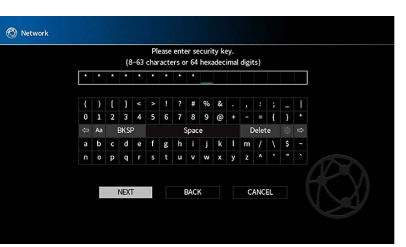

**4 Utilice las teclas del cursor para seleccionar "CONECTAR" y pulse ENTER para iniciar el proceso de conexión.**

Cuando el proceso de conexión finalice, "finalizado" aparecerá en la pantalla del TV.

Si aparece "No conectada", compruebe que toda la información se ha introducido correctamente y repita el proceso desde el paso 1.

#### **5Para salir del menú, pulse SETUP.**

#### <span id="page-71-0"></span>Uso del código PIN

Si selecciona "Código PIN" como el método de conexión, la lista de puntos de acceso disponibles aparece en la pantalla del TV.

**1 Utilice las teclas del cursor y ENTER para activar el punto de acceso deseado y seleccione "SIGUIENTE".**

El código PIN de la unidad aparece en la pantalla del TV.

#### **2 Introduzca el código PIN de la unidad en el enrutador inalámbrico (punto de acceso).**

Para ver información detallada sobre los ajustes, consulte el manual de instrucciones del enrutador inalámbrico (punto de acceso).

#### **3 Utilice las teclas del cursor para seleccionar "CONECTAR" y pulse ENTER para iniciar el proceso de conexión.**

Cuando el proceso de conexión finalice, "finalizado" aparecerá en la pantalla del TV.

Si aparece "No conectada", repita el procedimiento desde el paso 1 o intente otro método de conexión.

#### **4Para salir del menú, pulse SETUP.**
### 11 Conexión a la red MusicCast

MusicCast es una novedosa solución musical inalámbrica de Yamaha que le permite compartir música en todas las salas con distintos dispositivos. Puede disfrutar de la música desde su teléfono inteligente, PC, unidad NAS y servicios de transmisión de música desde cualquier zona de su casa con una sola aplicación de uso sencillo. Para obtener más información y una lista de los productos compatibles con MusicCast, visite el sitio web de Yamaha.

- Controle a la perfección todos los dispositivos compatibles con MusicCast con la aplicación dedicada "MusicCast CONTROLLER".
- Vincule un dispositivo compatible con MusicCast a otro dispositivo en una sala distinta para que se reproduzcan simultáneamente.
- Reproduzca música desde servicios de transmisión de música. (Los servicios de transmisión de música compatibles pueden variar en función de la región y el producto).

### MusicCast CONTROLLER

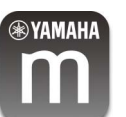

Para utilizar las funciones de red en el dispositivo compatible con MusicCast, necesita la aplicación dedicada "MusicCast CONTROLLER" para el funcionamiento. Busque la aplicación gratuita "MusicCast CONTROLLER" en el App Store o Google Play e instálela en su dispositivo.

### Añadir la unidad a la red MusicCast

Siga el procedimiento siguiente para añadir la unidad a la red MusicCast. También puede configurar los ajustes inalámbricos de la unidad a la vez.

 $\mathbf G$ **• Se necesitarán el SSID y la contraseña para su red.**

**• Si su enrutador admite múltiples SSID (nombres de red), conecte el dispositivo móvil al primer punto de acceso ("SSID 1", etc.).**

- **1 Pulse** z **(receptor de alimentación) para encender la unidad.**
- **2 Toque el icono de aplicación "MusicCast CONTROLLER" en el dispositivo móvil y toque "Configuración".**

 $\frac{2}{3}$ 

**Si ya ha conectado otros dispositivos compatibles con MusicCast a la red, toque "Ajustes" y luego "Añadir nuevo dispositivo".**

**3 Utilice la aplicación "MusicCast CONTROLLER" siguiendo las instrucciones en pantalla y, a continuación, mantenga pulsada la tecla CONECTAR en el panel delantero de la unidad durante 5 segundos.**

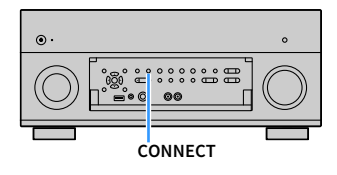

- **4 Utilice la aplicación "MusicCast CONTROLLER" siguiendo las instrucciones en pantalla para configurar la red.**
- **5Utilice la aplicación "MusicCast CONTROLLER" para reproducir.**
- $\blacksquare$ **• No se puede recibir audio de DSD y AirPlay.**
- **• Cuando Pure Direct está activado, no se pueden recibir fuentes de entrada que no sean las fuentes de red y USB.**
- **• Si configura los ajustes inalámbricos de la unidad con este método, el indicador de LAN inalámbrica del visor delantero se ilumina cuando la unidad se conecta a una red (aunque se utilice una conexión por cable).**
- **• Se puede interbloquear la alimentación de los dispositivos MusicCast con la alimentación de la unidad (maestro MusicCast). Para más información, consulte "Interbloqueo alimentac. MusicCast Link" ([p.149](#page-148-0)) en el menú "Configuración".**

# REPRODUCCIÓN

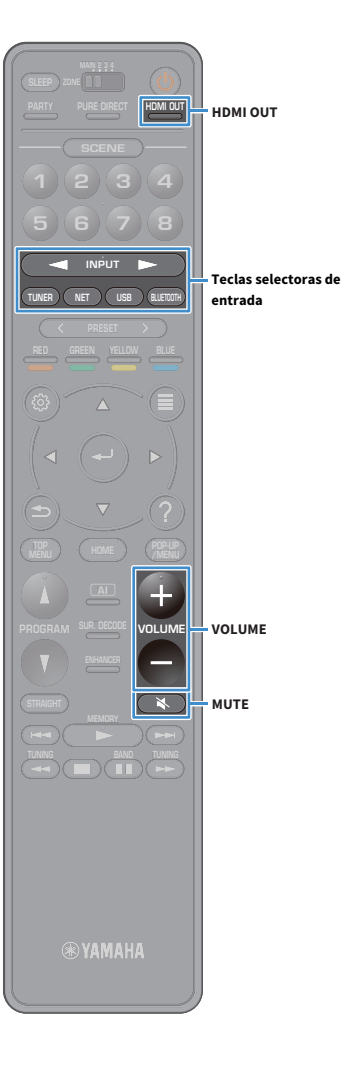

# Procedimiento de reproducción básico

- **1 Encienda los dispositivos externos (como un TV o un reproductor BD/DVD) conectados a la unidad.**
- **2 Utilice las teclas selectoras de entrada para seleccionar una fuente de entrada.**
- **3 Inicie la reproducción en el dispositivo externo o seleccione una emisora de radio.**

Consulte el manual de instrucciones del dispositivo externo. Para obtener más información sobre las operaciones siguientes,

consulte las páginas correspondientes.

- [Escuchar la radio FM/AM \(excepto modelos de Australia, Reino](#page-82-0)  [Unido, Europa, Oriente Medio y Rusia\) \(p.83\)](#page-82-0)
- [Escuchar la radio DAB \(solo modelos de Australia, Reino Unido,](#page-85-0)  [Europa, Oriente Medio y Rusia\) \(p.86\)](#page-85-0)
- [Escuchar la radio FM \(solo modelos de Australia, Reino Unido,](#page-91-0)  [Europa, Oriente Medio y Rusia\) \(p.92\)](#page-91-0)
- [Reproducción de música con Bluetooth \(p.96\)](#page-95-0)
- [Reproducción de música almacenada en un dispositivo de](#page-96-0)  [almacenamiento USB \(p.97\)](#page-96-0)
- [Reproducción de música almacenada en servidores multimedia](#page-100-0)  [\(PC/NAS\) \(p.101\)](#page-100-0)
- [Escucha de radio de Internet \(p.105\)](#page-104-0)
- [Reproducción de música de iTunes/iPod con AirPlay \(p.108\)](#page-107-0)

#### **4Pulse VOLUME para ajustar el volumen.**

### X

- **• Para silenciar la salida de audio, pulse MUTE. Vuelva a pulsar MUTE para desactivar el silencio.**
- **• Para ajustar las partes de agudos y graves, use el menú "Opción".**

### Selección de una toma de salida HDMI

#### **1Pulse HDMI OUT para seleccionar una toma HDMI OUT.**

Cada vez que pulsa la tecla, cambia la toma HDMI OUT que se va a utilizar para la salida de señal.

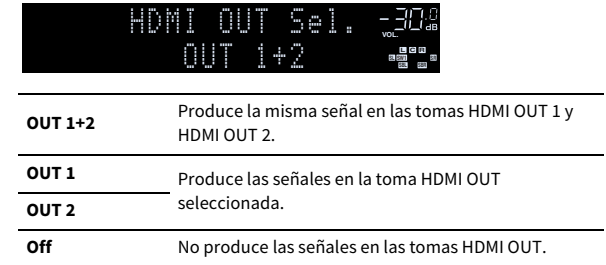

# $\mathbb{R}^n$

- **• También puede seleccionar una toma de salida HDMI mediante la selección de una escena ([p.75](#page-74-0)).**
- **• Cuando se ha seleccionado "OUT 1+2", la unidad produce señales de vídeo a la máxima resolución que admitan ambos TV (o proyectores) conectados a la unidad. (Por ejemplo, si ha conectado un TV de 1080p a la toma HDMI OUT 1 y un TV de 720p a la toma HDMI OUT 2, la unidad produce señales de vídeo de 720p).**
- **• Cuando el conmutador MAIN/ZONE del mando a distancia está ajustado como "ZONE2" o "ZONE4", pulsar la tecla HDMI OUT puede activar (OUT 3) o desactivar (OFF) la salida de la toma HDMI OUT3.**

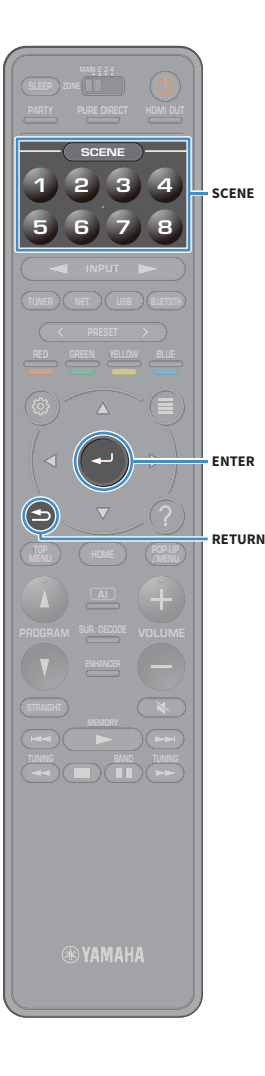

### <span id="page-74-0"></span>Selección de la fuente de entrada y los ajustes favoritos con una sola tecla (SCENE)

La función SCENE le permite seleccionar la fuente de entrada asignada, el programa de sonido, la salida HDMI y diversos ajustes con solo un botón.

Puede utilizar hasta 8 escenas para registrar sus ajustes preferidos y cambiarlos dependiendo de la fuente de reproducción.

**1 Pulse la tecla numérica (1 a 8), y a continuación se seleccionan directamente la fuente de entrada y los ajustes registrados en la escena correspondiente. La unidad se enciende automáticamente cuando está en modo de espera.**

**Como alternativa, también puede seleccionar una escena registrada pulsando SCENE repetidamente.**

El nombre de SCENE aparece en el visor delantero o en la pantalla del TV.

**2 Para seleccionar un nombre de SCENE deseado, pulse ENTER.**

### Y

- **• Para cancelar la operación de selección de una escena registrada, pulse RETURN.**
- **• La operación se cancela automáticamente si no se utiliza la unidad durante 30 segundos.**

De manera predeterminada, para cada escena se registra la configuración de entrada siguiente:

#### **Zona principal, Zone2 y Zone3**

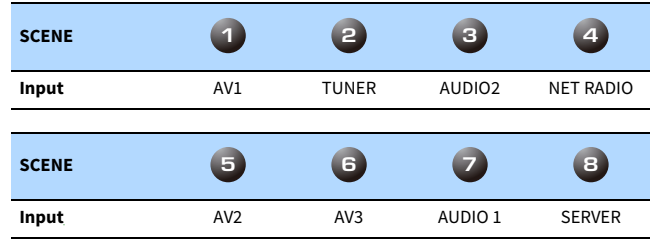

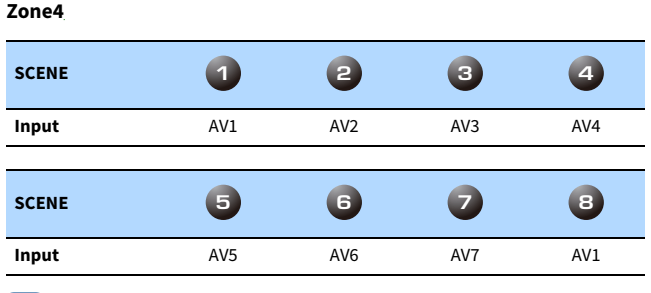

### $\frac{2}{3}$

**• Los ajustes de configuración detallados de cada escena se pueden comprobar desde la pantalla "Ajuste de Scene" ([p.142\)](#page-141-0) en el menú "Configuración".**

**• También puede registrar y recuperar SCENE 1-4 con la tecla SCENE del panel delantero de la unidad.**

### Registro de una escena

- **1 Ajuste la unidad al estado (como puede ser fuente de entrada, programa de sonido, etc.) que desee asignar a una escena.**
- **2 Mantenga pulsada la tecla numérica (1-8) deseada hasta que "SET Complete (Completar ajuste)" aparezca en el visor delantero y en el TV.**

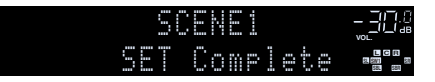

### $\mathbb{R}^n$

- **• Puede configurar asignaciones de escena más detalladas en "Ajuste de Scene" en el menú "Configuración". Para obtener más información, consulte ["Ajuste de Scene"](#page-141-0)  [\(p.142\)](#page-141-0).**
- **• Puede cambiar el nombre de SCENE que se muestra en el visor delantero o en el TV. Para obtener más información, consulte ["Renombrar escena" \(p.142\).](#page-141-1)**

### Selección del modo de sonido

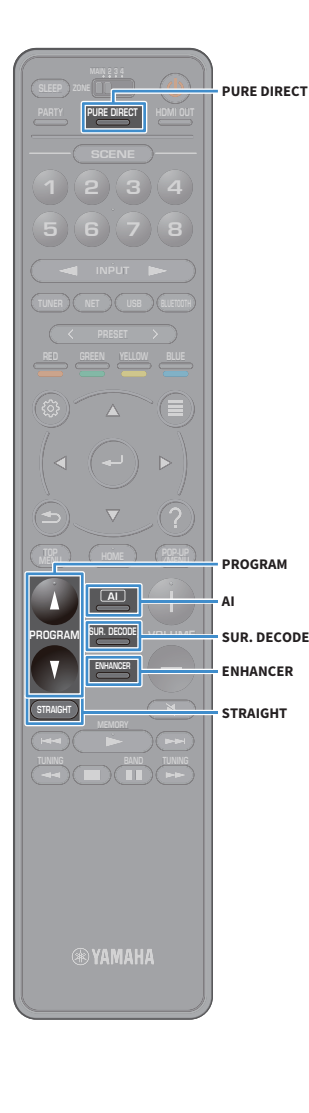

La unidad dispone de diversos programas de sonido y decodificadores surround que le permiten escuchar fuentes de reproducción con su modo de sonido preferido (como efecto de campo de sonido o reproducción estéreo).

#### **Activación de SURROUND:AI**

• Pulse AI.

Este modo permite disfrutar el efecto surround óptimo de acuerdo al análisis de AI (inteligencia artificial) y también una poderosa sensación de realismo ([p.77](#page-76-0)).

### **Selección de un programa de sonido apropiado para películas y música**

• Pulse PROGRAM repetidamente.

Este modo permite disfrutar de efectos de campo sonoro optimizados para ver fuentes de vídeo, como por ejemplo películas y juegos, así como para escuchar fuentes de música o para reproducción en estéreo.

#### **Selección de un decodificador surround**

• Pulse SUR. DECODE repetidamente.

Este modo le permite disfrutar de la reproducción multicanal no procesada de fuentes de 2 canales ([p.81\)](#page-80-0).

### **Cambio al modo de decodificación directa**

• Pulse STRAIGHT.

Este modo le permite disfrutar de sonidos no procesados en canales originales ([p.81](#page-80-1)).

### **Activación de Pure Direct**

• Pulse PURE DIRECT.

Este modo le permite disfrutar de un sonido de alta fidelidad puro, reduciendo el ruido eléctrico de otros circuitos ([p.82\)](#page-81-0).

#### **Activación de Compressed Music Enhancer**

• Pulse ENHANCER.

Este modo le permite disfrutar de música comprimida con una profundidad y una amplitud mayores [\(p.82](#page-81-1)).

 $\mathbb{R}^n$ 

- **• Puede cambiar la configuración de los programas de sonido y los decodificadores surround en el menú "Sonido" [\(p.136](#page-135-0)).**
- **• El modo de sonido se puede aplicar por separado a cada fuente de entrada.**
- **• Puede comprobar qué altavoces emiten sonido en un momento dado observando los indicadores de altavoces del panel delantero de la unidad ([p.15\)](#page-14-0) o en la pantalla "Información" del menú "Sonido" [\(p.136](#page-135-0)).**

#### **Advertencias con respecto a Dolby Atmos®**

- El contenido de Dolby Atmos se decodifica como Dolby TrueHD o Dolby Digital Plus en las situaciones siguientes. (El formato PCM Dolby Atmos siempre se decodifica como Dolby Atmos).
- No se utilizan los altavoces surround traseros ni los altavoces de presencia.
- Se utilizan los auriculares (reproducción de 2 canales).
- Cuando el decodificador Dolby Atmos está funcionando, el procesamiento surround virtual (como Virtual CINEMA FRONT) ([p.80](#page-79-0)) no funciona.

#### **Advertencias con respecto a DTS:X™**

- Cuando se reproduce contenido de DTS:X, puede ajustar el volumen de los diálogos en "DTS Dialogue Control" ([p.121](#page-120-0)) en el menú "Opción".
- Cuando el decodificador DTS:X está funcionando, el procesamiento surround virtual (como Virtual CINEMA FRONT) [\(p.80](#page-79-0)) no funciona.

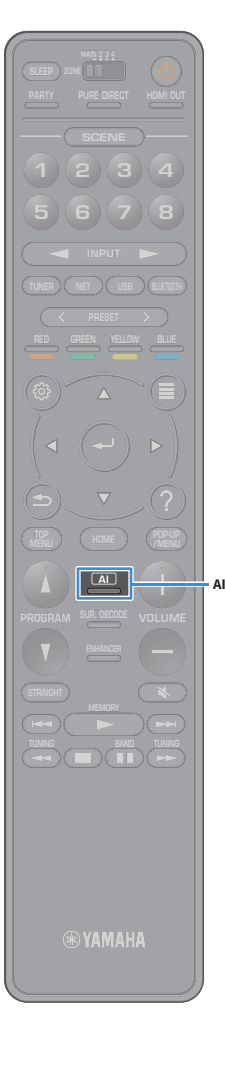

### <span id="page-76-0"></span>Reproducción con efectos surround optimizados para la escena (SURROUND:AI)

Con SURROUND:AI, la AI (inteligencia artificial) incorporada en el DSP crea el efecto surround óptimo para la escena del contenido. Las escenas son analizadas de forma instantánea centrándose en elementos sonoros como el diálogo, la música de fondo, los sonidos ambientales y los efectos de sonido, y a la vez son optimizadas en tiempo real para crear una poderosa sensación de realismo.

#### **1Pulse AI.**

Cada vez que se pulsa la tecla, se activa o desactiva SURROUND:AI.

- Y
- **• Cuando PURE DIRECT está activado, SURROUND:AI no está disponible.**
- **• Cuando SURROUND:AI está activado, no están disponibles ni el modo de decodificación directa ni la tecla PROGRAM ni los decodificadores surround.**

# <span id="page-76-1"></span>Utilización de campos sonoros estereoscópicos (CINEMA DSP HD<sup>3</sup>)

### CINEMADSP HD<sup>3</sup>

La unidad está equipada con una variedad de programas de sonido que utilizan la tecnología original de Yamaha DSP (CINEMA DSP HD3). Con ella puede crear fácilmente campos de sonido como los de los cines o salas de conciertos reales en su casa y disfrutar de campos de sonido estereoscópicos naturales.

#### **Categoría de programa de sonido**

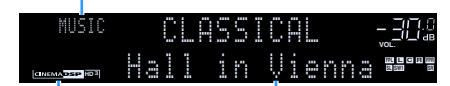

**Programa de sonido**

 **"CINEMA DSP** !**" se ilumina**

 $\mathbb{R}^n$ 

- **• La unidad crea un Virtual Presence Speaker (VPS) delantero usando los altavoces delanteros, central y surround para crear campos sonoros tridimensionales incluso cuando no se conectan altavoces de presencia delanteros. No obstante, recomendamos usar los altavoces de presencia delanteros para disfrutar de todo el efecto de los campos de sonido (y los altavoces de presencia traseros para obtener sonidos espaciales adicionales) ([p.141](#page-140-1)).**
- **• La unidad crea un Virtual Presence Speaker (VPS) trasero usando los altavoces delanteros, central y surround para crear campos sonoros tridimensionales naturales incluso cuando se conectan altavoces de presencia delanteros pero no altavoces de presencia traseros ([p.141\)](#page-140-2).**
- **• Si se realiza la entrada desde una fuente multicanal (6.1 canales o más) cuando no hay conectados altavoces surround traseros, la unidad crea el altavoz Virtual Surround Back Speaker (VSBS) con los altavoces surround para aportar una sensación de profundidad al campo sonoro trasero ([p.141](#page-140-0)).**
- **• Cuando VPS o VSBS está en funcionamiento, "VIRTUAL" se ilumina en el visor delantero.**

### ■ Programas de sonido apropiados para películas (MOVIE)

Los siguiente programas de sonido están optimizados para ver fuentes de vídeo, como películas, programas de TV y juegos.

### MOVIE THEATER

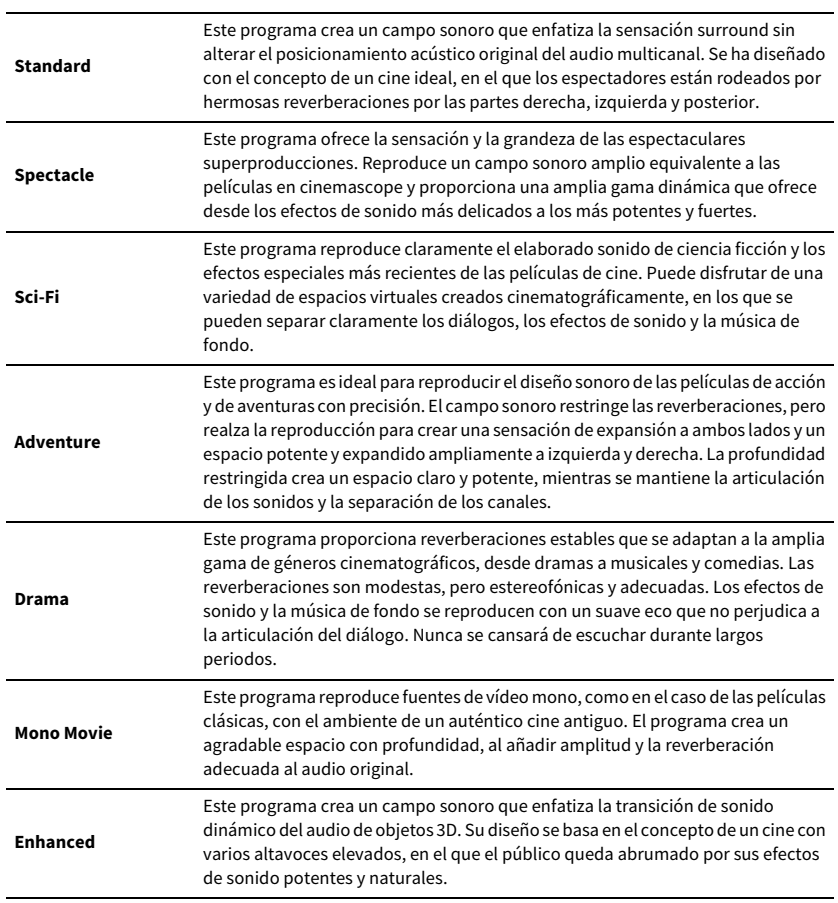

### ENTERTAINMENT

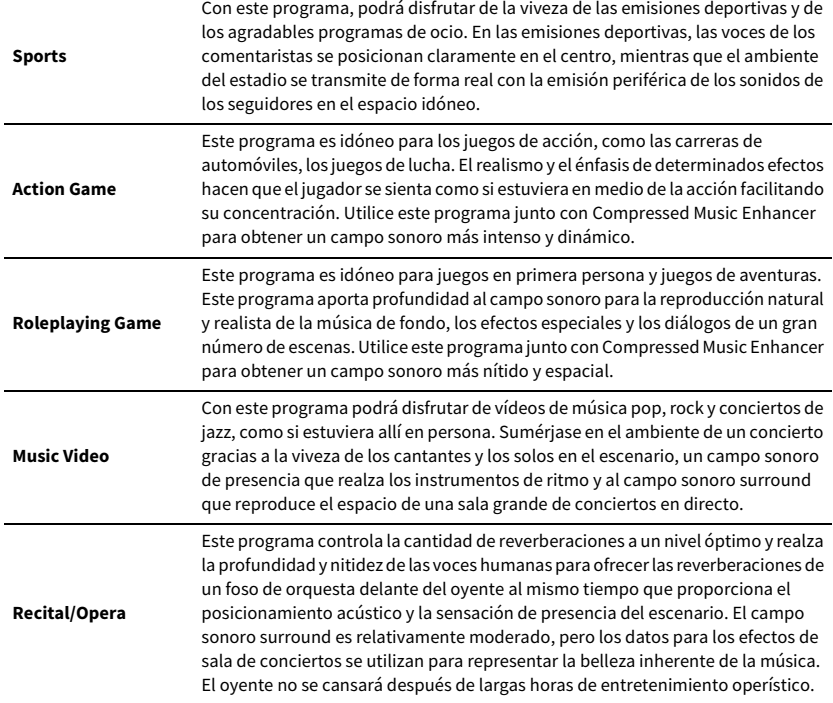

### ■ Programas de sonido apropiados para reproducción de música o estéreo (MUSIC)

Los siguientes programas de sonido están optimizados para escuchar fuentes de música. También se puede seleccionar la reproducción estéreo.

### CLASSICAL

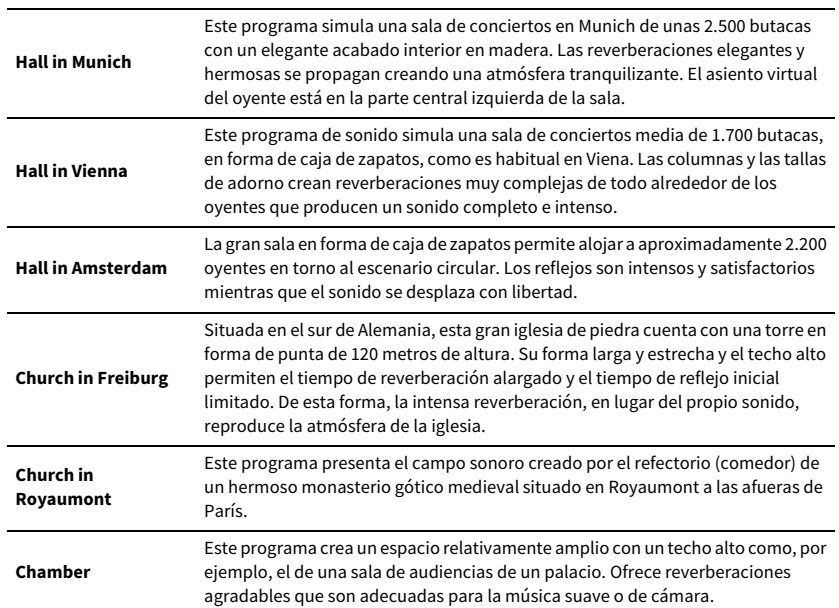

### LIVE/CLUB

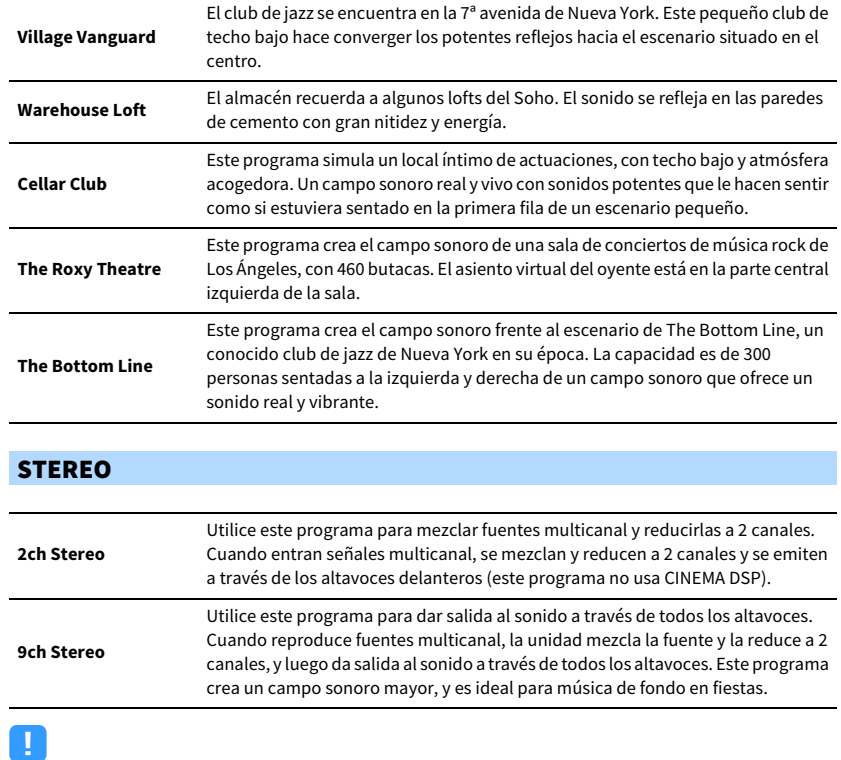

**CINEMA DSP HD3 ([p.77](#page-76-1)) y Virtual CINEMA DSP [\(p.80\)](#page-79-1) no funcionan cuando se selecciona "2ch Stereo" o "9ch Stereo".**

### <span id="page-79-1"></span>■ Utilización de efectos de campo sonoro sin altavoces surround (Virtual CINEMA DSP)

Si selecciona uno de los programas de sonido (excepto 2ch Stereo y 9ch Stereo) cuando no hay ningún altavoz surround conectado, la unidad recurre a la tecnología surround virtual original de Yamaha para reproducir un sonido surround de 7 canales y le permite disfrutar también de un campo sonoro bien orientado que solo usa los altavoces delanteros. Recomendamos usar altavoces de presencia para disfrutar de todo el efecto de los campos sonoros estereoscópicos.

# $x^{\prime\prime}$

**Cuando Virtual CINEMA DSP está en funcionamiento, "VIRTUAL" se enciende en el panel delantero.**

### <span id="page-79-0"></span>■ Sonido surround con 5 altavoces colocados en la zona delantera (Virtual CINEMA FRONT)

Si dispone de altavoces surround pero no tiene espacio para colocarlos en la zona trasera de la sala, puede colocarlos en la zona delantera ([p.24\)](#page-23-0) y disfrutar de sonido surround multicanal con Virtual CINEMA FRONT.

Cuando "Disposición (Surround)" ([p.133](#page-132-0)) en el menú "Configuración" está ajustado en "Delantero", la unidad crea los altavoces surround virtuales en la zona trasera para permitirle disfrutar de sonido surround multicanal con los 5 altavoces colocados en la zona delantera.

# $x^2$

**Cuando Virtual CINEMA FRONT está en funcionamiento, "VIRTUAL" se enciende en el panel delantero.**

### ■ Sonido surround con auriculares (SILENT CINEMA)

# SILENT<sup>™</sup><br>CINEMA

Puede escuchar sonido surround o efectos de campo sonoro, como un sistema de altavoces multicanal con auriculares estéreo si los conecta a la toma PHONES y selecciona un programa de sonido o un decodificador surround.

### Utilización de reproducción no procesada

Puede reproducir fuentes de entrada sin procesamiento de efectos de campo de sonido.

### <span id="page-80-1"></span>■ Reproducción en canales originales (decodificación directa)

Cuando está activado el modo de decodificación directa, la unidad produce sonido estéreo desde los altavoces delanteros para fuentes de 2 canales como, por ejemplo, CD y produce sonidos multicanal sin procesar en el caso de fuentes multicanal.

#### **1Pulse STRAIGHT.**

Cada vez que pulsa la tecla, se activa o desactiva el modo de decodificación directa.

> STRAIGHT **SBRSRN** 58 **L C <sup>R</sup> VOL.SW1**

**• Para activar la reproducción de 6.1/7.1 canales desde las fuentes de 5.1 canales cuando se utilizan altavoces surround traseros, seleccione un decodificador surround ([p.81](#page-80-0)).**

**• Si "Disposición (Surround)" ([p.133\)](#page-132-0) en el menú "Configuración" está ajustado en "Delantero", Virtual CINEMA FRONT ([p.80](#page-79-0)) funciona cuando se reproduce la fuente multicanal.**

### <span id="page-80-0"></span>■ Reproducción en multicanal ampliado (decodificador surround)

El decodificador surround permite la reproducción multicanal no procesada desde fuentes de 2 canales o multicanal.

# $\mathbb{R}^n$

Y

- **• Recomendamos Dolby Surround cuando se transmitan en red contenidos Dolby.**
- **• Los altavoces que emiten sonidos cambiarán en función de su sistema de altavoces y del tipo de decodificador seleccionado ([p.137](#page-136-0)).**
- **• Para obtener información sobre cada decodificador, consulte ["Glosario" \(p.178\)](#page-177-0).**

#### **1 Pulse SUR. DECODE para seleccionar un decodificador surround.**

Cada vez que pulse la tecla, cambia el decodificador surround.

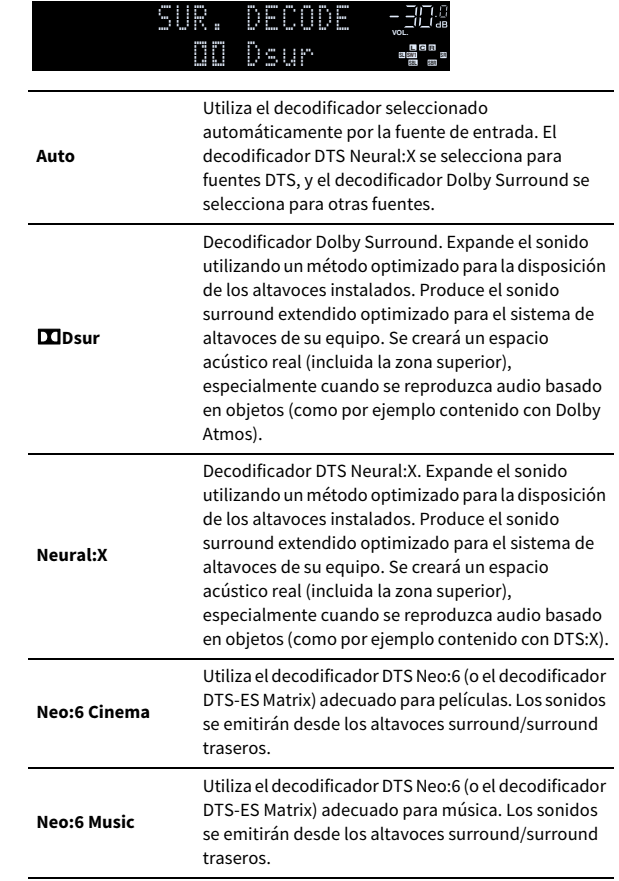

### Y

- **• Cuando el decodificador Dolby Surround o Neural:X está seleccionado, el procesamiento surround virtual (como Virtual CINEMA FRONT) ([p.80](#page-79-0)) no funciona.**
- **• El decodificador Neural:X no funciona con señales Dolby Digital Plus o Dolby TrueHD. Seleccione "Auto" o "**b**Dsur" para estas señales.**

**SUR. DECODE**

**STRAIGHT**

**SUR. DECODE**

**HOME TOP MENU**

**BLUE**

**NET USB BLUETOOTH**

**87654321**

**6 7 8**

**2 3 4**

**HDMI**<br>Redirect HDMI

**ZONE**

**5**

**1**

**STRAIGHT**

# **ENHANCERSUR. DECODE HOME TOP MENU BLUE NET USB BLUETOOTH87654321 PURE DIRECT HDMI OUT ZONE 5 6 7 8 1 2 3 4 Harry Call**<br>Redreem Home **ENHANCERPURE DIRECT**

### <span id="page-81-0"></span>Sonido de alta fidelidad puro (Pure Direct)

Cuando se activa Pure Direct, la unidad reproduce la fuente seleccionada con el mínimo de circuitos para reducir el ruido eléctrico de otros circuitos (como, por ejemplo, el visor delantero). De esta forma, se puede obtener calidad de sonido de alta fidelidad.

#### **1Pulse PURE DIRECT.**

Cada vez que se pulsa la tecla, se activa o desactiva Pure Direct.

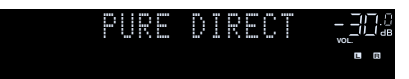

### Y

**Cuando se activa Pure Direct, las siguientes funciones no están disponibles.**

- **– Selección de programas de sonidos**
- **– Funcionamiento del menú Configuración y el menú "Opción"**
- **– Uso de la función de multizona**
- **– Visualización de la información en el visor delantero (cuando no se está utilizando)**

### <span id="page-81-1"></span>Reproducción de formatos comprimidos digitalmente (como MP3, etc.) con sonido enriquecido (Compressed Music Enhancer)

#### compressed music **ENHANCER**

Compressed Music Enhancer añade profundidad y amplitud al sonido, para que disfrute de un sonido dinámico similar al original antes de comprimirse. Esta función se puede utilizar junto con cualquier otro modo de sonido.

Además, Compressed Music Enhancer mejora la calidad del audio digital no comprimido (como PCM de 2 canales y FLAC) cuando "Modo alta resolución" ([p.122](#page-121-0)) en el menú "Opción" se ajusta en "On" (predeterminado).

#### **1Pulse ENHANCER.**

Cada vez que pulsa la tecla, se activa o desactiva Compressed Music Enhancer.

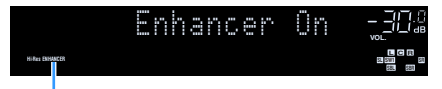

**"ENHANCER" se ilumina**

### $\mathbf G$

**Compressed Music Enhancer no funciona con las siguientes fuentes de audio.**

**– Señales cuya frecuencia de muestreo sea superior a 48 kHz**

**– Audio DSD**

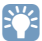

**También puede usar "Mejorador" ([p.122](#page-121-1)) en el menú "Opción" para activar o desactivar Compressed Music Enhancer.**

### <span id="page-82-0"></span>Escuchar la radio FM/AM (excepto modelos de Australia, Reino Unido, Europa, Oriente Medio y Rusia)

Puede sintonizar una emisora de radio especificando la frecuencia o seleccionando una de las emisoras registradas.

### Y

- **• Las frecuencias de radio varían según el país o la región en que se utilice la unidad.**
- **• Si no logra una buena recepción de la radio, ajuste la orientación de las antenas de FM y AM.**

### Configuración de los pasos de frecuencia

(Solo modelos de Brasil, Asia y general)

En fábrica, la configuración de los pasos de frecuencia se establecen en 50 kHz para FM y 9 kHz para AM. Según la región o el país donde escuche la radio, establezca los pasos de frecuencia en 100 kHz para FM y 10 kHz para AM.

- **1Ponga la unidad en modo de espera.**
- **2 Mientras mantiene pulsado STRAIGHT en el panel delantero, pulse MAIN ZONE** z**.**

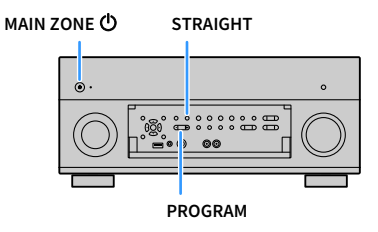

**3Pulse PROGRAM repetidamente para seleccionar "TUNER FRQ STEP".**

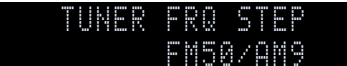

- **4Pulse STRAIGHT para seleccionar "FM100/AM10".**
- **5Pulse MAIN ZONE**  $\bigcirc$  **para poner la unidad en modo de espera y luego vuelva a encenderla.**

### <span id="page-83-0"></span>Selección de una frecuencia de recepción

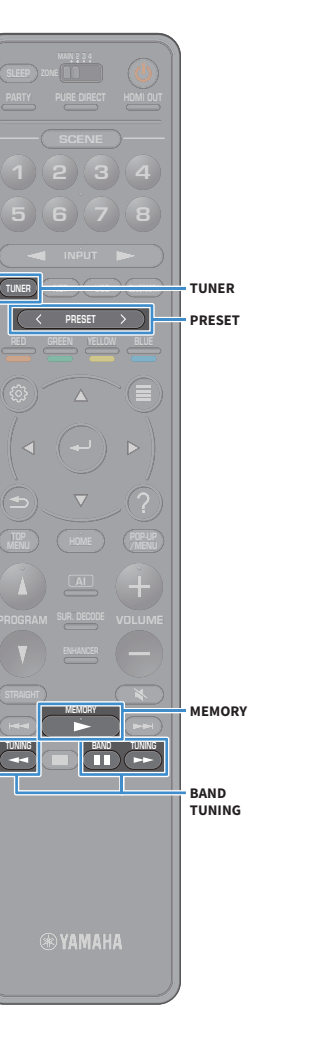

- **1 Pulse TUNER para seleccionar "TUNER" como fuente de entrada.**
- **2Pulse BAND para seleccionar la banda (FM o AM).**

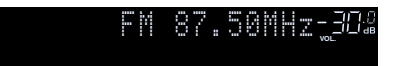

**3Pulse TUNING para establecer una frecuencia.**

Mantenga la tecla pulsada un segundo para buscar emisoras automáticamente.

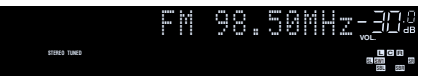

"TUNED" se ilumina cuando se recibe una señal de una emisora."STEREO" también se ilumina si se recibe una señal en estéreo.

# $x^{\prime\prime}$

- **• Puede cambiar entre "Estéreo" y "Mono" para la recepción de radio FM en "Modo de FM" ([p.124](#page-123-0)) en el menú "Opción". Si la señal de recepción de una emisora FM no es estable, puede mejorar si se cambia a mono.**
- **• Puede ver vídeos procedentes de dispositivos externos mientras escucha la radio. Para obtener más información, consulte "Salida de vídeo" ([p.123](#page-122-0)).**

### Registro de emisoras favoritas (preajustes)

Puede registrar hasta 40 emisoras de radio como emisoras presintonizadas. Una vez que haya registrado las emisoras, puede sintonizarlas fácilmente seleccionando el número correspondiente.

 $\ddot{\ddot{\textbf{v}}}$ 

**Las emisoras de radio FM que tengan una señal fuerte se pueden registrar automáticamente mediante "Preajuste automático de FM" [\(p.93](#page-92-0)).**

### ■ Registro de una emisora de radio manualmente

Seleccione una emisora manualmente y regístrela en un número de preajuste.

**1 Siga las indicaciones de ["Selección de una frecuencia de](#page-83-0)  [recepción" \(p.84\)](#page-83-0) para sintonizar la emisora de radio deseada.**

#### **2Mantenga pulsado MEMORY durante unos segundos.**

La primera vez que registre una emisora, la emisora seleccionada se registrará en el número de preajuste "01". Posteriormente, cada emisora de radio que seleccione se registrará en el siguiente número vacío (no utilizado) tras el número registrado más recientemente.

**Número de preajuste**

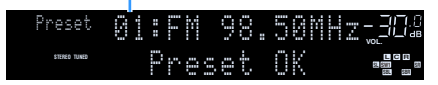

### $\mathbb{R}^n$

**Para seleccionar un número de preajuste para el registro, pulse MEMORY una vez tras sintonizar la emisora deseada, pulse PRESET para seleccionar un número de preajuste y, posteriormente, pulse MEMORY de nuevo.**

**"Empty" (no se utiliza) o la frecuencia registrada actualmente**

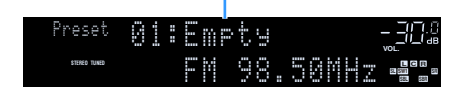

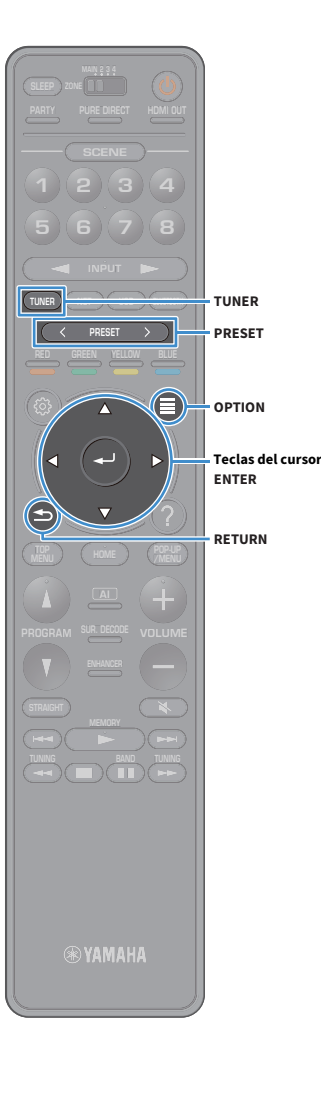

### <span id="page-84-0"></span>■ Registro de emisoras de radio automáticamente (Preselección auto FM)

Puede registrar automáticamente emisoras FM con señales intensas.

- **1 Pulse TUNER para seleccionar "TUNER" como fuente de entrada.**
- **2Pulse OPTION.**

Y

- **3 Utilice las teclas del cursor para seleccionar "Preselección" y pulse ENTER.**
	- $\mathbf{X}^{\prime}$ **Para especificar el número de preajuste desde el que comenzar el registro, pulse teclas del cursor o PRESET para seleccionar un número de preajuste.**

**4 Para comenzar el proceso "Preselección auto", pulse ENTER.**

**Para cancelar el proceso "Preselección auto", pulse RETURN.**

Cuando termina el proceso "Preselección auto", "FINALIZADA" aparece en la pantalla "Preset" y el menú "Opción" se cierra automáticamente.

### ■ Selección de una emisora preajustada

Puede sintonizar una emisora registrada seleccionando su número de preajuste.

- **1 Pulse TUNER para seleccionar "TUNER" como fuente de entrada.**
- **2 Pulse PRESET varias veces para seleccionar la emisora de radio deseada.**

01:FM 98.50MHz Preset **VOL. SBRSLSR1** SR **STEREO TUNED L C <sup>R</sup> SW1**

 $\mathbf G$ **Cuando no se ha registrado ninguna emisora, aparece "No Presets".**

### ■ Borrado de emisoras preajustadas

Se pueden borrar emisoras de radio registradas en números de preajustes.

**1 Pulse TUNER para seleccionar "TUNER" como fuente de entrada.**

"TUNER" se selecciona como fuente de entrada y en el visor delantero se muestra la frecuencia seleccionada en ese momento.

- **2Pulse OPTION.**
- **3 Utilice las teclas del cursor para seleccionar "Preselección" y pulse ENTER.**
- **4 Utilice las teclas del cursor para seleccionar "Borrar preselección".**
- **5 Utilice las teclas del cursor para seleccionar la emisora preajustada que desee borrar y pulse ENTER.**

Si se borra la emisora preajustada, aparece "Borrado" y, a continuación, se muestra el siguiente número de preajuste en uso.

**6Para salir del menú, pulse OPTION.**

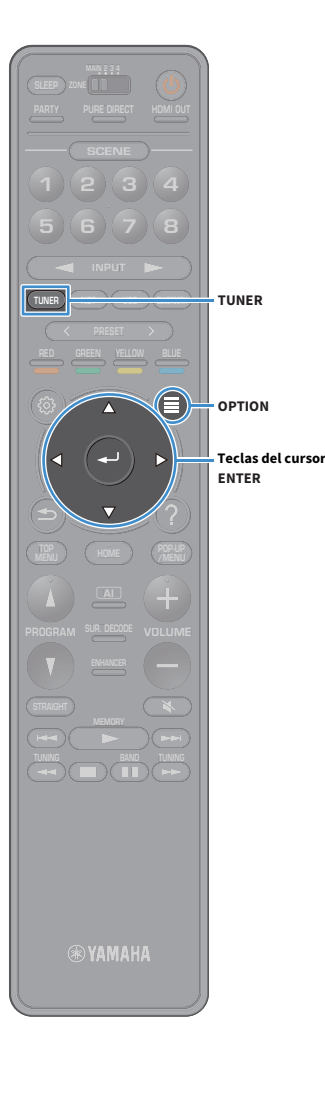

### ■ Borrado de todas las emisoras preajustadas

Se pueden borrar todas las emisoras de radio registradas en números de preajustes.

#### **1 Pulse TUNER para seleccionar "TUNER" como fuente de entrada.**

"TUNER" se selecciona como fuente de entrada y en el visor delantero se muestra la frecuencia seleccionada en ese momento.

#### **2Pulse OPTION.**

- **3 Utilice las teclas del cursor para seleccionar "Preselección" y pulse ENTER.**
- **4 Utilice las teclas del cursor para seleccionar "Borrar todas presel.".**
- **5 Utilice las teclas del cursor para seleccionar "Ejecutar" y pulse ENTER.**

Si se borran todas las emisoras preajustadas, aparece "CLEAR ALL" y el menú "Opción" se cierra automáticamente.

### <span id="page-85-0"></span>Escuchar la radio DAB (solo modelos de Australia, Reino Unido, Europa, Oriente Medio y Rusia)

DAB (Digital Audio Broadcasting) utiliza señales digitales para conseguir un sonido más claro y una recepción más estable en comparación con las señales analógicas. La unidad también puede recibir DAB+ (una versión mejorada de DAB) que permite sumar las emisoras que utilizan el códec de audio MPEG-4 (AAC+), que tiene un método de transmisión más eficiente.

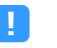

**• La unidad solo admite Band III (de 174 a 240 MHz).**

**• Asegúrese de comprobar que hay cobertura DAB en su área geográfica, ya que no todas las zonas tienen cobertura actualmente. Si desea una lista del estado de cobertura DAB a nivel nacional y de las frecuencias DAB a nivel mundial, consulte WorldDAB online en http://www.worlddab.org/.**

# $\frac{2}{3}$

**Para más información sobre la conexión de la antena, consulte ["Conexión de las](#page-48-0)  [antenas de radio" \(p.49\)](#page-48-0).**

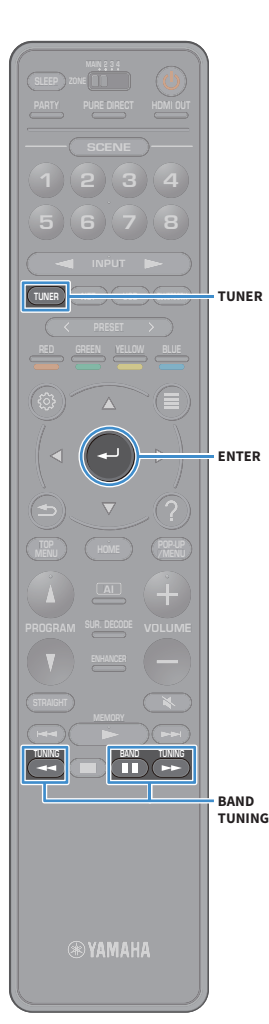

### Preparación para la sintonización DAB

Antes de sintonizar emisoras de radio DAB, siga el procedimiento indicado a continuación para realizar una exploración inicial.

- **1 Pulse TUNER para seleccionar "TUNER" como fuente de entrada.**
- **2Pulse BAND para seleccionar la banda DAB.**

Aparecerá el siguiente mensaje en el panel frontal si todavía no ha realizado la exploración inicial.

Init Scan- -81. **VOL.**Press [ENTER]

#### **3Pulse ENTER para comenzar una exploración inicial.**

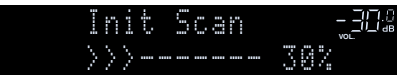

Una vez terminada la exploración inicial, la unidad sintoniza automáticamente la primera emisora de radio DAB según el orden en que hayan sido almacenadas.

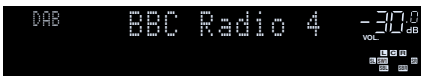

# $\mathbb{R}^n$

**• Si no se encuentran emisoras de radio DAB en la exploración inicial, aparecerá otra vez el mensaje del paso 1. Pulse ENTER para volver a comenzar otra exploración inicial.**

- **• Se puede comprobar la intensidad de recepción de cada etiqueta de canal DAB ([p.90\)](#page-89-0).**
- **• Para volver a realizar una exploración inicial después de que ya se hayan almacenado algunas emisoras de radio DAB, seleccione "Escaneado inicial" ([p.119](#page-118-0)) en el menú "Opción". Si vuelve a realizar una exploración inicial otra vez, las emisoras de radio DAB ya registradas en los números de preajustes se borrarán.**

### <span id="page-86-0"></span>Selección de una emisora de radio DAB para su recepción

Puede seleccionar una emisora de radio DAB entre las emisoras almacenadas en la exploración inicial.

- **1 Pulse TUNER para seleccionar "TUNER" como fuente de entrada.**
- **2Pulse BAND para seleccionar la banda DAB.**
- **3 Pulse TUNING varias veces para seleccionar una emisora de radio DAB.**

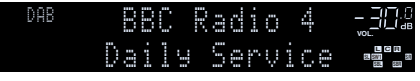

### Y

- **• "Desactivar Air" aparece cuando la emisora de radio DAB seleccionada no se encuentra disponible en ese momento.**
- **• Cuando la unidad está recibiendo una emisora secundaria, "2" aparece junto a "DAB".**

**Emisora secundaria**

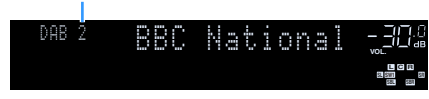

# **XX**

**Si selecciona la correspondiente toma de entrada de vídeo en "Salida de vídeo" [\(p.123](#page-122-0)) en el menú "Opción", puede ver vídeos procedentes de dispositivos externos mientras escucha la radio.**

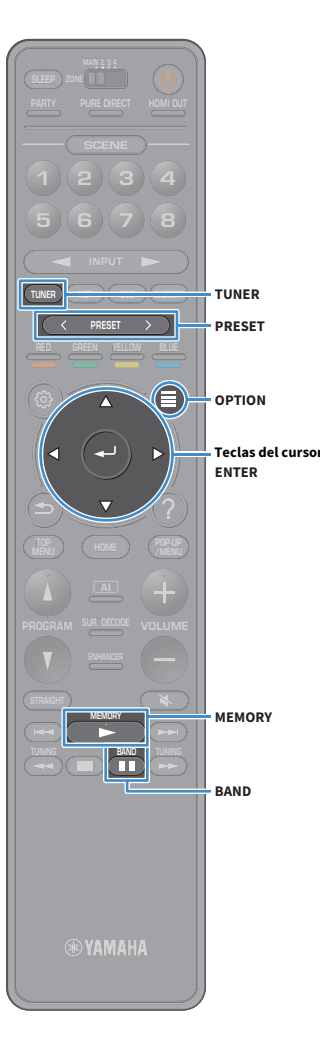

### Registro de emisoras de radio DAB favoritas (preajustes)

Puede registrar hasta 40 emisoras de radio DAB como emisoras preajustadas. Una vez que haya registrado las emisoras, puede sintonizarlas fácilmente seleccionando el número correspondiente.

### $\frac{2}{3}$ **Puede registrar hasta 40 emisoras de radio favoritas en cada banda, DAB y FM.**

### ■ Registro de emisoras de radio DAB como preajustes

Seleccione una emisora de radio DAB y regístrela en un número de preajuste.

**1 Siga las indicaciones de ["Selección de una emisora de](#page-86-0)  [radio DAB para su recepción" \(p.87\)](#page-86-0) para sintonizar la emisora de radio DAB deseada.**

#### **2Mantenga pulsado MEMORY durante unos segundos.**

La primera vez que registre una emisora, la emisora seleccionada se registrará en el número de preajuste "01". Posteriormente, cada emisora de radio que seleccione se registrará en el siguiente número vacío (no utilizado) tras el número registrado más recientemente.

### **Número de preajuste**

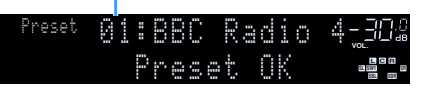

### $\mathbf{X}$

**Para seleccionar un número de preajuste para el registro, pulse MEMORY después de sintonizar la emisora de radio DAB deseada, pulse PRESET para seleccionar un número de preajuste y, posteriormente, pulse MEMORY de nuevo.**

**"Empty" (no se utiliza ) o "Overwrite?" (se utiliza)**

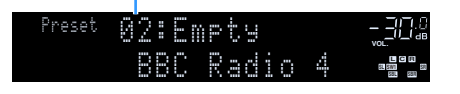

### ■ Selección de una emisora de radio DAB preajustada

Puede sintonizar una emisora de radio DAB registrada seleccionando su número de preajuste.

- **1 Pulse TUNER para seleccionar "TUNER" como fuente de entrada.**
- **2Pulse BAND para seleccionar la banda DAB.**
- **3 Pulse PRESET varias veces para seleccionar la emisora de radio DAB deseada.**

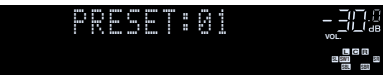

 $\blacksquare$ 

**Cuando no se ha registrado ninguna emisora DAB, aparece "No Presets".**

### ■ Borrado de emisoras de radio DAB preajustadas

Se pueden borrar emisoras de radio DAB registradas en números de preajustes.

#### **1 Pulse TUNER para seleccionar "TUNER" como fuente de entrada.**

"TUNER" se selecciona como fuente de entrada y en el visor delantero se muestra la frecuencia seleccionada en ese momento.

#### **2Pulse OPTION.**

- **3 Utilice las teclas del cursor para seleccionar "Preselección" y pulse ENTER.**
- **4 Utilice las teclas del cursor para seleccionar la emisora de radio DAB preajustada que desee borrar y pulse ENTER.**

Si se borra la emisora preajustada, aparece "Borrado" y, a continuación, se muestra el siguiente número de preajuste en uso.

**5Para salir del menú, pulse OPTION.**

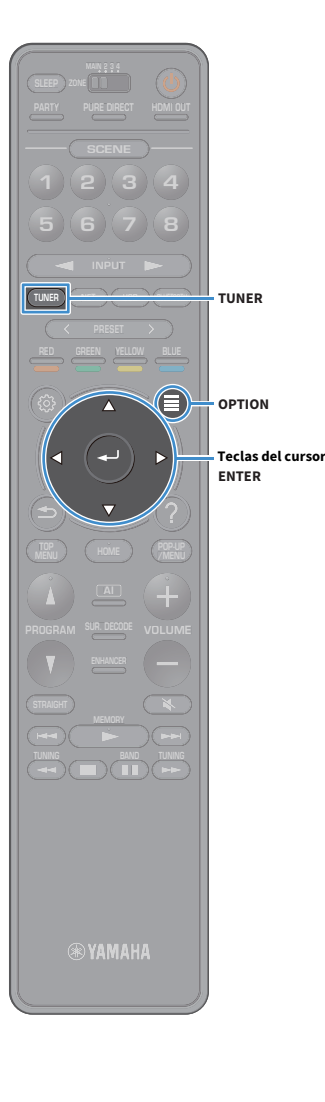

### ■ Borrado de todas las emisoras de radio DAB preajustadas

Se pueden borrar todas las emisoras de radio DAB registradas en números de preajustes.

#### **1 Pulse TUNER para seleccionar "TUNER" como fuente de entrada.**

"TUNER" se selecciona como fuente de entrada y en el visor delantero se muestra la frecuencia seleccionada en ese momento.

#### **2Pulse OPTION.**

- **3 Utilice las teclas del cursor para seleccionar "Preselección" y pulse ENTER.**
- **4 Utilice las teclas del cursor para seleccionar "Borrar todas presel.".**
- **5 Utilice las teclas del cursor para seleccionar "Ejecutar" y pulse ENTER.**

Si se borran todas las emisoras preajustadas, aparece "CLEAR ALL" y el menú "Opción" se cierra automáticamente.

### Visualización de la información DAB

La unidad puede recibir distintos tipos de información DAB cuando se sintoniza una emisora de radio DAB.

**1Sintonice la emisora de radio DAB que desee.**

#### **2Pulse INFO en el panel delantero.**

Cada vez que pulse la tecla, cambia el elemento que se muestra.

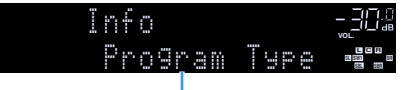

#### **Nombre del elemento**

Unos 3 segundos después, aparece la información correspondiente para el elemento que se muestra.

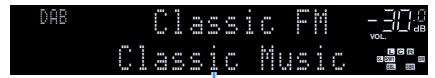

**Información**

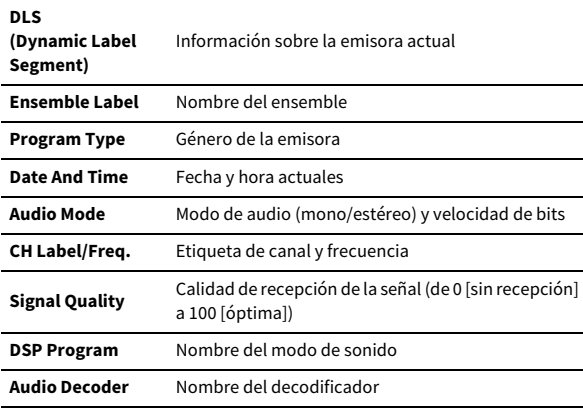

### $\frac{2}{3}$

**Es posible que alguna información no esté disponible dependiendo de la emisora de radio DAB seleccionada.**

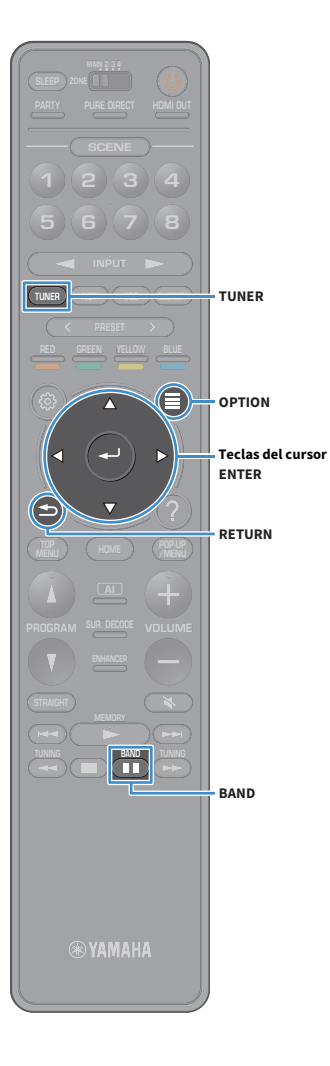

### <span id="page-89-0"></span>Comprobación de la intensidad de recepción de cada etiqueta de canal DAB

Se puede comprobar la intensidad de recepción de cada etiqueta de canal DAB (de 0 [sin recepción] a 100 [óptima]).

- **1 Pulse TUNER para seleccionar "TUNER" como fuente de entrada.**
- **2Pulse BAND para seleccionar la banda DAB.**
- **3Pulse OPTION.**

**4 Utilice las teclas del cursor para seleccionar "Tune AID" y pulse ENTER.**

**5 Utilice las teclas del cursor para seleccionar la etiqueta de canal DAB deseada.**

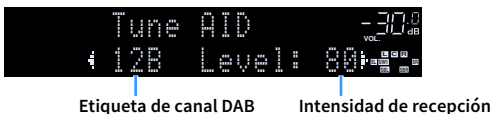

**6Para salir del menú, pulse RETURN.**

### ■ Información de la frecuencia DAB

La unidad solo admite Band III (de 174 a 240 MHz).

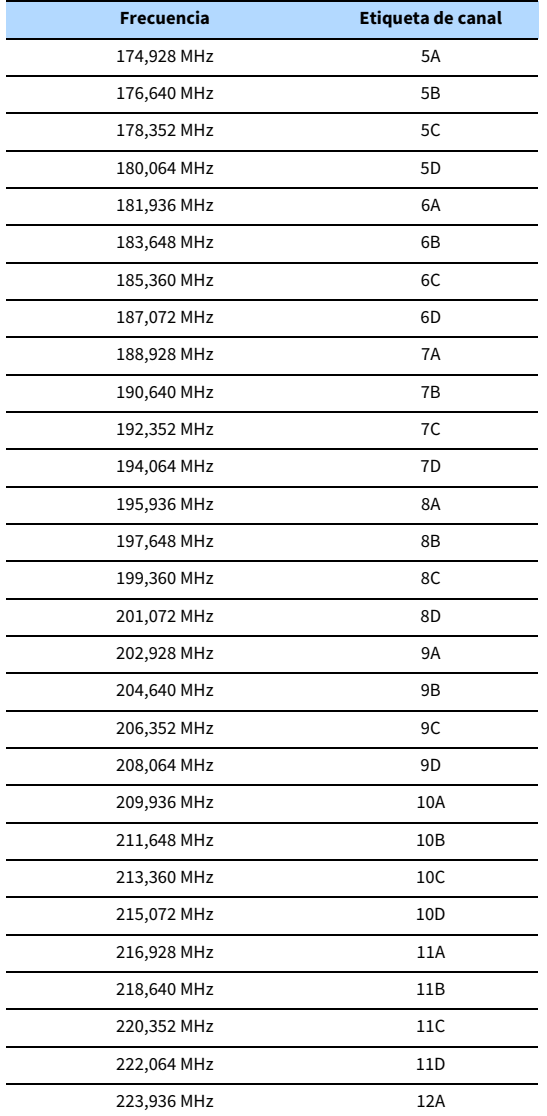

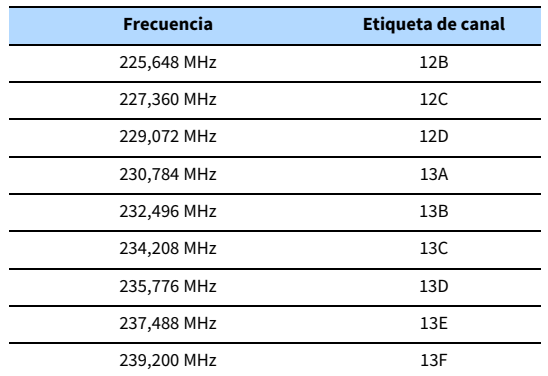

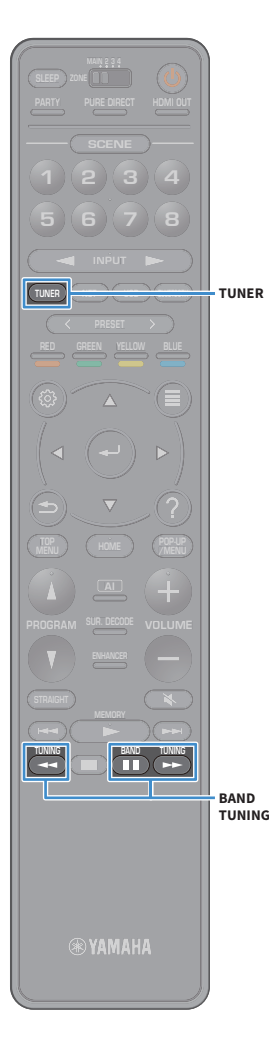

### <span id="page-91-0"></span>Escuchar la radio FM (solo modelos de Australia, Reino Unido, Europa, Oriente Medio y Rusia)

Puede sintonizar una emisora de radio especificando la frecuencia o seleccionando una de las emisoras registradas.

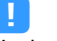

**Si no logra una buena recepción de la radio, ajuste la orientación de la antena de DAB/FM.**

### <span id="page-91-1"></span>Selección de una frecuencia de recepción

- **1 Pulse TUNER para seleccionar "TUNER" como fuente de entrada.**
- **2Pulse BAND para seleccionar la banda FM.**

FM 87.50MHz<del>.</del>

**3Pulse TUNING para establecer una frecuencia.**

Mantenga la tecla pulsada un segundo para buscar emisoras automáticamente.

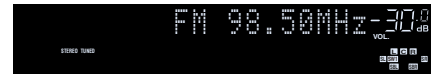

"TUNED" se ilumina cuando se recibe una señal de una emisora.

"STEREO" también se ilumina si se recibe una señal en estéreo.

# $\frac{2}{3}$

- **• Puede cambiar entre "Estéreo" y "Mono" para la recepción de radio FM en "Modo de FM" ([p.124](#page-123-0)) en el menú "Opción". Si la señal de recepción de una emisora FM no es estable, puede mejorar si se cambia a mono.**
- **• Puede ver vídeos procedentes de dispositivos externos mientras escucha la radio. Para obtener más información, consulte "Salida de vídeo" ([p.123\)](#page-122-0).**

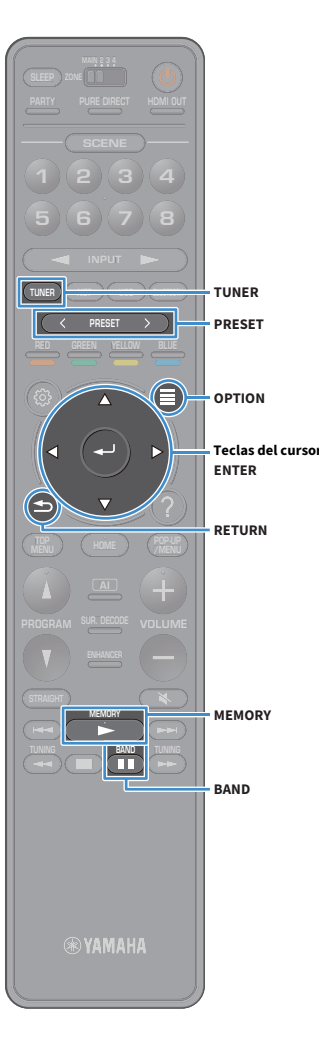

### Registro de emisoras de radio FM favoritas (preajustes)

Puede registrar hasta 40 emisoras de radio FM como emisoras preajustadas. Una vez que haya registrado las emisoras, puede sintonizarlas fácilmente seleccionando el número correspondiente.

### $\mathbb{R}^n$

**Las emisoras de radio FM que tengan una señal fuerte se pueden registrar automáticamente mediante "Preajuste automático de FM" ([p.85](#page-84-0)).**

### ■ Registro de una emisora de radio manualmente

Seleccione una emisora manualmente y regístrela en un número de preajuste.

- **1 Siga las indicaciones de ["Selección de una frecuencia de](#page-91-1)  [recepción" \(p.92\)](#page-91-1) para sintonizar la emisora de radio deseada.**
- **2Mantenga pulsado MEMORY durante unos segundos.**

La primera vez que registre una emisora, la emisora seleccionada se registrará en el número de preajuste "01". Posteriormente, cada emisora de radio que seleccione se registrará en el siguiente número vacío (no utilizado) tras el número registrado más recientemente.

#### **Número de preajuste**

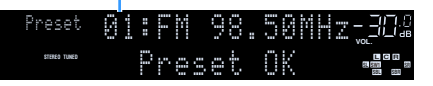

### $\mathbf{X}$

**Para seleccionar un número de preajuste para el registro, pulse MEMORY una vez tras sintonizar la emisora deseada, pulse PRESET para seleccionar un número de preajuste y, posteriormente, pulse MEMORY de nuevo.**

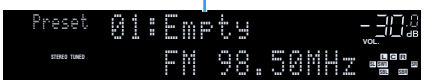

### <span id="page-92-0"></span>■ Registro de emisoras de radio automáticamente (Preselección auto FM)

Puede registrar automáticamente emisoras FM con señales intensas.

 $\mathbb{R}^n$ 

**Solo las emisoras con Radio Data System pueden registrarse automáticamente mediante la función "Preselección auto".**

**1Pulse TUNER para seleccionar "TUNER" como fuente de entrada.**

- **2Pulse OPTION.**
- **3 Utilice las teclas del cursor para seleccionar "Preselección" y pulse ENTER.**
	- $x^2$

**Para especificar el número de preajuste desde el que comenzar el registro, pulse las teclas del cursor o PRESET para seleccionar un número de preajuste.**

#### **4 Para comenzar el proceso "Preselección auto", pulse ENTER.** Y

**Para cancelar el proceso "Preselección auto", pulse RETURN.**

Cuando termina el proceso "Preselección auto", "FINALIZADA" aparece en la pantalla "Preselección" y el menú "Opción" se cierra automáticamente.

### ■ Selección de una emisora preajustada

Puede sintonizar una emisora registrada seleccionando su número de preajuste.

- **1 Pulse TUNER para seleccionar "TUNER" como fuente de entrada.**
- **2Pulse BAND para seleccionar la banda FM.**
- **3 Pulse PRESET varias veces para seleccionar la emisora de radio deseada.**

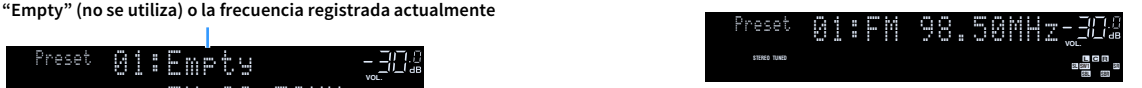

 $\blacksquare$ **Cuando no se ha registrado ninguna emisora, aparece "No Presets".**

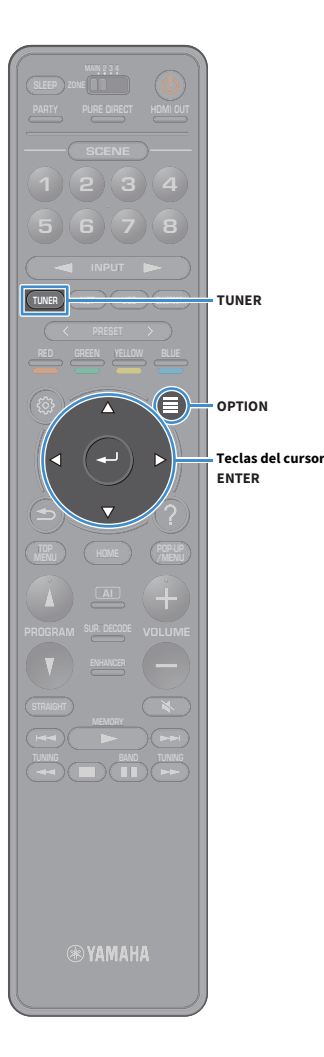

### ■ Borrado de emisoras preajustadas

Se pueden borrar emisoras de radio registradas en números de preajustes.

**1 Pulse TUNER para seleccionar "TUNER" como fuente de entrada.**

"TUNER" se selecciona como fuente de entrada y en el visor delantero se muestra la frecuencia seleccionada en ese momento.

- **2Pulse OPTION.**
- **3 Utilice las teclas del cursor para seleccionar "Preselección" y pulse ENTER.**
- **4 Utilice las teclas del cursor para seleccionar "Borrar preselección".**
- **5 Utilice las teclas del cursor para seleccionar la emisora preajustada que desee borrar y pulse ENTER.**

Si se borra la emisora preajustada, aparece "Borrado" y, a continuación, se muestra el siguiente número de preajuste en uso.

**6Para salir del menú, pulse OPTION.**

### ■ Borrado de todas las emisoras preajustadas

Se pueden borrar todas las emisoras de radio registradas en números de preajustes.

**1 Pulse TUNER para seleccionar "TUNER" como fuente de entrada.**

"TUNER" se selecciona como fuente de entrada y en el visor delantero se muestra la frecuencia seleccionada en ese momento.

- **2Pulse OPTION.**
- **3 Utilice las teclas del cursor para seleccionar "Preselección" y pulse ENTER.**
- **4 Utilice las teclas del cursor para seleccionar "Borrar todas presel.".**
- **5 Utilice las teclas del cursor para seleccionar "Ejecutar" y pulse ENTER.**

Si se borran todas las emisoras preajustadas, aparece "CLEAR ALL" y el menú "Opción" se cierra automáticamente.

### Sintonía de Radio Data System

(Solo modelos de Reino Unido, Europa, Oriente Medio y Rusia)

Radio Data System es un sistema de transmisión de datos empleado por emisoras de FM de numerosos países. La unidad puede recibir distintos tipos de datos de Radio Data System, como "Program Service", "Program Type" "Radio Text" y "Clock Time" cuando se sintoniza una emisora de Radio Data System.

### ■ Visualización de la información de Radio Data System

**1Sintonice la emisora de Radio Data System que desee.**

### $\mathbb{R}^2$

**Se recomienda utilizar "Preajuste automático de FM" para sintonizar las emisoras de Radio Data System [\(p.93\)](#page-92-0).**

#### **2Pulse INFO en el panel delantero.**

Cada vez que pulse la tecla, cambia el elemento que se muestra.

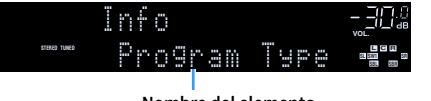

**Nombre del elemento**

Unos 3 segundos después, aparece la información correspondiente para el elemento que se muestra.

**Frecuencia (siempre se muestra)**

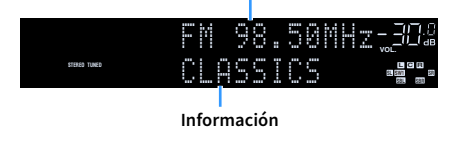

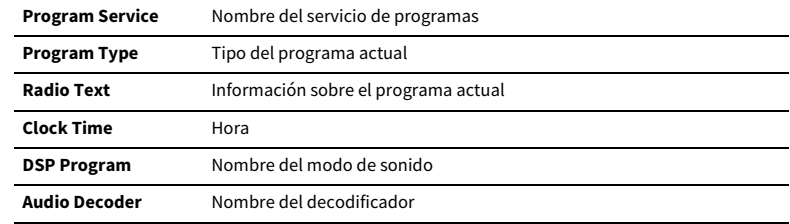

 $\blacksquare$ 

**"Program Service", "Program Type", "Radio Text" y "Clock Time" no aparecen si la emisora de radio no presta el servicio Radio Data System.**

### <span id="page-95-0"></span>Reproducción de música con Bluetooth

En la unidad puede reproducir los archivos de música almacenados en un dispositivo Bluetooth (como, por ejemplo, un teléfono inteligente).

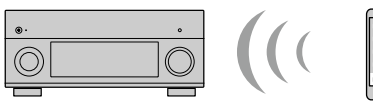

**Unidad**

 **Dispositivo Bluetooth (como teléfonos inteligentes)**

- $\blacksquare$
- **• Para utilizar la función Bluetooth, ajuste ["Bluetooth" \(p.149\)](#page-148-1) en el menú "Configuración" en "On".**
- **• Coloque la antena inalámbrica en posición vertical para poder conectar un dispositivo Bluetooth por conexión inalámbrica. Para conocer los detalles, consulte ["Preparación de la antena inalámbrica" \(p.51\)](#page-50-0).**

### $\ddot{\alpha}$

**Para ver información detallada sobre los dispositivos Bluetooth compatibles, consulte ["Dispositivos admitidos y formatos de archivo" \(p.182\).](#page-181-0)**

### Reproducción de música del dispositivo Bluetooth en la unidad

Siga el procedimiento siguiente para establecer una conexión Bluetooth entre un dispositivo Bluetooth (como teléfonos inteligentes) y la unidad, y para reproducir la música almacenada en el dispositivo Bluetooth en la unidad.

**La unidad no admite la reproducción de vídeo con Bluetooth.**

- **1 Pulse BLUETOOTH para seleccionar "Bluetooth" como fuente de entrada.**
- **2 En el dispositivo Bluetooth, seleccione la unidad (nombre de red de la unidad) de la lista de dispositivos disponibles.**

Se realizará una conexión entre el dispositivo Bluetooth y la unidad.

Si se necesita una contraseña, escriba el número "0000".

**3 En el dispositivo Bluetooth, seleccione una canción e inicie la reproducción.**

La pantalla de reproducción (nombre del artista, nombre del álbum y título de la canción) se muestra en el TV.

### $\frac{2}{3}$

Y

- **• Si la unidad detecta el dispositivo Bluetooth conectado anteriormente, la unidad se conecta automáticamente al dispositivo Bluetooth después del paso 1. Para establecer otra conexión Bluetooth, finalice primero la conexión Bluetooth actual.**
- **• Para finalizar la conexión Bluetooth, realice una de las operaciones siguientes.**
- **– Realice la operación de desconexión en el dispositivo Bluetooth.**
- **– Seleccione una fuente de entrada distinta de "Bluetooth" en la unidad.**
- **– Seleccione "Desconexión" en ["Bluetooth" \(p.149\)](#page-148-2) en el menú "Configuración".**
- **• Puede utilizar las teclas de funcionamiento de la reproducción (**<sup>a</sup>**,** s**,** d**,** f**,**  <sup>g</sup>**) en el mando a distancia para controlar la reproducción.**

**TUNING**

**Teclas de funcionamiento de la reproducción**

**BLUE**

**BLUETOOTH**

**NET USB BLUETOOTH**

**87654321**

**6 7 8**

**2 3 4**

**HDMI**<br>Redirect HDMI

**ZONE**

**5**

**1**

**MEMORY**

**SUR. DECODE**

**HOME TOP MENU**

**TUNINGBAND**

### <span id="page-96-0"></span>Reproducción de música almacenada en un dispositivo de almacenamiento USB

En la unidad puede reproducir los archivos de música almacenados en un dispositivo de almacenamiento USB.

La unidad admite dispositivos de almacenamiento masivo USB (formato FAT16 o FAT32).

# **XX**

**Para ver información detallada sobre los formatos de archivo reproducibles, consulte ["Dispositivos admitidos y](#page-181-0)  [formatos de archivo" \(p.182\).](#page-181-0)**

### Conexión de un dispositivo de almacenamiento USB

**1Conecte el dispositivo de almacenamiento USB a la toma USB.**

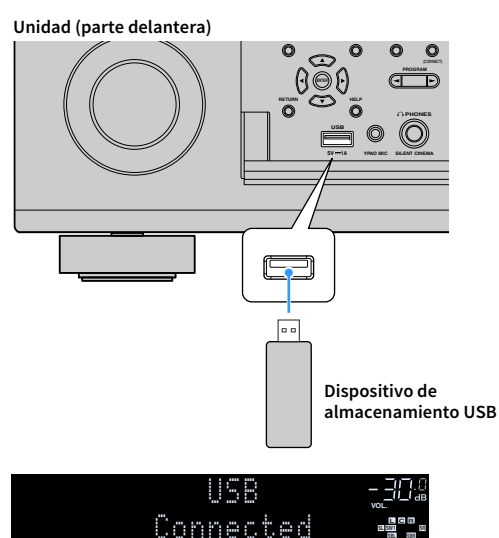

# $\mathbb{R}^n$

**Si el dispositivo de almacenamiento USB contiene muchos archivos, podrían tardar un rato en cargarse. En ese caso, en el visor delantero se muestra "Loading...".**

 **SBRSRY1** SR **C<sup>R</sup>**

**SW1**

### Y

- **• Detenga la reproducción del dispositivo de almacenamiento USB antes de proceder a desconectarlo de la toma USB.**
- **• Conecte un dispositivo de memoria USB directamente a la toma USB de la unidad. No utilice alargadores.**
- **• La unidad no puede cargar los dispositivos USB mientras está en modo de espera.**

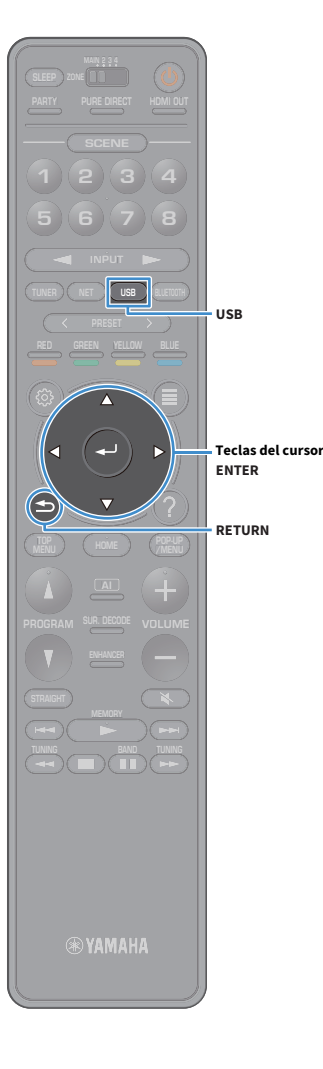

### Reproducción del contenido del dispositivo de almacenamiento USB

Realice el procedimiento siguiente para controlar el dispositivo de almacenamiento USB e iniciar la reproducción.

Puede controlar el dispositivo de memoria USB con el menú que se muestra en la pantalla del TV.

#### **1 Pulse USB para seleccionar "USB" como fuente de entrada.**

En el TV se muestra la pantalla de navegación.

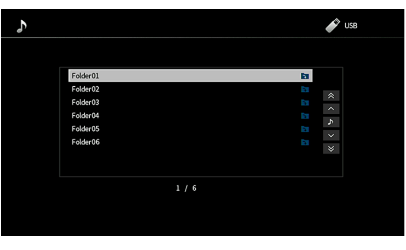

 $\mathbb{R}^2$ 

**Si en el dispositivo de almacenamiento USB ya se están reproduciendo archivos, se muestra la pantalla de reproducción.**

#### **2 Utilice las teclas del cursor para seleccionar un elemento y pulse ENTER.**

Si hay una canción seleccionada, empieza la reproducción y se muestra la pantalla de reproducción.

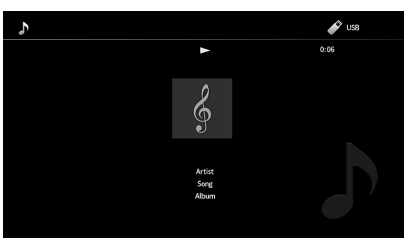

### $x^2$

- **• Para volver a la pantalla anterior, pulse RETURN.**
- **• Para volver a la pantalla anterior durante operaciones del menú en la pantalla de navegación, mantenga pulsado RETURN.**
- **• Los archivos que no son compatibles con la unidad no se pueden seleccionar.**
- **• Si la unidad detecta una serie de archivos no compatibles (como imágenes y archivos ocultos) durante la reproducción, esta se detiene automáticamente.**
- **• Puede registrar sus elementos favoritos como accesos directos y acceder a ellos directamente seleccionando los números de acceso directo [\(p.116](#page-115-0)).**

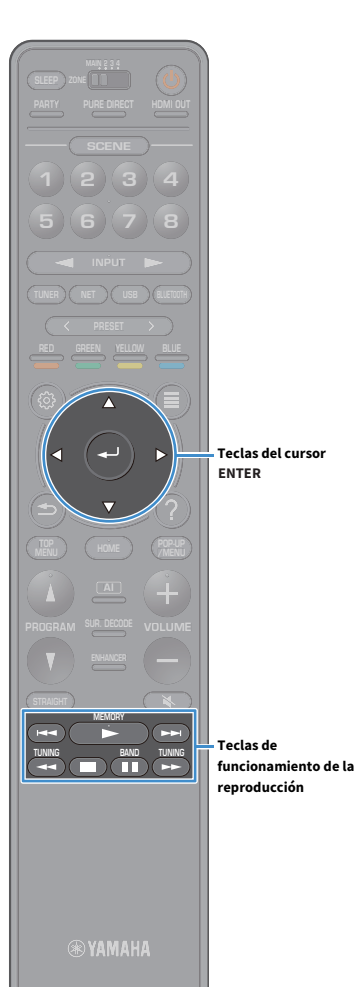

### ■ Pantalla de navegación

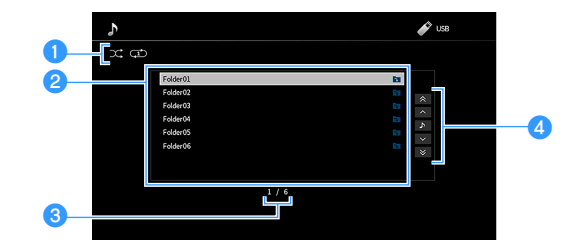

#### a**Indicadores de estado**

Muestran los ajustes actuales de reproducción aleatoria/repetición [\(p.100](#page-99-0)).

#### b**Lista de contenido**

Muestra la lista de contenido del dispositivo de almacenamiento USB. Utilice las teclas del cursor para seleccionar un elemento y pulse ENTER para confirmar la selección.

#### c**Número de elemento y total de elementos**

#### d**Menú de funcionamiento**

Use las teclas del cursor para seleccionar un elemento. Pulse ENTER para confirmar la selección.

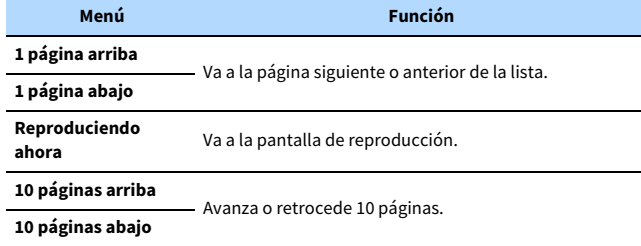

# X

**Cuando el ajuste de "Salida de vídeo" en el menú "Opción" es cualquiera excepto "Off", se puede cerrar la pantalla de navegación pulsando la tecla del cursor izquierda. Para volver a mostrar la pantalla de navegación otra vez, pulse cualquier tecla del cursor. Para obtener más información, consulte "Salida de vídeo" ([p.123\)](#page-122-0).**

### ■ Pantalla de reproducción

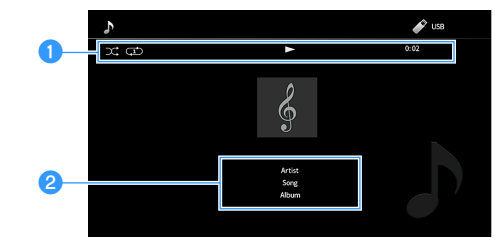

#### a**Indicadores de estado**

Muestran los ajustes de reproducción aleatoria/repetición actuales ([p.100\)](#page-99-0), el estado de reproducción (como, por ejemplo, reproducción/pausa) y el tiempo transcurrido.

#### *O* Información de reproducción

Muestra el nombre del artista, el nombre del álbum y el título de la canción.

### $\mathbf{X}^{\prime}$

**Puede utilizar las teclas de funcionamiento de la reproducción (** $\blacktriangleright$ **,**  $\blacksquare$ **,**  $\blacksquare$ **,**  $\blacktriangleleft$ **,** <sup>g</sup>**) en el mando a distancia para controlar la reproducción.**

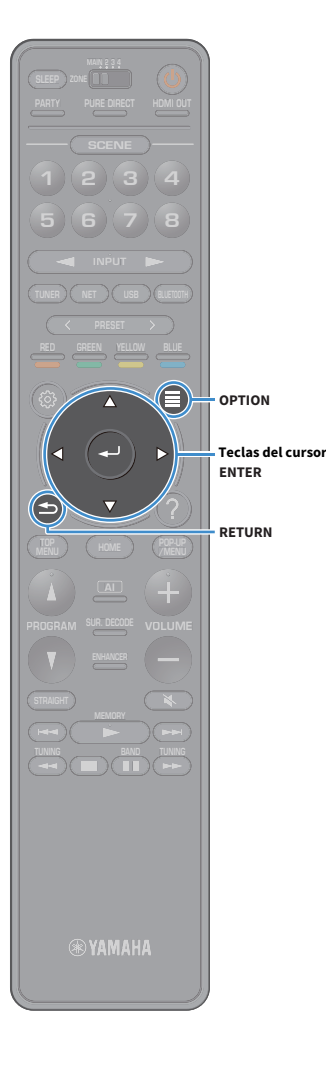

### <span id="page-99-0"></span>■ Ajustes dereproducción aleatoria/repetición

Puede configurar la reproducción aleatoria o la repetición del contenido del dispositivo de almacenamiento USB.

- **1 Cuando se selecciona "USB" como fuente de entrada, pulse OPTION.**
- **2 Utilice las teclas del cursor para seleccionar "Aleatorio/Repetir" y pulse ENTER.**

# $\mathbf{X}$

- **• Para volver a la pantalla anterior durante operaciones del menú, pulse RETURN.**
- **• El texto entre paréntesis muestra los indicadores que aparecen en el visor delantero.**

**3 Utilice las teclas del cursor para seleccionar "Aleatorio" (Shuffle) o "Repetir" (Repeat) y seleccione un ajuste.**

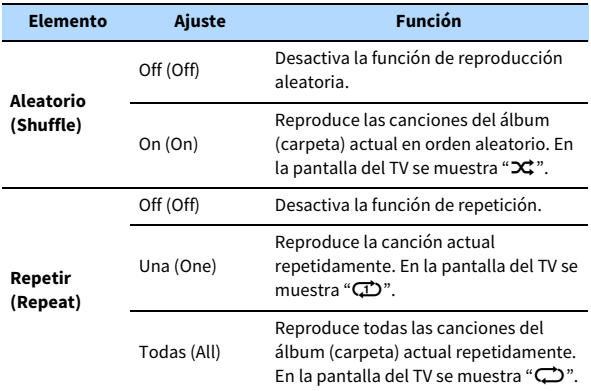

**4Para salir del menú, pulse OPTION.**

### <span id="page-100-0"></span>Reproducción de música almacenada en servidores multimedia (PC/NAS)

En la unidad puede reproducir los archivos de música almacenados en servidores multimedia.

### Y

- **• Para utilizar esta función, la unidad y el PC deben estar conectados al mismo enrutador ([p.51](#page-50-1)). Puede comprobar si los parámetros de red (por ejemplo, la dirección IP) están correctamente asignados a la unidad en ["Red" \(p.146\)](#page-145-0) en el menú "Configuración".**
- **• Es posible que el audio se interrumpa durante el uso de la conexión de red inalámbrica. En tal caso, utilice la conexión de red por cable.**

### $\ddot{\alpha}$

**Para ver información detallada sobre los formatos de archivo reproducibles, consulte ["Dispositivos admitidos y](#page-181-0)  [formatos de archivo" \(p.182\).](#page-181-0)**

### Configuración del uso compartido de medios

Para reproducir archivos de música del PC o de servidores multimedia, primero necesita configurar el uso compartido de multimedia en cada servidor de música.

### ■ Para un PC con Windows Media Player instalado

El procedimiento de ajuste puede variar en función del PC y la versión de Windows Media Player (el procedimiento siguiente es un ejemplo de configuración para Windows Media Player 12).

- **1Inicie Windows Media Player 12 en el PC.**
- **2Seleccione "Stream" y, a continuación, "Turn on media streaming".**
- **3Haga clic en "Turn on media streaming".**
- **4 Seleccione "Allowed" en la lista desplegable situada junto al nombre de modelo de la unidad.**
- **5Haga clic en "OK" para salir.**

### $x^2$

**Para ver información detallada sobre los ajustes del uso compartido de medios, consulte la ayuda de Windows Media Player.**

### ■ Para un PC o NAS con otro software de servidor multimedia instalado

Consulte el manual de instrucciones del dispositivo o software y configure el uso compartido de medios.

# **HDMI**<br>Redirect HDMI **ZONE 2 3 4 14321 6 7 8 58765NET NET USB BLUETOOTH BLUE Teclas del cursorENTER**(≏ **RETURN HOME TOP MENU SUR. DECODE**

### Reproducción de contenidos musicales del PC

Realice el procedimiento siguiente para controlar el contenido de música del PC e iniciar la reproducción.

Puede controlar el PC/NAS con el menú que se muestra en la pantalla del TV.

#### **1 Pulse NET varias veces para seleccionar "SERVER" como fuente de entrada.**

En el TV se muestra la pantalla de navegación.

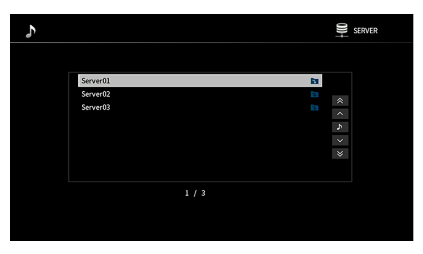

### $\mathbf{X}^{\prime}$

**Si en el PC se está reproduciendo un archivo de música seleccionado desde la unidad, se muestra la pantalla de reproducción.**

**2 Utilice las teclas del cursor para seleccionar un servidor de música y pulse ENTER.**

#### **3 Utilice las teclas del cursor para seleccionar un elemento y pulse ENTER.**

Si hay una canción seleccionada, empieza la reproducción y se muestra la pantalla de reproducción.

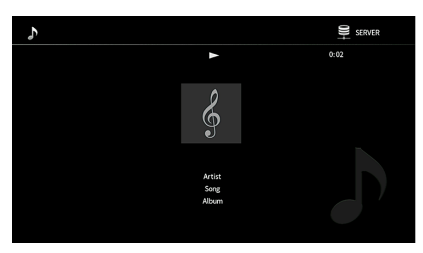

# $\mathbb{R}^n$

- **• Para volver a la pantalla anterior, pulse RETURN.**
- **• Para volver a la pantalla anterior durante operaciones del menú en la pantalla de navegación, mantenga pulsado RETURN.**
- **• Los archivos que no son compatibles con la unidad no se pueden seleccionar.**
- **• Si la unidad detecta una serie de archivos no compatibles (como imágenes y archivos ocultos) durante la reproducción, esta se detiene automáticamente.**
- **• Puede registrar sus elementos favoritos como accesos directos y acceder a ellos directamente seleccionando los números de acceso directo ([p.116](#page-115-0)).**

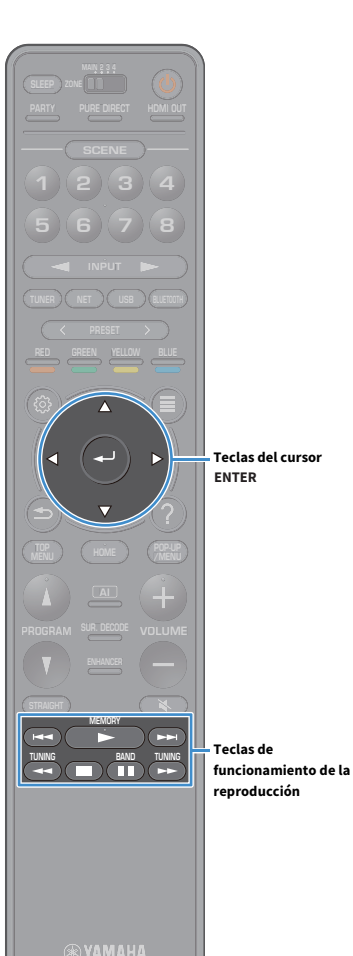

### ■ Pantalla de navegación

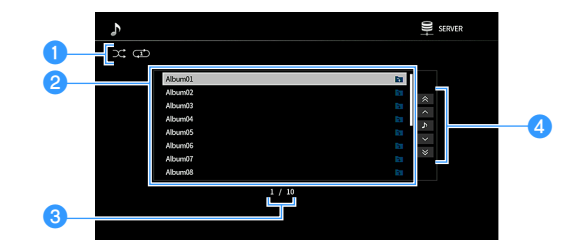

#### a**Indicadores de estado**

Muestran los ajustes actuales de reproducción aleatoria/repetición [\(p.104](#page-103-0)).

#### b**Lista de contenido**

Muestra la lista de contenido del PC. Utilice las teclas del cursor para seleccionar un elemento y pulse ENTER para confirmar la selección.

### c**Número de elemento y total de elementos**

#### d**Menú de funcionamiento**

Use las teclas del cursor para seleccionar un elemento. Pulse ENTER para confirmar la selección.

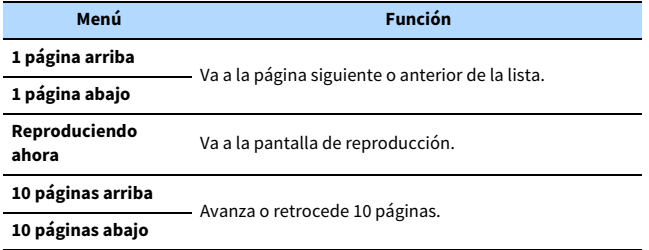

### $x^{\prime\prime}$

**Cuando el ajuste de "Salida de vídeo" en el menú "Opción" es cualquiera excepto "Off", se puede cerrar la pantalla de navegación pulsando la tecla del cursor izquierda. Para volver a mostrar la pantalla de navegación otra vez, pulse cualquier tecla del cursor. Para obtener más información, consulte "Salida de vídeo" ([p.123\)](#page-122-0).**

### ■ Pantalla de reproducción

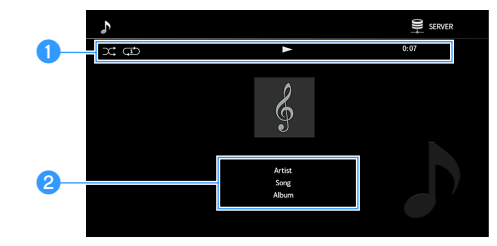

#### a**Indicadores de estado**

Muestran los ajustes de shuffle/repeat actuales ([p.104](#page-103-0)), el estado de reproducción (como, por ejemplo, reproducción/pausa) y el tiempo transcurrido.

#### *O* Información de reproducción

Muestra el nombre del artista, el nombre del álbum y el título de la canción.

### $\mathbb{R}^n$

**Puede utilizar las teclas de funcionamiento de la reproducción (** $\blacktriangleright$ **,**  $\blacksquare$ **,**  $\blacksquare$ **,**  $\blacktriangleleft$ **,** <sup>j</sup>**,** f**,** <sup>g</sup>**) en el mando a distancia para controlar la reproducción.**

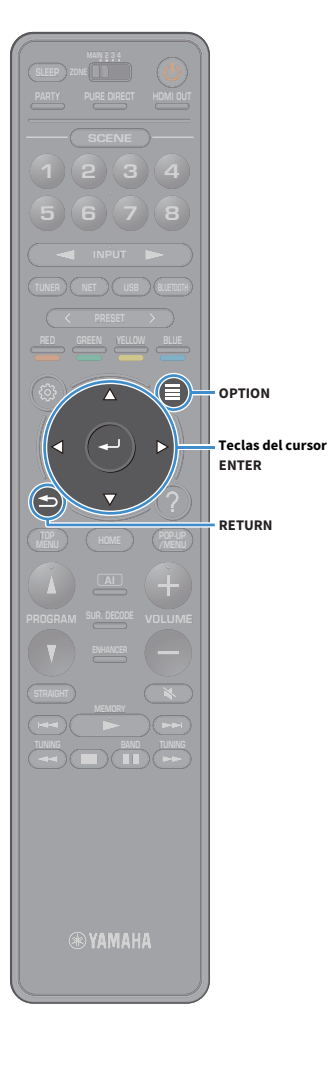

### <span id="page-103-0"></span>■ Ajustes dereproducción aleatoria/repetición

Puede configurar la reproducción aleatoria o la repetición del contenido de música del PC.

- **1 Cuando se selecciona "SERVER" como fuente de entrada, pulse OPTION.**
- **2 Utilice las teclas del cursor para seleccionar "Aleatorio/Repetir" y pulse ENTER.**

# $\ddot{x}$

- **• Para volver a la pantalla anterior durante operaciones del menú, pulse RETURN.**
- **• El texto entre paréntesis muestra los indicadores que aparecen en el visor delantero.**

**3 Utilice las teclas del cursor para seleccionar "Aleatorio" (Shuffle) o "Repetir" (Repeat) y seleccione un ajuste.**

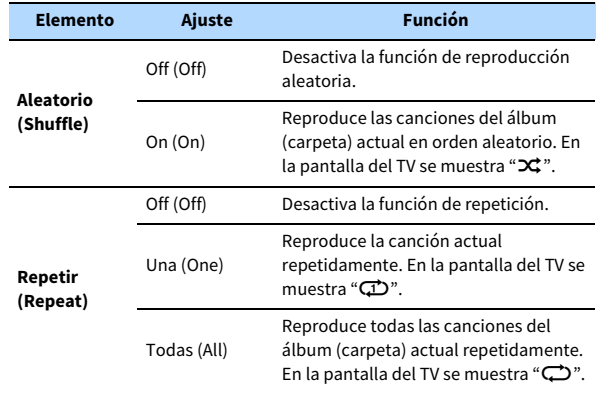

**4Para salir del menú, pulse OPTION.**

### <span id="page-104-0"></span>Escucha de radio de Internet

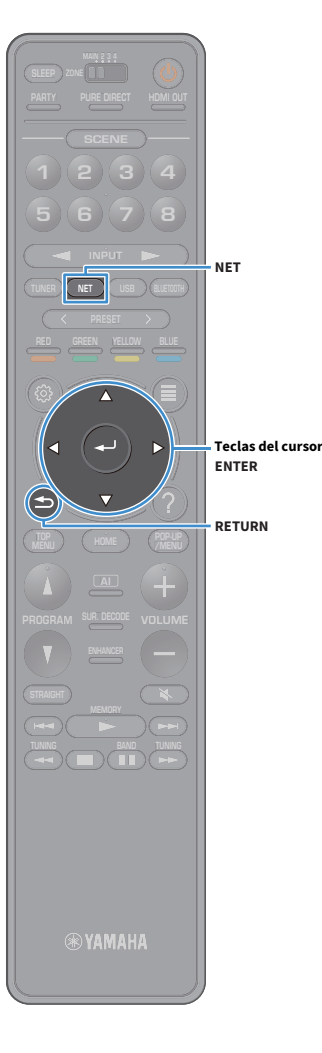

También puede escuchar emisoras de radio de Internet de todo el mundo.

#### Y

- **• Para usar esta función, la unidad debe estar conectada a Internet ([p.51](#page-50-1)). Puede comprobar si los parámetros de red (por ejemplo, la dirección IP) están correctamente asignados a la unidad en ["Información" \(p.146\)](#page-145-1) en el menú "Red".**
- **• Es posible que no pueda recibir algunas emisoras de radio de Internet.**
- **• La unidad utiliza el servicio "airable.radio". "airable" es un servicio de Tune In GmbH.**
- **• Este servicio puede suspenderse sin previo aviso.**
- **• Los nombres de las carpetas son diferentes dependiendo del idioma.**

### Reproducción de radio de Internet

**1 Pulse NET varias veces para seleccionar "NET RADIO" como fuente de entrada.**

En el TV se muestra la pantalla de navegación.

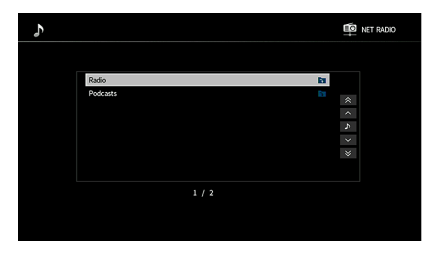

#### **2 Utilice las teclas del cursor para seleccionar un elemento y pulse ENTER.**

Si hay una emisora de radio de Internet seleccionada, empieza la reproducción y se muestra la pantalla de reproducción.

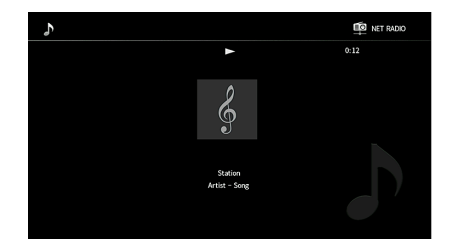

### $\frac{2}{3}$

- **• Para volver a la pantalla anterior, pulse RETURN.**
- **• Puede registrar sus elementos favoritos como accesos directos y acceder a ellos directamente seleccionando los números de acceso directo ([p.116](#page-115-0)).**

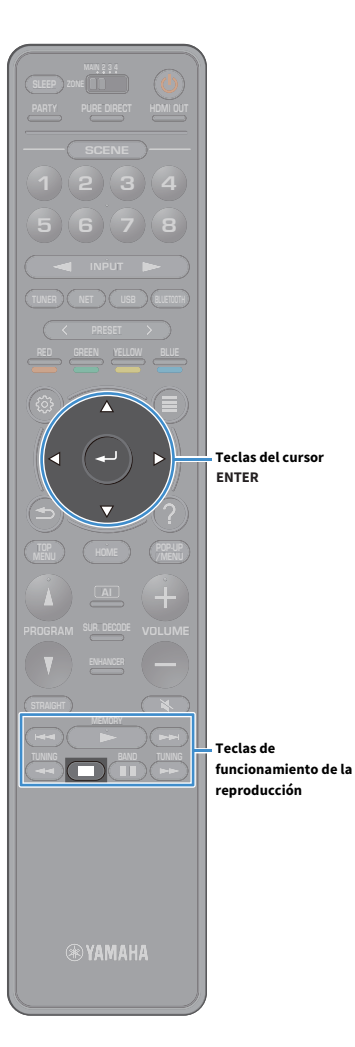

### ■ Pantalla de navegación

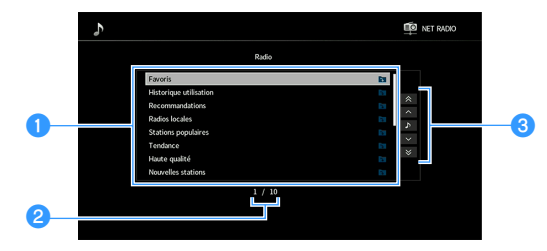

#### a**Lista de contenido**

Muestra la lista de contenido de radio de Internet. Utilice las teclas del cursor para seleccionar un elemento y pulse ENTER para confirmar la selección.

#### b**Número de elemento y total de elementos**

#### **cMenú de funcionamiento**

Use las teclas del cursor para seleccionar un elemento. Pulse ENTER para confirmar la selección.

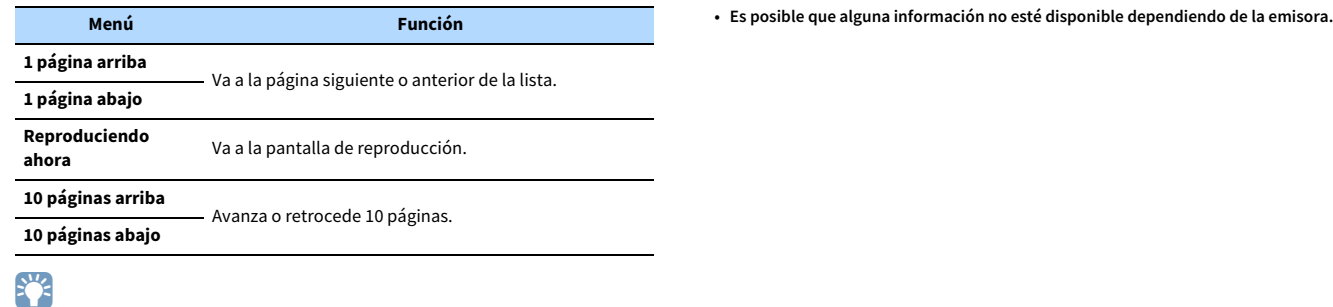

**Cuando el ajuste de "Salida de vídeo" en el menú "Opción" es cualquiera excepto "Off", se puede cerrar la pantalla de navegación pulsando la tecla del cursor izquierda. Para volver a mostrar la pantalla de navegación otra vez, pulse cualquier tecla del cursor. Para obtener más información, consulte "Salida de vídeo" ([p.123\)](#page-122-0).**

### ■ Pantalla de reproducción

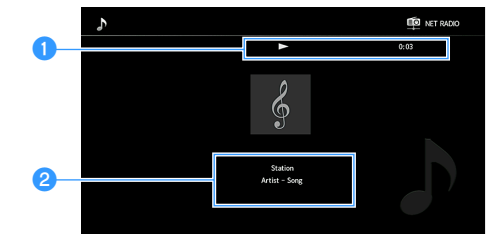

### a**Indicador de reproducción**

Muestra el tiempo transcurrido.

### *O* Información de reproducción

Muestra el nombre de la emisora, el nombre del álbum y el título de la canción.

### $\mathbf{X}^{\prime}$

- **•** Puede usar la tecla de funcionamiento de la reproducción (■) en el mando a **distancia para detener la reproducción.**
- 

### Registro de emisoras de Internet favoritas (Favoritos)

Al registrar las emisoras de Internet favoritas en "Favoritos", puede acceder a ellas rápidamente desde la carpeta "Favoritos" en la pantalla de navegación.

### **XX**

**También puede registrar un máximo de 40 contenidos de red y USB favoritos o la fuente de entrada Bluetooth como accesos directos ([p.116\)](#page-115-0).**

### ■ Registro de la emisora en la pantalla de navegación/reproducción

- **1 Seleccione la emisora de Internet deseada en la pantalla de navegación o inicie la reproducción de esta para visualizar la pantalla de reproducción.**
- **2Pulse OPTION.**
- **3 Utilice las tecla del cursor para seleccionar "Añadir a Favoritos" y pulse ENTER.**

La emisora seleccionada se añade a la carpeta "Favoritos". Las emisoras registradas como favoritas se muestran con " $\star$ ".

### **Pantalla de navegación**

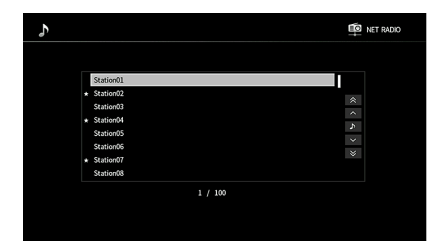

**SUR. DECODE**

**HOME TOP MENU**

**BLUE**

**OPTION**

**ENTERTeclas del cursor**

**NET USB BLUETOOTH**

**87654321**

**6 7 8**

**2 3 4**

**HDMI**<br>Redirect HDMI

**ZONE**

**5**

**1**

### $\mathbb{R}^n$

**Para eliminar una emisora registrada como favorita, selecciónela y, a continuación, seleccione "Eliminar de Favoritos".**

### <span id="page-107-0"></span>Reproducción de música de iTunes/iPod con AirPlay

**iTunesPC(por cable o Enrutadorinalámbrico)** Ô, **(por cable o inalámbrico) UnidadiPhone/iPad/iPod touch**

### $\blacksquare$

- **• Para utilizar esta función, la unidad y el PC o iPod deben estar conectados al mismo enrutador. Puede comprobar si los parámetros de red (por ejemplo, la dirección IP) están correctamente asignados a la unidad en ["Información" \(p.146\)](#page-145-1) en el menú "Configuración".**
- **• Cuando utilice un enrutador de SSID múltiple, el acceso a la unidad puede verse restringido en función del SSID al que se conecte. Conecte el iPod al SSID que pueda acceder a la unidad.**

# $\mathbb{R}^n$

**Para ver información detallada sobre los dispositivos iPod compatibles, consulte ["Dispositivos admitidos y](#page-181-0)  [formatos de archivo" \(p.182\).](#page-181-0)**

### Reproducción de contenidos musicales de iTunes/iPod

Realice el procedimiento siguiente para reproducir el contenido de música de iTunes/iPod en la unidad.

#### **1 Encienda la unidad e inicie iTunes en el PC o muestre la pantalla de reproducción en el iPod.**

Si iTunes/iPod reconoce la unidad, aparece el icono AirPlay.

**iTunes (ejemplo) iOS (ejemplo)**

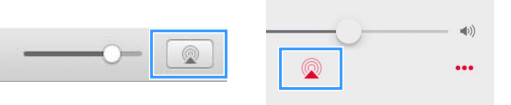

### $\mathbf G$

**Si el icono no aparece, compruebe si la unidad y el PC/iPod están correctamente conectados al enrutador.**

- **2 En iTunes/iPod, haga clic (pulse) el icono AirPlay y seleccione la unidad (nombre de red de la unidad) como dispositivo de salida de audio.**
- **3Seleccione una canción e inicie la reproducción.**

La unidad selecciona automáticamente "AirPlay" como fuente de entrada e inicia la reproducción.

En el TV se muestra la pantalla de reproducción.

### $x^{\prime\prime}$

- **• Puede encender automáticamente la unidad cuando comience la reproducción en iTunes o iPod ajustando ["Red en espera" \(p.147\)](#page-146-0) en el menú "Configuración" en "On".**
- **• Puede editar el nombre de red (el nombre de la unidad en la red) mostrado en iTunes/iPod en ["Nombre de red"](#page-148-3)  [\(p.149\)](#page-148-3) en el menú "Configuración".**
- **• Puede ajustar el volumen de la unidad desde iTunes/iPod durante la reproducción. Para desactivar los controles de volumen de iTunes/iPod, ajuste ["Interbloq. vol. AirPlay" \(p.148\)](#page-147-0) en el menú "Red" en "Desactivado".**

#### **Precaución**

Cuando se utilizan los controles de iTunes/iPod para ajustar el volumen, el volumen puede estar más alto de lo normal. Esto podría causar daños en la unidad o en los altavoces. Si el volumen aumenta repentinamente durante la reproducción, detenga inmediatamente la reproducción en iTunes/iPod.

La función AirPlay le permite reproducir música de iTunes/iPod en la unidad a través de la red.
# ■ Pantalla de reproducción

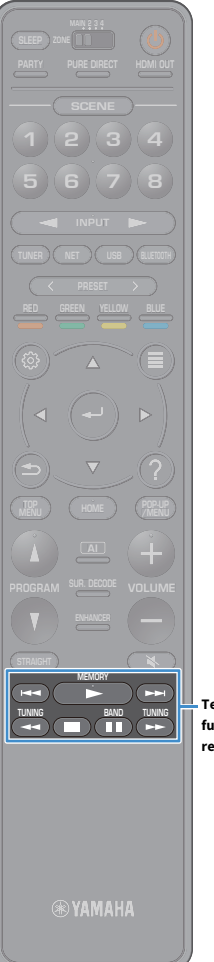

AirPlay Þ  $0:19$  /  $-4:44$  $\overline{\phantom{a}}$ a  $\oint$  $\bullet$ Artist<br>Song<br>Album

## a**Indicador de reproducción**

Muestra el tiempo transcurrido/restante.

## b**Información de reproducción**

Muestra el nombre del artista, el nombre del álbum y el título de la canción.

# $\mathbf{X}$

Puede utilizar las teclas de funcionamiento de la reproducción (**b, a, a, d, idea**, <sup>g</sup>**) en el mando a distancia para controlar la reproducción.**

**Teclas de funcionamiento de la reproducción**

# Reproducción de vídeos y audio en varias salas (multizona)

La función multizona le permite reproducir distintas fuentes de entrada en la sala en la que se encuentra la unidad (zona principal) y en otras salas (Zone2, Zone3 y Zone4).

Por ejemplo, mientras ve la TV en la sala de estar (zona principal), otra persona puede escuchar música en el PC en la sala de estudio (Zone2), otra puede escuchar la radio en el cuarto de invitados (Zone3) y otra reproducir un DVD en la cocina (Zone4).

• Se pueden emitir señales de audio a cada zona dependiendo de cómo se conecte el dispositivo en cada zona a las tomas de salida de la unidad. Para obtener más información, consulte ["Salida](#page-183-0)  [multizona" \(p.184\)](#page-183-0).

# Ejemplos de configuración multizona

Como hay muchas formas de utilizar la unidad en una configuración multizona, le recomendamos que pregunte en el centro de servicio o concesionario Yamaha autorizado más cercano sobre las conexiones multizona que mejor puedan satisfacer sus necesidades.

# ■ Disfrutar de música en otras salas

Puede disfrutar de música utilizando altavoces situados en otras salas.

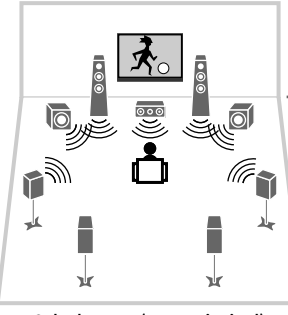

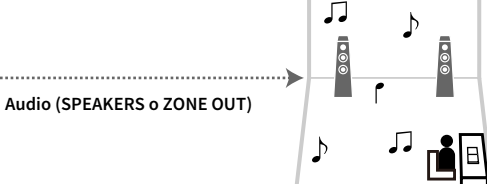

**Sala de estudio (Zone2 y/o Zone3)**

**Sala de estar (zona principal)**

#### **Conexiones**

Altavoces (conexión directa a la unidad): [p.39](#page-38-0) Altavoces (utilización de un amplificador externo): [p.111](#page-110-0)

## ■ Disfrutar de vídeos y música en otras salas

Puede disfrutar de vídeos y música utilizando TV situados en otras salas.

## Disfrutar de vídeos y música utilizando un TV y altavoces

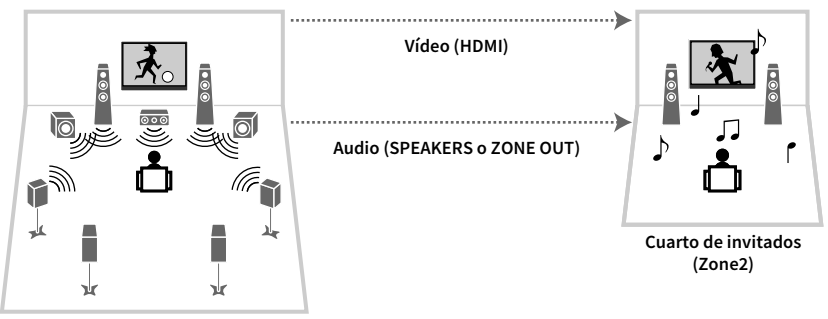

**Sala de estar (zona principal)**

#### **Conexiones**

TV: [p.112](#page-111-0) Altavoces (conexión directa a la unidad): [p.39](#page-38-0) Altavoces (utilización de un amplificador externo): [p.111](#page-110-0)

## Disfrutar de vídeos y música con solo un TV

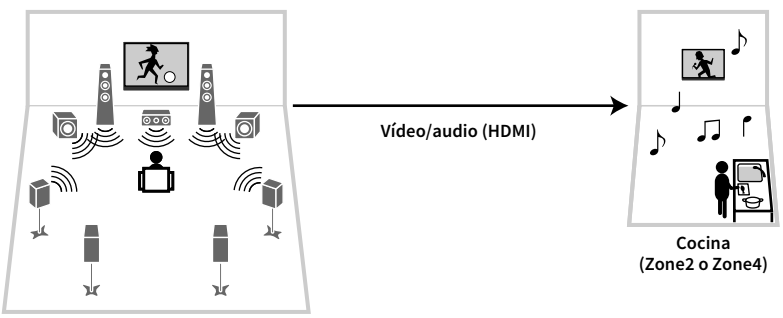

**Sala de estar (zona principal)**

#### **Conexión**

TV: [p.112](#page-111-0)

# Preparación de un sistema multizona

Conecte a la unidad el dispositivo que se utilizará en otras salas.

#### **Precaución**

- Antes de conectar los altavoces o un amplificador externo, desenchufe el cable de alimentación de la unidad de la toma de CA.
- Asegúrese de que los hilos expuestos del cable del altavoz no se tocan entre sí o de que no entran en contacto con las partes metálicas de la unidad. Esto puede dañar la unidad o los altavoces. Si se produce un cortocircuito en los cables de los altavoces, aparecerá "Check SP Wires" en el visor delantero cuando se encienda la unidad.

## ■ Conexión de los altavoces para reproducir audio

Conecte altavoces para reproducir audio en Zone2 o Zone3. El método de conexión varía en función del amplificador que se use (la unidad o amplificador externo).

### Uso del amplificador interno de la unidad

Conecte a la unidad los altavoces situados en la Zone2 o la Zone3 con los cables para altavoces. Para obtener más información, consulte ["Conexión de los altavoces Zone2/3"](#page-38-0)  [\(p.39\)](#page-38-0).

## <span id="page-110-0"></span>Utilización de un amplificador externo

Conecte a la unidad un amplificador externo situado en la Zone2 o la Zone3 con un cable con clavija estéreo y conecte los altavoces al amplificador externo.

#### **Unidad (parte trasera)**

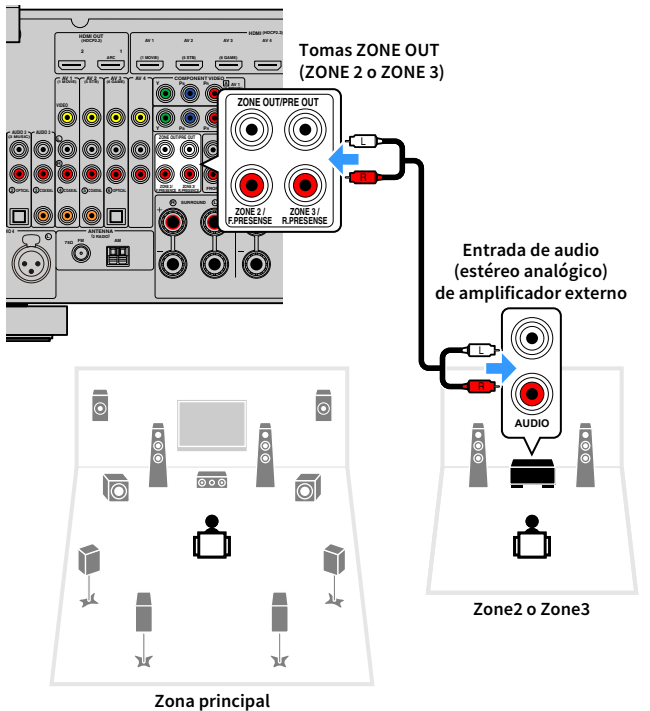

# Y

#### **(Solo RX-A3080)**

**No puede usar un amplificador externo para Zone2 si las tomas ZONE OUT/PRE OUT están ajustadas para emitir audio del canal de presencia delantero en ["Asig. amp. pot." \(p.131\)](#page-130-0) en el menú "Configuración". Igualmente, no puede usar un amplificador externo para Zone3 si las tomas ZONE OUT/PRE OUT están configuradas para emitir audio del canal de presencia trasero.**

# $\mathbb{R}^n$

**Puede ajustar el volumen de la salida de Zone2 y Zone3 con la unidad. Cuando utilice un amplificador externo con control de volumen, ajuste ["Volumen" \(p.150\)](#page-149-0) en el menú "Configuración" en "Fijo".**

# <span id="page-111-0"></span>■ Conexión de un dispositivo compatible con HDMI para reproducir vídeos y audio

Conecte un dispositivo compatible con HDMI (como un TV) para reproducir vídeos y audio en Zone2 o Zone4. Si conecta un amplificador AV, puede disfrutar de la reproducción multicanal en otra sala (Zone4).

# Y

- **• Para ver vídeos reproducidos en un dispositivo de vídeo de Zone2 o Zone4, necesita conectar a la unidad el dispositivo de vídeo con un cable HDMI ([p.45](#page-44-0)).**
- **• Recomendamos desactivar el control HDMI de los dispositivos de reproducción conectados a la unidad.**
- **• El menú "Configuración" y el menú "Opción" no se pueden utilizar con Zone2 o Zone4, pero la pantalla de navegación o la pantalla de reproducción se pueden utilizar con una conexión de red, USB o Bluetooth en Zone2.**

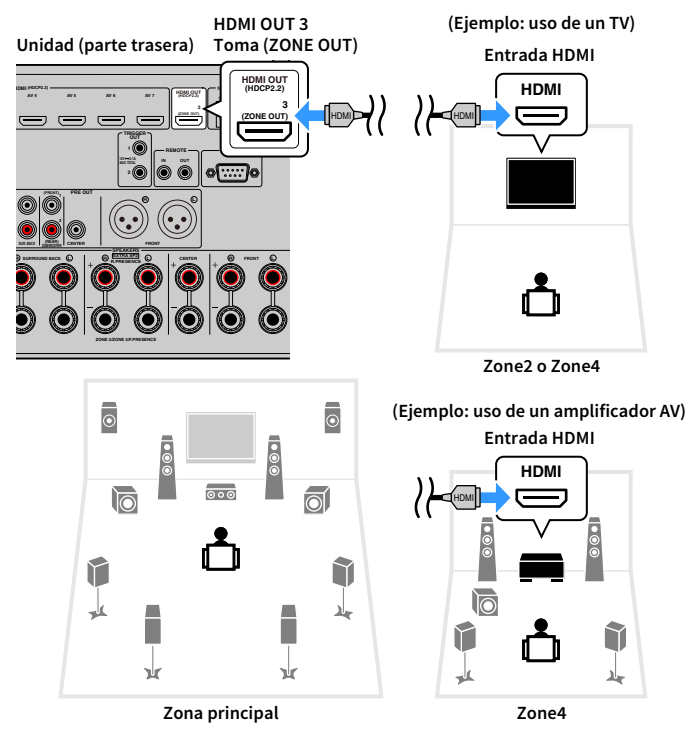

Para asignar la toma HDMI OUT 3 (ZONE OUT) a Zone2 o Zone4, ajuste ["Asignar HDMI ZONE](#page-144-0)  [OUT" \(p.145\)](#page-144-0) en el menú "Configuración" en "Zone2" o "Zone4".

- Pueden producirse interrupciones de vídeo o audio en otra zona si se lleva a cabo cualquiera de las siguientes operaciones.
- Encendido y apagado de un TV conectado a la unidad a través de HDMI o cambio de la entrada del TV
- Activación/desactivación de la salida de una zona o selección de su fuente de entrada
- Cambio del modo de sonido o de la configuración de audio

# ■ Control de la unidad desde otra sala (conexión remota)

Puede controlar la unidad y los dispositivos externos desde Zone2, Zone3 o Zone4 utilizando el mando a distancia suministrado si conecta un receptor/emisor de señales infrarrojas a las tomas REMOTE IN/OUT de la unidad.

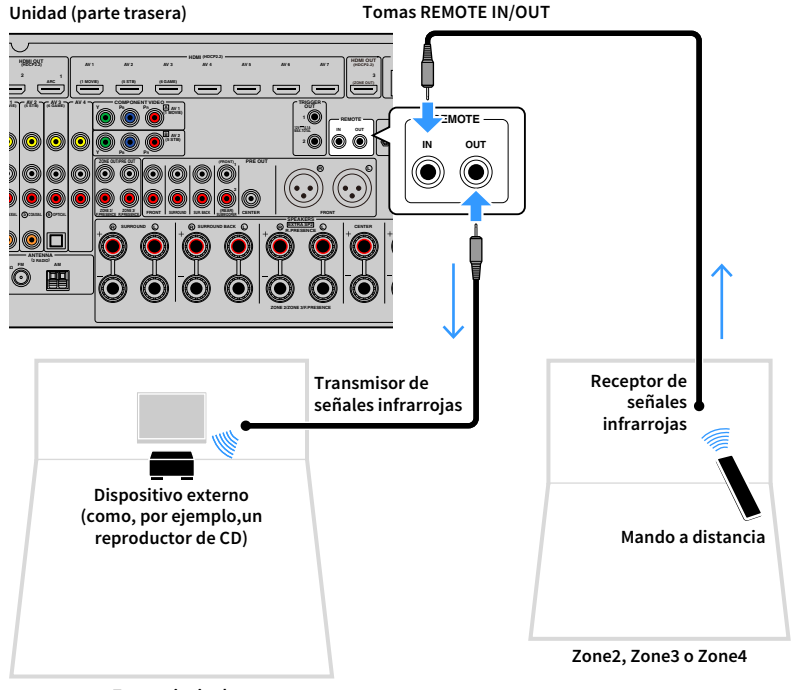

## Conexiones remotas entre productos Yamaha

No se requiere un transmisor de señales infrarrojas si está utilizando productos Yamaha que admitan conexiones remotas, como en el caso de la unidad. Puede transmitir las señales del mando a distancia conectando las tomas REMOTE IN/OUT con cables con minitomas mono y un receptor de señales infrarrojas.

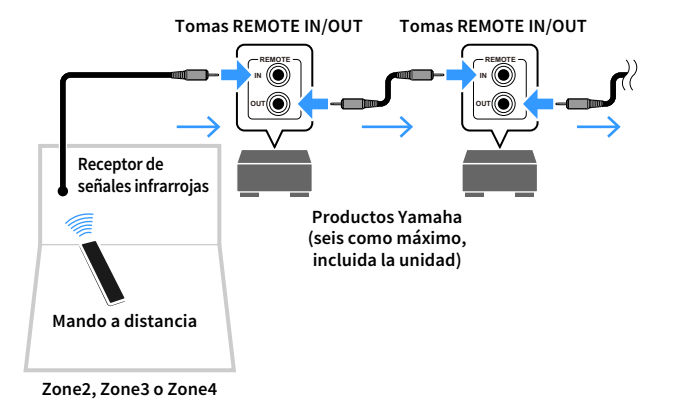

**Zona principal**

## <span id="page-113-0"></span>Control de Zone2, Zone3 o Zone4

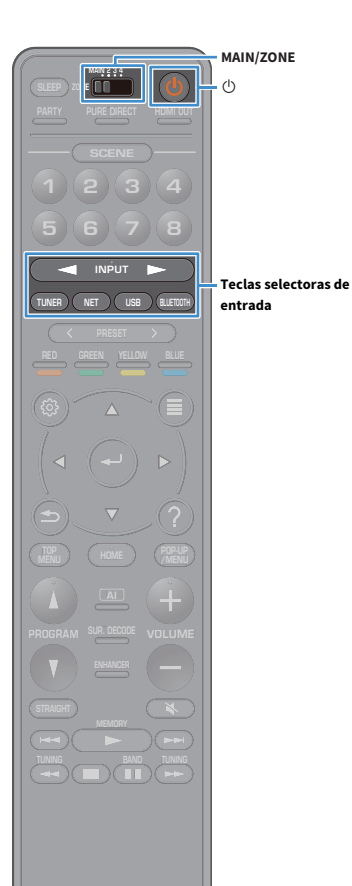

## **Utilice el conmutador ZONE para seleccionar una zona.**

**2Pulse** z **(receptor de alimentación).**

Cada vez que pulsa la tecla, se activa o desactiva la zona seleccionada.

Cuando está activada la salida de audio de zona, se enciende el indicador de zona correspondiente en el visor delantero.

**3 Utilice las teclas selectoras de entrada para seleccionar una fuente de entrada.**

**1**

- **• Se pueden emitir señales de audio a cada zona dependiendo de cómo se conecte el dispositivo en cada zona a las tomas de salida de la unidad. Para obtener más información, consulte ["Salida multizona" \(p.184\)](#page-183-0).**
- **• No se pueden seleccionar fuentes Bluetooth, USB y de red exclusivamente para cada zona. Por ejemplo, si selecciona "SERVER" para Zone2 cuando "USB" está seleccionado para la zona principal, la fuente de entrada para esta última cambia también a "SERVER".**

#### **4 Inicie la reproducción en el dispositivo externo o seleccione una emisora de radio.**

Consulte el manual de instrucciones del dispositivo externo.

Para obtener más información sobre las operaciones siguientes, consulte las páginas correspondientes.

- [Escuchar la radio FM/AM \(excepto modelos de Australia, Reino](#page-82-0)  [Unido, Europa, Oriente Medio y Rusia\) \(p.83\)](#page-82-0)
- [Escuchar la radio DAB \(solo modelos de Australia, Reino Unido,](#page-85-0)  [Europa, Oriente Medio y Rusia\) \(p.86\)](#page-85-0)
- [Escuchar la radio FM \(solo modelos de Australia, Reino Unido,](#page-91-0)  [Europa, Oriente Medio y Rusia\) \(p.92\)](#page-91-0)
- [Reproducción de música con Bluetooth \(p.96\)](#page-95-0)
- [Reproducción de música almacenada en un dispositivo de](#page-96-0)  [almacenamiento USB \(p.97\)](#page-96-0)
- [Reproducción de música almacenada en servidores multimedia](#page-100-0)  [\(PC/NAS\) \(p.101\)](#page-100-0)
- [Escucha de radio de Internet \(p.105\)](#page-104-0)
- [Reproducción de música de iTunes/iPod con AirPlay \(p.108\)](#page-107-0)

Y **AirPlay está disponible en Zone2 y Zone3 solo si se está reproduciendo en AirPlay en la zona principal.**

## $\mathbb{R}^n$

- **• La entrada Zone2/Zone3 cambia automáticamente junto con la fuente de entrada seleccionada en la zona principal cuando se selecciona "Main Zone Sync" como la entrada Zone3/Zone3.**
- **• Para reproducir audio DSD o señales con una frecuencia de muestreo de 352,8 kHz o 384 kHz en Zone2, seleccione "Main Zone Sync" como la entrada Zone2 o utilice el modo de fiesta ([p.115\)](#page-114-0).**
- **• Dependiendo del ajuste de ["Tecla Mando a distancia" \(p.154\)](#page-153-0) en el menú "Sistema", la tecla PROGRAM también puede estar disponible en Zone2.**

#### **Precaución**

Para evitar ruidos no deseados, no reproduzca nunca DTS-CD en Zone2, Zone3 o Zone4.

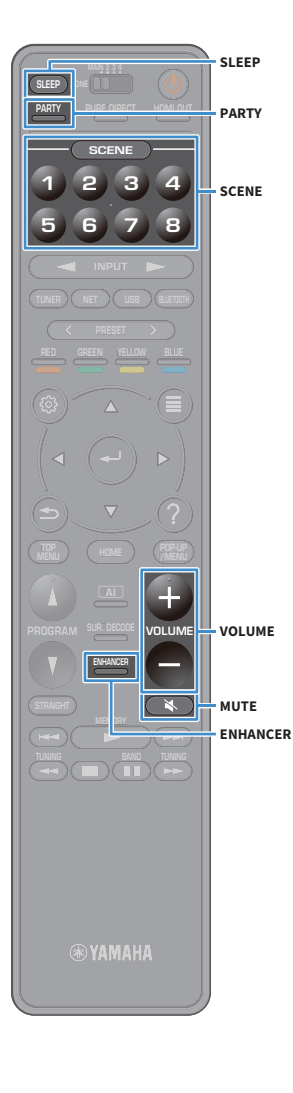

## ■ Otras operaciones para Zone2, Zone3 o Zone4

Las siguientes funciones también están disponibles cuando está activada la zona que se desea controlar.

#### **Ajuste del volumen (solo para Zone2 y Zone3)**

Pulse VOLUME o MUTE.

## **Selección de la fuente de entrada y los ajustes en una sola operación (SCENE)**

Pulse SCENE 1-8.

# $x^2$

**Para registrar los ajustes actuales (fuente de entrada, volumen y control de tono) en una escena, mantenga pulsada la tecla SCENE1-8 que desee hasta que "SET Complete" aparezca en el visor delantero. (Solo se puede registrar una fuente de entrada para Zone4).**

### **Ajuste del temporizador para dormir**

Pulse SLEEP varias veces para establecer el tiempo (120, 90, 60 o 30 minutos, o apagado).

**Reproducción de formatos digitalmente comprimidos (como MP3, etc.) con sonido enriquecido (Compressed Music Enhancer)**

Pulse ENHANCER.

# $\frac{2}{3}$

**Dependiendo del ajuste ["Tecla Mando a distancia" \(p.154\)](#page-153-0), la Tecla PROGRAM puede estar también disponible en Zone2, Zone3 y Zone4.**

# <span id="page-114-0"></span>■ Utilización de la misma fuente en varias salas (modo de fiesta)

El modo de fiesta permite reproducir en todas las zonas la misma música que se está reproduciendo en la zona principal. Durante el modo de fiesta, se selecciona automáticamente la reproducción estéreo para todas las zonas. Utilice esta función cuando desee utilizar la música de la zona principal como música de fondo, por ejemplo, durante una fiesta en casa.

#### **1Pulse PARTY.**

Cada vez que pulsa la tecla, se activa o desactiva el modo de fiesta. Cuando el modo de fiesta está activado, "PARTY" se ilumina en el visor delantero.

# $\ddot{\ddot{\textbf{X}}}$

**Puede seleccionar las zonas que desea incluir en el modo de fiesta en ["Ajuste modo](#page-151-0)  [fiesta" \(p.152\)](#page-151-0) en el menú "Configuración".**

Y **La salida Zone4 está disponible solo si se ha seleccionado una entrada HDMI en la zona principal.**

# <span id="page-115-0"></span>Registro de elementos favoritos (acceso directo)

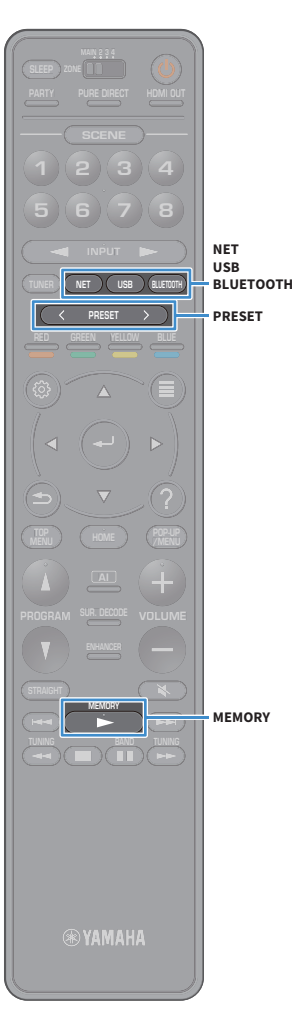

Puede registrar un máximo de 40 contenidos de red y USB favoritos o la fuente de entrada Bluetooth como accesos directos y acceder a ellos directamente seleccionando los números de acceso directo.

## $\mathbb{R}^n$

- **• También puede utilizar la función "Favoritos" para registrar emisoras de Internet ([p.107](#page-106-0)).**
- **• Solo se registrará la fuente de entrada para Bluetooth y AirPlay. No se pueden registrar contenidos individuales.**

## Registro de un elemento

Seleccione un elemento deseado para registrarlo en un número de acceso directo.

- **1 Reproduzca una canción o una emisora que se vaya a registrar.**
- **2Mantenga pulsado MEMORY durante unos segundos.**

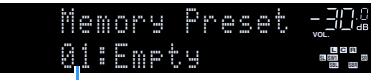

**Número de acceso directo (parpadea)**

# $\mathbf{X}^{\prime}$

**Para cambiar un número de acceso directo en el que se registrará el elemento, utilice las teclas PRESET para seleccionar el número de acceso directo después del paso 2.**

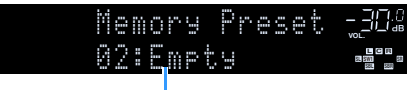

**"Empty" (no se utiliza) o el elemento registrado actualmente**

**3Para confirmar el registro, pulse MEMORY.**

# Recuperación de un elemento registrado

Recupere un elemento registrado seleccionando el número de acceso directo.

- **1Pulse BLUETOOTH, USB o NET.**
- **2Pulse PRESET para seleccionar el contenido deseado.**

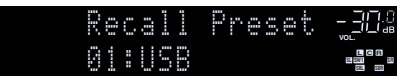

## U.

- **• "No Presets" aparece cuando no se registra ningún elemento.**
- **• El elemento registrado no se puede recuperar en los casos siguientes.**
- **– El dispositivo de almacenamiento USB que contiene el elemento registrado no está conectado a la unidad.**
- **– El PC/NAS que contiene el elemento registrado está desactivado o no está conectado a la red.**
- **– El contenido de red registrado está temporalmente no disponible o fuera de servicio.**
- **– El elemento (archivo) registrado se ha eliminado o movido a otra ubicación.**
- **– No se puede establecer una conexión Bluetooth.**
- **• Cuando registra archivos de música almacenados en un dispositivo de almacenamiento USB o en un PC/NAS, la unidad memoriza la posición relativa de los archivos de música en la carpeta. Si ha añadido o eliminado archivos de música en la carpeta, es posible que la unidad no pueda recuperar correctamente el archivo de música. En tales casos, vuelva a registrar los elementos.**
- **• El contenido registrado (canciones y emisoras de Internet) puede mostrarse a modo de lista y acceder a él fácilmente utilizando MusicCast CONTROLLER ([p.73](#page-72-0)) en el dispositivo móvil.**

# Visualización del estado actual

Puede ver el estado actual (entrada o programa DSP actualmente seleccionado) en la pantalla del panel frontal o el TV.

# Cambio de la información del visor delantero

**1 Pulse INFO en el panel delantero para seleccionar entre los diversos elementos de pantalla.**

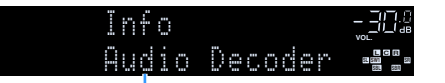

#### **Nombre del elemento**

Aproximadamente 3 segundos después de seleccionar un elemento de pantalla, aparece la información correspondiente.

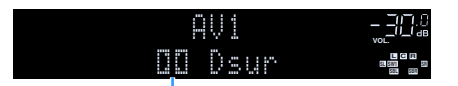

**Información**

# X

**Los elementos disponibles varían según la fuente de entrada seleccionada. El elemento mostrado también se puede aplicar por separado a cada grupo de fuentes de entrada.**

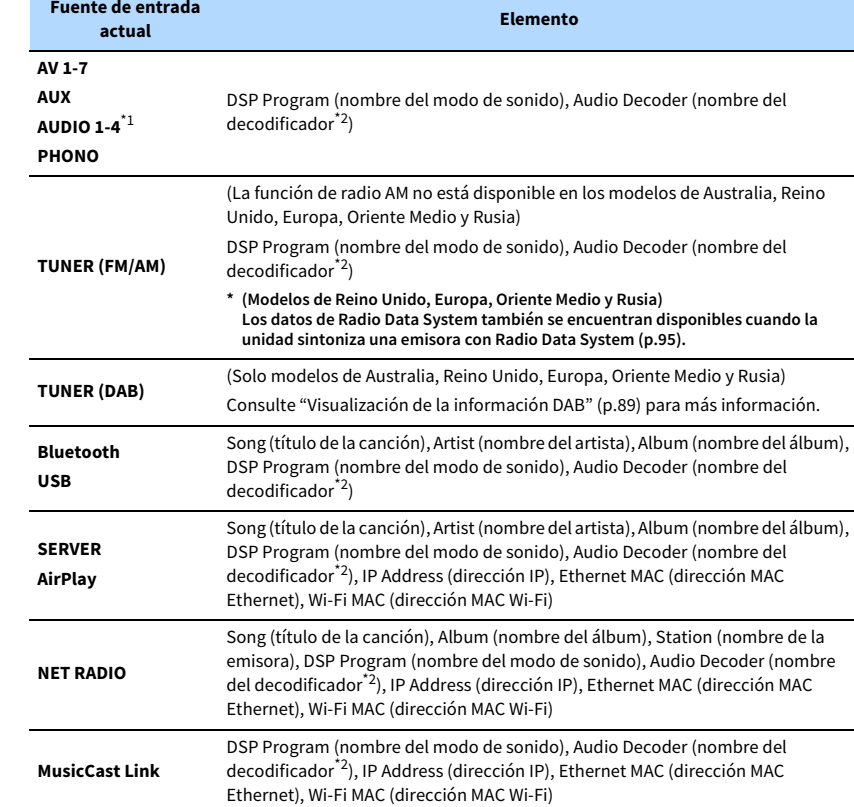

 $*1$  AUDIO 4: solo RX-A3080

\*<sup>2</sup> Se muestra el nombre del decodificador de audio activado actualmente. Si no hay ningún codificado de audio activado, se muestra "Decoder Off".

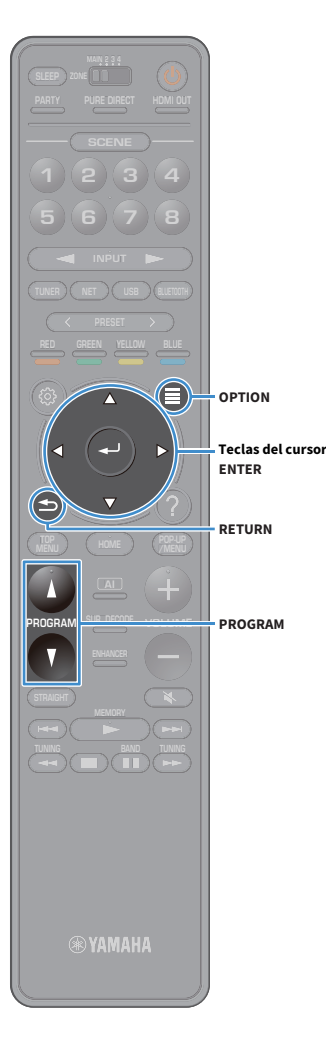

# Visualización de la información de estado en el TV

- **1Pulse OPTION.**
- **2 Utilice las teclas del cursor para seleccionar "Información en pantalla" y pulse ENTER. En el TV se visualizará la información indicada a continuación.**

# $\mathbf{X}$

Y

**Cuando SURROUND:AI está activado, también se muestra la información de estado de SURROUND:AI.**

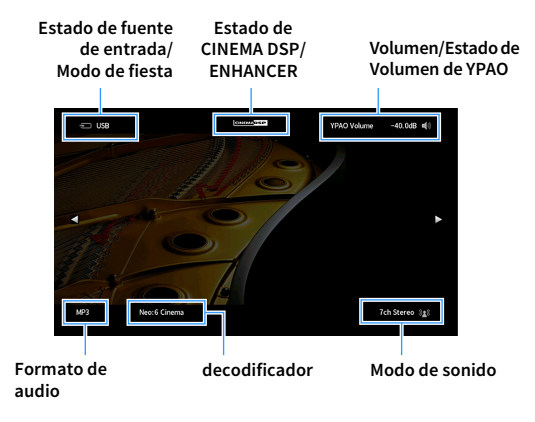

**3Para cerrar la pantalla de información, pulse RETURN.**

- **• Puede utilizar la tecla PROGRAM en el mando a distancia para mostrar la información de estado en el TV. Para obtener más información, consulte ["Tecla PROGRAM" \(p.154\).](#page-153-1)**
- **• Utilice las teclas del cursor izquierda/derecha para mostrar otras informaciones del menú "Configuración" en el TV.**

# Configuración de ajustes de reproducción de diferentes fuentes de reproducción (menú Opción)

Puede configurar los ajustes de reproducción de diferentes fuentes de reproducción. Este menú se encuentra disponible en el panel delantero (o en la pantalla del TV), por lo que es muy fácil configurar los ajustes durante la reproducción.

#### **1Pulse OPTION.**

#### **Visor delantero**

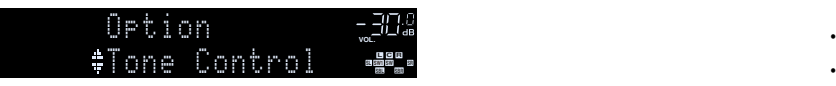

#### **Pantalla del TV**

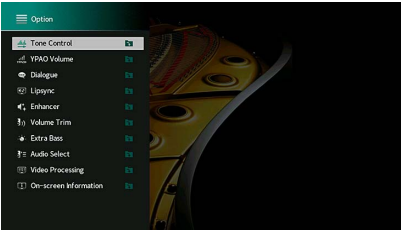

**2Utilice las teclas del cursor para seleccionar un elemento y pulse ENTER.**

# $\mathbf{X}^{\prime}$

**Para volver a la pantalla anterior durante operaciones del menú, pulse RETURN.**

- **3Utilice las teclas del cursor para seleccionar un ajuste.**
- **4Para salir del menú, pulse OPTION.**

# Elementos del menú Opción

# $x^2$

- **• Los elementos disponibles varían según la fuente de entrada seleccionada.**
- **• Cuando el icono de entrada aparece en la parte superior derecha del menú "Opción", el ajuste se aplica a la fuente de entrada seleccionada en ese momento. De lo contrario, el ajuste se aplica a todas las fuentes de entrada.**
- **• El texto entre paréntesis muestra los indicadores que aparecen en el visor delantero.**
- **Los ajustes predeterminados están subrayados.**

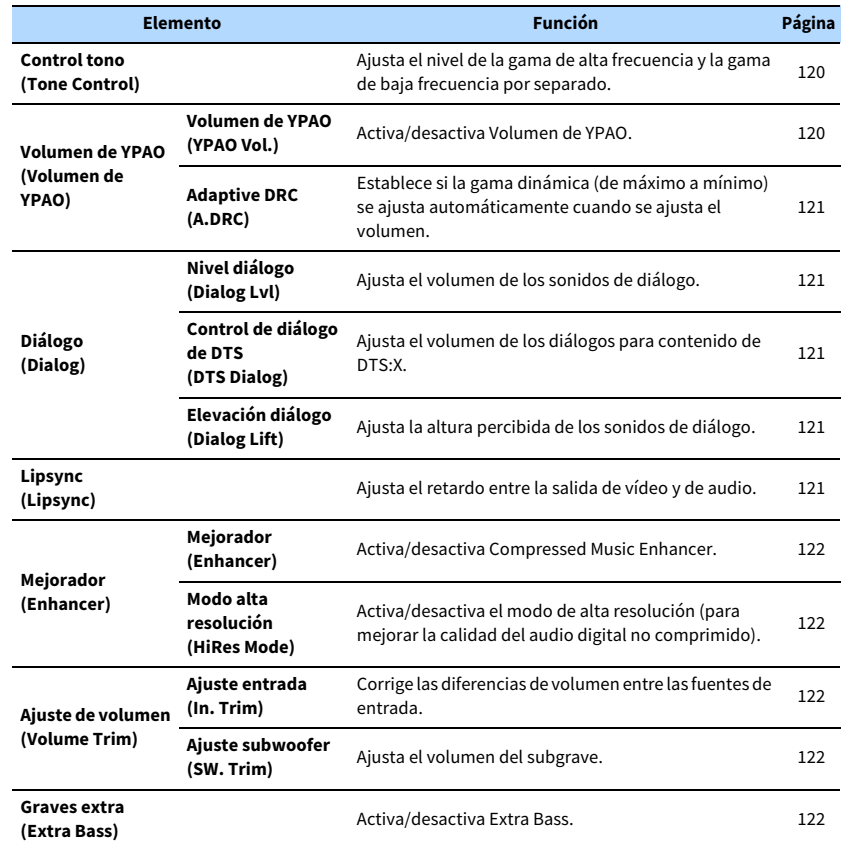

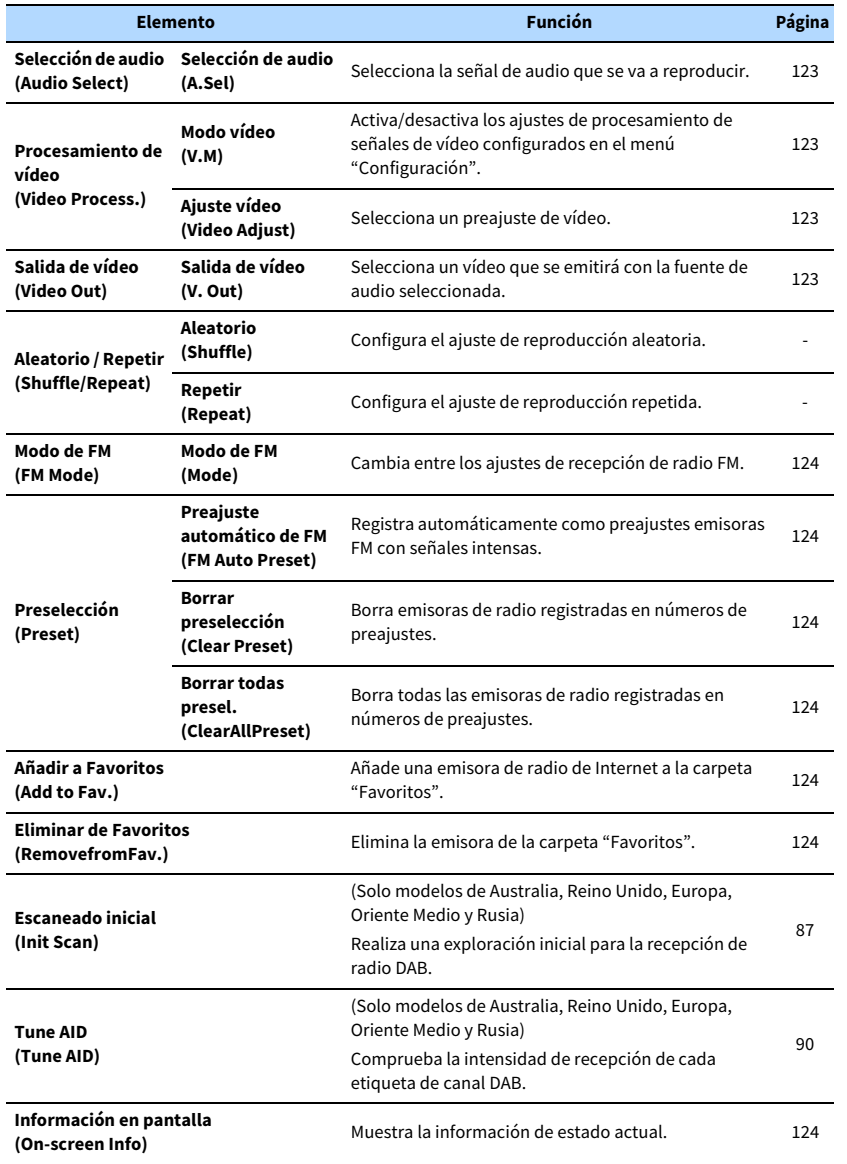

# <span id="page-119-0"></span>■ Control tono (Tone Control)

Ajusta el nivel de la gama de alta frecuencia (Agudos) y la gama de baja frecuencia (Graves) por separado.

#### **Opciones**

Agudos (Treble), Graves (Bass)

#### **Gama de ajustes**

De -6,0 dB a 0,0 dB a +6,0 dB, incrementos de 0,5 dB

# Y

**• Cuando tanto "Agudos" como "Graves" son 0,0 dB, aparece "Bypass".**

**• Si ajusta un valor extremo, es posible que los sonidos no se adapten bien a los de los demás canales.**

## ■ Volumen de YPAO (YPAO Volume)

Activa/desactiva Volumen de YPAO o Adaptive DRC.

## <span id="page-119-1"></span>Volumen de YPAO (YPAO Vol.)

Activa/desactiva Volumen de YPAO. Si Volumen de YPAO está activado, los niveles de frecuencias altas y bajas se ajustan automáticamente en función del volumen para que pueda disfrutar de sonidos naturales incluso con el volumen bajo.

#### **Ajustes**

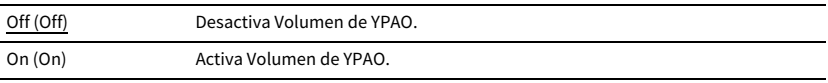

# $\mathbb{R}^n$

**• Volumen de YPAO funciona de forma eficaz una vez que los resultados de medición de "YPAO" se han guardado [\(p.55](#page-54-0)).**

**• Le recomendamos activar tanto Volumen de YPAO como Adaptive DRC cuando escuche con un volumen más bajo o de noche.**

## <span id="page-120-0"></span>Adaptive DRC (A.DRC)

Establece si la gama dinámica (de máximo a mínimo) se ajusta automáticamente cuando se ajusta el nivel de volumen. Cuando se ajusta en "On", resulta útil para escuchar la reproducción a bajo volumen por la noche.

#### **Ajustes**

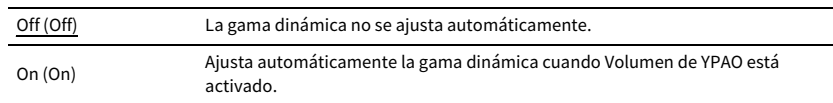

Si "On" está seleccionado, la gama dinámica se estrecha a un volumen bajo y se hace más amplia a un volumen alto.

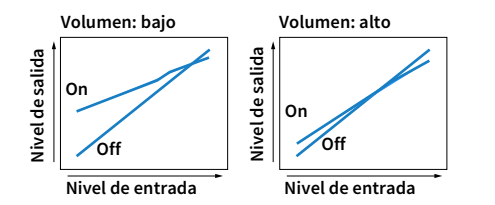

# ■ Diálogo (Dialog)

Ajusta el volumen o altura percibida de los sonidos de diálogo.

## <span id="page-120-1"></span>Nivel diálogo (Dialog Lvl)

Ajusta el volumen de los sonidos de diálogo. Si los sonidos de diálogo no se pueden escuchar con claridad, puede subir el volumen aumentando este ajuste.

#### **Gama de ajustes**

De 0 a 3

# **EYE**

**Este ajuste no está disponible cuando se reproduce contenido de DTS:X, o bien cuando el decodificador Dolby Surround o Neural:X está funcionando.**

## <span id="page-120-2"></span>Control de diálogo de DTS (DTS Dialog)

Ajusta el volumen de los diálogos para contenido de DTS:X.

#### **Gama de ajustes**

De 0 a 6

# **EYE**

**Este ajuste solo está disponible cuando se reproduce contenido de DTS:X que admite la función Control de diálogo de DTS.**

## <span id="page-120-3"></span>Elevación diálogo (Dialog Lift)

Ajusta la altura percibida de los sonidos de diálogo. Si el diálogo suena como si procediera de debajo de la pantalla del TV, puede elevar la altura percibida aumentando este ajuste.

 $\mathbb{R}^n$ 

**Este ajuste sólo está disponible cuando se cumple alguna de las siguientes condiciones.**

- **– Se selecciona uno de los programas de sonido (excepto 2ch Stereo y 9ch Stereo) cuando se utilizan altavoces de presencia delanteros.**
- **– Virtual Presence Speaker (VPS) ([p.77\)](#page-76-0) está funcionando. (Dependiendo de la posición de escucha, se pueden oír los diálogos desde los altavoces surround).**

#### **Gama de ajustes**

De 0 a 5 (cuanto mayor sea el valor, más alta será la posición)

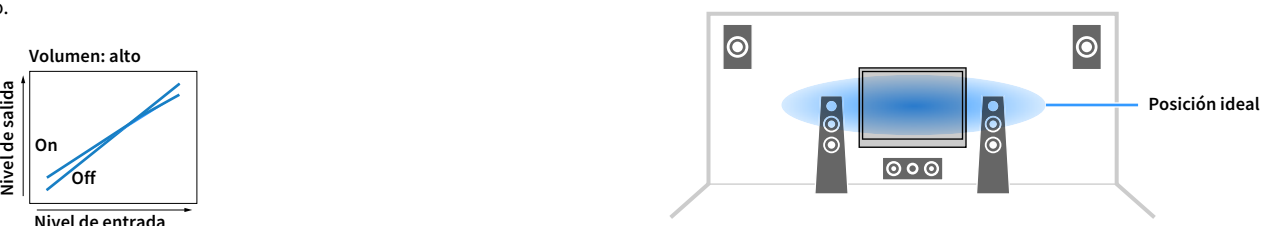

# <span id="page-120-4"></span>■ Lipsync (Lipsync)

Ajusta el retardo entre la salida de vídeo y de audio.

#### **Gama de ajustes**

De 0 a 500 ms (incrementos de 1 ms)

# $x^{\prime\prime}$

**Este ajuste solo está disponible cuando ["Activar retardo" \(p.136\)](#page-135-0) en el menú "Configuración" se ajusta en "Activar" (predeterminado).**

# ■ Mejorador (Enhancer)

Activa/desactiva Compressed Music Enhancer y el modo de alta resolución.

## <span id="page-121-0"></span>Mejorador (Enhancer)

Activa/desactiva Compressed Music Enhancer ([p.82](#page-81-0)).

# $x^2$

- **• Este ajuste se aplica a cada fuente de entrada por separado.**
- **• También puede utilizar ENHANCER en el mando a distancia para activar/desactivar Compressed Music Enhancer ([p.82](#page-81-0)).**

#### **Ajustes**

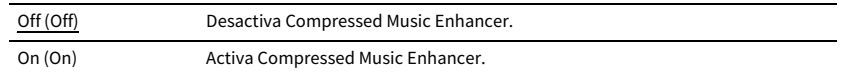

#### **Predeterminado**

TUNER, Bluetooth, USB, (fuentes de red): On (On)

Otros: Off (Off)

# Y

**Compressed Music Enhancer no funciona con las siguientes fuentes de audio.**

**– Señales cuya frecuencia de muestreo sea superior a 48 kHz**

**– Audio DSD**

## <span id="page-121-1"></span>Modo alta resolución (HiRes Mode)

Activa/desactiva el modo de alta resolución cuando "Mejorador" está ajustado en "On". Si esta función se ajusta en "On", puede mejorar la calidad del audio digital no comprimido (como el PCM de 2 canales y FLAC) con Compressed Music Enhancer.

#### **Ajustes**

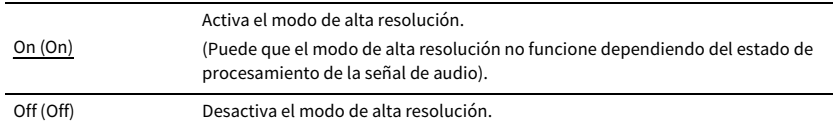

# ■ Ajuste de volumen (Volume Trim)

Ajusta la configura de entrada.

## <span id="page-121-2"></span>Ajuste entrada (In.Trim)

Corrige las diferencias de volumen entre las fuentes de entrada. Si le molestan las diferencias de volumen al cambiar de fuente de entrada, use esta función para que no se produzcan.

#### **Gama de ajustes** De -6,0 dB a 0,0 dB a +6,0 dB (incrementos de 0,5 dB)

## <span id="page-121-3"></span>Ajuste subwoofer (SW.Trim)

Ajusta el volumen del subgrave.

**Gama de ajustes** De -6,0 dB a 0,0 dB a +6,0 dB (incrementos de 0,5 dB)

## <span id="page-121-4"></span>■ Graves extra (Extra Bass)

Activa/desactiva Graves extra. Cuando Graves extra está activado, puede disfrutar de sonidos de graves mejorados, independientemente del tamaño de los altavoces delanteros y de la presencia o ausencia del altavoz de subgraves.

#### **Ajustes**

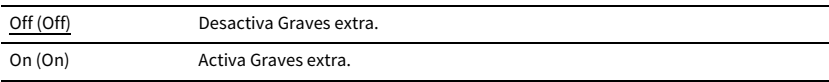

# ■ Selección de audio (Audio Select)

Selecciona la señal de audio que se va a reproducir.

## <span id="page-122-0"></span>Selección de audio (A.Sel)

Selecciona la toma de entrada de audio que se va a utilizar cuando se realiza más de una conexión de audio para una fuente de entrada.

#### **Ajustes**

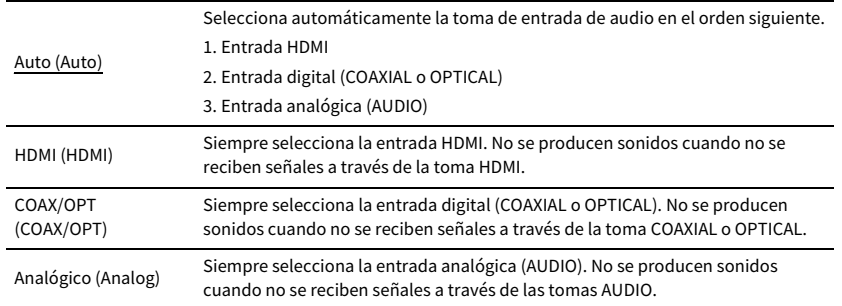

## ■ Procesamiento de vídeo (Video Process.)

Activa/desactiva los ajustes de procesamiento de señales de vídeo (resolución y relación de aspecto) configurados en "Resolución" y ["Aspecto" \(p.143\)](#page-142-0) en el menú "Configuración". Configura los ajustes de procesamiento de señales de vídeo.

## <span id="page-122-3"></span>Modo vídeo (V.M)

Activa/desactiva los ajustes de procesamiento de señales de vídeo (resolución, relación de aspecto y ajustes de vídeo) configurados en "Procesando" [\(p.143](#page-142-1)) en el menú "Configuración".

#### **Ajustes**

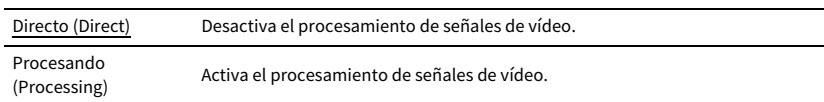

## <span id="page-122-1"></span>Ajuste vídeo (Video Adjust)

Selecciona un preajuste de vídeo configurado en ["Ajuste" \(p.144\)](#page-143-0) en el menú "Configuración".

# E<sup>v</sup>

**Este ajuste se aplica a cada fuente de entrada por separado.**

#### **Ajustes**

De 1 a 6

# <span id="page-122-2"></span>■ Salida de vídeo (V.Out)

Selecciona un vídeo que se emitirá con la fuente de entrada de audio.

#### **Ajustes**

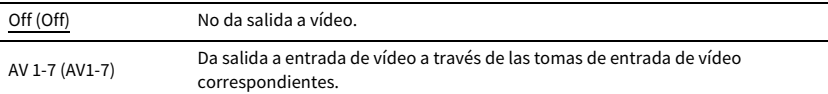

## ■ Aleatorio / Repetir (Shuffle/Repeat)

Configura los ajustes de reproducción aleatoria o los ajustes de repetición.

## Aleatorio (Shuffle)

Configura el ajuste de reproducción aleatoria del dispositivo de almacenamiento USB ([p.97](#page-96-0)) o servidor multimedia [\(p.101\)](#page-100-0).

#### **Ajustes**

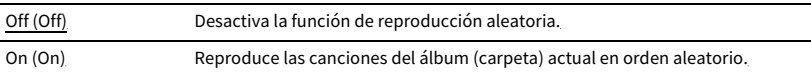

## Repetir (Repeat)

Configura el ajuste de reproducción aleatoria del dispositivo de almacenamiento USB ([p.97](#page-96-0)) o servidor multimedia [\(p.101\)](#page-100-0).

#### **Ajustes**

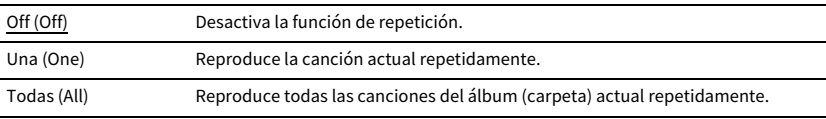

# <span id="page-123-0"></span>■ Modo de FM (FM Mode)

Cambia entre los ajustes de recepción de radio FM.

## Modo de FM (Mode)

Cambia entre la recepción estéreo y monoaural de radio FM.

#### **Ajustes**

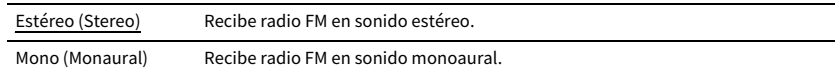

# ■ Preselección (Preset)

Registra emisoras de radio o borra emisoras preajustadas.

## <span id="page-123-1"></span>Preajuste automático de FM (FM Auto Preset)

Registra automáticamente como preajustes emisoras FM con señales intensas.

# $\mathbb{R}^n$

- **• Puede registrar hasta 40 emisoras de radio como emisoras presintonizadas.**
- **• (Solo modelos de Reino Unido, Europa, Rusia y Oriente Medio) Solo las emisoras con Radio Data System pueden almacenarse automáticamente mediante "Preajuste automático de FM".**

## <span id="page-123-2"></span>Borrar preselección (Clear Preset)

Borra emisoras de radio registradas en números de preajustes.

## <span id="page-123-3"></span>Borrar todas presel. (ClearAllPreset)

Borra todas las emisoras de radio registradas en números de preajustes.

#### **Ajustes**

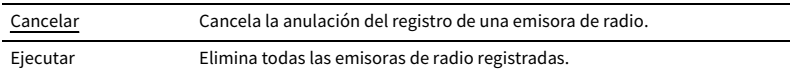

# <span id="page-123-4"></span>■ Añadir a Favoritos (Add to Fav.)

Registra la emisora de Internet que esté reproduciéndose en ese momento en la carpeta "Favorites".

# $x^2$

**También puede registrar un máximo de 40 contenidos de red y USB favoritos o la fuente de entrada Bluetooth como accesos directos ([p.116](#page-115-0)).**

# <span id="page-123-5"></span>■ Eliminar de Favoritos (RemovefromFav.)

Elimina una emisora de Internet de la carpeta "Favorites".

# ■ Escaneado inicial (Init Scan)

Initiate Scan especifica los ajustes iniciales para recibir DAB radio. Si no se realiza esta operación, no se pueden utilizar todas las funciones relacionadas con DAB.

# ■ Tune AID (Tune AID)

Desde el menú "Tune Aid" puede comprobar el nivel de recepción de cada canal.

# <span id="page-123-6"></span>■ Información en pantalla (On-screen Info)

Muestra la información de estado actual.

# CONFIGURACIONES

# Configuración de varias funciones (menú Configuración)

Realice el procedimiento básico indicado a continuación para utilizar el menú "Configuración". Puede configurar las diferentes funciones de la unidad con el menú "Configuración".

# $\mathbb{R}^n$

- **• Si hay nuevo firmware disponible, aparece el mensaje en la pantalla.**
- **• Si hay nuevo firmware disponible, el icono de un sobre (**p**) aparece en la parte inferior del menú "Configuración".**

#### **1Pulse SETUP.**

**2Utilice las teclas del cursor para seleccionar un menú y pulse ENTER.**

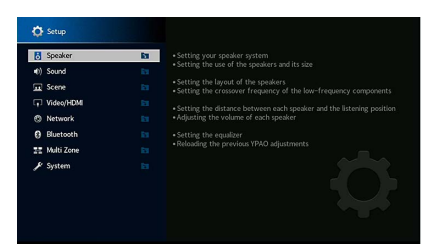

- **3Utilice las teclas del cursor para seleccionar un elemento y pulse ENTER.**
- **4Utilice las teclas del cursor para seleccionar un ajuste.**
- **5Pulse SETUP.**

Así finalizan los ajustes.

# Elementos del menú Configuración

Utilice la siguiente tabla para configurar diversas funciones de la unidad.

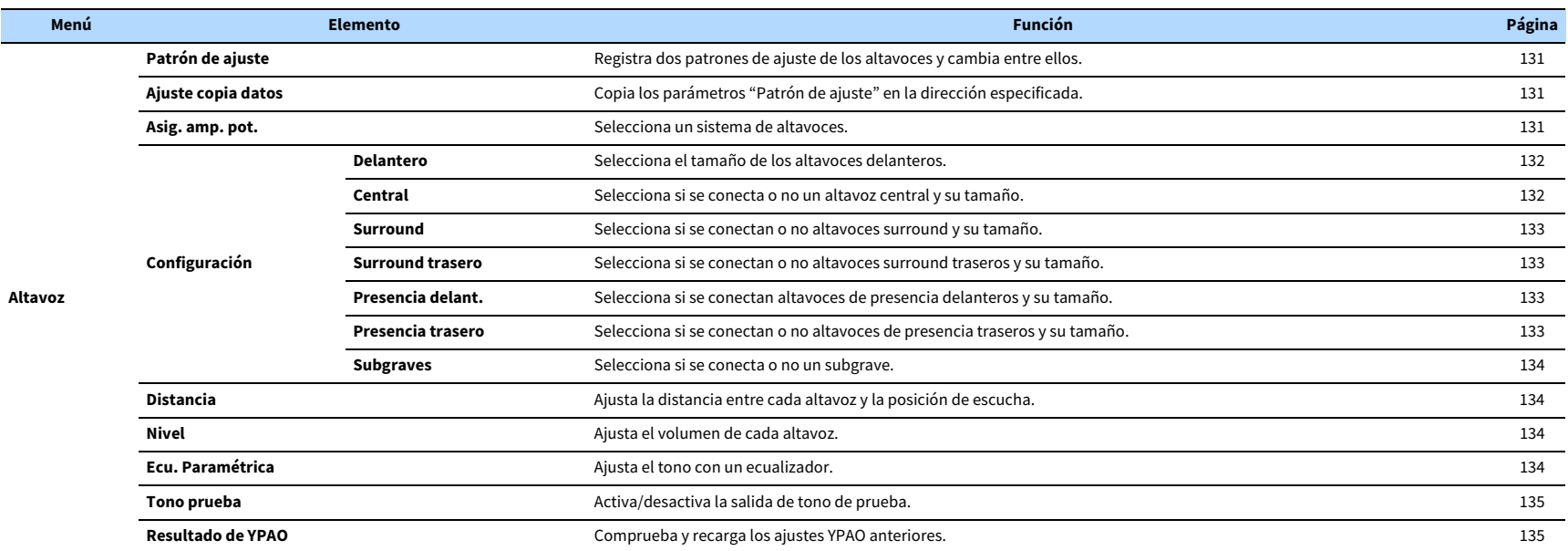

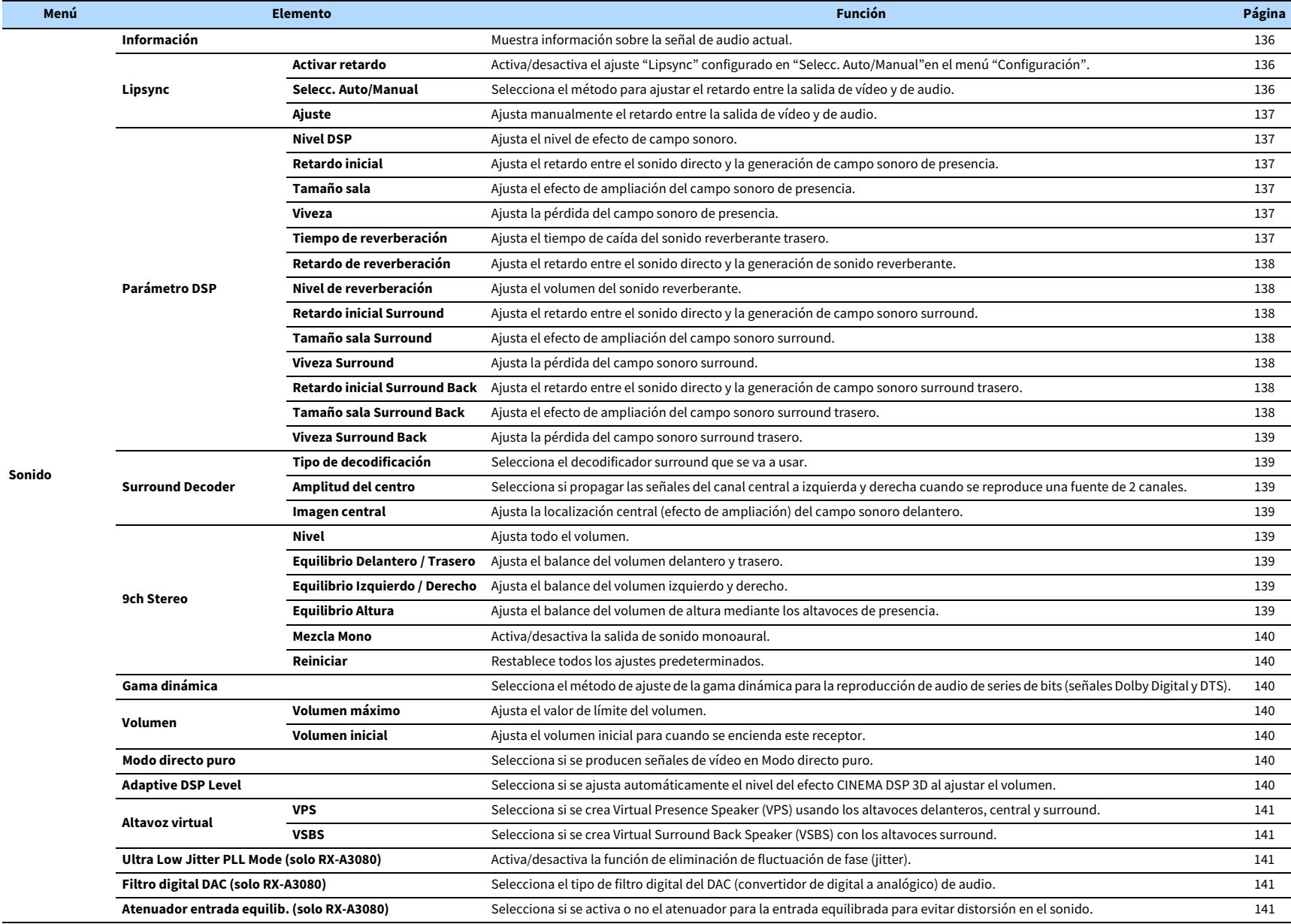

 $\overline{\phantom{a}}$ 

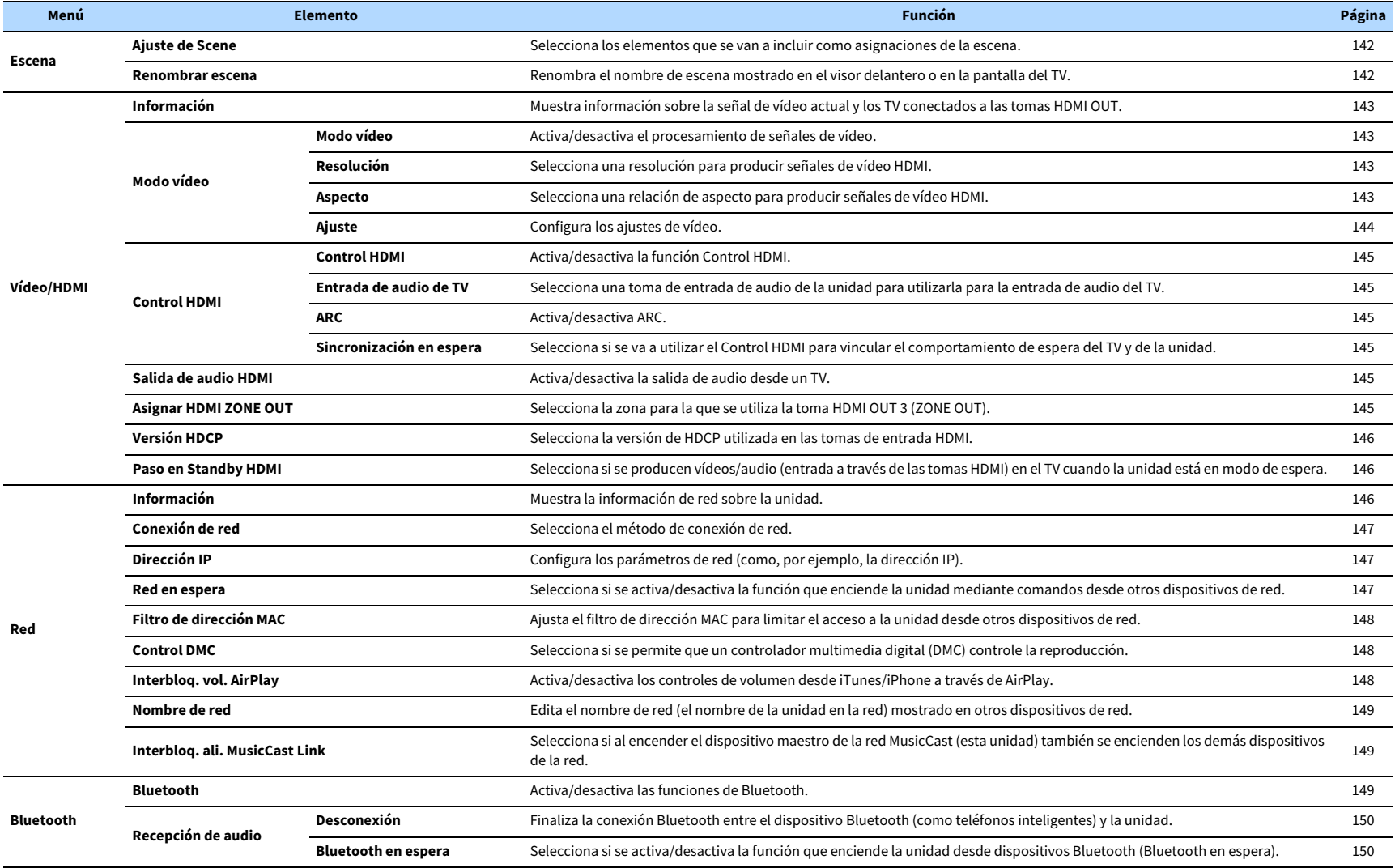

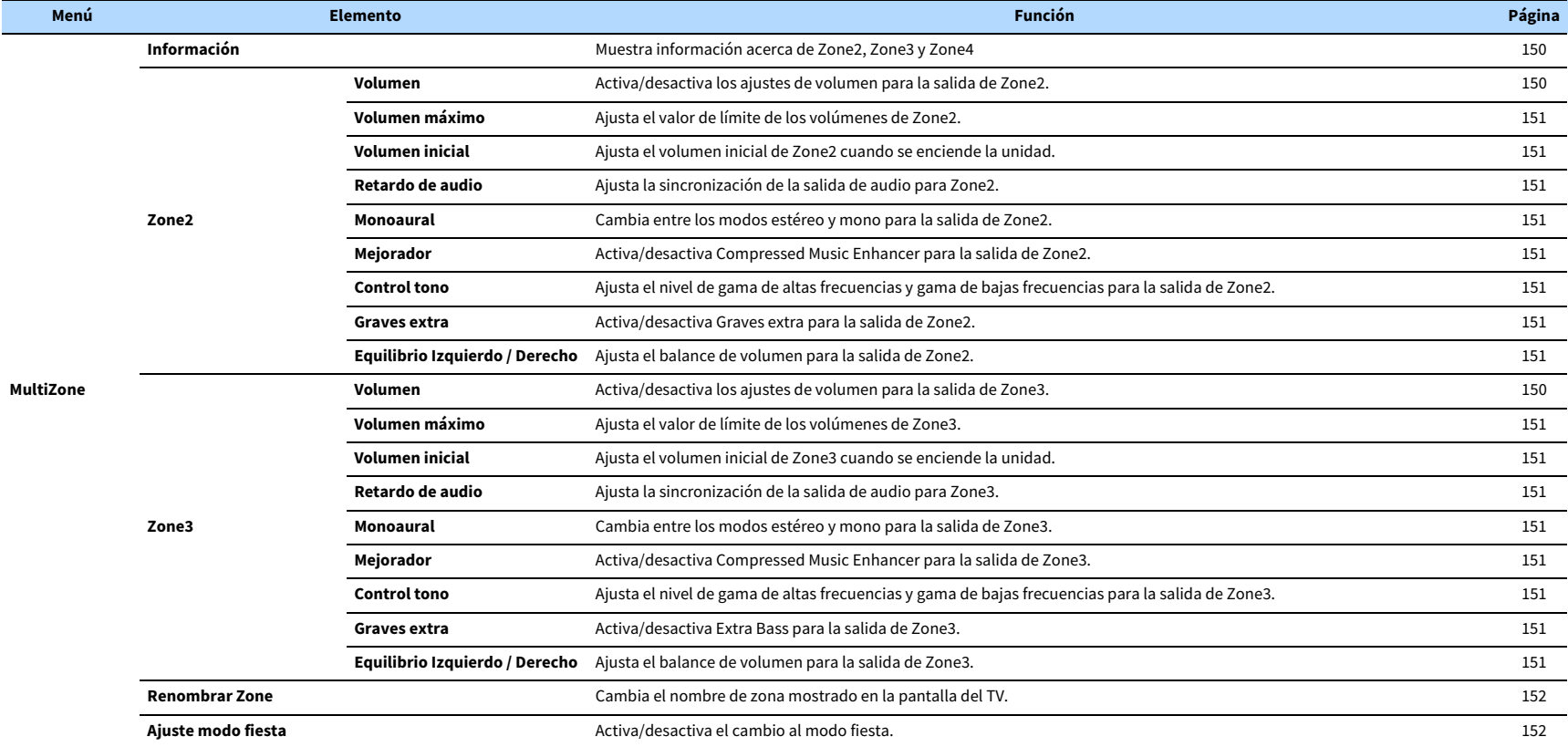

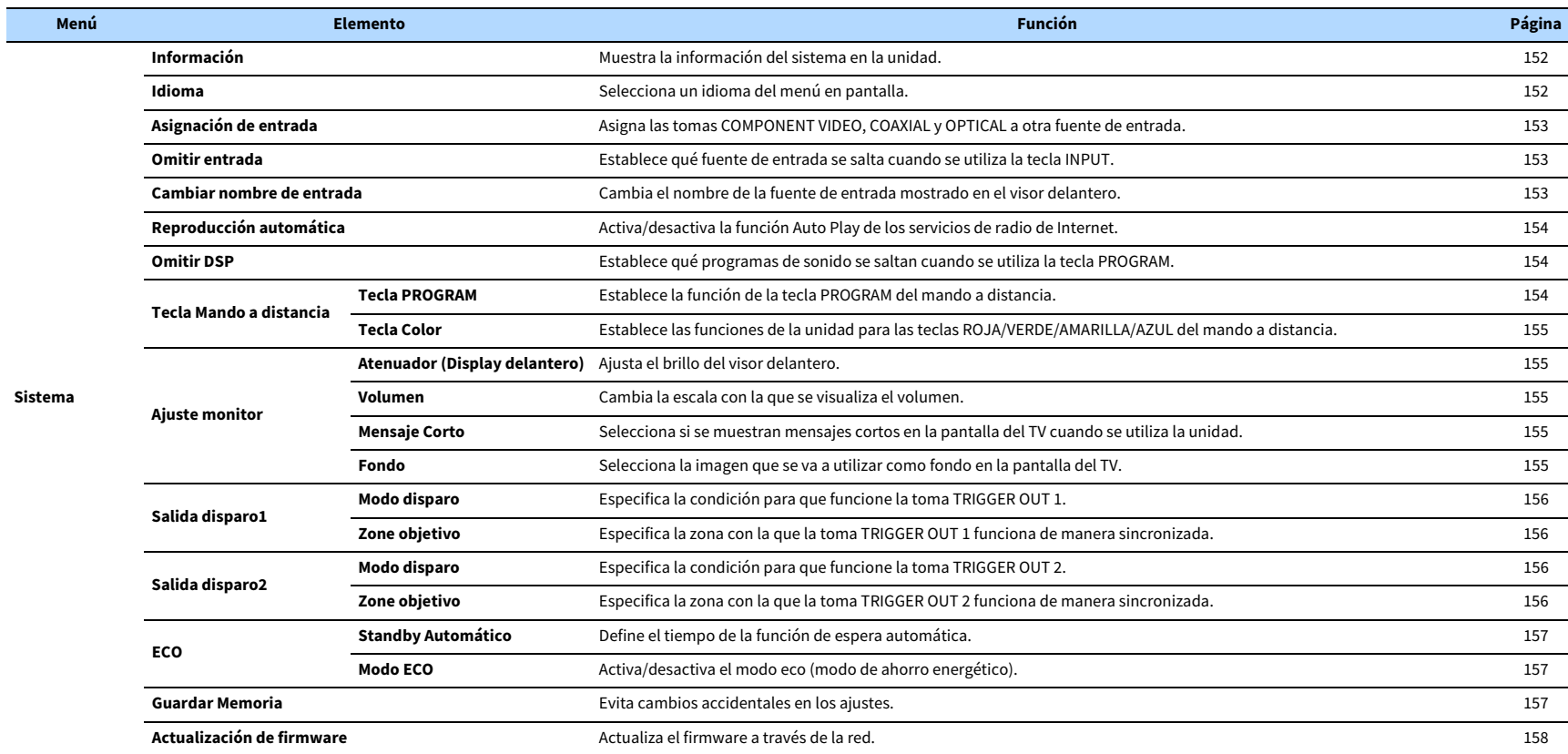

# Altavoz

Configura manualmente los ajustes de los altavoces.

# **XX**

**Los ajustes predeterminados están subrayados.**

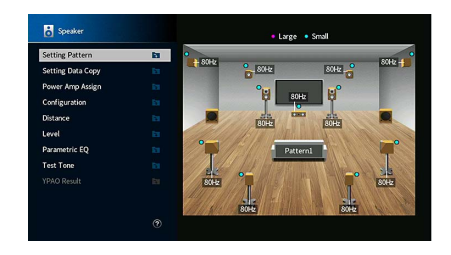

## <span id="page-130-1"></span>■ Patrón de ajuste

Registra dos patrones de ajuste de los altavoces y cambia entre ellos.

Al configurar los siguientes ajustes de altavoz, se memorizarán en el patrón seleccionado.

- Resultados de medición (YPAO)
- Asig. amp. pot.
- Configuración
- Distancia
- Nivel
- Ecu. Paramétrica

#### **Ajustes**

Patrón 1, Patrón 2

# E<sup>v</sup>

- **• El patrón de ajuste seleccionado en ese momento se muestra en el centro del diagrama situado en el lado derecho de la pantalla.**
- **• Esta función resulta útil cuando se desea guardar determinadas configuraciones según las condiciones cambiantes del entorno de escucha. Por ejemplo, si desea cambiar las configuraciones cuando las cortinas están abiertas o cerradas, resulta posible guardar las configuraciones que se adaptan a cada condición y cambiar de una a otra.**

# <span id="page-130-2"></span>■ Ajuste copia datos

Copia los parámetros "Patrón de ajuste" en la dirección especificada.

#### **Opciones**

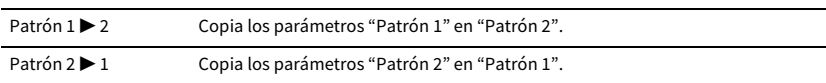

# <span id="page-130-0"></span>■ Asig. amp. pot.

Selecciona un sistema de altavoces.

La unidad tiene 9 amplificadores integrados. Puede conectar de 2 a 11 altavoces y hasta <sup>2</sup> altavoces de subgraves (con amplificador integrado) para crear el espacio acústico preferido para la sala. También puede aplicar conexiones de biamplificación, expansión de canales (con amplificador de potencia externo) o configuraciones multizona para mejorar el sistema.

#### **Ajustes**

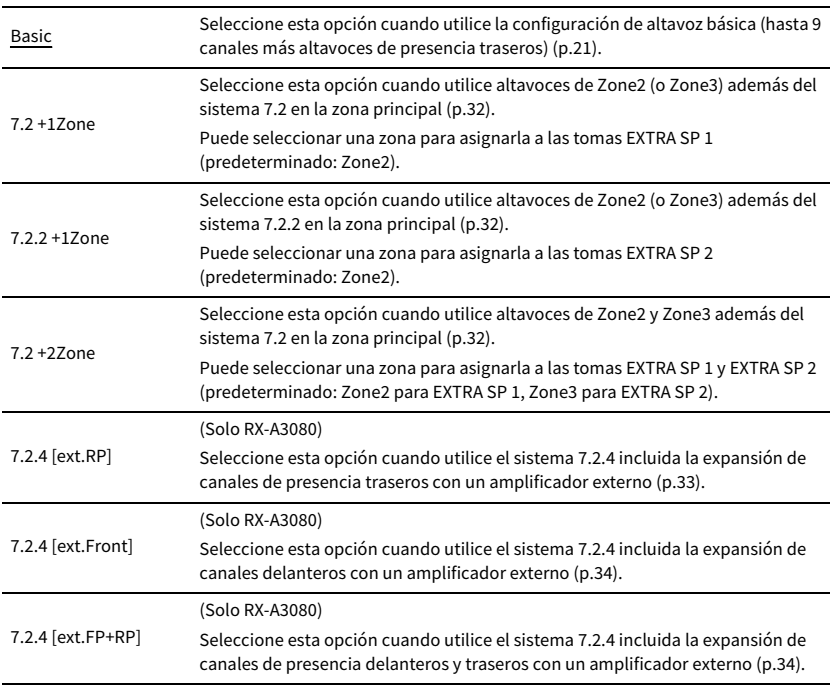

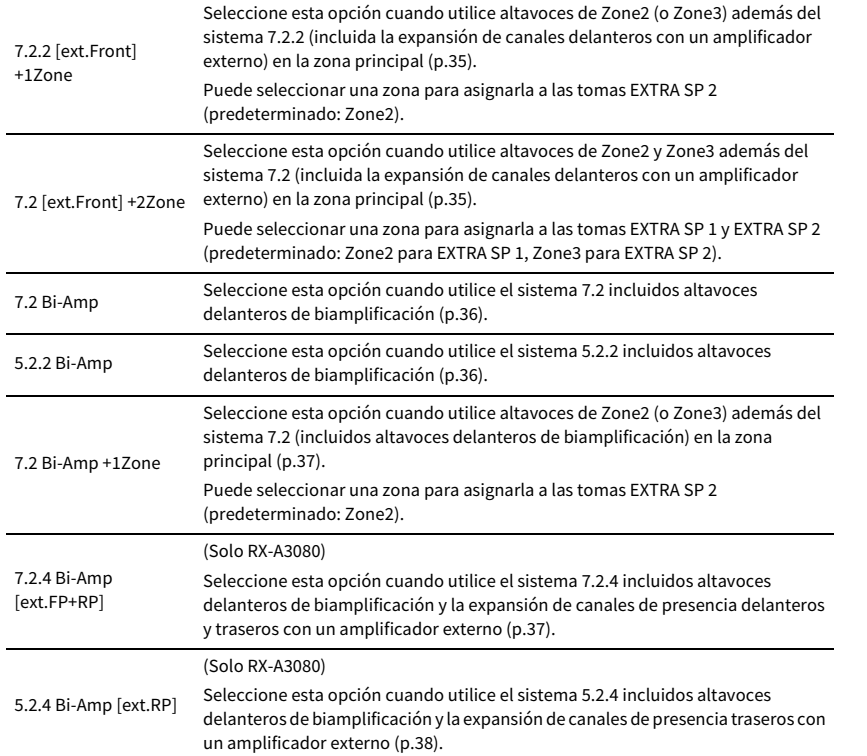

# ■ Configuración

Configura las características de salida de los altavoces.

# E<sup>v</sup>

- **• Cuando configure el tamaño de los altavoces, seleccione "Grande" si el diámetro de woofer del altavoz es de <sup>16</sup> cm o "Pequeño" si es inferior a 16 cm como guía.**
- **• Cuando el tamaño de los altavoces está ajustado en "Pequeño", puede configurar el ajuste "Crossover". Los sonidos con frecuencias por debajo del valor especificado, saldrán por el altavoz de subgraves, y las frecuencias por encima del valor especificado saldrán por los correspondientes altavoces.**

## <span id="page-131-0"></span>Delantero

Selecciona el tamaño de los altavoces delanteros.

#### **Ajustes**

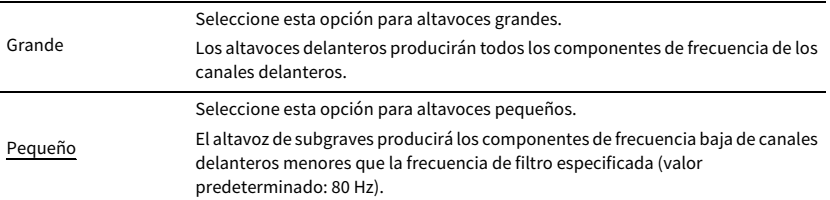

# E<sup>v</sup>

**"Delantero" se ajusta automáticamente en "Grande" cuando "Subgraves 1" y "Subgraves 2" están ajustados en "Ninguno".**

### <span id="page-131-1"></span>Central

Selecciona si se conecta o no un altavoz central y su tamaño.

#### **Ajustes**

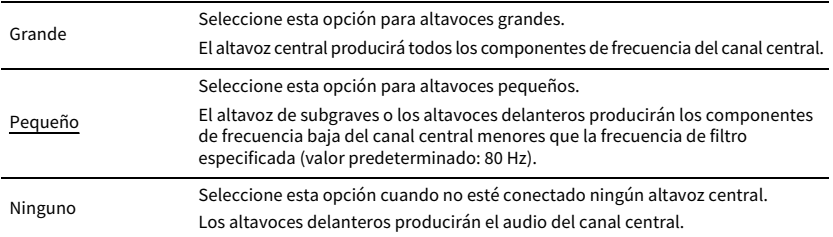

### <span id="page-132-0"></span>Surround

Selecciona si se conectan o no altavoces surround y sus tamaños y disposición.

#### **Ajustes**

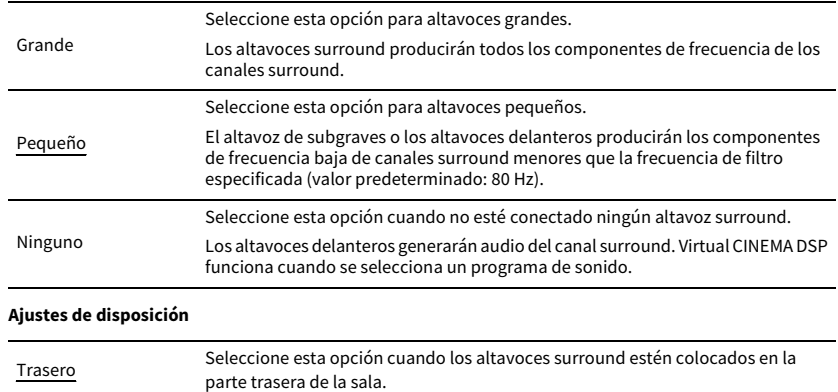

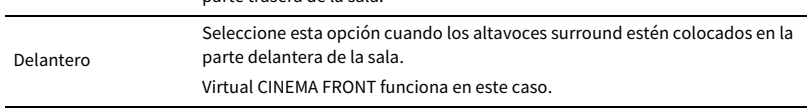

# $\mathbb{C}^2$

**Este ajuste no está disponible cuando "Configuración (Surround)" está ajustado en "Ninguno".**

## <span id="page-132-1"></span>Surround trasero

Selecciona si se conectan o no altavoces surround traseros y sus tamaños.

#### **Ajustes**

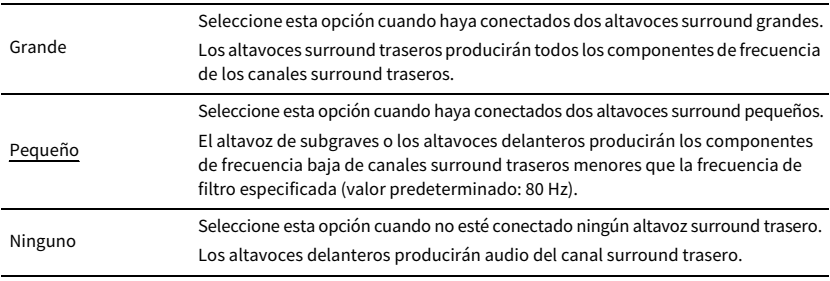

X<sup>x</sup>

**Este ajuste no se encuentra disponible si "Surround" está ajustado en "Ninguno" o si "Disposición (Surround)" está ajustado en "Delantero".**

## <span id="page-132-2"></span>Presencia delant.

Selecciona si se conectan o no altavoces de presencia delanteros y sus tamaños y disposición.

#### **Ajustes**

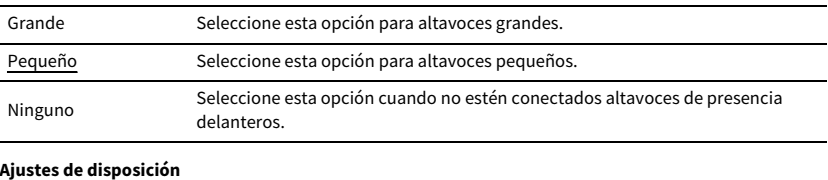

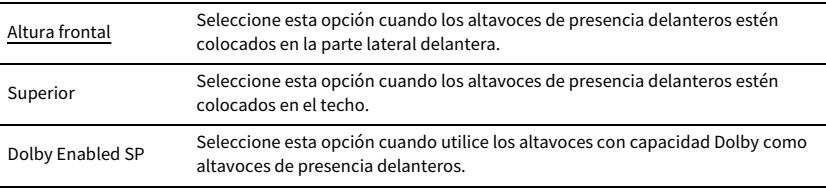

# $\mathbb{R}^n$

**• Este ajuste no está disponible cuando "Configuración (Presencia delant.)" está ajustado en "Ninguno".**

**• Para reproducir contenido de Dolby Atmos con los altavoces de presencia, consulte ["Disposición de los](#page-25-0)  [altavoces de presencia" \(p.26\)](#page-25-0).**

### <span id="page-132-3"></span>Presencia trasero

Selecciona si se conectan o no altavoces de presencia traseros y su tamaño.

#### **Ajustes**

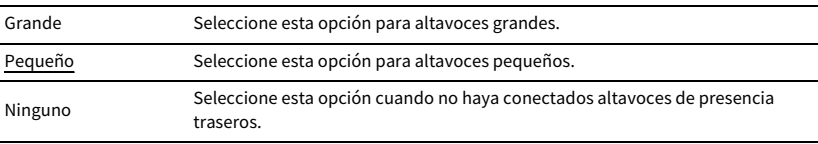

#### **Ajustes de disposición**

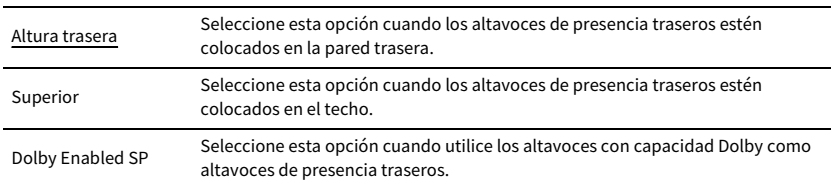

 $\mathbb{R}^n$ 

**Este ajuste no está disponible cuando "Surround" o "Presencia delant." está ajustado en "Ninguno".**

## <span id="page-133-0"></span>Subgraves

Selecciona si se conecta o no un altavoz de subgraves a la toma SUBWOOFER 1 o SUBWOOFER 2 y su fase.

#### **Ajustes**

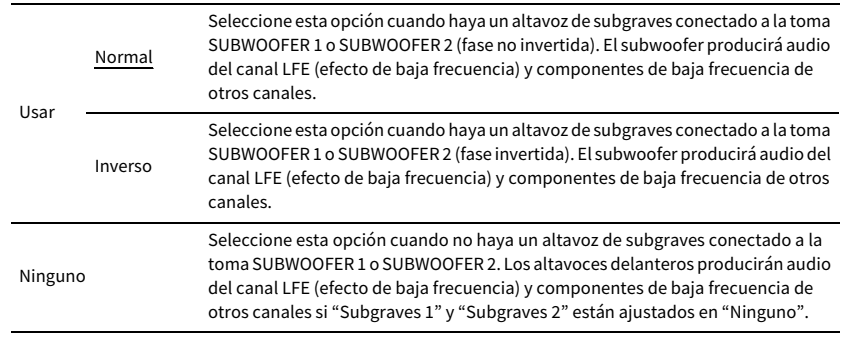

**XX** 

**Cuando el sonido grave falte o no sea claro, cambie la fase del subwoofer.**

#### **Ajustes de disposición**

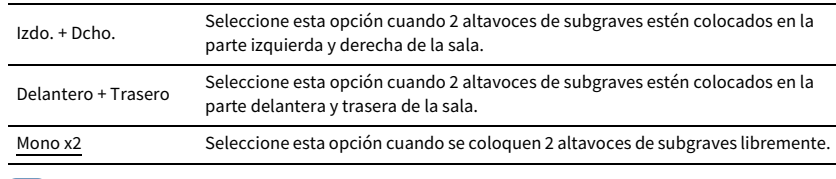

# $\mathbb{R}^n$

**Este ajuste no está disponible cuando "Subgraves 1" o "Subgraves 2" está ajustado en "Ninguno".**

## <span id="page-133-1"></span>■ Distancia

Ajusta la distancia entre cada altavoz y la posición de escucha de forma que los sonidos de los altavoces lleguen a la posición de escucha al mismo tiempo. En primer lugar, seleccione la unidad de distancia en "Metros" o "Pies".

#### **Opciones**

Delant. Izq., Delant. Der., Central, Surr. Izq., Surr. Der., Surr. Tras. Izq., Surr. Tras. Der., Presc. del. Izq., Presc. del. Der., Presc. tra. Izq., Presc. tra. Der., Subgraves 1, Subgraves 2

#### **Gama de ajustes**

De 0,30 m a 3,00 m a 24,00 m (1,0 ft a 10,0 ft a 80,0 ft), incrementos de 0,05 m (0,2 ft)

## <span id="page-133-2"></span>■ Nivel

Ajusta el volumen de cada altavoz.

#### **Opciones**

Delant. Izq., Delant. Der., Central, Surr. Izq., Surr. Der., Surr. Tras. Izq., Surr. Tras. Der., Presc. del. Izq., Presc. del. Der., Presc. tra. Izq., Presc. tra. Der., Subgraves 1, Subgraves 2

#### **Gama de ajustes**

De -10,0 dB a 0,0 dB a +10,0 dB (incrementos de 0,5 dB)

# <span id="page-133-3"></span>■ Ecu. Paramétrica

Ajusta el tono con un ecualizador.

#### **Ajustes**

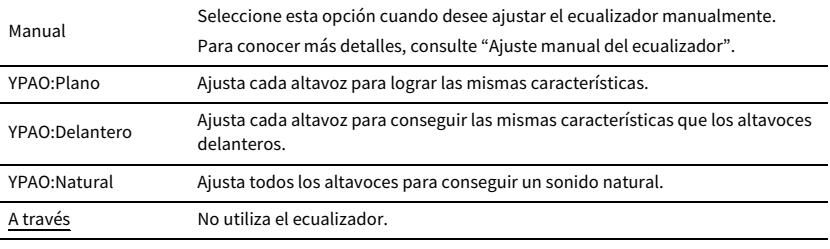

# $\mathbb{R}^n$

**"YPAO:Plano", "YPAO:Delantero" y "YPAO:Natural" solamente están disponibles cuando se han guardado los resultados de medición de "YPAO" ([p.55](#page-54-0)). Vuelva a pulsar ENTER para ver los resultados de la medición.**

#### **■Ajuste manual del ecualizador**

- **1 Ajuste "Ecu. Paramétrica" en "Manual" y pulse ENTER.**
- **2 Pulse ENTER de nuevo para acceder a la pantalla de edición.**
- **3Utilice las teclas del cursor para seleccionar un altavoz y pulse ENTER.**

# $\mathbb{R}^n$

- **• Para restablecer los ajustes predeterminados de todos los altavoces, seleccione "Borrar datos PEQ" y luego "OK".**
- **• Para copiar los valores del ecualizador paramétrico adquiridos con "YPAO" [\(p.55\)](#page-54-0) en los campos "Manual" para ajuste fino, seleccione "Copiar datos PEQ" y, a continuación, un tipo de ecualizador.**
- **4 Utilice las teclas del cursor para seleccionar una frecuencia central a partir de las 7 bandas preajustadas (4 para altavoz de subgraves).**

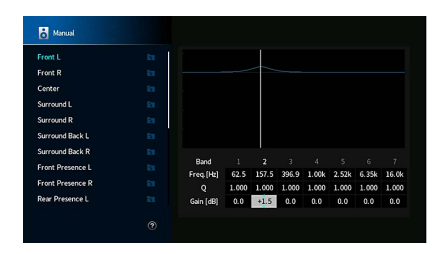

**5 Para el ajuste fino de la frecuencia central, el factor Q (ancho de banda) o la ganancia, utilice las teclas del cursor para seleccionar un elemento.**

**Frec.:** Utilice las teclas del cursor para ajustar la frecuencia central de la banda seleccionada. **Q:** Utilice las teclas del cursor para ajustar el factor Q (ancho de banda) de la banda seleccionada. **Ganancia :** Utilice las teclas del cursor para ajustar la ganancia de la banda seleccionada.

#### **Gama de ajustes**

Frecuencia central: De 15,6 Hz a 16,0 kHz (de 15,6 Hz a 250,0 Hz para el altavoz de subgraves) Factor Q: De 0,500 a 10,080 Ganancia: De -20,0 dB a +6,0 dB

#### **6 Para salir del menú, pulse SETUP.**

## <span id="page-134-0"></span>■ Tono prueba

Activa/desactiva la salida de tono de prueba. Los tonos de prueba producidos ayudan a ajustar el balance de los altavoces o el ecualizador mientras se confirma su efecto.

#### **Ajustes**

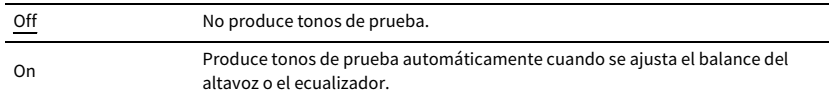

## <span id="page-134-1"></span>■ Resultado de YPAO

Puede comprobar los ajustes YPAO anteriores ("Conexión", "Tamaño", "Distancia", "Nivel", "Ángulo (horizontal)" y "Altura") en "Resultado de YPAO".

Si la configuración manual de los altavoces que ha realizado no es adecuada, puede rechazar la configuración manual y recargar los ajustes de YPAO anteriores.

## Recarga de los ajustes YPAO anteriores

- **1Utilice las teclas del cursor para seleccionar "Configurar recarga".**
- **2Pulse ENTER.**
- **3Pulse SETUP.**

Configura los ajustes de la salida de audio.

## <span id="page-135-1"></span>■ Información

Muestra información sobre la señal de audio actual.

#### **Opciones**

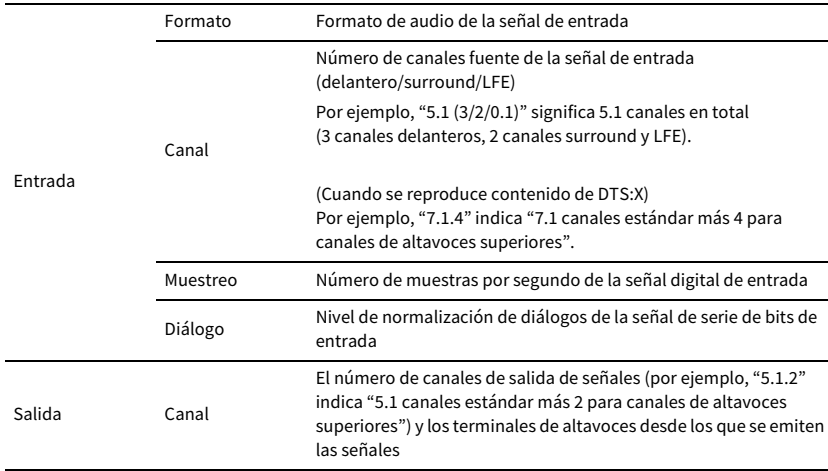

# $\ddot{\ddot{\textbf{v}}}$

**Incluso cuando la unidad está ajustada para producir señales de serie de bits directamente, la señal se puede convertir, dependiendo de las especificaciones y los ajustes del dispositivo de reproducción.**

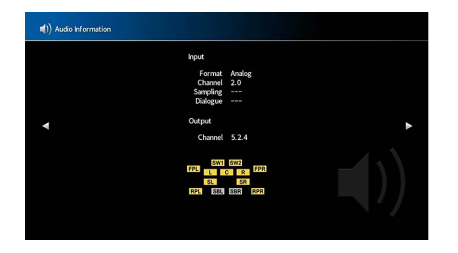

## ■ Lipsync

Ajusta el retardo entre la salida de vídeo y de audio bloqueando la salida de audio.

## <span id="page-135-0"></span>Activar retardo

Activa/desactiva el ajuste Sinc. Voz. para cada fuente de entrada.

#### **Opciones** AV 1-7, AUX, AUDIO 1-4\*

**\* AUDIO 4: solo RX-A3080**

### **Ajustes**

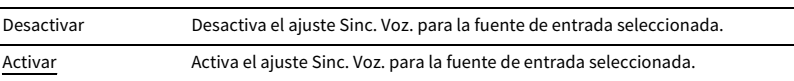

## <span id="page-135-2"></span>Selecc. Auto/Manual

Selecciona el método para ajustar el retardo entre la salida de vídeo y de audio.

#### **Gama de ajustes**

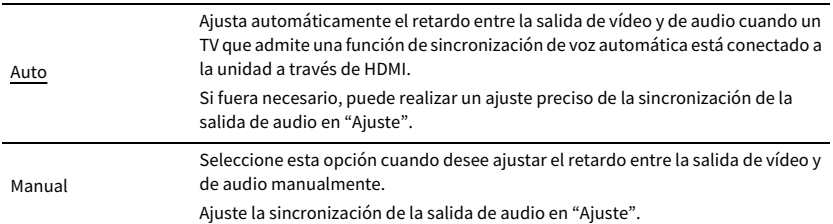

**Incluso si "Selecc. Auto/Manual" está ajustado en "Auto", el ajuste automático no funcionará dependiendo del TV conectado a la unidad. En tal caso, ajuste el retardo manualmente en "Ajuste".**

### <span id="page-136-0"></span>Ajuste

Ajusta el retardo entre la salida de vídeo y audio manualmente cuando "Selecc. Auto/Manual" está ajustado en "Manual". Puede ajustar la sincronización de la salida de audio cuando "Selecc. Auto/Manual" está ajustado en "Auto".

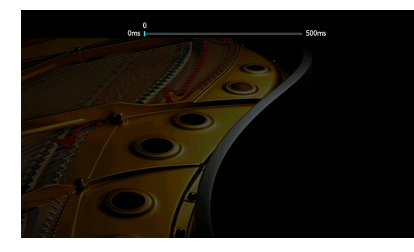

**Gama de ajustes** De 0 ms a 500 ms (incrementos de 1 ms)

- $\frac{2}{3}$
- **• Si "Selecc. Auto/Manual" está ajustado en "Auto", "Desviación" muestra la diferencia entre el ajuste automático y el ajuste preciso.**
- **• Este ajuste también está disponible en "Lipsync" [\(p.121](#page-120-4)) en el menú "Opción".**

## ■ Parámetro DSP

Selecciona los parámetros para cambiar los ajustes de sonido del programa.

## <span id="page-136-1"></span>Nivel DSP

Ajusta el nivel de efecto de campo sonoro. Más alto para aumentar el efecto de campo sonoro y más bajo para reducirlo.

#### **Gama de ajustes**

De -6 dB a +3 dB

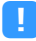

- **• Los elementos disponibles varían en función del programa de sonido.**
- **• Para restablecer los ajustes predeterminados del programa de sonido seleccionado, seleccione "Reiniciar".**

## <span id="page-136-2"></span>Retardo inicial

Ajusta el retardo entre el sonido directo y la generación de campo sonoro de presencia.

Más alto para aumentar el efecto de retardo y más bajo para reducirlo.

#### **Gama de ajustes**

De 1 a 99 ms

# $\mathbf G$

- **• Los elementos disponibles varían en función del programa de sonido.**
- **• Para restablecer los ajustes predeterminados del programa de sonido seleccionado, seleccione "Reiniciar".**

## <span id="page-136-3"></span>Tamaño sala

Ajusta el efecto de ampliación del campo sonoro de presencia.

#### **Gama de ajustes**

De 0,1 a 2,0 (cuanto más alto, más se realza el efecto de ampliación)

Y

- **• Los elementos disponibles varían en función del programa de sonido.**
- **• Para restablecer los ajustes predeterminados del programa de sonido seleccionado, seleccione "Reiniciar".**

#### <span id="page-136-4"></span>Viveza

Ajusta la pérdida del campo sonoro de presencia.

#### **Gama de ajustes**

De 0 a 10 (cuanto más alto, más se realza la reflectividad)

Y

**• Los elementos disponibles varían en función del programa de sonido.**

**• Para restablecer los ajustes predeterminados del programa de sonido seleccionado, seleccione "Reiniciar".**

## <span id="page-136-5"></span>Tiempo de reverberación

Ajusta el tiempo de caída del sonido reverberante trasero. Más alto para realzar el sonido reverberante y más bajo para conseguir un sonido claro.

#### **Gama de ajustes**

De 1,0 a 5,0 s

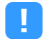

**• Los elementos disponibles varían en función del programa de sonido.**

**• Para restablecer los ajustes predeterminados del programa de sonido seleccionado, seleccione "Reiniciar".**

## <span id="page-137-0"></span>Retardo de reverberación

Ajusta el retardo entre el sonido directo y la generación de sonido reverberante. Más alto para aumentar el efecto de retardo y más bajo para reducirlo.

#### **Gama de ajustes**

De 0 a 250 ms

- Y
- **• Los elementos disponibles varían en función del programa de sonido.**
- **• Para restablecer los ajustes predeterminados del programa de sonido seleccionado, seleccione "Reiniciar".**

### <span id="page-137-1"></span>Nivel de reverberación

Ajusta el volumen del sonido reverberante. Más alto para intensificar el sonido reverberante y más bajo para debilitarlo.

#### **Gama de ajustes**

De 0 % a 100 %

## Y

**• Los elementos disponibles varían en función del programa de sonido.**

**• Para restablecer los ajustes predeterminados del programa de sonido seleccionado, seleccione "Reiniciar".**

### <span id="page-137-2"></span>Retardo inicial Surround

Ajusta el retardo entre el sonido directo y la generación de campo sonoro surround.

Más alto para aumentar el efecto de retardo y más bajo para reducirlo.

#### **Gama de ajustes**

De 1 a 49 ms

Y

- **• Los elementos disponibles varían en función del programa de sonido.**
- **• Para restablecer los ajustes predeterminados del programa de sonido seleccionado, seleccione "Reiniciar".**

#### <span id="page-137-3"></span>Tamaño sala Surround

Ajusta el efecto de ampliación del campo sonoro surround.

#### **Gama de ajustes**

De 0,1 a 2,0 (cuanto más alto, más se realza el efecto de ampliación)

 $\blacksquare$ 

- **• Los elementos disponibles varían en función del programa de sonido.**
- **• Para restablecer los ajustes predeterminados del programa de sonido seleccionado, seleccione "Reiniciar".**

### <span id="page-137-4"></span>Viveza Surround

Ajusta la pérdida del campo sonoro surround.

**Gama de ajustes** De 0 a 10 (cuanto más alto, más se realza la reflectividad)

**• Los elementos disponibles varían en función del programa de sonido.**

### <span id="page-137-5"></span>Retardo inicial Surround Back

Ajusta el retardo entre el sonido directo y la generación de campo sonoro surround trasero. Más alto para aumentar el efecto de retardo y más bajo para reducirlo.

**• Para restablecer los ajustes predeterminados del programa de sonido seleccionado, seleccione "Reiniciar".**

#### **Gama de ajustes**

De 1 a 49 ms

Y

Y

**• Los elementos disponibles varían en función del programa de sonido.**

**• Para restablecer los ajustes predeterminados del programa de sonido seleccionado, seleccione "Reiniciar".**

#### <span id="page-137-6"></span>Tamaño sala Surround Back

Ajusta el efecto de ampliación del campo sonoro surround trasero.

#### **Gama de ajustes**

De 0,1 a 2,0 (cuanto más alto, más se realza el efecto de ampliación)

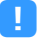

**• Los elementos disponibles varían en función del programa de sonido.**

**• Para restablecer los ajustes predeterminados del programa de sonido seleccionado, seleccione "Reiniciar".**

### <span id="page-138-0"></span>Viveza Surround Back

Ajusta la pérdida del campo sonoro surround trasero.

#### **Gama de ajustes**

De 0 a 10 (cuanto más alto, más se realza la reflectividad)

Y

**• Los elementos disponibles varían en función del programa de sonido.**

**• Para restablecer los ajustes predeterminados del programa de sonido seleccionado, seleccione "Reiniciar".**

## ■ Surround Decoder

Configura los ajustes de los decodificadores surround.

## <span id="page-138-1"></span>Tipo de decodificación

Selecciona el decodificador surround que se va a usar.

**Opciones** Automático, **D.** Dsur, Neural:X, Neo:6 Cinema, Neo:6 Music

## <span id="page-138-2"></span>Amplitud del centro

Selecciona si propagar las señales del canal central a izquierda y derecha cuando se reproduce una fuente de 2 canales. Este ajuste es efectivo cuando está seleccionado "DDsur".

#### **Ajustes**

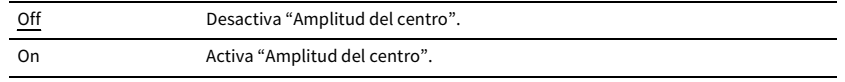

 $\mathbb{R}^n$ 

**Si tiene la sensación de que el sonido central es demasiado intenso, ajuste esta función en "On".**

### <span id="page-138-3"></span>Imagen central

Ajusta la localización central (efecto de ampliación) del campo sonoro delantero. Ajuste este parámetro más alto para intensificar la localización central (menos efecto de ampliación) o más bajo para debilitarlo (más efecto de ampliación). Este ajuste es efectivo cuando se selecciona "Neo:6 Music".

**Gama de ajustes**

De 0,0 a 0,3 a 1,0

## ■ 9ch Stereo

Realiza ajustes de volumen.

### <span id="page-138-4"></span>Nivel

Ajusta todo el volumen. Este ajuste es efectivo cuando se selecciona "9ch Stereo".

#### **Gama de ajustes**

De -5 a 0 a 5

## <span id="page-138-5"></span>Equilibrio Delantero / Trasero

Ajusta el balance del volumen delantero y trasero. Más alto para aumentar el lado delantero y más bajo para mejorar el lado trasero. Este ajuste es efectivo cuando se selecciona "9ch Stereo".

#### **Gama de ajustes**

De -5 a 0 a 5

## <span id="page-138-6"></span>Equilibrio Izquierdo / Derecho

Ajusta el balance del volumen izquierdo y derecho. Más alto para aumentar el lado derecho y más bajo para mejorar el lado izquierdo. Este ajuste es efectivo cuando se selecciona "9ch Stereo".

#### **Gama de ajustes**

De -5 a 0 a 5

## <span id="page-138-7"></span>Equilibrio Altura

Ajusta el balance del volumen de altura mediante los altavoces de presencia. Más alto para aumentar el lado superior y más bajo para mejorar el lado inferior. Este ajuste es efectivo cuando se selecciona "9ch Stereo".

#### **Gama de ajustes**

De 0 a 5 a 10

# $\mathbb{R}^n$

**Los altavoces de presencia no producen sonidos cuando "Equilibrio Altura" está ajustado en "0".**

## <span id="page-139-0"></span>Mezcla Mono

Activa/desactiva la salida de sonido monoaural. Este ajuste es efectivo cuando se selecciona "9ch Stereo".

#### **Ajustes**

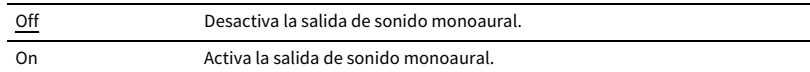

## <span id="page-139-1"></span>Reiniciar

Restablece todos los ajustes predeterminados.

## <span id="page-139-2"></span>■ Gama dinámica

Selecciona el método de ajuste de la gama dinámica para la reproducción de audio de series de bits (señales Dolby Digital y DTS).

#### **Ajustes**

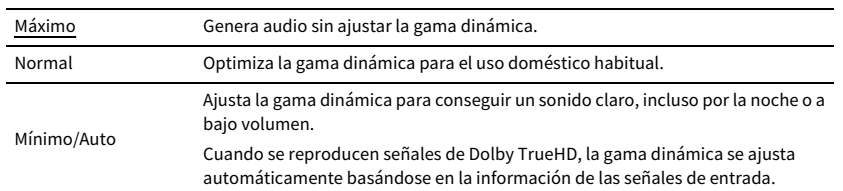

## ■ Volumen

Ajustes de configuración del volumen.

## <span id="page-139-3"></span>Volumen máximo

Ajusta el valor de límite del volumen.

#### **Gama de ajustes**

De -60,0 dB a +15,0 dB (incrementos de 5 dB), +16,5 dB [de 20,5 a 95.5 (incrementos de 5), 97,0]

## <span id="page-139-4"></span>Volumen inicial

Ajusta el volumen inicial cuando se encienda el receptor.

#### **Ajustes**

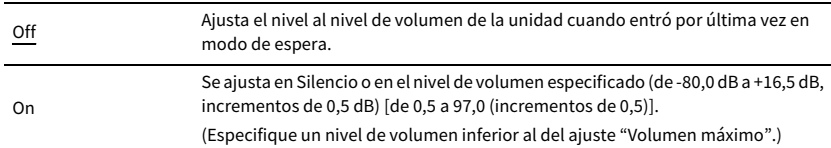

## <span id="page-139-5"></span>■ Modo directo puro

Selecciona si se producen señales de vídeo en Modo directo puro ([p.82](#page-81-1)).

## **Ajustes**

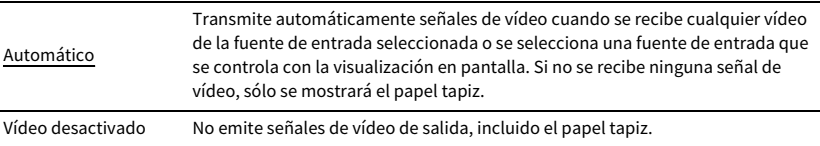

## <span id="page-139-6"></span>■ Adaptive DSP Level

Selecciona si se ajusta automáticamente el nivel de efecto CINEMA DSP.

#### **Ajustes**

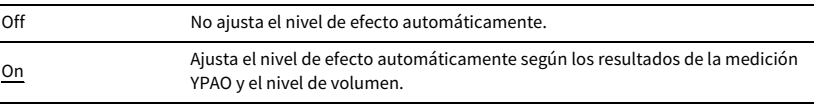

# ■ Altavoz virtual

Ajuste de altavoz virtual.

## <span id="page-140-0"></span>VPS

Selecciona si se crea Virtual Presence Speaker (VPS) usando los altavoces delanteros, central y surround. Si está activado VPS, la unidad crea un VPS delantero si no hay conectados altavoces de presencia delanteros y crea un VPS trasero si hay conectados altavoces de presencia delanteros pero no altavoces de presencia traseros [\(p.77](#page-76-0)).

#### **Ajustes**

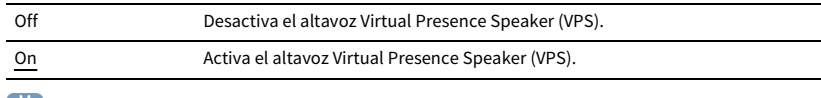

## $\mathbb{R}^2$

**Dependiendo de la altura de la instalación de los altavoces surround, es posible que el VPS no sea efectivo. En este caso, ajuste "Virtual Presence Speaker" en "Off".**

## <span id="page-140-1"></span>VSBS

Selecciona si crear el altavoz Virtual Surround Back Speaker (VSBS) con los altavoces surround. Cuando VSBS está activado, la unidad crea el altavoz VSBS cuando no hay conectados altavoces surround traseros.

#### **Ajustes**

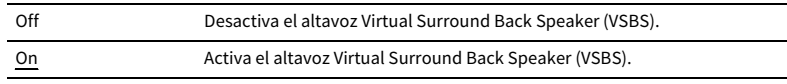

# $x^2$

**VSBS solo es efectivo cuando se reproduce contenido de 6.1 o 7.1 canales.**

## <span id="page-140-2"></span>■ Ultra Low Jitter PLL Mode

(Solo RX-A3080)

Activa/desactiva la función de eliminación de fluctuación de fase (jitter).

#### **Fuente de entrada**

AV 1-7, AUDIO 1-4 (disponible solo cuando se asigna cualquier toma de entrada de audio digital), (fuentes de red), Bluetooth, USB

#### **Ajustes**

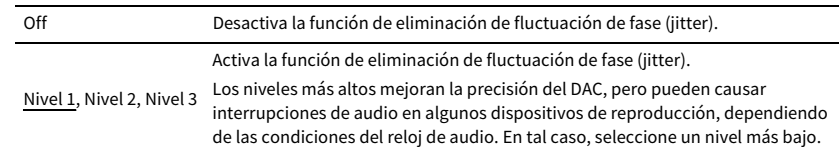

# <span id="page-140-3"></span>■ Filtro digital DAC

(Solo RX-A3080)

Selecciona el tipo de filtro digital del DAC (convertidor de digital a analógico) de audio para tener sonidos favoritos.

#### **Ajustes**

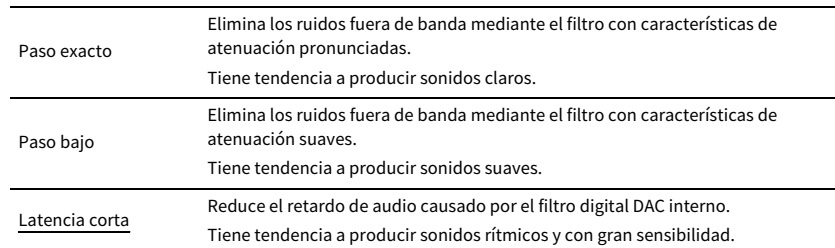

# <span id="page-140-4"></span>■ Atenuador entrada equilib.

#### (Solo RX-A3080)

Selecciona si se activa o no el atenuador para la entrada equilibrada (AUDIO 4) para evitar distorsión en el sonido cuando se introducen señales de alto nivel.

Active el atenuador cuando conecte un dispositivo de audio que emita señales de 3 V (RMS) o superiores a las tomas AUDIO 4 (entrada equilibrada XLR) ([p.47](#page-46-0)).

#### **Fuente de entrada**

AUDIO 4

#### **Ajustes**

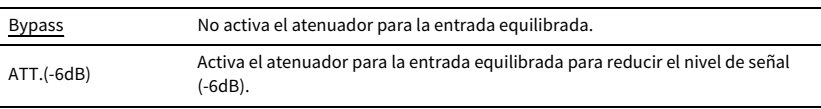

## Escena

Configura los ajustes de escena.

# <span id="page-141-0"></span>■ Ajuste de Scene

Selecciona los elementos que se van a incluir como asignaciones de la escena. También puede ver los ajustes asignados actualmente a la escena seleccionada.

# $\mathbb{C}^2$

**Las asignaciones de escena pueden incluir emisoras de radio o contenido de un dispositivo de almacenamiento USB, un dispositivo Bluetooth o un dispositivo de red seleccionado.**

#### **■ Procedimiento**

- **1Utilice las teclas del cursor para seleccionar el nombre de SCENE y pulse ENTER.**
- **2 Para incluir elementos como asignaciones de escena, utilice las teclas del cursor para seleccionar un elemento y pulse ENTER para marcar la casilla (o quitar la marca para excluirlo).**

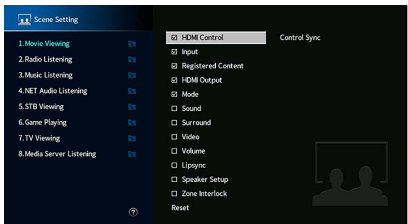

#### **Opciones**

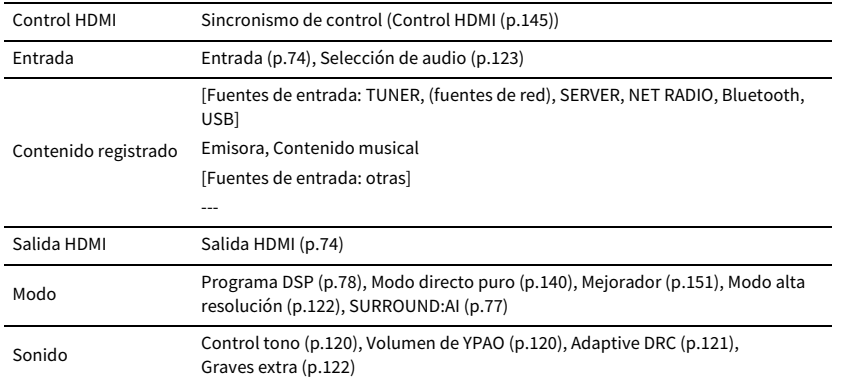

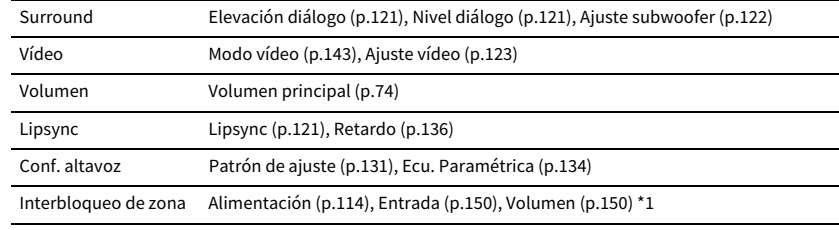

\*1 El ajuste "Volumen" no está disponible con Zone4.

# E<sup>v</sup>

**Para restablecer los ajustes predeterminados de la escena seleccionada, seleccione "Reiniciar".**

## <span id="page-141-1"></span>■ Renombrar escena

Cambia el nombre de SCENE que aparece en el visor delantero o en el TV.

- **■ Procedimiento**
- **1 Utilice las teclas del cursor para seleccionar el nombre de SCENE y pulse ENTER para acceder a la pantalla de edición de nombre.**
- **2 Utilice las teclas del cursor y ENTER para renombrar.**

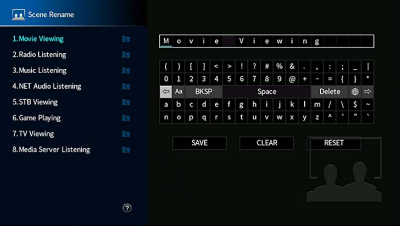

 $\mathbb{R}^n$ 

**Para borrar la entrada, seleccione "BORR.".**

**3 Utilice las teclas del cursor para seleccionar "GUARD." y pulse ENTER.**

# $\mathbb{R}^n$

**Para restablecer el ajuste predeterminado, seleccione "RESTABL".**

**4 Para salir del menú, pulse SETUP.**

# Vídeo/HDMI

Configura los ajustes de vídeo/HDMI.

# <span id="page-142-2"></span>■ Información

Muestra información sobre la señal de vídeo actual y los TV conectados a las tomas HDMI OUT.

#### **Opciones**

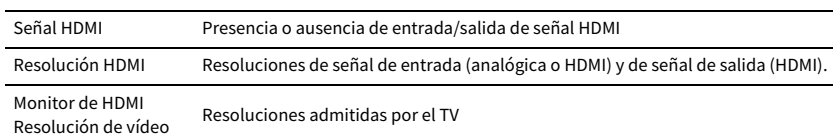

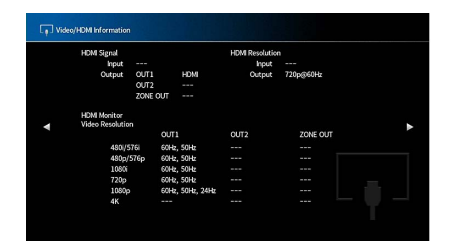

# <span id="page-142-1"></span>■ Modo vídeo

Configura los ajustes de procesamiento de señales de vídeo.

## <span id="page-142-3"></span>Modo vídeo

Activa/desactiva el procesamiento de señales de vídeo (resolución, relación de aspecto y ajustes de vídeo).

#### **Ajustes**

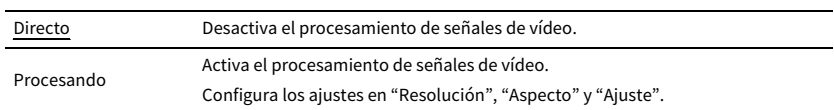

# $\mathbf{X}$

**Cuando "Modo vídeo" se ajusta en "Directo", la unidad transmite señales de vídeo con el mínimo de circuitos para reducir el retardo de la salida de vídeo.**

## <span id="page-142-4"></span>Resolución

Selecciona una resolución para producir señales de vídeo HDMI cuando "Modo vídeo" está ajustado en "Procesando".

#### **Ajustes**

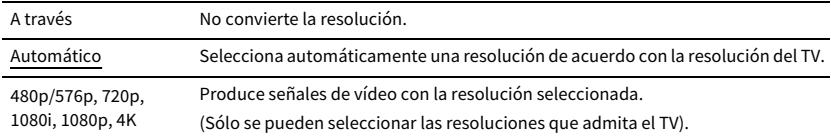

# E<sup>v</sup>

**Si necesita seleccionar una resolución no compatible con el TV, ajuste "MONITOR CHECK" [\(p.160](#page-159-0)) en el menú "ADVANCED SETUP" en "SKIP" e inténtelo de nuevo. (Tenga en cuenta que es posible que el vídeo producido no se muestre normalmente en el TV.)**

## <span id="page-142-0"></span>Aspecto

Selecciona una relación de aspecto para producir señales de vídeo HDMI cuando "Modo vídeo" está ajustado en "Procesando".

#### **Ajustes**

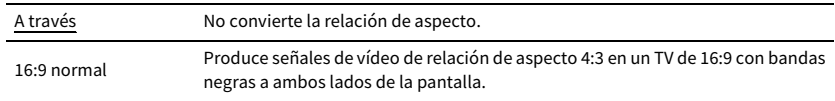

# $\mathbb{R}^n$

**Este ajuste solamente funciona cuando las señales de 480i/576i o 480p/576p se convierten en señales de 720p, 1080i, 1080p o 2160p (4K).**

## <span id="page-143-0"></span>Ajuste

Configura los ajustes de vídeo cuando "Modo vídeo" está ajustado en "Procesando". Puede registrar los ajustes de vídeo como emisoras preajustadas (hasta 6).

# $\mathbb{C}^2$

**Los ajustes de vídeo funcionan en las señales de vídeo con resolución de 1080p o inferior.**

#### **■ Procedimiento de configuración**

- **1 Utilice ENTER para seleccionar un número de preajuste.**
- **2 Use las teclas del cursor para seleccionar un elemento.**

#### **Contraste**

Ajusta el contraste de vídeo.

**Gama de ajustes** De -100 a 0 a +100

**Saturación**Ajusta la saturación de vídeo.

**Gama de ajustes** De -100 a  $\underline{0}$  a +100

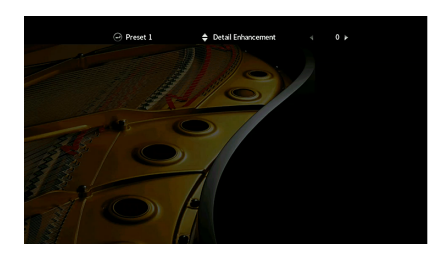

- **3Utilice las teclas del cursor para seleccionar un ajuste.**
- **4 Para salir del menú, pulse SETUP.**

#### **Realce de detalle**

Ajusta el efecto de mejora de los detalles del vídeo.

**Gama de ajustes**

De 0 a 50

### **Realce borde**

Ajusta el efecto de mejora de los bordes del vídeo.

#### **Gama de ajustes**

De 0 a 50

#### **Brillo**

Ajusta el brillo del vídeo.

**Gama de ajustes** De -100 a 0 a +100
# <span id="page-144-0"></span>■ Control HDMI

Configura los ajustes de Control HDMI.

## <span id="page-144-1"></span>Control HDMI

Activa/desactiva la función Control HDMI ([p.184](#page-183-0)).

## **Ajustes**

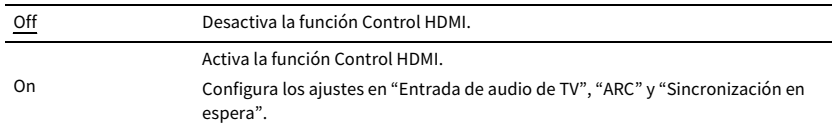

# $\mathbf G$

**Para poder utilizar Control HDMI necesita realizar la configuración de vinculación de Control HDMI [\(p.184\)](#page-183-0) tras conectar los dispositivos compatibles con Control HDMI.**

## <span id="page-144-2"></span>Entrada de audio de TV

Selecciona una toma de entrada de audio de la unidad para utilizarla para la entrada de audio del TV cuando "Control HDMI" está ajustado en "On". La fuente de entrada de la unidad cambia automáticamente a audio del TV cuando la entrada del TV se cambia a su sintonizador incorporado.

## **Ajustes**

AUDIO 1-3

# Y

**Cuando se utiliza ARC para producir audio del TV en la unidad, no puede utilizar las tomas de entrada seleccionadas aquí para conectar un dispositivo externo porque la entrada se utilizará para la entrada de audio del TV.**

## <span id="page-144-3"></span>ARC

Activa/desactiva ARC ([p.186](#page-185-0)) cuando "Control HDMI" está ajustado en "On".

## **Ajustes**

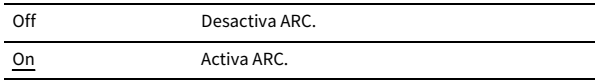

# $\mathbf G$

**Normalmente no es necesario cambiar este ajuste. En el caso de que los altavoces conectados a la unidad produzcan ruido debido a que ésta no admite la entrada de señales de audio del TV a la unidad a través de ARC, ajuste "ARC" en "Off" y utilice los altavoces del TV.**

## Sincronización en espera

Seleccione si se va a utilizar el control HDMI para vincular el comportamiento de espera del TV y de la unidad cuando "Control HDMI" está ajustado en "On".

## **Ajustes**

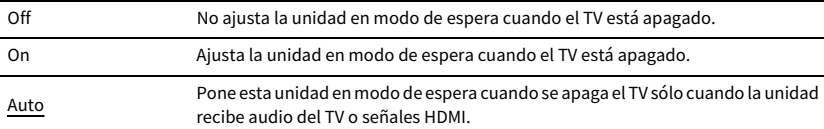

# <span id="page-144-4"></span>■ Salida de audio HDMI

Selecciona si el sonido HDMI sale por los altavoces del TV.

# $x^2$

**El ajuste "HDMI OUT1" solo está disponible cuando "Control HDMI" está ajustado en "Off".**

## HDMI OUT1, HDMI OUT2, HDMI ZONE OUT

Activa/desactiva la salida de audio desde un TV conectado a la toma HDMI OUT 1, a la toma HDMI OUT 2 o a la toma HDMI ZONE OUT.

## **Ajustes**

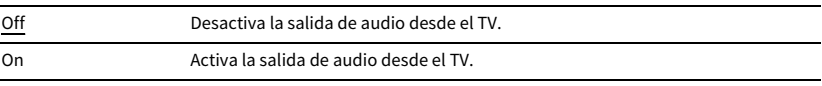

# Y

**Las tomas HDMI OUT 1-2 emiten señales de audio en 2 canales cuando la unidad está encendida.**

# ■ Asignar HDMI ZONE OUT

Selecciona la zona para la que se utiliza la toma HDMI OUT 3 (ZONE OUT).

## **Ajustes**

Zone2, Zone4

# XX.

**Para obtener más información sobre las señales de audio que se pueden emitir a cada zona, consulte ["Salida](#page-183-1)  [multizona" \(p.184\)](#page-183-1).**

# ■ Versión HDCP

Selecciona la versión de HDCP de las tomas de entrada HDMI para ver contenido de vídeo 4K.

## **Fuentes de entrada**

AV 1-7

#### **Ajustes**

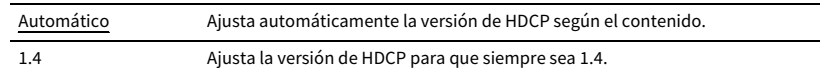

## <span id="page-145-0"></span>■ Paso en Standby HDMI

Selecciona si se producen vídeos/audio (entrada a través de las tomas HDMI) en el TV cuando la unidad está en modo de espera. Si esta función se ajusta en "On" o "Auto", puede utilizar las teclas de selección de entrada para seleccionar una entrada HDMI incluso cuando la unidad está en modo de espera (el indicador de espera de la unidad parpadea).

## **Ajustes**

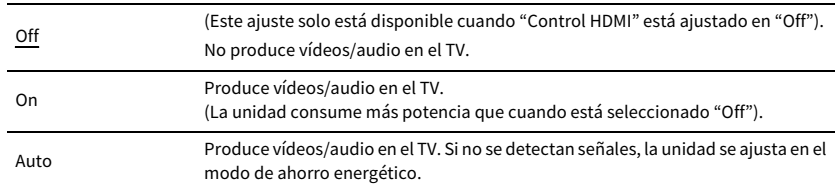

# Red

Configura los ajustes de la red.

# ■ Información

Muestra la información de red sobre la unidad.

## **Opciones**

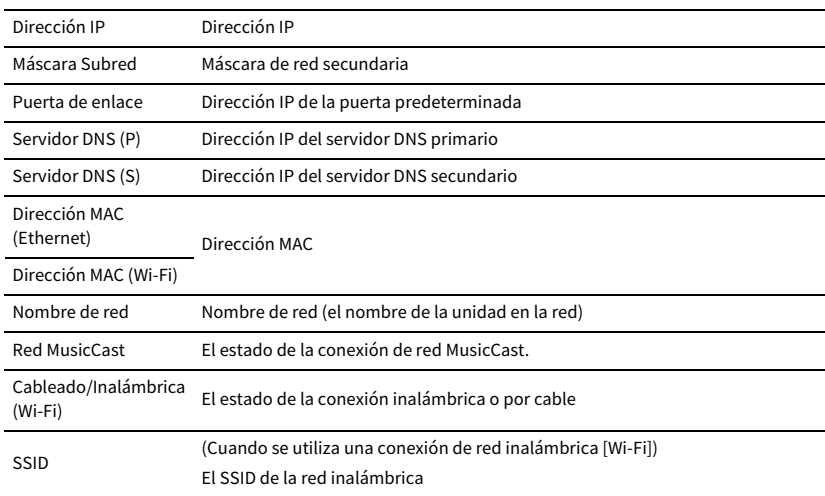

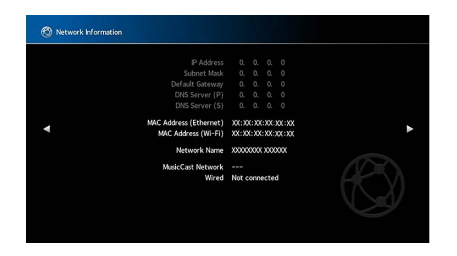

# ■ Conexión de red

Selecciona el método de conexión de red.

## **Ajustes**

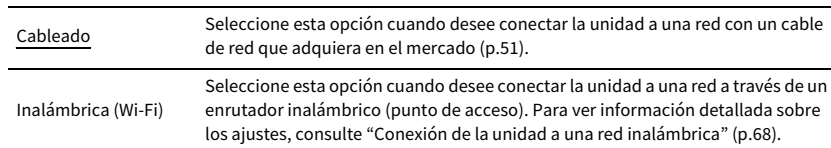

# ■ Dirección IP

Configura los parámetros de red (como, por ejemplo, la dirección IP).

## <span id="page-146-1"></span>DHCP

Selecciona si se utiliza un servidor DHCP.

## **Ajustes**

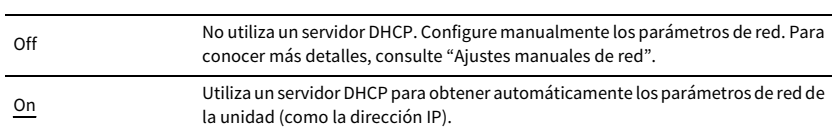

## Dirección IP

Configura los parámetros de red (como Dirección IP, Máscara de Subred y Puerta de Enlace) manualmente.

## **■ Ajustes manuales de red**

- **1 Ajuste "DHCP" en "Off".**
- **2 Utilice las teclas del cursor para seleccionar "Dirección IP" y pulse ENTER.**
- **3 Utilice las teclas del cursor para seleccionar un tipo de parámetro y pulse ENTER.**

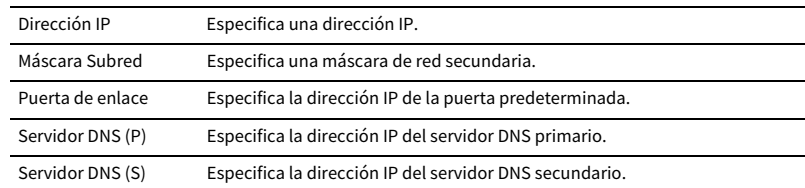

**4 Utilice las teclas del cursor para mover la posición de edición y seleccionar un valor.**

- **5 Para confirmar el ajuste, pulse ENTER.**
- **6 Para configurar otro parámetro de red, repita los pasos 2 a 4.**
- **7 Para salir del menú, pulse SETUP.**

# <span id="page-146-0"></span>■ Red en espera

Selecciona si la unidad se puede encender desde otros dispositivos de red (red en espera).

## **Ajustes**

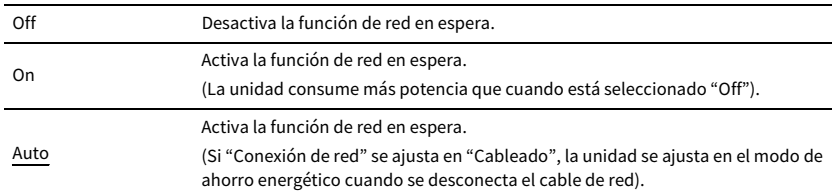

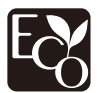

Gracias a su avanzado diseño en ahorro de energía, este producto consigue un bajo consumo de no más de 2 vatios cuando está en modo de red en espera.

# ■ Filtro de dirección MAC

Ajusta el filtro de dirección MAC para limitar el acceso a la unidad desde otros dispositivos de red.

## Filtro

Activa/desactiva el filtro de dirección MAC.

## **Ajustes**

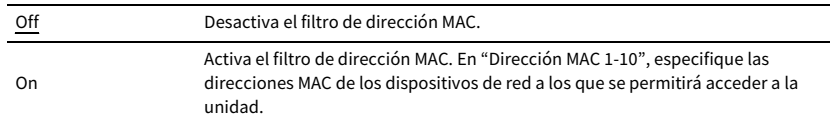

# X

**Las operaciones de AirPlay ([p.108\)](#page-107-0) y DMC ([p.148](#page-147-0)) no están sujetas al filtro de dirección MAC.**

## Dirección MAC 1-10

Especifica las direcciones MAC (hasta 10) de los dispositivos de red a los que se permite acceder a la unidad cuando "Filtro" está ajustado en "On".

#### **■Procedimiento**

- **1 Utilice las teclas del cursor para seleccionar un número de dirección MAC y pulse ENTER.**
- **2Utilice las teclas del cursor para mover la posición de edición y seleccionar un valor.**
- **3 Para confirmar el ajuste, pulse ENTER.**
- **4 Para salir del menú, pulse SETUP.**

# <span id="page-147-0"></span>■ Control DMC

Selecciona si se permite que un Digital Media Controller (DMC) controle la reproducción. Un Digital Media Controller (DMC) es un dispositivo que puede controlar otros dispositivos de red a través de la red. Cuando esta función está activada, se puede controlar la reproducción de la unidad desde un DMC (como Windows Media Player 12) en la misma red.

## **Fuente de entrada**

SERVER

## **Ajustes**

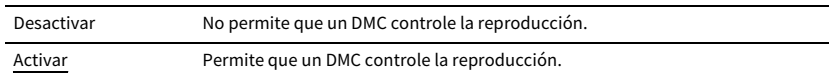

# ■ Interbloq. vol. AirPlay

Activa/desactiva el control de volumen desde iTunes/iPhone a través de AirPlay. Cuando el ajuste es cualquier otro que no sea "Desactivado", puede ajustar el volumen de la unidad desde iTunes/iPhone durante la reproducción.

## Interbloqueo

## **Ajustes**

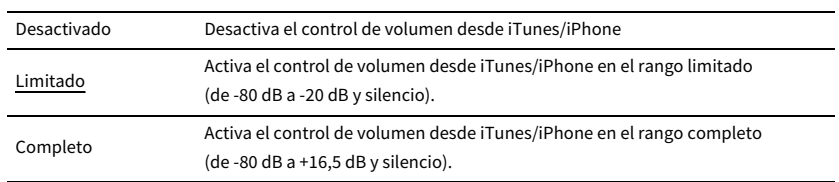

# ■ Nombre de red

Edita el nombre de red (el nombre de la unidad en la red) mostrado en otros dispositivos de red.

## Nombre de red

- **■ Procedimiento de configuración**
- **1 Pulse ENTER para acceder a la pantalla de edición de nombre.**
- **2 Utilice las teclas del cursor y ENTER para renombrar.**

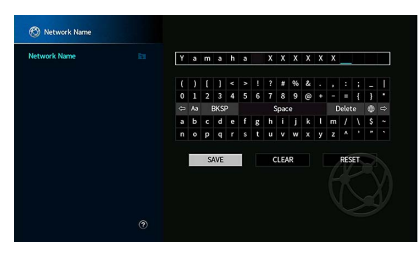

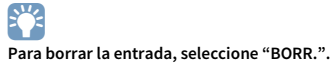

**3 Utilice las teclas del cursor para seleccionar "GUARD." y pulse ENTER.**

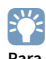

**Para restablecer el ajuste predeterminado, seleccione "RESTABL".**

**4 Para salir del menú, pulse SETUP.**

# ■ Interbloq. ali. MusicCast Link

Selecciona si al encender el dispositivo maestro de la red MusicCast (la unidad) también se encienden los demás dispositivos de la red.

## **Ajustes**

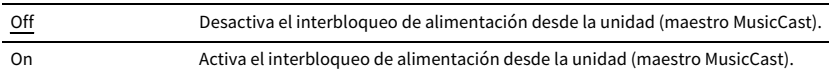

# Bluetooth

Configura los ajustes de Bluetooth.

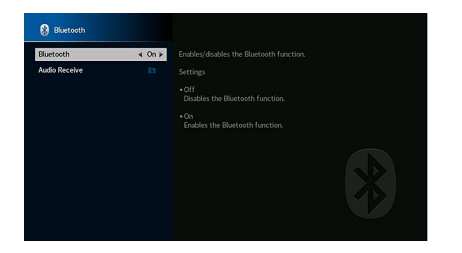

# <span id="page-148-0"></span>■ Bluetooth

Activa/desactiva la función de Bluetooth [\(p.96](#page-95-0)).

## **Ajustes**

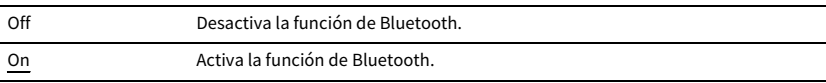

# ■ Recepción de audio

Configura los ajustes de Bluetooth cuando la unidad se utiliza como el receptor de audio Bluetooth.

## Desconexión

Finaliza la conexión Bluetooth entre un dispositivo Bluetooth (como, por ejemplo, un teléfono inteligente) y la unidad.

## **■ Procedimiento**

**1 Seleccione "Desconexión" y pulse ENTER para finalizar la conexión Bluetooth.**

# $\mathbb{R}^n$

**Este ajuste no está disponible cuando no hay dispositivos Bluetooth conectados.**

## Bluetooth en espera

Selecciona si se activa/desactiva la función que enciende la unidad desde dispositivos Bluetooth (Bluetooth en espera). Si esta función se ajusta en "On", la unidad se enciende automáticamente cuando se realiza una operación de conexión en el dispositivo Bluetooth.

## **Ajustes**

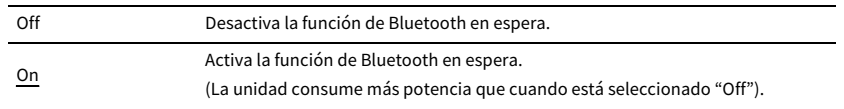

 $x^{\prime\prime}$ 

**Este ajuste no está disponible cuando ["Red en espera" \(p.147\)](#page-146-0) está ajustado en "Off".**

# MultiZone

Configura los ajustes de multizona.

# ■ Información

Muestra información acerca de Zone2, Zone3 y Zone4.

## **Opciones**

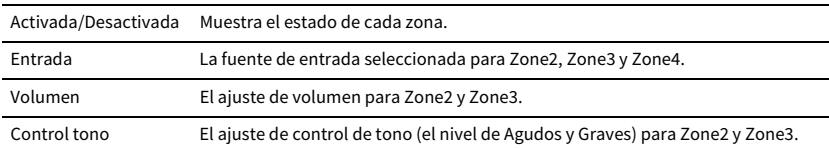

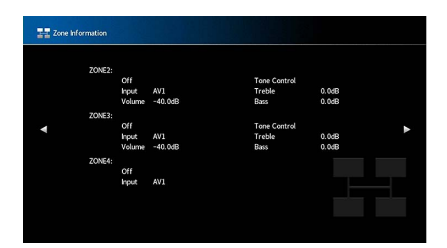

# ■ Ajuste de Zone2, Zone3

Configura los ajustes Zone2 o Zone3.

## Volumen

Activa/desactiva los ajustes de volumen para la salida de Zone2 o Zone3.

Si ha conectado un amplificador externo con control de volumen a la unidad, desactive el ajuste de volumen para la zona correspondiente.

## **Ajustes**

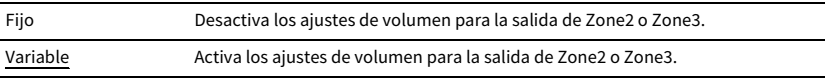

# $\mathbb{R}^n$

**Este ajuste no está disponible dependiendo del ajuste "Asig. amp. pot." ([p.131\)](#page-130-0).**

## <span id="page-150-0"></span>Volumen máximo

Ajusta el valor límite de Zone2 o Zone3 del volumen.

## **Gama de ajustes**

De -60,0 dB a +15,0 dB (incrementos de 5 dB), +16,5 dB [de 20,5 a 95,5 (incrementos de 5), 97,0]

 $x^2$ 

**Este ajuste sólo está disponible cuando "Volumen" está ajustado en "Variable".**

## <span id="page-150-1"></span>Volumen inicial

Ajusta el volumen inicial de Zone2 o Zone3 cuando se enciende la unidad.

## **Ajustes**

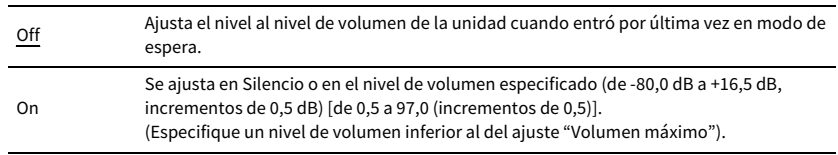

# $\mathbb{R}^n$

**Este ajuste sólo está disponible cuando "Volumen" está ajustado en "Variable".**

## Retardo de audio

Ajusta la sincronización de salida de audio para Zone2 o Zone3 de modo que el audio se sincronice con el vídeo.

## **Gama de ajustes**

De 0 ms a 100 ms (incrementos de 1 ms)

## Monoaural

Cambia entre los modos estéreo y mono para la salida de Zone2 o Zone3.

## **Ajustes**

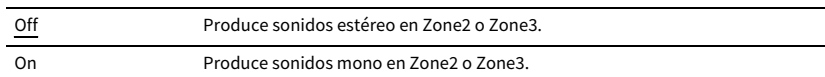

## Mejorador

Activa/desactiva Compressed Music Enhancer ([p.82\)](#page-81-0) para la salida de Zone2 o Zone3.

## **Ajustes**

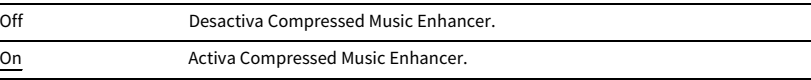

## Control tono

Ajusta el nivel de gama de alta frecuencia (Agudos) y gama de baja frecuencia (Graves) para la salida de Zone2 o Zone3.

## **Ajustes**

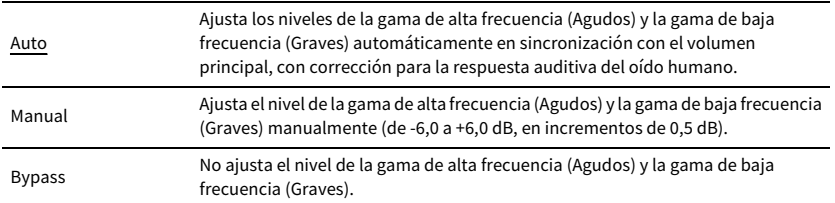

## Graves extra

Activa/desactiva Extra Bass para la salida de Zone2 o Zone3. Cuando Extra Bass está activado, puede disfrutar de sonidos de graves mejorados, independientemente del tamaño de los altavoces.

## **Ajustes**

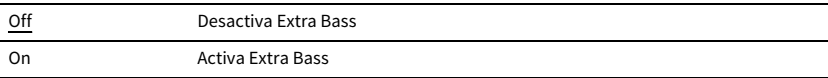

## Equilibrio Izquierdo / Derecho

Ajusta el balance del altavoz delantero para la salida Zone2 o Zone3.

## **Gama de ajustes**

De -20 a 0 a +20 (negativo a la izquierda y positivo a la derecha)

# ■ Renombrar Zone

Cambia el nombre de zona mostrado en el visor delantero o en la pantalla del TV.

#### **■Procedimiento de configuración**

- **1Utilice las teclas del cursor para seleccionar la zona y, a continuación, pulse ENTER.**
- **2 Utilice las teclas del cursor y ENTER para renombrar.**

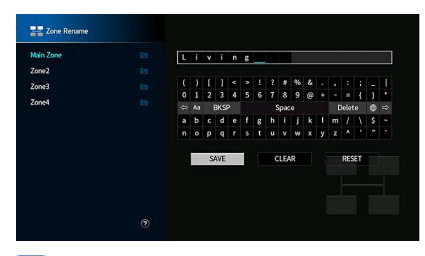

 $\mathbb{R}^n$ 

**Para borrar la entrada, seleccione "BORR.".**

**3Utilice las teclas del cursor para seleccionar "GUARD." y pulse ENTER.**

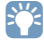

**Para restablecer el ajuste predeterminado, seleccione "RESTABL".**

**4 Para salir del menú, pulse SETUP.**

# ■ Ajuste modo fiesta

Activa/desactiva el cambio al modo de fiesta ([p.115](#page-114-0)) para cada zona.

## **Opción**

Objetivo : Zone2, Objetivo : Zone3, Objetivo : Zone4

## **Ajustes**

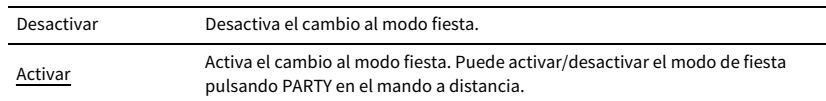

# $\mathbb{C}^2$

**Cuando se está utilizando el modo de fiesta, no se puede cambiar el ajuste Desactivar/Activar.**

## Sistema

Configura los ajustes del sistema.

# ■ Información

Muestra la información del sistema en la unidad.

## **Opciones**

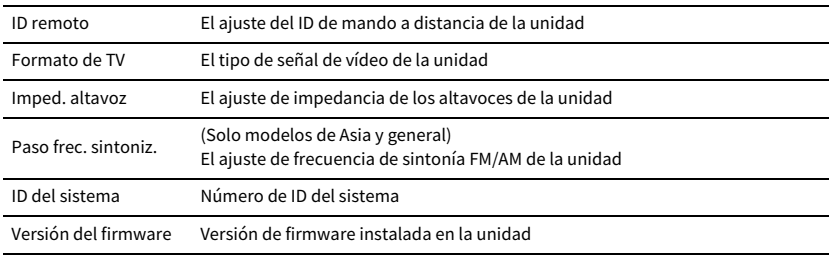

# ■ Idioma

Selecciona un idioma del menú en pantalla.

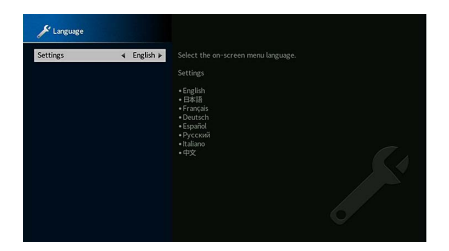

**Ajustes** Inglés, japonés, francés, alemán, español, ruso, italiano, chino

# X

**La información que aparece en el visor delantero se proporciona solamente en inglés.**

# ■ Asignación de entrada

Asigna las tomas COMPONENT VIDEO, COAXIAL y OPTICAL a otra fuente de entrada.

## Asignación de entrada

## **■ Procedimiento**

Ejemplo: asignar la toma OPTICAL (2) a la fuente de entrada "AV 2"

**1 Utilice las teclas del cursor para seleccionar la celda en la intersección de "AV 2" y "OPTICAL", y pulse ENTER.**

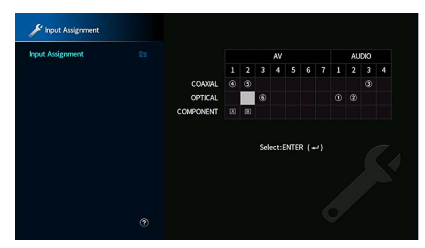

**2Utilice las teclas del cursor para seleccionar "**2**" y pulse ENTER.**

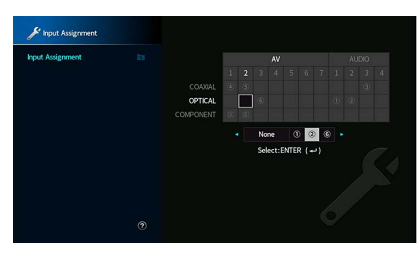

**3 Para salir del menú, pulse SETUP.**

**XX** 

**No pueden asignarse las tomas COAXIAL y OPTICAL a la misma fuente de entrada.**

# ■ Omitir entrada

Establece qué fuentes de entrada se saltan cuando se utilizan las teclas de entrada (INPUT) o AV CONTROLLER. Puede seleccionar rápidamente la fuente de entrada deseada mediante esta función.

 $\frac{2}{3}$ 

**Cuando se utiliza AV CONTROLLER, con esta función no se pueden seleccionar las fuentes de entrada configuradas en "On".**

## **Fuentes de entrada**

AV 1-7, AUX, AUDIO 1-4\*, PHONO, TUNER, (fuentes de red), Bluetooth, USB

\* AUDIO 4: solo RX-A3080

## **Ajustes**

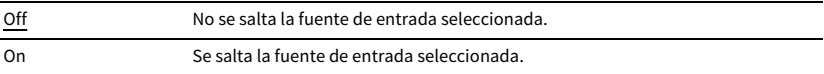

# ■ Cambiar nombre de entrada (Auto)

Cambia automáticamente los nombres de las fuentes de entrada que se muestran en el visor delantero. Se puede seleccionar un nombre creado por la función "Renombrar automáticamente".

## **Fuentes de entrada**

AV 1-7, AUDIO 1-3

**■ Procedimiento**

**1 Utilice las teclas del cursor para seleccionar la fuente de entrada que vaya a renombrar.**

- **2 Utilice las teclas del cursor para seleccionar "Auto".**
- **3 Para cambiar el nombre de otra fuente de entrada, repita los pasos 1 y 2.**

**4 Pulse SETUP.**

# $\frac{2}{3}$

- **• Cuando se selecciona "Auto", el nombre creado se guarda incluso después de desconectar el dispositivo externo. Para restablecer el ajuste predeterminado, cambie el ajuste a "Manual" y después vuelva a "Auto".**
- **• "Auto" se puede seleccionar para AUDIO 1-3 solo si está seleccionado un ajuste de "Asignación de entrada" digital.**

# ■ Cambiar nombre de entrada (Manual)

Permite configurar manualmente los nombres de las fuentes de entrada que se muestran en el visor delantero.

## **Fuentes de entrada**

AV 1-7, AUX, AUDIO 1-4\*, PHONO, TUNER, MusicCast Link, SERVER, NET RADIO, Bluetooth, USB \* AUDIO 4: solo RX-A3080

#### **■Procedimiento**

**1Utilice las teclas del cursor para seleccionar la fuente de entrada que vaya a renombrar.**

## **2 Pulse ENTER.**

El cursor se mueve a la pantalla de edición de nombre.

**3 Utilice las teclas del cursor y la tecla ENTER para editar el nombre y, a continuación, seleccione "GUARD." y pulse ENTER.**

# $x^2$

- **• Para cancelar la entrada, seleccione "BORR.".**
- **• Si selecciona "RESTABL", el nombre predeterminado de la entrada se insertará en el área de edición.**
- **4Para cambiar el nombre de otra fuente de entrada, repita los pasos 1 y 3.**

**5 Pulse SETUP.**

# $\blacksquare$  Reproducción automática

Activa/desactiva la función Auto Play para los servicios de transmisión por Internet y fuentes de entrada indicadas a continuación.

## **Fuentes de entrada**

(fuentes de red), SERVER, NET RADIO, Bluetooth, USB

## **Ajustes**

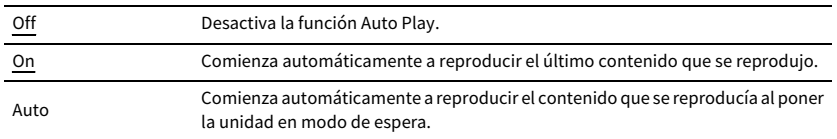

Y

 $\ddot{\ddot{\textbf{y}}}$ 

**Con algunas fuentes de entrada o contenidos, puede que no se active la función Auto Play.**

# ■ Omitir DSP

Establece qué programas de sonido se saltan cuando se utiliza la tecla PROGRAM. Se puede seleccionar rápidamente el programa de sonido deseado mediante esta función.

## **Ajustes**

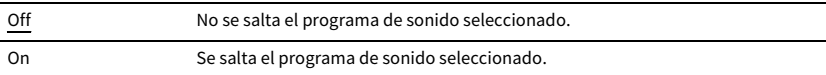

# ■ Tecla Mando a distancia

Configura los ajustes de las teclas del mando a distancia.

## Tecla PROGRAM

Establece la función asignada a las teclas PROGRAM del mando a distancia. Puede utilizar las teclas PROGRAM para la selección de programas que no sean DSP.

## **Ajustes**

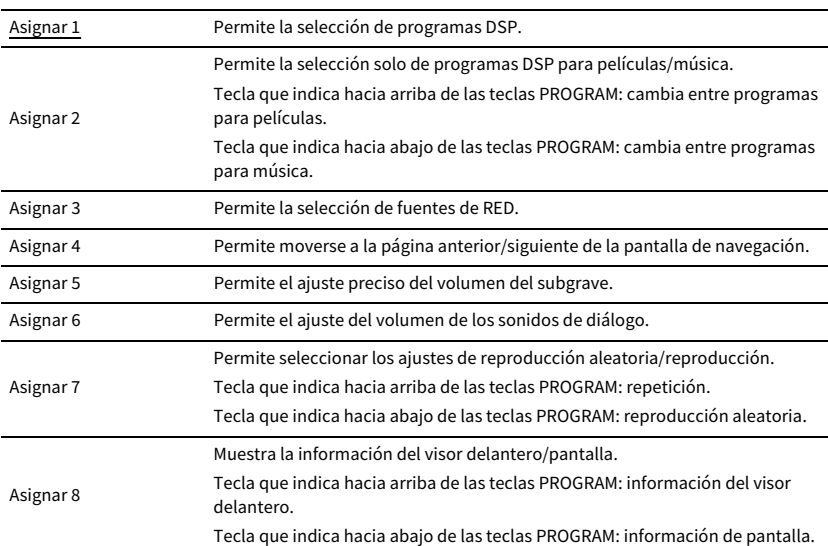

# $\mathbb{R}^n$

**Este ajuste no cambia la función de las teclas PROGRAM del panel delantero.**

**Con algunas fuentes de entrada, no se puede seleccionar "Auto".**

## <span id="page-154-1"></span>Tecla Color

Establece las funciones de la unidad asignadas a las teclas RED/GREEN/YELLOW/BLUE del mando a distancia.

#### **Ajustes**

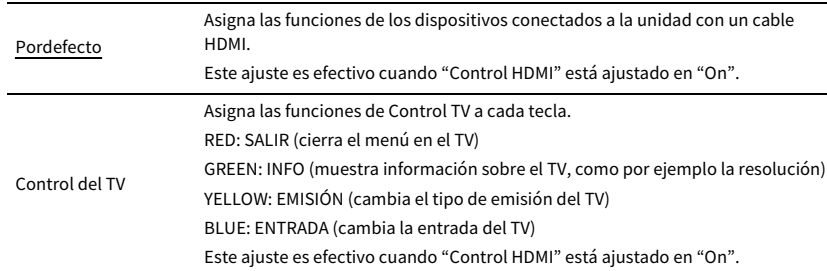

# Y

**• Para ver información detallada sobre "Control HDMI" en el menú "Configuración", consulte "Control HDMI" ([p.145\)](#page-144-0).**

- **• Para poder utilizar Control HDMI, necesita realizar la configuración de vinculación de Control HDMI [\(p.184](#page-183-2)) tras conectar los dispositivos compatibles con Control HDMI.**
- **• Control HDMI podría no funcionar correctamente.**

# ■ Ajuste monitor

Configura los ajustes relacionados con el visor delantero y la visualización de la pantalla del TV.

## Atenuador (Display delantero)

Ajusta el brillo del visor delantero.

## **Gama de ajustes**

De -4 a 0 (más alto para aumentar el brillo)

## Y

**El visor delantero puede oscurecerse cuando ["Modo ECO" \(p.157\)](#page-156-0) está ajustado en "On".**

## Volumen

Cambia la escala con la que se visualiza el volumen.

## **Ajustes**

 $\mathbf{r}$ 

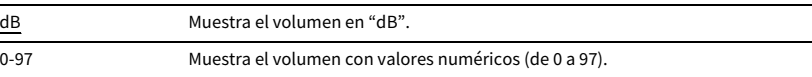

## <span id="page-154-0"></span>Mensaje Corto

Selecciona si se muestran mensajes breves en la pantalla del TV cuando se utiliza la unidad (como, por ejemplo, selección de entrada y ajuste de volumen).

#### **Ajustes**

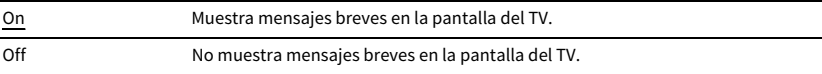

## Fondo

Selecciona la imagen que utilizar papel tapiz en el TV.

## **Ajustes**

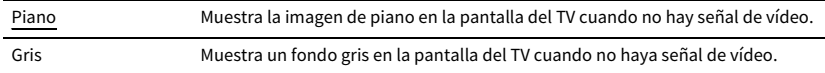

# ■ Salida disparo1, Salida disparo2

Ajusta las tomas TRIGGER OUT 1-2 para que funcione de manera sincronizada con el estado de encendido de cada zona o conmutación de entrada.

## Modo disparo

Especifica la condición para que funcione la toma TRIGGER OUT.

## **Ajustes**

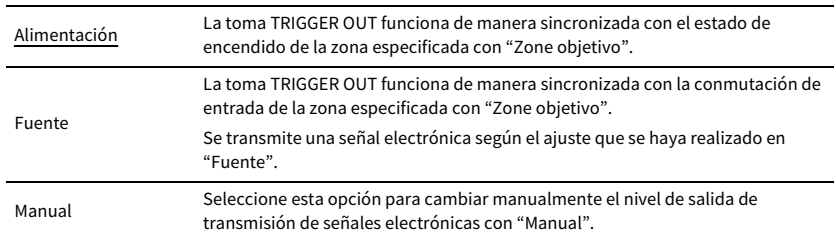

## **Fuente**

Especifica el nivel de salida de las señales electrónicas que se transmiten con cada conmutación de entrada cuando "Modo disparo" está ajustado en "Fuente".

## **Opciones**

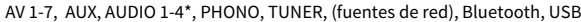

**\* AUDIO 4: solo RX-A3080**

## **Ajustes**

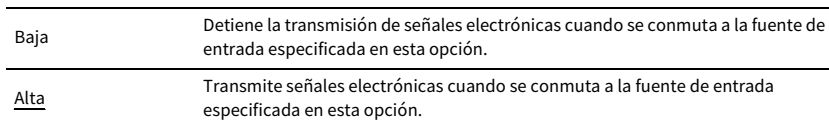

## **Manual**

Cambia manualmente el nivel de salida de transmisión de señales electrónicas cuando "Modo disparo" está ajustado en "Manual". Este ajuste también se puede utilizar para comprobar el correcto funcionamiento del dispositivo externo conectado a través de la toma TRIGGER OUT.

## **Opciones**

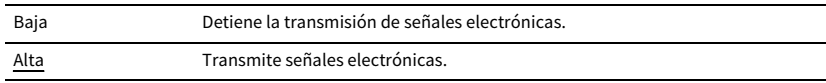

## Zone objetivo

Especifica la zona con la que la toma TRIGGER OUT funciona de manera sincronizada.

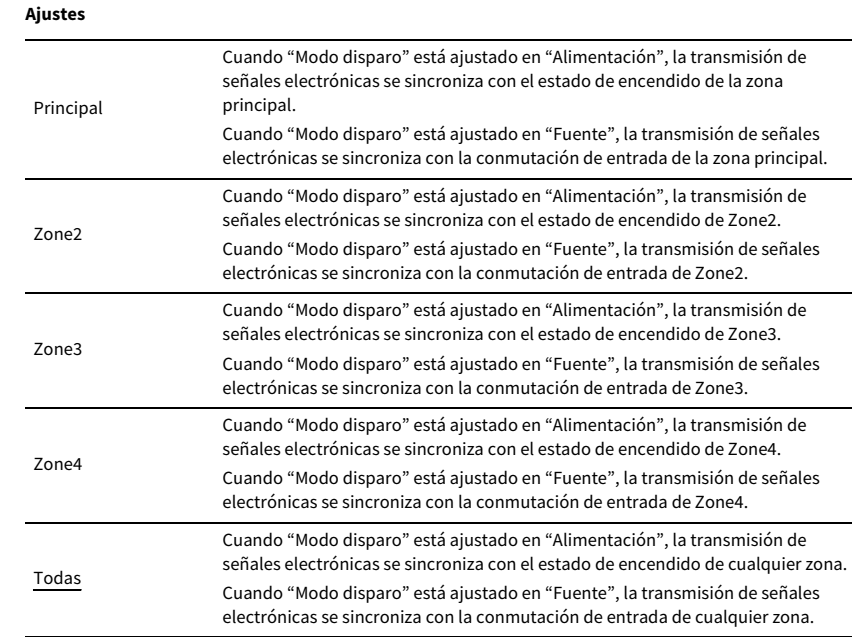

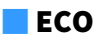

Configura los ajustes de alimentación.

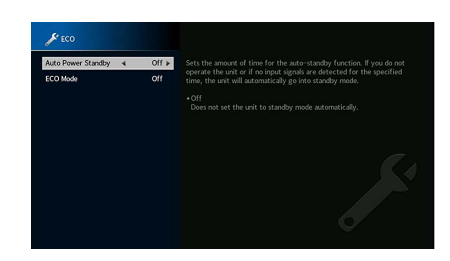

## <span id="page-156-2"></span>Standby Automático

Define el tiempo de la función de espera automática. Si no utiliza la unidad o si no se detectan señales de entrada durante el tiempo especificado, ésta entrará automáticamente en modo de espera.

#### **Ajustes**

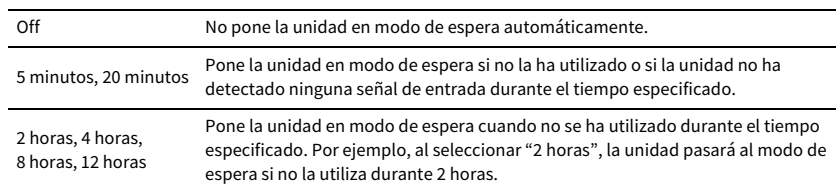

## **Predeterminado**

Modelos de Reino Unido, Europa y Rusia: 20 minutos

Otros modelos: Off

# **XX**

**Justo antes de que la unidad pase al modo de espera, aparece "AutoPowerStdby" en el visor delantero y comienza la cuenta atrás.**

## <span id="page-156-0"></span>Modo ECO

Activa/desactiva el modo eco (de ahorro energético).

Puede reducir el consumo de energía de la unidad ajustando "Modo ECO" en "On". Después del ajuste, asegúrese de pulsar INTROD. para reiniciar la unidad.

## **Ajustes**

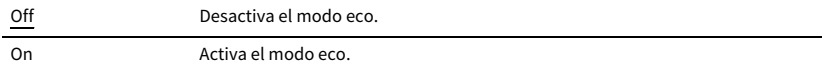

# Y

**• Cuando "Modo ECO" está ajustado en "On", el visor del panel frontal puede oscurecerse.**

**• Si desea reproducir el audio a un volumen alto, ajuste "Modo ECO" en "Off".**

## <span id="page-156-1"></span>■ Guardar Memoria

Evita cambios accidentales en los ajustes.

## Guardar Memoria

#### **Ajustes**

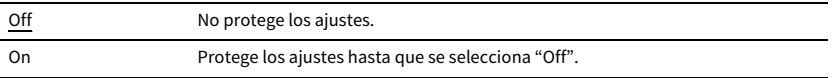

# $\mathbb{R}^n$

Cuando "Guardar Memoria" está ajustado en "On", aparece el icono de candado (**e)** en la pantalla de menús.

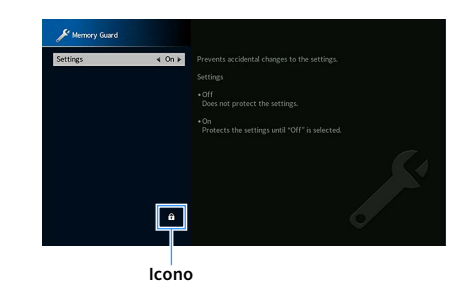

# ■ Actualización de firmware

Muestra información sobre la actualización del firmware.

## Actualización de firmware

Actualiza el firmware a través de la red. También puede comprobar la versión del firmware y el ID del sistema.

## **Opciones**

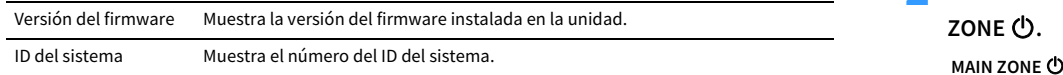

# $\mathbb{R}^n$

- **• La actualización de firmware tarda unos 20 minutos o más (dependiendo de la velocidad de conexión de Internet).**
- **• Si la velocidad de la conexión a Internet es lenta o si la unidad está conectada a una red inalámbrica, es posible que no se pueda actualizar la red dependiendo del estado de la conexión inalámbrica. En este caso, espere un rato antes de actualizar el firmware otra vez, o actualice el firmware mediante un dispositivo de memoria USB. Para obtener información detallada sobre el uso de un dispositivo de memoria USB, consulte ["Actualización del](#page-161-0)  [firmware \(FIRM. UPDATE\)" \(p.162\)](#page-161-0).**

## Actualización de USB

Realiza una actualización del firmware mediante un dispositivo de memoria USB desde el menú "ADVANCED SETUP".

# $\mathbb{C}^2$

**Para obtener más información sobre la actualización del firmware mediante un dispositivo de memoria USB, consulte ["Actualización del firmware \(FIRM. UPDATE\)"](#page-161-0) en ["Configuración de los ajustes del sistema \(menú](#page-157-0)  ADVANCED [SETUP\)"](#page-157-0).**

# <span id="page-157-0"></span>Configuración de los ajustes del sistema (menú ADVANCED SETUP)

Configurar los ajustes de sistema de la unidad mientras visualiza el visor delantero.

- **1Ponga la unidad en modo de espera.**
- **2 Mientras mantiene pulsado STRAIGHT en el panel delantero, pulse MAIN ZONE** z**.**

**STRAIGHT**

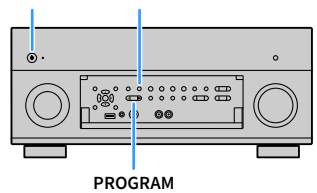

- **3Pulse PROGRAM para seleccionar un elemento.**
- **4Pulse STRAIGHT para seleccionar un ajuste.**
- **5Pulse MAIN ZONE**  $\bigcirc$  para poner la unidad en modo de espera y luego vuelva **a encenderla.**

Los nuevos ajustes tendrán efecto.

# Elementos del menú ADVANCED SETUP

X

**Los ajustes predeterminados están subrayados.**

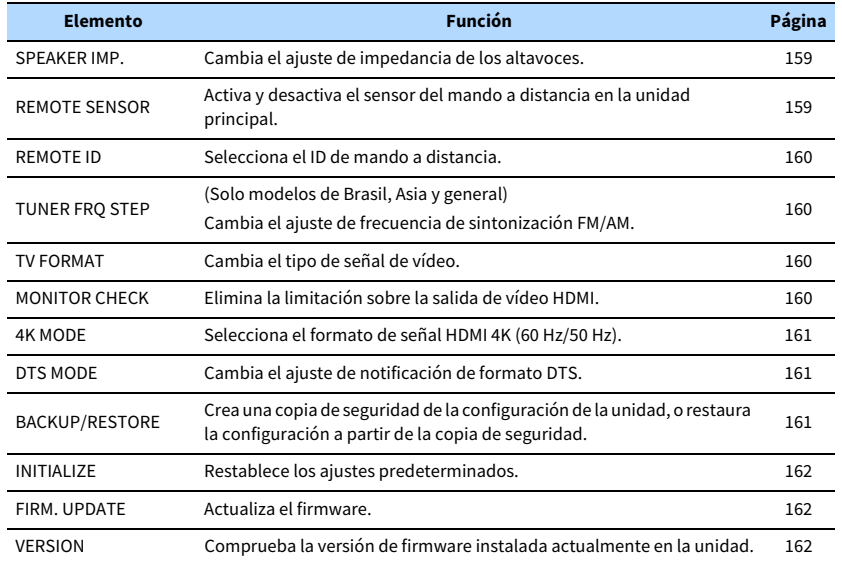

# <span id="page-158-0"></span>Cambio del ajuste de impedancia de los altavoces (SPEAKER IMP.)

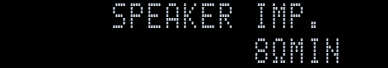

Cambie los ajustes de impedancia de los altavoces de la unidad según la impedancia de los altavoces conectados.

## **Ajustes**

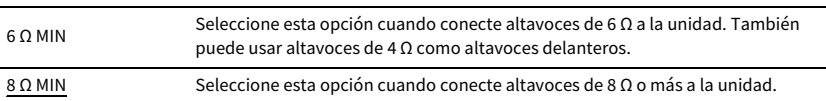

# <span id="page-158-1"></span>Activación y desactivación del sensor del mando a distancia (REMOTE SENSOR)

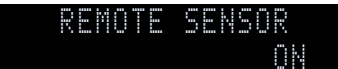

Activa y desactiva el sensor del mando a distancia de la unidad principal. Si el sensor del mando a distancia está desactivado, no podrá controlar la unidad con dicho mando.

## **Ajustes**

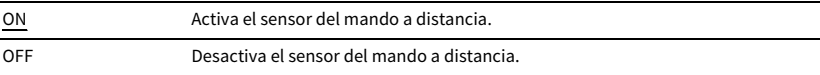

# <span id="page-159-0"></span>Selección del ID de mando a distancia (REMOTE ID)

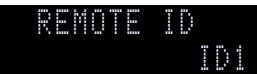

Cambia el ID del mando a distancia de la unidad de forma que coincida con el ID del mando a distancia (predeterminado: ID1). Si utiliza varios Receptores AV Yamaha, puede ajustar cada mando a distancia con un ID de mando a distancia único para su receptor correspondiente.

## **Ajustes**

ID1, ID2

**■ Cambio del ID de mando a distancia del mando a distancia.**

**1 Para seleccionar ID1, mantenga pulsada la tecla del cursor (**e**) y SCENE1 a la vez 5 segundos. Para seleccionar ID2, mantenga pulsada la tecla del cursor (**e**) y SCENE2 a la vez 5 segundos.**

 $\mathbb{R}^n$ 

**Si el ID del mando a distancia no coincide con el de la unidad, en el visor delantero de la unidad aparece "RemID Mismatch" al utilizar el mando a distancia.**

# <span id="page-159-1"></span>Cambio del ajuste de frecuencia de sintonía FM/AM (TUNER FRQ STEP)

(Solo modelos de Brasil, Asia y general)

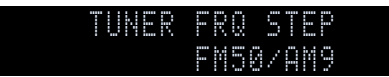

Cambie el ajuste de frecuencia de sintonización de FM/AM de la unidad en función de su país o región.

## **Ajustes**

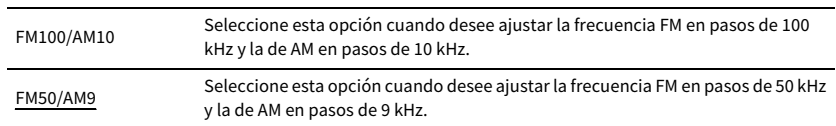

# <span id="page-159-2"></span>Cambio del tipo de señal de vídeo (TV FORMAT)

# NTSCTV FORMAT

Cambie el tipo de señal de vídeo de la unidad de forma que coincida con el formato del TV.

## **Ajustes**

NTSC, PAL

## **Predeterminado**

Modelos de EE. UU., Canadá, Corea, Brasil y general: NTSC Otros modelos: PAL

# <span id="page-159-3"></span>Eliminación de la limitación sobre la salida de vídeo HDMI (MONITOR CHECK)

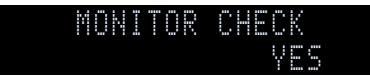

La unidad detecta automáticamente las resoluciones que admite un TV conectado a la toma HDMI OUT.

Desactive la función de comprobación del monitor si desea especificar una resolución en ["Resolución" \(p.143\)](#page-142-0) cuando la unidad no puede detectar la resolución del TV o cuando desea especificar una resolución distinta a la resolución detectada.

## **Ajustes**

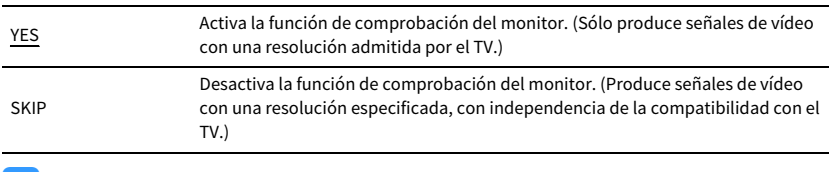

Y

**Restablezca a "YES" en caso de que esta unidad quede inoperativa debido a que el vídeo producido desde esta no se pueda ver en el TV tras ajustar "MONITOR CHECK" en "SKIP".**

# <span id="page-160-0"></span>Selección del formato de señal HDMI 4K (4K MODE)

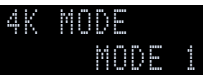

Selecciona el formato de entrada/salida de señales en la unidad cuando el TV compatible con HDMI 4K y el dispositivo de reproducción están conectados a la unidad.

#### **Ajustes**

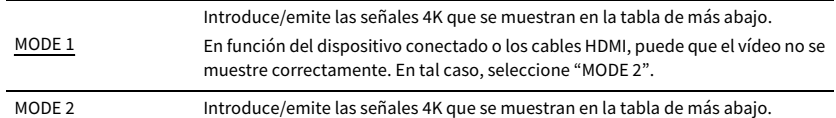

#### **Formato**

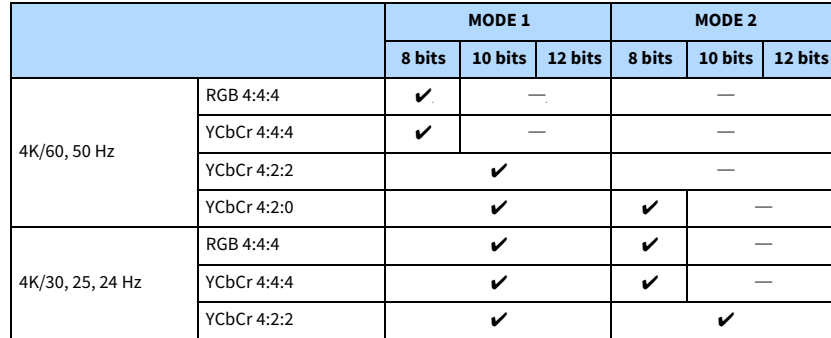

# Y

**When "MODE 1" is selected, use a Premium High Speed HDMI Cable or Premium High Speed Cable with Ethernet.**

# <span id="page-160-1"></span>Cambio del ajuste de notificación de formato DTS (DTS MODE)

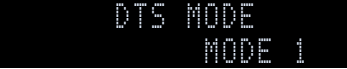

Cambia el ajuste de notificación de formato DTS.

Este ajuste informa al dispositivo de vídeo (como, por ejemplo, un reproductor de BD/DVD) sobre los formatos DTS compatibles con esta unidad.

## **Ajustes**

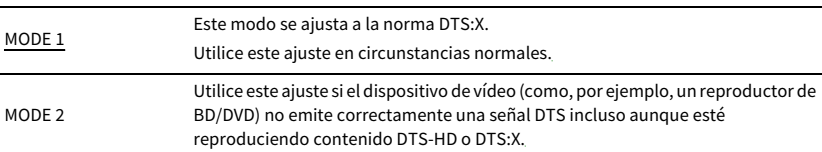

# <span id="page-160-2"></span>Copia de seguridad y restauración de la configuración (BACKUP/RESTORE)

# BACKUPBACKUP/REST

Realiza copias de seguridad/restaura toda la configuración de la unidad en/desde un dispositivo de memoria USB. Primero, prepare un dispositivo de memoria USB con formato FAT16 o FAT32.

## **Opciones**

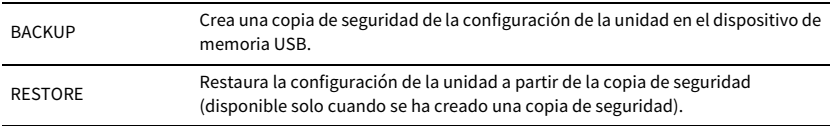

## **■ Procedimiento de copia de seguridad y restauración**

- **1 Conecte el dispositivo de memoria USB a la toma USB del panel delantero.**
- **2 Para comenzar el proceso, pulse STRAIGHT para seleccionar "BACKUP" o "RESTORE" y, a continuación, pulse INFO en el panel delantero.**

**3 Pulse INFO otra vez después de que el mensaje de confirmación aparezca en el visor delantero.**

# $\mathbb{R}^n$

**Para cancelar la operación, pulse STRAIGHT.**

**4** Cuando aparezca "Please Power Off!" en el visor delantero, pulse **①** (alimentación) para **poner la unidad en modo de espera y vuelva a encenderla.**

Si en el visor delantero aparece "Failed", compruebe los puntos indicados a continuación y vuelva a comenzar el proceso.

## **En caso de "BACKUP":**

- No se puede sobrescribir el archivo de una copia de seguridad guardada. Cuando guarde los ajustes de configuración repetidamente, mueva el archivo a una carpeta diferente.
- El archivo se guarda con el nombre de "MC\_backup\_(nombre del modelo).dat" en el directorio raíz del dispositivo de memoria USB.

## **En caso de "RESTORE":**

• Compruebe que el archivo está almacenado en el directorio raíz del dispositivo de memoria USB.

# Y

- **• "RESTORE" es efectivo después de hacer una copia de seguridad de todos los ajustes de configuración.**
- **• No apague la unidad durante el proceso de realizar una copia de seguridad de la configuración o de restaurarla. Si lo hace, la configuración podría no restaurarse correctamente.**
- **• La información de usuario (como la cuenta o la contraseña) no se guarda.**

# <span id="page-161-1"></span>Restablecimiento de los ajustes predeterminados (INITIALIZE)

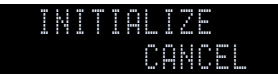

Restablece los ajustes predeterminados para la unidad.

## **Opciones**

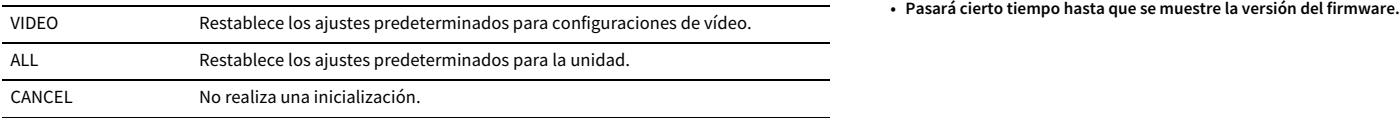

# <span id="page-161-0"></span>Actualización del firmware (FIRM. UPDATE)

## USBFIRM. UPDATE

Se lanzará nuevo firmware con funciones adicionales o mejoras de productos, según sea necesario. Las actualizaciones se pueden descargar desde el sitio web de Yamaha. Si la unidad está conectada a Internet, puede descargar el firmware a través de la red. Para conocer más detalles, consulte la información que se suministra con las actualizaciones.

## **■ Procedimiento de actualización del firmware**

No realice este procedimiento, a menos que sea necesario actualizar el firmware. Asimismo, asegúrese de leer la información que se suministra con las actualizaciones antes de actualizar el firmware.

## **1 Pulse STRAIGHT repetidamente para seleccionar "USB" o "NETWORK" y luego pulse INFO para iniciar la actualización del firmware.**

#### **Opciones**

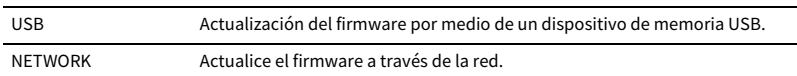

# xx

**Si la unidad detecta un firmware más reciente en la red, se mostrará el mensaje correspondiente después de pulsar SETUP. En este caso, también puede actualizar el firmware de la unidad siguiendo el procedimiento que se describe en ["Actualización del firmware de la unidad a través de la red" \(p.163\)](#page-162-0).**

# <span id="page-161-2"></span>Comprobación de la versión del firmware (VERSION)

 $X \times X$ VERSION

Compruebe la versión de firmware instalada actualmente en la unidad.

 $\mathbb{R}^n$ 

- **• También puede comprobar la versión del firmware en ["Información" \(p.143\)](#page-142-1) en el menú "Sistema".**
- 

# <span id="page-162-0"></span>Actualización del firmware de la unidad a través de la red

Se lanzará nuevo firmware con funciones adicionales o mejoras de productos, según sea necesario. Si la unidad está conectada a Internet, puede descargar el firmware a través de la red y actualizarlo.

#### **Nota**

- No controle la unidad ni desconecte el cable de alimentación o el cable de red durante la actualización del firmware. La actualización de firmware tarda unos 20 minutos o más (dependiendo de la velocidad de conexión de Internet).
- Si la unidad está conectada a la red inalámbrica, es posible que no se pueda actualizar la red dependiendo del estado de la conexión inalámbrica. En este caso, actualice el firmware utilizando el dispositivo de memoria USB ([p.162](#page-161-0)).
- Para ver información detallada sobre la actualización, visite el sitio web de Yamaha.

# $\frac{2}{3}$

**SUR. DECODE**

**HOME TOP MENU**

**BLUE**

**RETURN**

**ENTERTeclas del cursor**

**SETUP**

**NET USB BLUETOOTH**

**87654321**

**6 7 8**

**2 3 4**

**HDMI**<br>Redirect HDMI

**ZONE**

**5**

 $\left( \rightleftarrows$ 

**1**

- **• El indicador de actualización del firmware ([p.15](#page-14-0)) del visor delantero se ilumina cuando hay disponible una actualización del firmware a través de la red.**
- **• También puede actualizar el firmware utilizando el dispositivo de memoria USB desde el menú "ADVANCED SETUP" [\(p.162](#page-161-0)).**
- **• También puede comenzar la actualización del firmware pulsando INFO en el panel frontal.**

Hay una actualización de firmware disponible si aparece el mensaje siguiente después de pulsar SETUP:

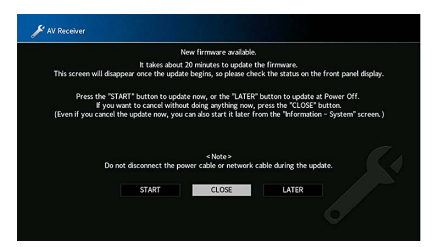

# Actualización del firmware de la unidad

- **1Lea la descripción que se muestra en pantalla.**
- **2 Utilice las teclas del cursor para seleccionar "INICIO" y pulse ENTER.**

Se apaga la visualización de la pantalla y comienza la actualización del firmware.

**3 Si aparece "UPDATE SUCCESS PLEASE POWER OFF!" en el visor delantero, pulse MAIN ZONE**  $\bigcirc$  **en el panel delantero.** 

Ha finalizado la actualización del firmware.

# $\frac{2}{3}$

- **• Si desea cancelar sin hacer nada ahora, seleccione "CERR.".**
- **• La actualización de firmware tarda unos 20 minutos o más.**
- **• Puede que no aparezca el mensaje o que no se ilumine el indicador de actualización de firmware del panel delantero dependiendo de la condición de la conexión de red. En este caso, actualice el firmware utilizando el dispositivo de memoria USB ([p.162](#page-161-0)).**
- **• Para ver información detallada sobre la actualización, visite el sitio web de Yamaha.**
- **• Para realizar la actualización al apagar la unidad, seleccione "MÁS TARDE" en el paso 2, y después siga las instrucciones que aparecen en pantalla. Cuando aparezca una pantalla para confirmar la actualización del firmware después de apagar la unidad, pulse ENTER para comenzar la actualización del firmware. Cuando la actualización del firmware haya terminado, la unidad entrará automáticamente en modo de espera.**
- **• Para realizar la actualización al apagar la unidad, remítase a las siguientes instrucciones:**
- **– La actualización del firmware se puede comenzar pulsando INFO en el panel delantero.**
- **– La unidad se apaga automáticamente sin realizar la actualización del firmware si pasan dos minutos después de que aparezca la pantalla para confirmar la actualización del firmware.**
- **– Para cancelar el proceso de actualización del firmware, pulse RETURN y la unidad se apagará.**
- **– La unidad se apaga sin realizar la actualización del firmware si se apaga la unidad con AV CONTROLLER o MusicCast CONTROLLER.**

# APÉNDICE

# Funciones adicionales

Se han añadido las funciones siguientes para mejorar el producto.

# Reproducción de audio desde la unidad en los altavoces/auriculares habilitados para Bluetooth®

El audio reproducido desde la unidad se puede escuchar en los altavoces o auriculares Bluetooth conectados.

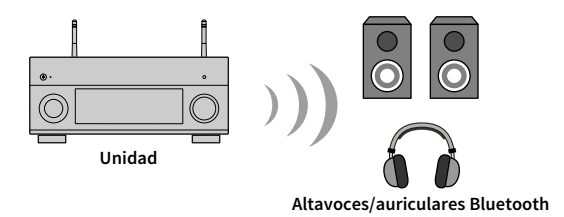

## **Nota**

El audio transmitido a través de Bluetooth puede estar retardado. Además, no se aplican los efectos de campo sonoro seleccionados en la unidad.

Siga el procedimiento siguiente para establecer una conexión Bluetooth entre los altavoces/auriculares Bluetooth y la unidad.

#### **1 Utilice las teclas de selección de entrada en el mando a distancia para seleccionar una fuente de entrada.**

Seleccione una fuente de entrada distinta de Bluetooth.

La función de transmisión de audio no funciona cuando se selecciona Bluetooth como la fuente de entrada.

- **2Pulse el botón SETUP en el mando a distancia para mostrar el menú.**
- **3 Utilice las teclas del cursor y ENTER para seleccionar "Configuración"** <sup>→</sup> **"Bluetooth"** <sup>→</sup> **"Envío de audio", y ajuste "Transmisor" en "On".**
- **4 Seleccione "Búsqueda de dispositivo" para buscar dispositivos Bluetooth.** Se muestra la lista de dispositivos Bluetooth disponibles.
- **5 Seleccione los altavoces/auriculares Bluetooth que se van a conectar a la unidad.**

# $\mathbf G$

**Si el dispositivo Bluetooth deseado no se muestra en la lista, ajuste el dispositivo Bluetooth en el modo de emparejamiento y luego seleccione "Búsqueda de dispositivo".**

Cuando el proceso de conexión finalice, el indicador Bluetooth se iluminará en el visor delantero.

# $\mathbf G$

- **• No es posible conectar a la unidad un dispositivo Bluetooth con una contraseña distinta de "0000".**
- **• Si la unidad detecta el dispositivo Bluetooth conectado anteriormente, la unidad se conecta automáticamente al dispositivo Bluetooth después del paso 1. Para establecer otra conexión Bluetooth, finalice primero la conexión Bluetooth actual.**
- **• Finalice la conexión Bluetooth con cualquiera de las siguientes operaciones:**
- **– Finalice la conexión desde el dispositivo Bluetooth.**
- **– En el menú "Configuración", ajuste "Transmisor" en "Off".**
- **• Para más información sobre dispositivos compatibles con Bluetooth, consulte el manual de esta unidad.**

## **Nota**

- No es posible transmitir el siguiente audio:
- Audio AirPlay y DSD.
- Audio PCM que exceda de 192 kHz.
- Super Audio CD (SACD) y DVD-Audio.
- Audio procedente de una radio o dispositivos externos conectados a esta unidad reproduciendo con "Pure Direct" o "Direct" habilitados.
- Si se conecta a un dispositivo Bluethooth que no sea compatible con la tecnología de protección de derechos de propiedad intelectual (SCMS-T), es posible que algunos contenidos no puedan reproducirse.
- La reproducción de audio también se escuchará por los altavoces conectados a la unidad.
- No es posible reproducir audio desde un dispositivo Bluetooth (smartphone, etc.)

## **Operaciones de transmisión Bluetooth**

- Función para la transmisión a dispositivos Bluetooth (auriculares Bluetooth, etc.)
- Perfiles admitidos
- A2DP, AVRCP
- Códecs admitidos
- SBC
- Capacidad de control de las funciones de reproducción/parada desde un dispositivo Bluetooth (auriculares Bluetooth, etc.)

# Uso de altavoces surround inalámbricos (función MusicCast Surround)

Si utiliza dispositivos compatibles con la función MusicCast Surround, podrá disfrutar de un sistema de cine de 5.1.2 canales o 5.1 canales con altavoces surround y subgrave inalámbricos.

# ■ Dispositivos compatibles con MusicCast Surround

**A 31 de octubre de 2018Subgrave de red**

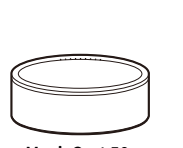

**Altavoces de transmisión inalámbrica**

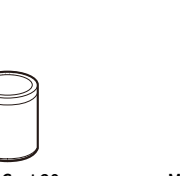

**MusicCast 50**

**MusicCast 20 MusicCast SUB 100**

# ■ Ejemplo de disposición de altavoces

Para un sistema de 5.1.2 canales que utilice dos altavoces MusicCast 20 y un MusicCast SUB 100.

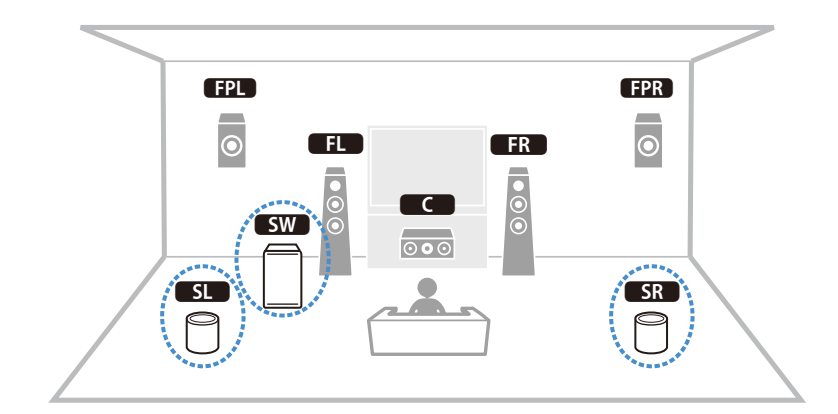

# $\blacksquare$

- **• En un sistema de 5.1.2 canales o 5.1 canales, los altavoces surround y el subgrave pueden ser inalámbricos. Con otros sistemas, solo el subgrave pude ser inalámbrico.**
- **• Con altavoces surround inalámbricos**
- **– El sonido no saldrá por los terminales de altavoces (SURROUND) ni por las tomas de salida de preamplificador (SURROUND) de la unidad principal.**
- **– No se pueden utilizar altavoces surround traseros ni altavoces de presencia traseros.**
- **• Con un subgrave inalámbrico**
- **– Un subgrave puede ser inalámbrico.**
- **– El sonido no saldrá por las tomas de salida de preamplificador (SUBWOOFER o SUBWOOFER 1 y 2) de la unidad principal. Por tanto, no se puede utilizar otro subgrave conectándolo con un cable de audio.**
- **• El audio indicado a continuación no se puede emitir por altavoces surround inalámbricos ni por subgrave inalámbrico:**
- **– Señales con una frecuencia de muestreo de 352,8 kHz o 384 kHz.**
- **– Audio DSD.**

 $\blacksquare$ 

- **– DVD-Audio y Super Audio CD (SACD) procedente de la entrada HDMI.**
- **1 Esta unidad y los dispositivos compatibles con MusicCast Surround deben estar registrados con la misma ubicación en la app MusicCast CONTROLLER.**
- **2 Siga las instrucciones de la app que aparecen en pantalla para completar la configuración de la función MusicCast Surround.**

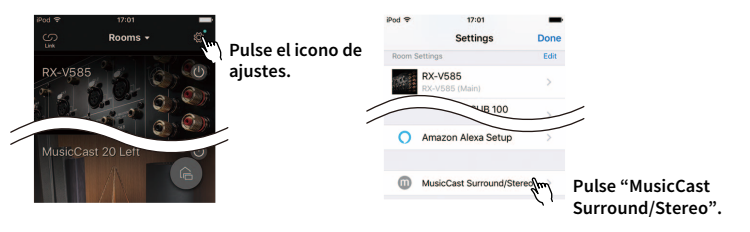

Si desea instrucciones de configuración detalladas, las encontrará aquí: https://download.yamaha.com/files/tcm:39-1212383

**3Realice automáticamente los ajustes de altavoces (YPAO).**

**• Para más información sobre YPAO, consulte el manual de esta unidad.**

- **• No se puede utilizar la medición múltiple ni la medición de ángulo/altura.**
- **4 Compruebe los ajustes, y a continuación disfrute con la reproducción de contenidos.**

# Preguntas más frecuentes

# El nuevo sistema de altavoces no proporciona un balance de sonido ideal...

Si ha cambiado de altavoces o cuenta con un nuevo sistema de altavoces, utilice "YPAO" para volver a optimizar los ajustes de los altavoces ([p.55](#page-54-0)). Si desea configurar manualmente los ajustes de los altavoces, utilice "Altavoz" en el menú "Configuración" ([p.131\)](#page-130-1).

# Como tenemos hijos pequeños, queremos establecer límites en el control de volumen...

Si un niño pequeño acciona accidentalmente los controles de la unidad principal o del mando a distancia, el volumen puede subir de repente. Esto puede producir daños en la unidad o los altavoces. Recomendamos utilizar "Volumen máximo" en el menú "Configuración" para ajustar previamente el nivel de volumen máximo para la unidad ([p.140](#page-139-0)). También puede ajustar el volumen máximo para Zone2 o Zone3 ([p.151](#page-150-0)).

# En ocasiones me sorprende un sonido súbito al encender la unidad...

De forma predeterminada, se aplica automáticamente el nivel de volumen de la unidad desde la última vez que pasó al modo de espera. Si desea fijar el volumen, utilice "Volumen inicial" en el menú "Configuración" para que el volumen se aplique cuando se encienda el receptor ([p.140](#page-139-1)). También puede ajustar el volumen inicial para Zone2 o Zone3 ([p.151](#page-150-1)).

# Nos molestan las diferencias de volumen al cambiar de fuente de entrada…

Puede corregir las diferencias de volumen entre las fuentes de entrada utilizando "Ajuste entrada" en el menú "Opción" ([p.122\)](#page-121-0).

# He realizado las conexiones HDMI, pero la función Control HDMI no funciona en absoluto...

Para poder utilizar Control HDMI necesita realizar la configuración de vinculación de Control HDMI ([p.184](#page-183-0)). Tras conectar los dispositivos compatibles con Control HDMI (como reproductores BD/DVD) a la unidad, active Control HDMI en cada dispositivo y realice la configuración de vinculación de Control HDMI. Es necesario realizar esta configuración cada vez que se añada un nuevo dispositivo compatible con Control HDMI al sistema. Para obtener más información sobre cómo funciona Control HDMI entre el TV y los dispositivos de reproducción, consulte el manual de instrucciones de cada dispositivo.

# Deseo desactivar los mensajes de pantalla que se muestran durante las operaciones…

De forma predeterminada, se muestran mensajes breves en la pantalla del TV cuando se utiliza la unidad (como selección de entrada y ajuste de volumen). Si los mensajes cortos le molestan cuando está viendo películas o deportes, configure ["Mensaje Corto" \(p.155\)](#page-154-0) en el menú "Configuración" para desactivarlos.

## Quiero evitar cambios accidentales en los ajustes...

Puede proteger los ajustes configurados en la unidad (como los ajustes de altavoces) mediante el uso de "Guardar Memoria" en el menú "Configuración" ([p.157](#page-156-1)).

# El mando a distancia de la unidad controla simultáneamente otro producto Yamaha además de la unidad...

Si se utilizan varios productos de Yamaha, el mando a distancia suministrado puede accionar otro producto Yamaha o bien otro mando a distancia puede funcionar con la unidad. Si ocurre esto, registre diferentes ID de mando a distancia para los dispositivos que desee controlar con cada mando ([p.160](#page-159-0)).

# Deseo reproducir vídeos/audio en el dispositivo de vídeo aunque la unidad esté en modo de espera…

Si ha conectado un dispositivo de vídeo a la unidad con HDMI, puede emitir vídeos/audio reproducidos en el dispositivo de vídeo al TV aunque la unidad esté en modo de espera. Para utilizar esta función, ajuste ["Paso en Standby HDMI" \(p.146\)](#page-145-0) en el menú "Configuración" en "On" o "Auto". También puede cambiar la fuente de entrada con el mando a distancia de la unidad cuando esta función está activada.

# Resolución de problemas

Consulte la tabla inferior cuando la unidad no funcione correctamente.

Si el problema que tiene no aparece en la lista a continuación, o si las instrucciones no le sirven de ayuda, apague la unidad, desenchufe el cable de alimentación y póngase en contacto con un centro Yamaha de atención al cliente o concesionario autorizado.

# En primer lugar, compruebe lo siguiente:

- **1Los cables de alimentación de la unidad, el TV y los dispositivos de reproducción (como reproductores BD/DVD) están conectados con seguridad a tomas de CA.**
- **2La unidad, el subwoofer, el TV y los dispositivos de reproducción (como reproductores BD/DVD) están encendidos.**
- **3Los conectores de cada cable están insertados con seguridad en las tomas de cada dispositivo.**

# Alimentación, sistema y control remoto

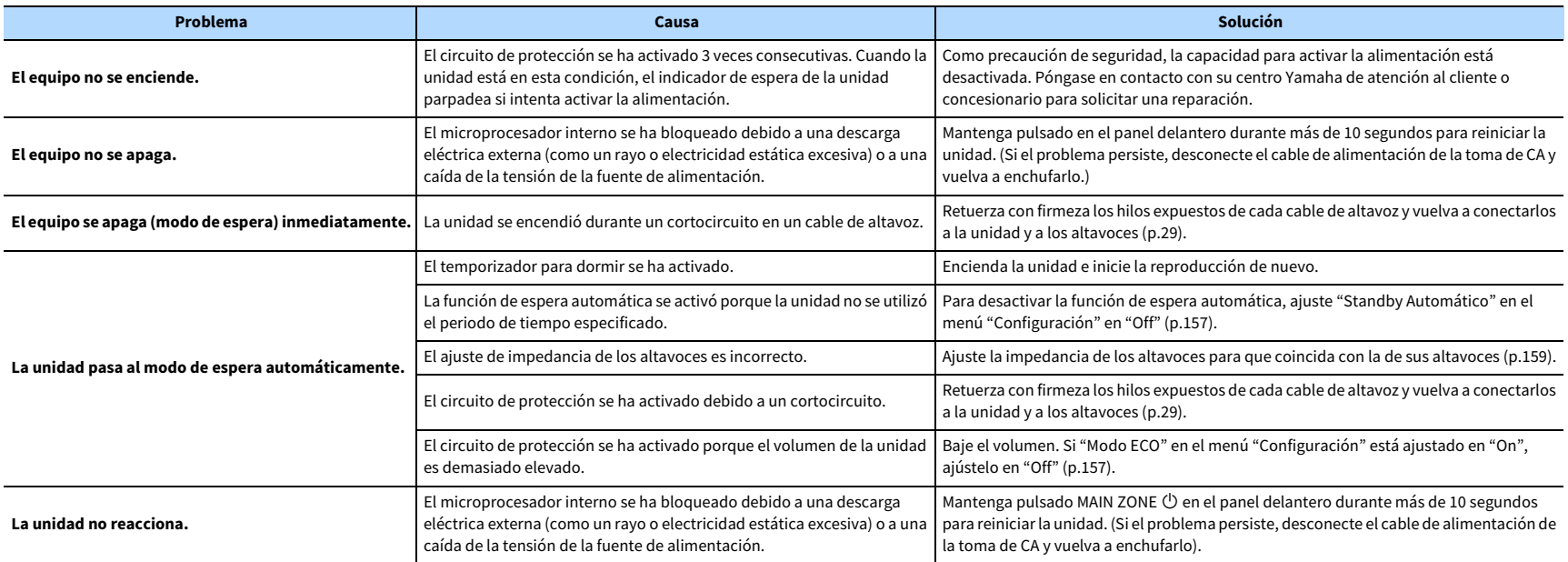

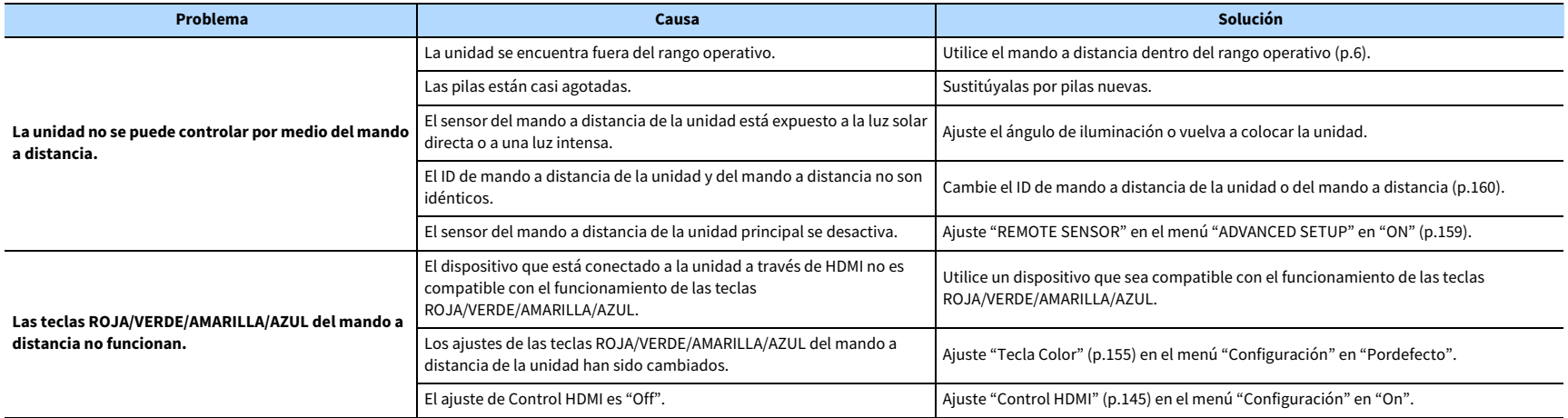

# Audio

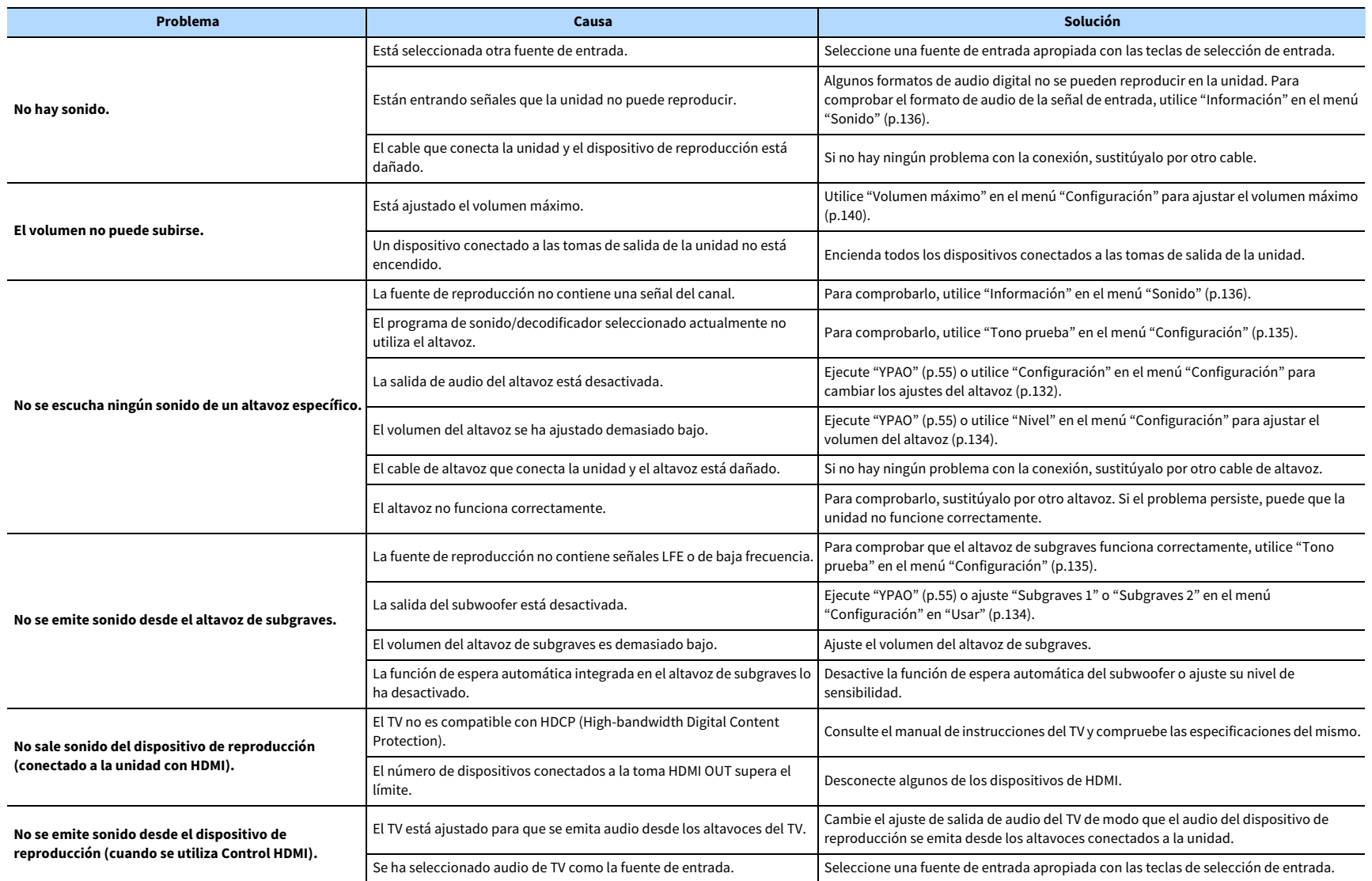

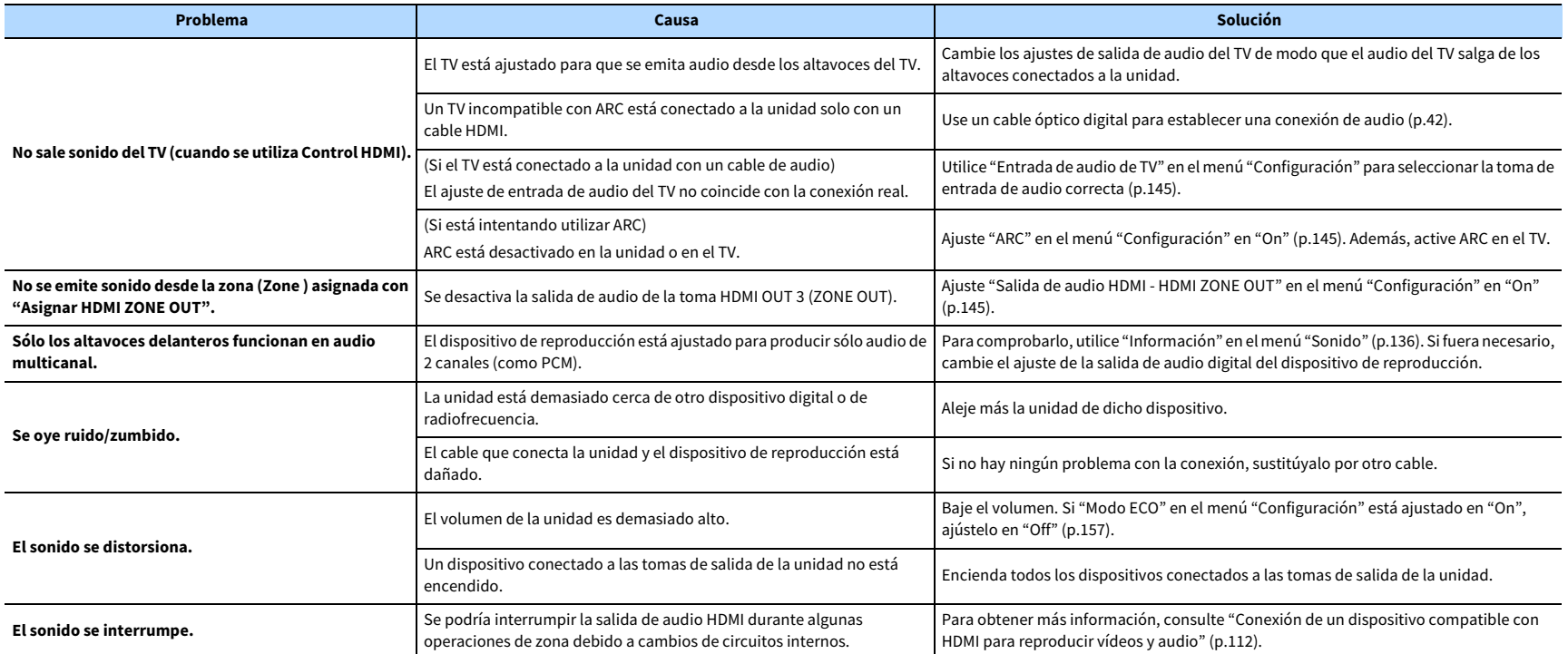

# Vídeo

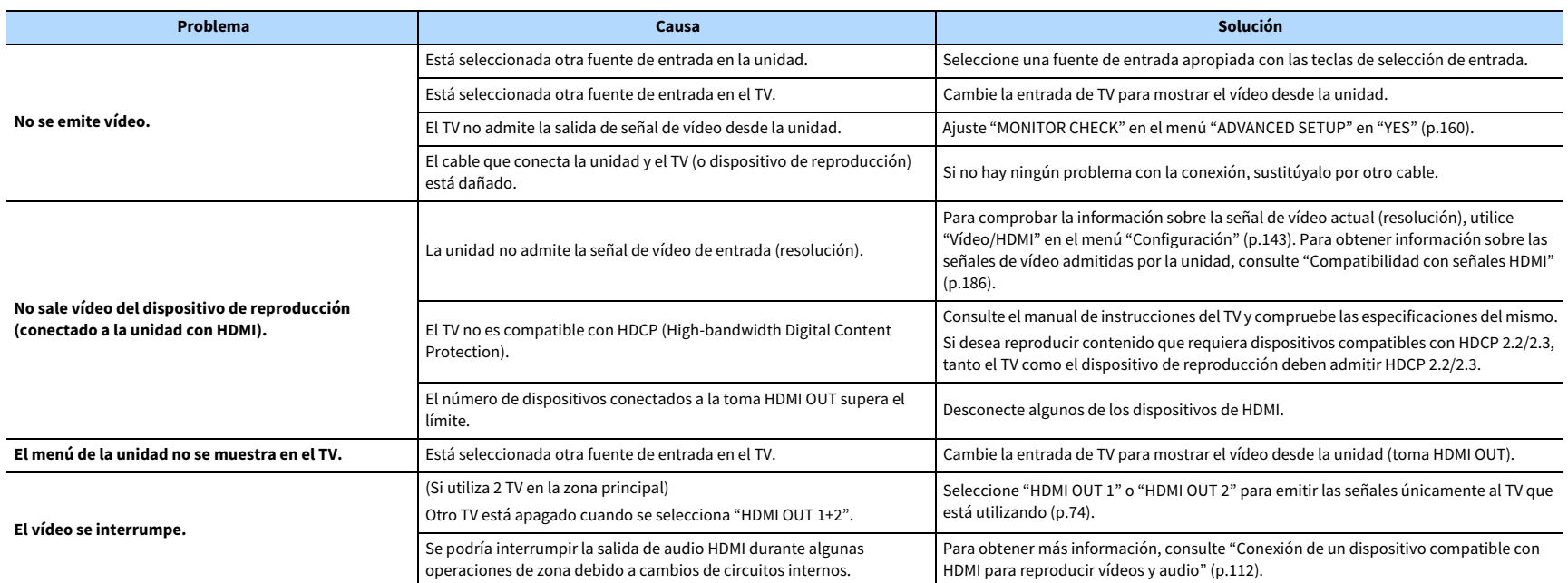

# Radio FM/AM (la función de radio AM no está disponible para los modelos de Australia, Reino Unido, Europa, Oriente Medio y Rusia)

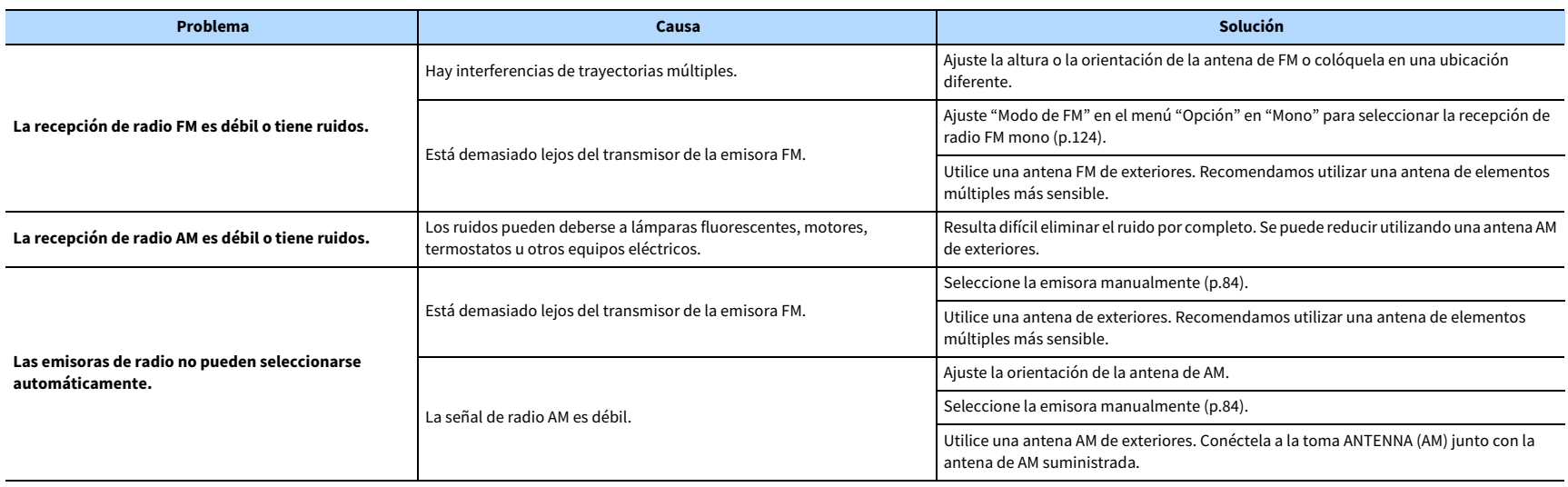

# Radio DAB (solo modelos de Australia, Reino Unido, Europa, Oriente Medio y Rusia)

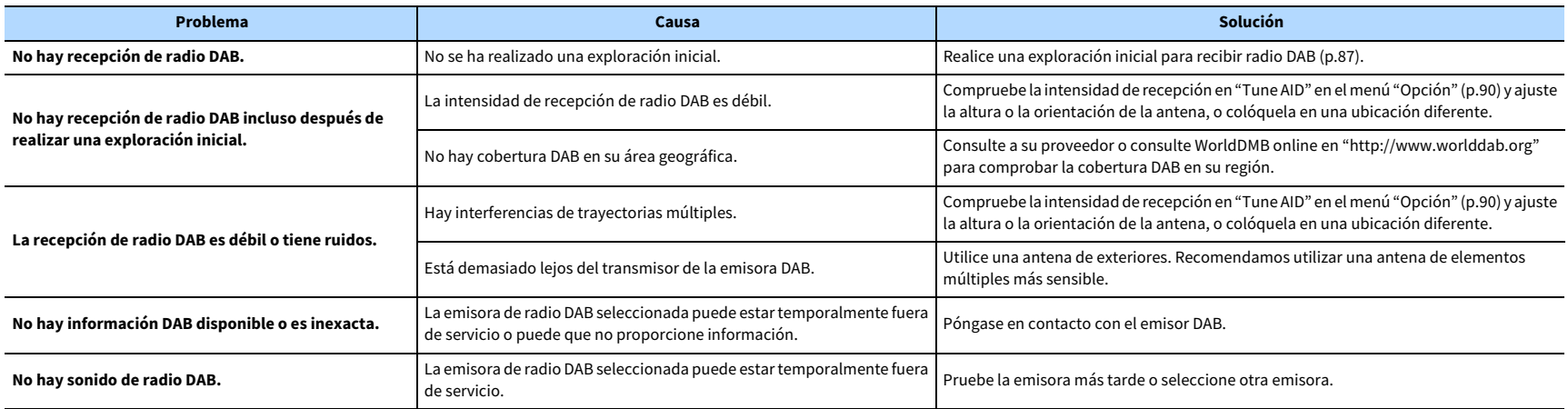

# Bluetooth

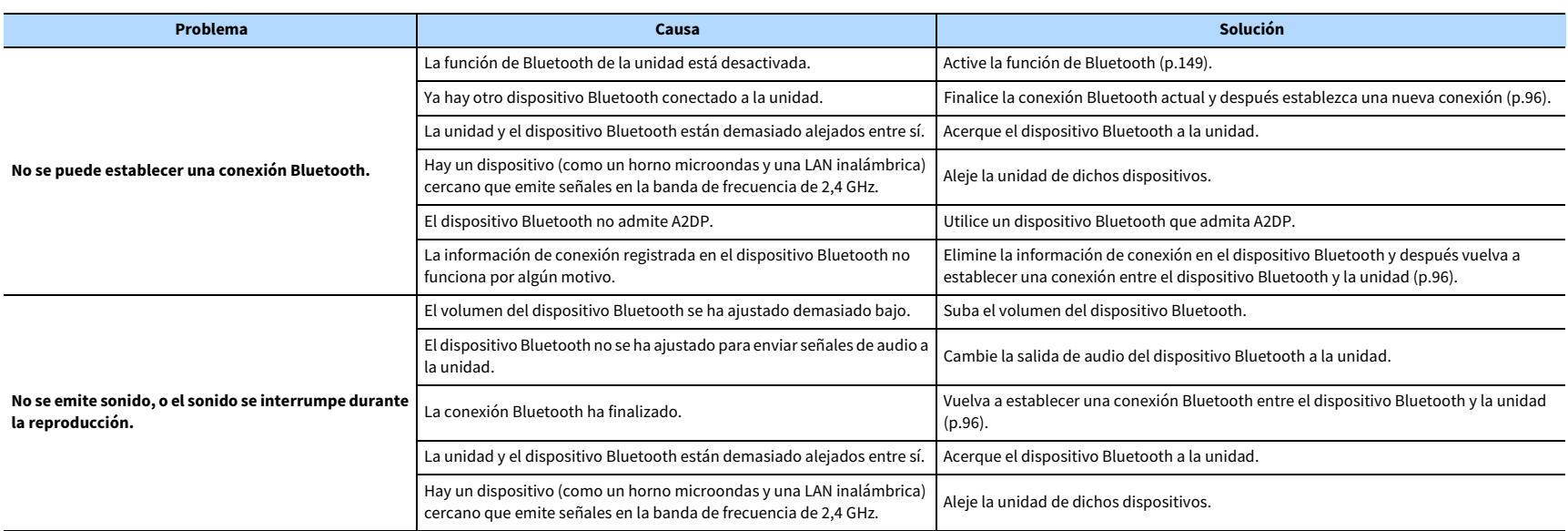

# USB y red

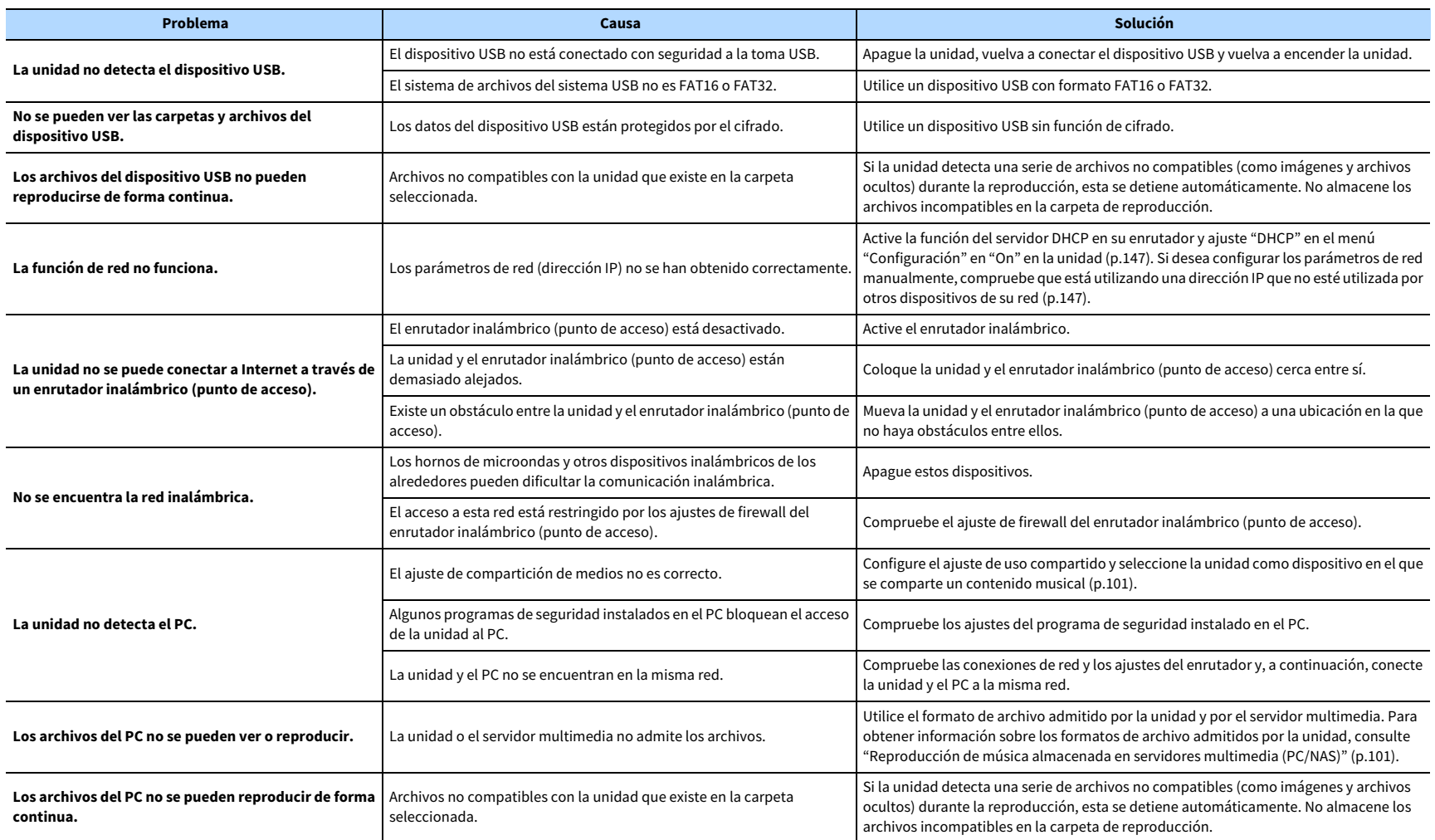

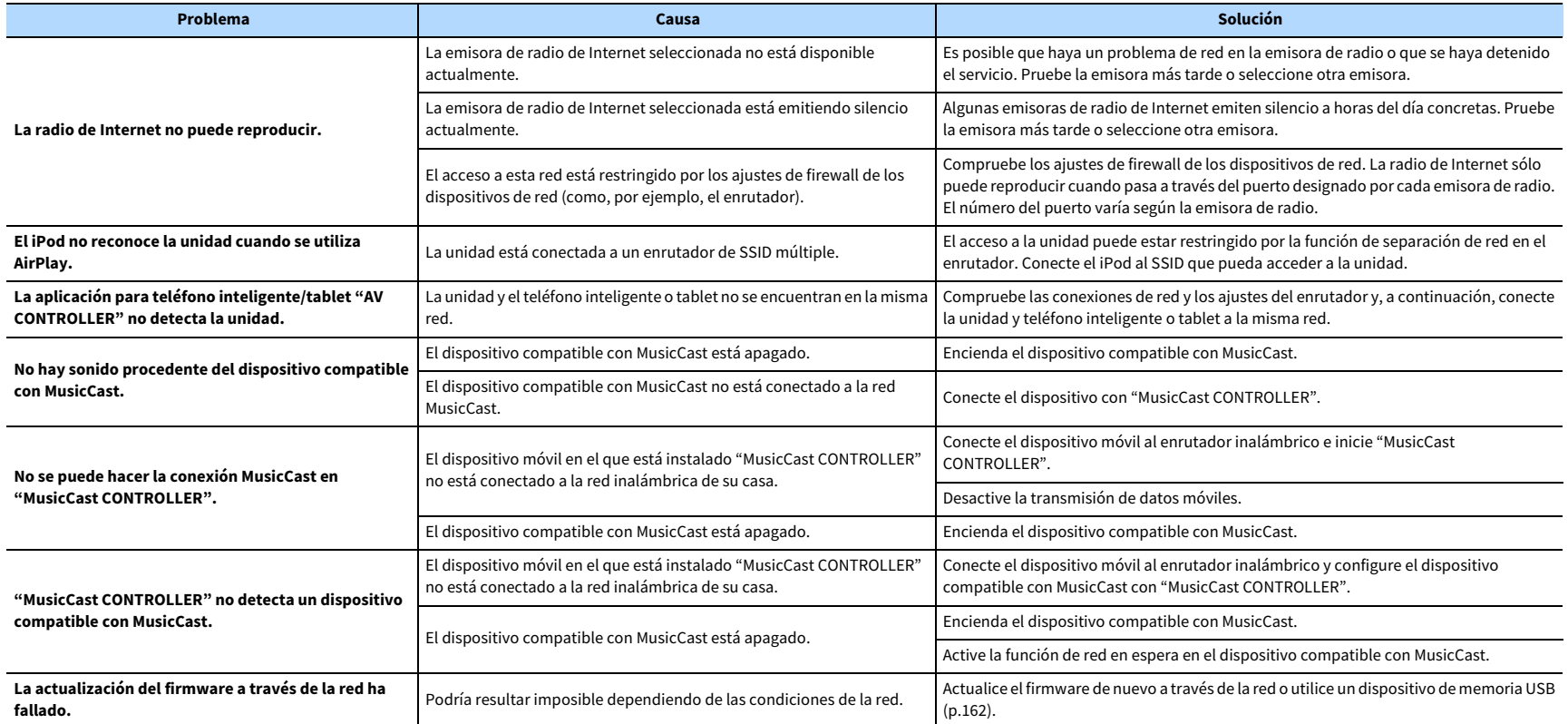

# Indicaciones de error que se muestran en el visor delantero

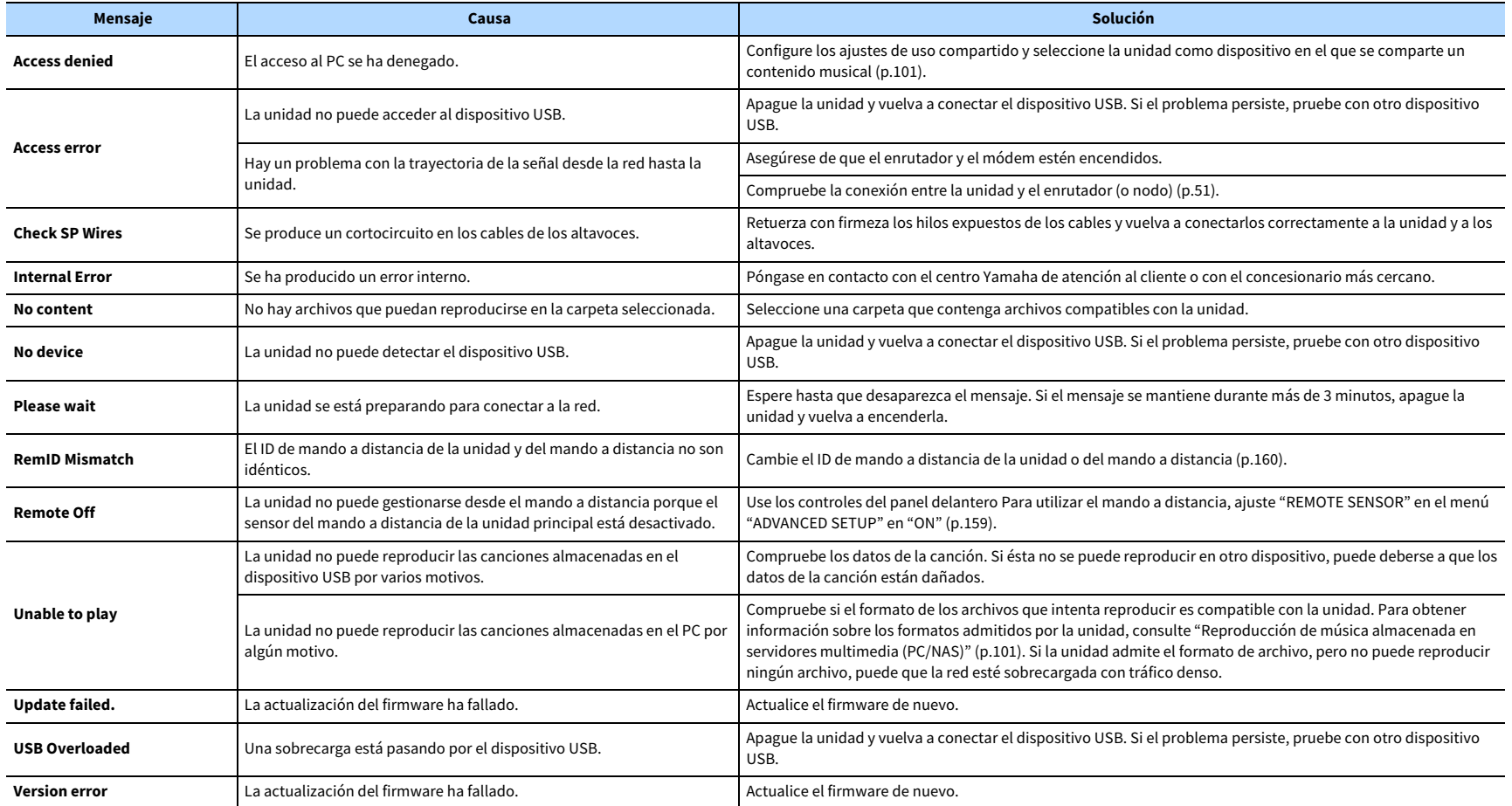

Esta sección explica los términos técnicos utilizados en este manual.

## Información de audio (formato de decodificación de audio)

#### **Dolby Atmos**

Dolby Atmos, que se empezó a utilizar en salas de cine, aporta una revolucionaria sensación de dimensión e inmersión a la experiencia de cine en casa. Dolby Atmos es un formato basado en objetos adaptable y escalable que reproduce audio como sonidos (u objetos) independientes que se pueden colocar de forma precisa y trasladarse de forma dinámica por el espacio de escucha tridimensional durante la reproducción. Un ingrediente clave de Dolby Atmos es la introducción del plano de altura del sonido por encima del oyente.

#### **Dolby Atmos Stream**

El contenido de Dolby Atmos se recibirá en su receptor AV con capacidad Dolby Atmos a través de Dolby Digital Plus o Dolby TrueHD en Blu-ray disc, archivos descargables y medios de flujo continuo. Un Dolby Atmos Stream contiene metadatos especiales que describen la colocación de los sonidos en la sala. Estos datos de audio de objetos se decodifican mediante un receptor AV de Dolby Atmos y se amplían para lograr una reproducción óptima a través de sistemas de altavoces de cine en casa de cualquier tamaño y configuración.

#### **Dolby Digital**

Dolby Digital es un formato de audio digital comprimido desarrollado por Dolby Laboratories, Inc. compatible con audio de 5.1 canales. Esta tecnología se utiliza para el audio en la mayoría de discos DVD.

#### **Dolby Digital Plus**

Dolby Digital Plus es un formato de audio digital comprimido desarrollado por Dolby Laboratories, Inc. compatible con audio de 7.1 canales. Dolby Digital Plus sigue siendo totalmente compatible con los sistemas existentes de audio multicanal que admiten Dolby Digital. Esta tecnología se utiliza para el audio en BD (discos Blu-ray).

#### **Altavoz con capacidad Dolby**

Los productos que utilizan tecnología de altavoces Dolby, una alternativa cómoda a los altavoces integrados en el techo, emplean el techo como superficie reflectora para reproducir audio en el plano de altura situado encima del oyente. Los altavoces con capacidad Dolby presentan un controlador de activación ascendente único y un procesamiento de señales especial que se pueden integrar en un altavoz convencional, o en un módulo de altavoces independiente, con un impacto mínimo en la huella del sistema de altavoces general y que ofrecen una experiencia de escucha envolvente durante la reproducción de Dolby Atmos y Dolby Surround.

#### **Dolby Surround**

Dolby Surround es la tecnología surround de próxima generación que mezcla de forma inteligente contenido estéreo, de 5.1 y de 7.1 para la reproducción a través de su sistema de altavoces surround. Dolby Surround es compatible con la disposiciones de altavoces tradicionales, así como con sistemas de reproducción con capacidad Dolby Atmos que utilizan altavoces montados en el techo o productos con tecnología de altavoces Dolby.

#### **Dolby TrueHD**

Dolby TrueHD es un formato de audio avanzado sin pérdidas desarrollado por Dolby Laboratories, Inc. que ofrece una experiencia de cine en casa de alta definición con la calidad del sonido original. Dolby TrueHD puede transportar simultáneamente hasta ocho canales de audio de 96 kHz y 24 bits (hasta seis canales de audio de 192 kHz y 24 bits). Esta tecnología se utiliza para el audio en BD (discos Blu-ray).

#### **DSD (Direct Stream Digital)**

La tecnología DSD (Direct Stream Digital) almacena señales de audio en medios de almacenamiento digitales como SACD (Super Audio CDs). Las señales se almacenan a una frecuencia de muestreo alta (como 2,8224 MHz y 5,6448 MHz). La respuesta de frecuencia máxima es igual o superior a 100 kHz, con una gama dinámica de 120 dB. Esta tecnología ofrece una mejor calidad de audio que la empleada para CD.

## **DTS 96/24**

DTS 96/24 es un formato de audio digital comprimido compatible con audio de 5.1 canales y 96 kHz/24 bits. Este formato sigue siendo totalmente compatible con los sistemas existentes de audio multicanal que admiten DTS Digital Surround. Esta tecnología se utiliza para DVD de música, etc.

#### **DTS Dialog Control**

DTS Dialog Control le permite reforzar los diálogos. Puede resultar útil en entornos ruidosos para ayudar a escuchar mejor los diálogos. También pueden beneficiarse de este sistema las personas con problemas de audición. Tenga en cuenta que el creador de contenido puede desactivar el uso de esta función en la mezcla, por lo que es posible que DTS Dialog Control no siempre esté disponible. Tenga en cuenta que las actualizaciones de su AVR pueden añadir más funciones a DTS Dialog Control o aumentar la gama de la función.

#### **DTS Digital Surround**

DTS Digital Surround es un formato de audio digital comprimido desarrollado por DTS, Inc. que es compatible con audio de 5.1 canales. Esta tecnología se utiliza para el audio en la mayoría de discos DVD.

#### **DTS-ES**

DTS-ES crea un audio total de 6.1 canales a partir de fuentes de 5.1 canales que se graban con DTS-ES. Este decodificador añade sonido surround trasero al sonido original de 5.1 canales. En el formato DTS-ES Matrix 6.1, se graba un sonido surround trasero en los canales surround y en el formato DTS-ES Discrete 6.1 se graba un discreto canal surround trasero.

#### **DTS Express**

DTS Express es un formato de audio digital comprimido que admite audio de 5.1 canales y permite una velocidad de compresión superior que el formato DTS Digital Surround desarrollado por DTS, Inc. Esta tecnología se ha desarrollado para los servicios de transmisión de audio en Internet y para el audio secundario en BD (discos Blu-ray).

#### **DTS-HD High Resolution Audio**

DTS-HD High Resolution Audio es un formato de audio digital comprimido desarrollado por DTS, Inc. que es compatible con audio de 7.1 canales y 96 kHz/24 bits. DTS-HD High Resolution Audio sigue siendo totalmente compatible con los sistemas existentes de audio multicanal que admiten DTS Digital Surround. Esta tecnología se utiliza para el audio en BD (discos Blu-ray).

#### **DTS-HD Master Audio**

DTS-HD Master Audio es un formato de audio avanzado sin pérdidas desarrollado para ofrecer una experiencia de cine en casa de alta definición con la calidad del sonido original de DTS, Inc. DTS-HD Master Audio puede transportar simultáneamente hasta ocho canales de audio de 96 kHz/24 bits (hasta seis canales de audio de 192 kHz/24 bits). Esta tecnología se utiliza para el audio en BD (discos Blu-ray).

#### **DTS Neo:6**

DTS Neo:6 permite la reproducción de 6 canales a partir de fuentes de 2 canales. Existen dos modelos disponibles: "Modo Music" para fuentes de música y "modo Cinema" para fuentes de películas. Esta tecnología proporciona canales discretos de matriz de ancho de banda completo de sonido surround.

#### **DTS:X**

DTS:X es la tecnología de audio multidimensional basada en objetos de próxima generación de DTS. Independiente de los canales, DTS:X transmite el movimiento fluido del sonido para crear un paisaje sonoro envolvente, realista y de increíble riqueza (delante, detrás, a los lados y por encima de los oyentes) de forma más precisa que nunca hasta ahora. DTS:X ofrece la capacidad de adaptar automáticamente el audio a la disposición de altavoces que mejor se adapte al espacio, desde los altavoces integrados en un televisor, pasando por un sistema de cine en casa surround hasta una docena o más de altavoces en una sala de cine. Sumérjase en www.dts.com/dtsx.

#### **FLAC**

FLAC es un formato de archivo para compresión de datos de audio sin pérdida. FLAC es inferior a los formatos de audio comprimidos compresión con pérdida en cuanto a velocidad de compresión, pero proporciona mejor calidad de audio.

#### **MP3**

Uno de los formatos de audio digital comprimidos utilizados por MPEG. Con tecnologías psicoacústicas, este método de compresión logra una alta velocidad de compresión. Según se informa, puede comprimir cantidades de datos de alrededor de 1/10 manteniendo un cierto nivel de calidad de audio.

#### **MPEG-4 AAC**

Norma de audio MPEG-4. Se utiliza para teléfonos móviles, reproductores de audio digital y servicios de transmisión de audio en Internet porque permite una alta velocidad de compresión de datos mientras se mantiene una mejor calidad de audio que la del MP3.

#### **Neural:X**

Neural:X es la tecnología de redistribución espacial y mezclas ascendentes/descendentes más reciente de DTS. Está integrada en DTS:X para proporcionar una mezcla ascendente de datos con y sin codificación (PCM) Neural:X. En DTS:X para los AVR y barras de sonido, Neural:X puede generar hasta 11.x canales.

#### **PCM (Pulse Code Modulation)**

PCM es un formato de señal bajo el cual se digitaliza, se graba y se transmite una señal de audio analógica. Esta tecnología es la base de todos los demás formatos de audio. Esta tecnología se utiliza como formato de audio sin pérdidas denominado PCM lineal en una variedad de soportes, incluidos discos CD y BD (discos Blu-ray).

#### **Frecuencia de muestreo/Bit de cuantificación**

La frecuencia de muestreo y los bits de cuantificación indican la cantidad de información cuando se digitaliza una señal de audio analógica. Estos valores se indican como en el siguiente ejemplo: "48 kHz/24 bits".

• Frecuencia de muestreo

La frecuencia de muestreo es el número de veces que se muestrea la señal por segundo. Cuando la frecuencia de muestreo es superior, la gama de frecuencias que se pueden reproducir es más amplia.

• Bit de cuantificación

El número de bits de cuantificación indica el grado de precisión al convertir el nivel de sonido en un valor numérico. Cuando el número de bits cuantificados es superior, la expresión del nivel de sonido es más precisa.

#### **WAV**

El formato de archivos de audio estándar de Windows, el cual define el método de grabación de los datos digitales obtenidos convirtiendo señales de audio. De forma predeterminada, se utiliza el método PCM (sin compresión), pero también puede utilizar otros métodos de compresión.

#### **WMA (Windows Media Audio)**

Uno de los formatos de audio digital comprimidos desarrollado por Microsoft Corporation. Con tecnologías psicoacústicas, este método de compresión logra una alta velocidad de compresión. Según se informa, puede comprimir cantidades de datos de alrededor de 1/20 manteniendo un cierto nivel de calidad de audio.

# Información de audio (otros)

#### **Conexión de biamplificación (BI-AMP)**

La conexión de biamplificación usa dos amplificadores para un altavoz. Cuando se utiliza la conexión de biamplificación, la unidad conduce el tweeter y woofer en un altavoz con los amplificadores discretos. En consecuencia, el tweeter y woofer ofrecen una señal de audio clara sin la interferencia.

#### **Canal LFE (Low Frequency Effects) 0.1**

Este canal reproduce señales de graves de baja frecuencia y posee una gama de frecuencias de 20 Hz a 120 Hz. Este canal se añade a los canales de todas las bandas con Dolby Digital o DTS para mejorar los efectos de audio de baja frecuencia. Este canal se etiqueta como 0.1 porque se limita a únicamente audio de baja frecuencia.

#### **Sincronización de voz**

La salida de vídeo a veces se retrasa con respecto a la salida de audio debido a la complejidad del procesamiento de señales por el aumento en la capacidad de la señal de vídeo. La sincronización de voz es una técnica para corregir automáticamente el retraso en la sincronización entre la salida del audio y del vídeo.

# HDMI e información de vídeo

#### **Señal de vídeo componente**

Con el sistema de señal de vídeo componente, la señal de vídeo se separa en señal Y para la luminancia y señales Pb y Pr para la crominancia. El color se puede reproducir más fielmente con este sistema porque cada una de estas señales es independiente.

#### **Señal de vídeo compuesto**

Con el sistema de señal de vídeo compuesto, las señales de color, brillo y datos de sincronización se combinan y se transmiten con un solo cable.

#### **Deep Color**

Deep Color es una tecnología que admite la especificación HDMI. Deep Color aumenta el número de colores disponibles dentro de los límites definidos por el espacio de color RGB o YCbCr. Los sistemas de color convencionales procesan el color con 8 bits. Deep Color procesa el color con 10, 12 o 16 bits. Esta tecnología permite a los HDTV y a otras pantallas pasar de mostrar millones de colores a mostrar miles de millones de colores, y eliminar el franjeado cromático en las pantallas para efectuar transiciones tonales suaves y sutiles gradaciones entre los colores.

#### **HDCP**

HDCP (High-bandwidth Digital Content Protection) es una forma de protección de copia digital que evita la copia de contenidos digitales durante su recorrido por las conexiones (como HDMI).

#### **HDMI**

HDMI (High-Definition Multimedia Interface) es la interfaz estándar mundial para la transmisión digital de señales de audio/vídeo. Esta interfaz transmite tanto señales de audio como de vídeo digitales con un único cable y sin pérdidas. HDMI cumple con HDCP (High-bandwidth Digital Content Protection) y ofrece una interfaz segura de audio/vídeo. Para obtener más información sobre HDMI, visite el sitio web de HDMI en "http://www.hdmi.org/".

#### **x.v.Color**

"x.v.Color" es una tecnología que admite la especificación HDMI. Es un espacio cromático más extenso que sRGB y permite la expresión de colores que no se podían expresar hasta ahora. Aunque se mantiene compatible con la gama de colores del estándar sRGB, "x.v.Color" expande el espacio cromático pudiendo de esa manera producir imágenes más vivas y naturales.
# Información de red

### **SSID**

SSID (Service Set Identifier) es un nombre que identifica un punto de acceso de LAN inalámbrica concreto.

### **Wi-Fi**

Wi-Fi (Wireless Fidelity) es una tecnología que permite a un dispositivo electrónico intercambiar datos o conectarse a Internet de forma inalámbrica mediante ondas de radio. Wi-Fi ofrece la ventaja de eliminar la complejidad de realizar conexiones con cables de red gracias al uso de la conexión inalámbrica. Únicamente los productos que han superado las pruebas de interoperabilidad de Wi-Fi Alliance puede llevar la marca comercial "Wi-Fi Certified".

## **WPS**

WPS (Wi-Fi Protected Setup) es el estándar establecido por la Wi-Fi Alliance, que permite la configuración sencilla de una red doméstica inalámbrica.

# Tecnologías de Yamaha

### **CINEMA DSP (Digital Sound Field Processor, procesador de campo sonoro digital)**

Como los sistemas de sonido surround se diseñaron originalmente para ser utilizados en cines, su efecto se nota mejor en un cine que tenga muchos altavoces diseñados para efectos acústicos. Como las condiciones de una casa, tales como el tamaño de la habitación, el material de las paredes y el número de altavoces, pueden cambiar tanto, es inevitable que se produzcan también diferencias en el sonido que se oye. Basándose en una gran cantidad de datos medidos realmente, CINEMA DSP, la tecnología DSP original de Yamaha proporciona la experiencia audiovisual de un cine en su propio hogar.

### **CINEMA DSP HD<sup>3</sup>**

Los datos de campo sonoro medidos realmente contienen la información de la altura de las imágenes de sonido. CINEMA DSP HD3 La función CINEMA DSP HD3 logra la reproducción de la altura precisa de las imágenes de sonido para crear campos sonoros precisos e intensamente estereoscópicos en una sala de escucha.

### **Compressed Music Enhancer**

La función Compressed Music Enhancer compensa la falta de armónicos en formatos de compresión de música (como MP3). Como resultado, esta tecnología ofrece un mejor rendimiento del sistema de sonido en general.

## **SILENT CINEMA**

Yamaha ha desarrollado un algoritmo DSP de efectos de sonido naturales y realistas para los auriculares. Se han establecido parámetros para los auriculares para cada programa de sonido, de forma que se pueda disfrutar con auriculares de representaciones precisas de todos los programas de sonido.

### **SURROUND:AI**

La AI (inteligencia artificial) incorporada en el DSP analiza las escenas centrándose en elementos sonoros como el diálogo, la música de fondo, los sonidos ambientales y los efectos de sonido, y también crea de forma instantánea el efecto surround óptimo en tiempo real. Una capacidad expresiva que va más allá de los efectos de campo sonoro convencionales consigue crear una sensación de máximo realismo.

### **Virtual CINEMA DSP**

Virtual CINEMA DSP permite al sistema reproducir virtualmente el campo sonoro de los altavoces surround con los altavoces izquierdo y derecho delanteros. Aunque no estén conectados los altavoces surround, la unidad crea el campo de sonido realista en la sala.

### **Virtual CINEMA FRONT**

Virtual CINEMA FRONT permite al sistema reproducir virtualmente el campo sonoro de los altavoces surround con los altavoces surround delanteros. Aunque los altavoces surround estén colocados en la zona delantera, la unidad crea el campo sonoro realista en una sala de escucha.

### **Virtual Presence Speaker (VPS)**

Virtual Presence Speaker permite al sistema reproducir virtualmente la altura del campo sonoro tridimensional sin los altavoces de presencia. Aunque no estén conectados los altavoces de presencia, la unidad crea el campo sonoro tridimensional en la sala.

### **Virtual Surround Back Speaker (VSBS)**

Virtual Surround Back Speaker permite al sistema reproducir virtualmente el campo sonoro de los altavoces surround traseros. Aunque los altavoces surround traseros no estén conectados, la unidad aporta una sensación de profundidad al campo sonoro trasero de CINEMA DSP.

# Dispositivos admitidos y formatos de archivo

Esta sección explica los dispositivos y formatos de archivo admitidos por la unidad.

# Dispositivos admitidos

Para obtener información sobre las especificaciones de cada dispositivo, consulte el manual de instrucciones correspondiente.

# ■ Dispositivo Bluetooth

- La unidad admite dispositivos Bluetooth que admitan A2DP o AVRCP.
- Puede que la unidad no detecte un dispositivo Bluetooth o que algunas funciones no sean compatibles, dependiendo del modelo.

# ■ Dispositivos USB

- Esta unidad es compatible con dispositivos de memoria USB con formato FAT16 o FAT32. No conecte ningun otro tipo de dispositivos USB.
- Los dispositivos USB con cifrado no se pueden utilizar.
- Algunas funciones pueden no ser compatibles, dependiendo del modelo o del fabricante del dispositivo de almacenamiento USB.

# ■ AirPlay

Este receptor AV es compatible con AirPlay 2. Se requiere iOS 11.4 o posterior.

# Formatos de archivo

Para obtener información sobre las especificaciones de cada archivo, consulte el manual de instrucciones de su dispositivo de grabación o consulte la ayuda del archivo.

# ■ USB/PC (NAS)

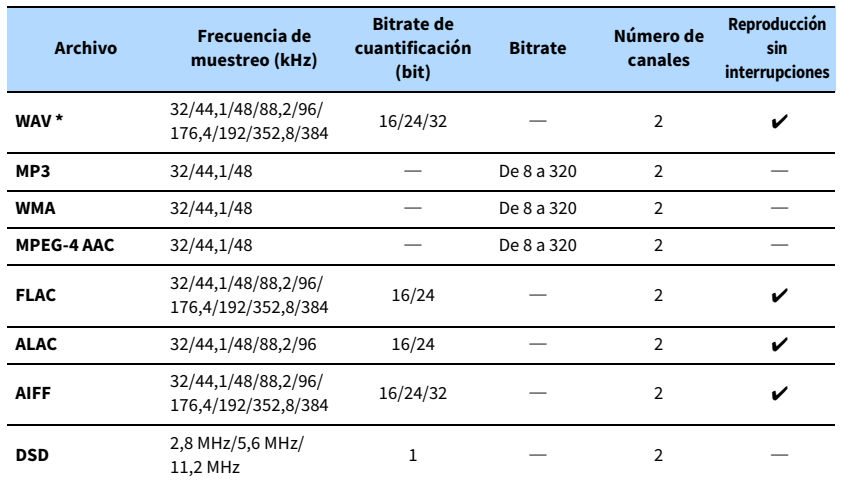

**\* Solo formato PCM lineal. Los archivos de 32 bits flotantes no se pueden reproducir.**

Y

- **• Para reproducir archivos FLAC almacenados en un PC o una NAS, es necesario instalar en el PC software de servidor que admita el uso compartido de archivos FLAC o usar una NAS compatible con archivos FLAC.**
- **• No se puede reproducir contenido con Digital Rights Management (DRM).**
- **• Cuando la frecuencia de muestreo es 352,8 kHz, la reproducción se inframuestrea a 176,4 kHz; cuando la frecuencia de muestreo es 384 kHz, la reproducción se inframuestrea a 192 kHz.**
- **• Cuando Pure Direct está activado, la reproducción a 352,8 y 384 kHz no se inframuestrea. Además, cuando Pure Direct está activado, no se pueden recibir fuentes de entrada que no sean las fuentes de red y USB.**

# Flujo de señal de vídeo

# Tabla de conversión de vídeo

Las señales de vídeo recibidas de un dispositivo de vídeo en la unidad se emiten al TV tal como se indica a continuación.

# $x^2$

**• Puede seleccionar la resolución y la relación de aspecto aplicadas al procesamiento de vídeo de salida HDMI en ["Modo vídeo" \(p.143\)](#page-142-0) en el menú "Configuración".**

**• La unidad no convierte señales de vídeo de 480 y 576 líneas de forma intercambiable.**

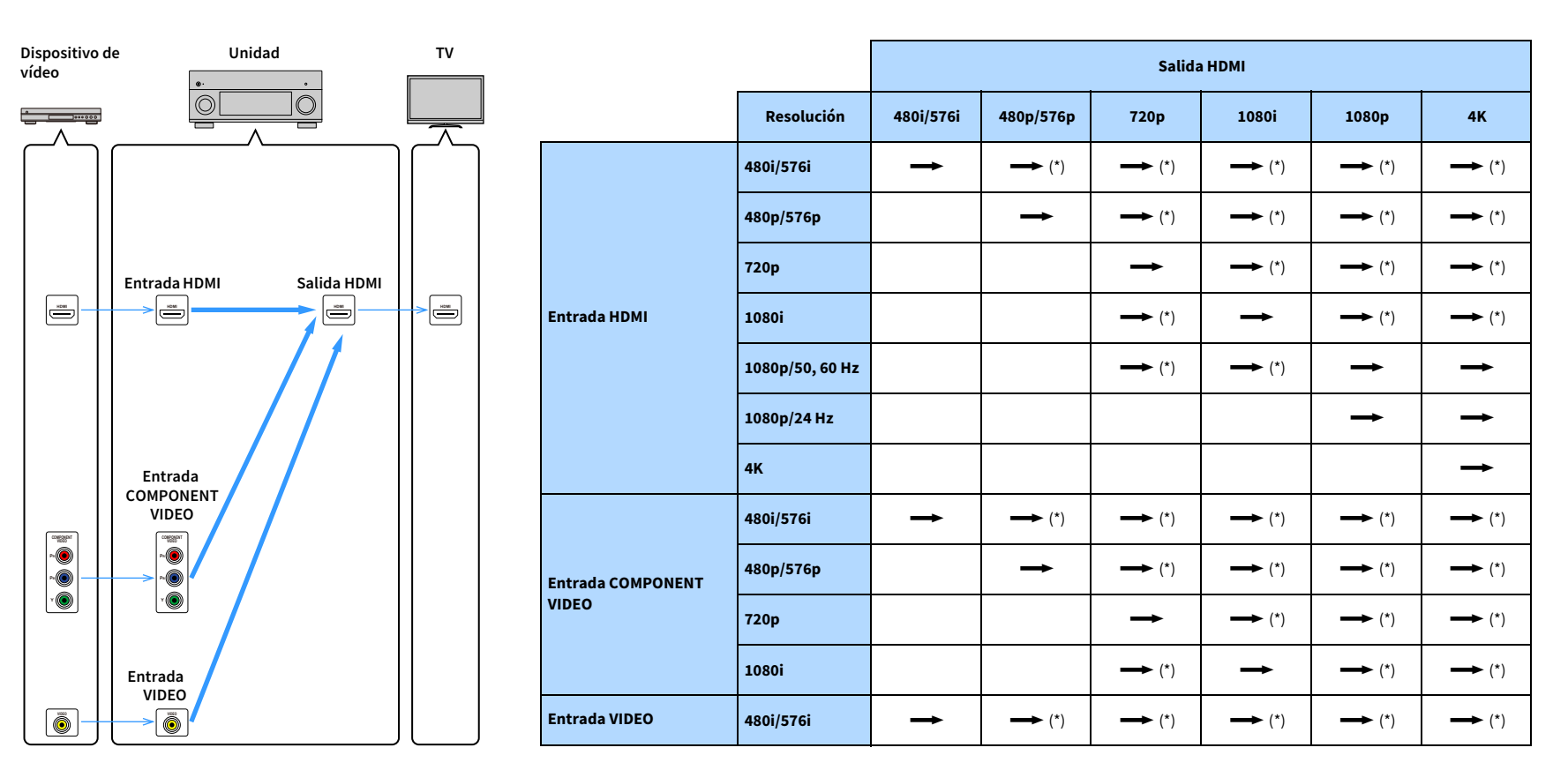

 $\rightarrow$ : Disponible

**\* Si "Asignar HDMI ZONE OUT" está ajustado en "Zone2", la conversión a 4K solo es posible desde 1080p. Por las demás resoluciones se pasa sin conversión.**

# Salida multizona

Las señales de audio que se pueden emitir a Zone2, Zone3 y Zone4 varían dependiendo de cómo se conecte el dispositivo en cada zona a las tomas de salida de la unidad.

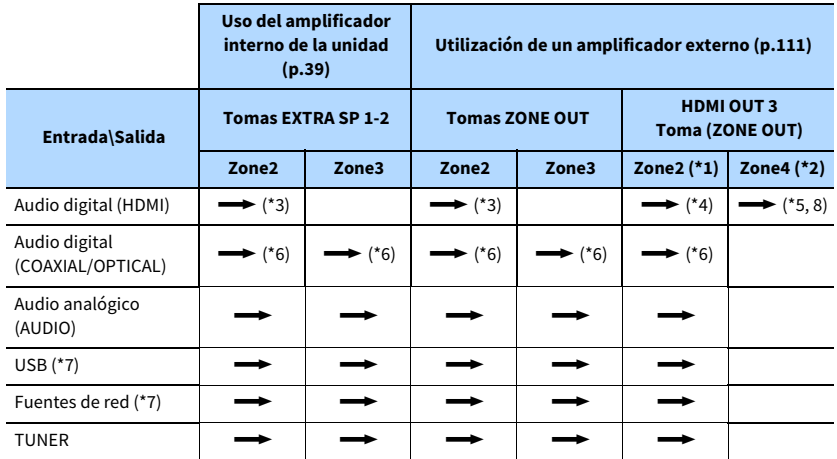

 $\rightarrow$ : Disponible

- \*1 Disponible cuando ["Asignar HDMI ZONE OUT" \(p.145\)](#page-144-0) en el menú "Configuración" está ajustado en "Zone2" (Salida de audio HDMI - HDMI ZONE OUT: On)
- \*2 Disponible cuando ["Asignar HDMI ZONE OUT" \(p.145\)](#page-144-0) en el menú "Configuración" está ajustado en "Zone4"
- \*3 Disponible cuando se reciben señales PCM de 2 canales (salida estéreo [reducida a 2 canales] cuando se selecciona la fuente de entrada seleccionada en la zona principal) Disponible cuando ["Asignar HDMI ZONE OUT" \(p.145\)](#page-144-0) en el menú "Configuración" está ajustado en "Zone2"
- \*4 Disponible cuando se reciben señales PCM de 2 canales (salida estéreo [reducida a 2 canales] cuando se selecciona la fuente de entrada seleccionada en la zona principal)
- \*5 Paso de audio HDMI (salida estéreo [reducida a 2 canales] cuando se selecciona la fuente de entrada seleccionada en la zona principal)
- \*6 Disponible cuando entran señales PCM de 2 canales
- \*7 Para reproducir audio DSD en Zone2, seleccione "Main Zone Sync" como la entrada Zone2 o utilice el modo de fiesta ([p.115](#page-114-0)).
- \*8 Si Main Zone y Zone4 comparten la misma entrada, el formato de audio que puede recibirse en Main Zone está restringido por el dispositivo conectado a Zone4.

# Información sobre HDMI

Esta sección explica las funciones relacionadas con HDMI y su compatibilidad de señales.

# Control HDMI

El control HDMI le ofrece la posibilidad de manejar dispositivos externos a través de HDMI. Si conecta a la unidad un TV compatible con Control HDMI mediante un cable HDMI, puede controlar la unidad (como el encendido y el volumen) junto con las operaciones de mando a distancia del TV. También puede controlar dispositivos externos (como reproductores BD/DVD compatibles con Control HDM) conectados a la unidad mediante un cable HDMI.

## **Operaciones disponibles desde el mando a distancia del TV.**

- Espera
- Control de volumen, incluido el silenciamiento
- Cambio a audio de entrada desde el TV cuando la entrada del TV se cambia a su sintonizador incorporado
- Cambio a vídeo/audio de entrada desde el dispositivo de reproducción seleccionado
- Cambio entre dispositivos de salida de audio (altavoz de la unidad o del TV)

## **(Ejemplo)**

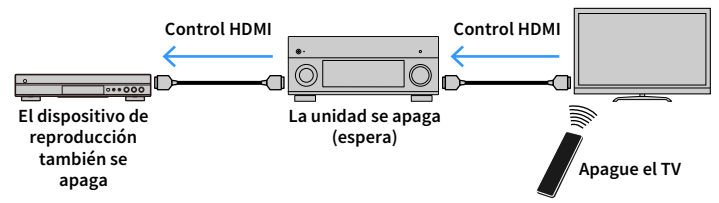

## **Funciones disponibles desde el mando a distancia de la unidad**

- Inicio de reproducción en el dispositivo de reproducción y encendido del TV con una selección de escena
- Cambio de la entrada del TV para que se muestre el menú "Configuración" (cuando se pulsa SETUP)
- Control del dispositivo externo desde el que se muestra el vídeo que se ve en el TV (operaciones de reproducción y de menú)
- Control del TV cuando se selecciona la entrada de audio de TV que está ajustada en "Entrada de audio de TV" en el menú "Configuración"
- Control del TV con las teclas de colores (ROJA/VERDE/AMARILLA/AZUL) del mando a distancia cuando "Control del TV" está ajustado para las teclas de colores

## **(Ejemplo)**

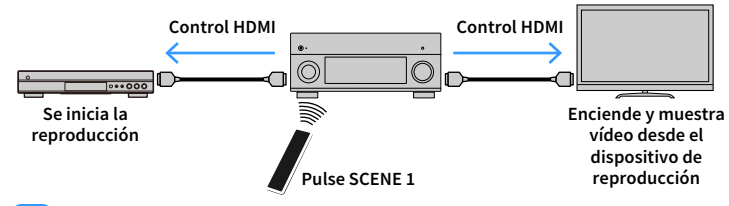

# $\mathbf G$

**Control HDMI podría no funcionar correctamente. Para funciones y ajustes relacionados con ello, consulte lo siguiente:**

- **– Para vincular la escena seleccionada, consulte ["Selección de la fuente de entrada y los ajustes favoritos con una](#page-74-0)  [sola tecla \(SCENE\)" \(p.75\)](#page-74-0).**
- **– Para seleccionar la toma para la entrada de audio del TV, consulte ["Entrada de audio de TV" \(p.145\)](#page-144-1).**
- **– Para ajustar las funciones de las teclas de colores, consulte ["Tecla Color" \(p.155\)](#page-154-0).**

Para utilizar Control HDMI debe realizar la siguiente configuración de vinculación de Control HDMI tras conectar el TV y los dispositivos de reproducción.

Para obtener instrucciones sobre el funcionamiento del TV, consulte el manual del TV.

# Y

**Es necesario realizar esta configuración cada vez que se añada un nuevo dispositivo compatible con Control HDMI al sistema.**

- **1Encienda la unidad, el TV y los dispositivos de reproducción.**
- **2 Configure los ajustes de la unidad.**
	- **1 Cambie la entrada de TV para mostrar el vídeo desde la unidad.**
	- **2 Pulse SETUP.**

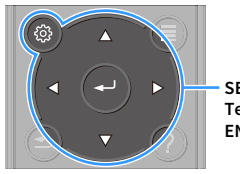

**SETUP Teclas del cursorENTER**

## **3 Utilice las teclas del cursor para seleccionar "Vídeo/HDMI".**

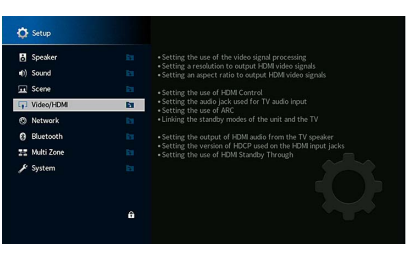

- **4 Utilice las teclas del cursor para seleccionar "Control HDMI" y pulse ENTER.**
- **5 Utilice las teclas del cursor para seleccionar "On".**
- **6 Pulse SETUP.**
- **3 Active el control HDMI en el TV y los dispositivos de reproducción (como los reproductores BD/DVD compatibles con Control HDMI).**
- **4 Apague el TV y, después, apague la unidad y los dispositivos de reproducción.**
- **5 Encienda la unidad y los dispositivos de reproducción y, a continuación, encienda el TV.**
- **6Compruebe lo siguiente.**

En la unidad: Está seleccionada la entrada a la que está conectado el dispositivo de reproducción. Si no lo está, seleccione la fuente de entrada manualmente. En el TV: En la pantalla se ve el vídeo del dispositivo de reproducción.

**7Cambie la entrada de TV para mostrar el vídeo desde la unidad.** **8 Compruebe que la unidad está sincronizada correctamente con el TV apagando y encendiendo el TV o ajustando el volumen de éste con el mando a distancia del TV.**

# $\mathbf G$

- **• Si Control HDMI no funciona correctamente, pruebe a desenchufar el TV en el paso 3 y volver a enchufarlo en el paso 4. El problema podría quedar resuelto. También puede que Control HDMI no funcione si el número de dispositivos conectados supera el límite. En este caso, desactive Control HDMI en los dispositivos que no se utilicen.**
- **• Si la unidad no se sincroniza con las operaciones de encendido del TV, compruebe la prioridad del ajuste de salida de audio del TV.**
- **• Recomendamos utilizar un TV y dispositivos de reproducción del mismo fabricante para que la función Control HDMI funcione con más eficacia.**
- **• No se garantiza el funcionamiento de todos los dispositivos compatibles con Control HDMI.**

# Audio Return Channel (ARC)

ARC le permite emitir audio de TV en la unidad con el cable HDMI que transmite la señal de vídeo al TV.

Compruebe lo siguiente una vez realizados los ajustes de Control HDMI.

- **1Seleccione un programa de TV con el mando a distancia del TV.**
- **2 Compruebe que la fuente de entrada de la unidad cambie automáticamente <sup>a</sup>"AUDIO 1" y que el audio del TV se reproduzca en la unidad.**

Si no puede oír el audio de TV, compruebe lo siguiente:

- ["ARC" \(p.145\)](#page-144-2) en el menú "Configuración" está ajustado en "On".
- El cable HDMI está conectado a la toma HDMI compatible con ARC (toma HDMI marcada con "ARC") en el TV.

Algunas tomas HDMI del TV no son compatibles con ARC. Para conocer más detalles, consulte el manual de instrucciones del TV.

- **• Si se producen interrupciones del audio cuando se usa ARC, configure ["ARC" \(p.145\)](#page-144-2) en el menú "Configuración" en "Off" y use un cable de audio (óptico digital o un cable con clavija estéreo) para conectar el audio del TV a la unidad ([p.44](#page-43-0)).**
- **• Al utilizar ARC, conecte un TV con un cable HDMI compatible con ARC.**

 $\mathbb{R}^n$ 

**"AUDIO 1" es la entrada de audio de TV que viene establecida de fábrica. Si ha conectado dispositivos externos a las tomas AUDIO 1, use ["Entrada de audio de TV" \(p.145\)](#page-144-1) en el menú "Configuración" para cambiar la asignación de entrada de audio de TV. Para usar la función SCENE ([p.75](#page-74-1)), también tiene que cambiar la asignación de entrada de SCENE 7. (Los ajustes deben cambiarse solo cuando SCENE 7 se utiliza como opción predeterminada ([ver TV]).**

# Compatibilidad con señales HDMI

- Cuando se reproduzca un DVD de audio con protección contra la copia CPPM, las señales de vídeo/audio tal vez no salgan dependiendo del tipo de reproductor de DVD.
- La unidad no es compatible con dispositivos de HDMI o DVI incompatibles con HDCP. Para conocer más detalles, consulte el manual de instrucciones de cada dispositivo.
- Para decodificar señales de serie de bits de audio en la unidad, ajuste correctamente el dispositivo fuente de entrada para que dé salida directamente a las señales de serie de bits de audio (no decodifica las señales de serie de bits en el dispositivo de reproducción). Para conocer más detalles, consulte el manual de instrucciones del dispositivo de reproducción.

Y

# Marcas comerciales

### **DOLBY TTIDOLBY ATMOS** VISION

Fabricado bajo licencia de Dolby Laboratories. Dolby, Dolby Atmos, Dolby Surround, Dolby Vision y el símbolo con una doble D son marcas comerciales de Dolby Laboratories.

**COMPATIBLE** 

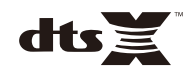

Para patentes DTS, consulte http://patents.dts.com. Fabricado bajo la licencia de DTS, Inc. DTS, el símbolo, DTS en combinación con el símbolo, DTS:X y el logotipo de DTS:X son marcas registradas o marcas comerciales de DTS, Inc. en los Estados Unidos y en otros países. © DTS, Inc. Todos los derechos reservados.

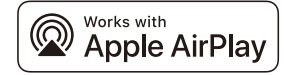

Este receptor AV es compatible con AirPlay 2. Se requiere iOS 11.4 o posterior.

El uso del distintivo "Funciona con Apple" significa que un accesorio ha sido diseñado para funcionar específicamente con la tecnología identificada en el distintivo y que el desarrollador ha certificado que cumple los estándares de funcionamiento exigidos por Apple.

Apple, AirPlay, Apple TV, Apple Watch, iPad, iPad Air, iPad Pro, iPhone, Lightning e iTunes son marcas comerciales de Apple Inc. registradas en EE. UU. y otros países.

### **App StoreSM**

App Store es una marca de servicio de Apple Inc.

# **Bluetooth**®

La marca denominativa Bluetooth® y los logotipos son marcas registradas propiedad de Bluetooth SIG, Inc. y todo uso de dichas marcas por parte de Yamaha Corporation se realiza bajo licencia.

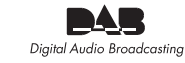

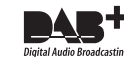

(Modelos de Australia, Reino Unido, Europa, Oriente Medio y Rusia) La unidad es compatible con sintonización de DAB/DAB+.

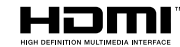

Los términos HDMI, el logotipo de HDMI y High-Definition Multimedia Interface son marcas comerciales o marcas registradas de HDMI Licensing LLC en los Estados Unidos y en otros países.

### **x.v.Color™**

"x.v.Color" es una marca comercial de Sony Corporation.

### **Windows™**

Windows es una marca registrada de Microsoft Corporation en los EE. UU. y en otros países.

Internet Explorer, Windows Media Audio y Windows Media Player son marcas registradas o marcas comerciales de Microsoft Corporation en los Estados Unidos y en otros países.

## **Android™ Google Play™**

Android y Google Play son marcas comerciales de Google Inc.

Blu-ray es una marca comercial de Blu-ray Disc Association.

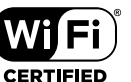

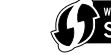

El logo Wi-Fi CERTIFIED™ y Wi-Fi Protected Setup son marcas de certificación de Wi-Fi Alliance®.

Wi-Fi, Wi-Fi CERTIFIED, Wi-Fi Protected Setup y WPA2 son marcas registradas o marcas comerciales de Wi-Fi Alliance®.

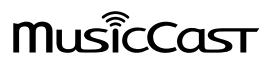

MusicCast es una marca comercial o una marca registrada de Yamaha Corporation.

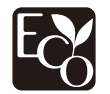

La ecoetiqueta Yamaha Eco-Label certifica los productos que presentan un nivel superior de respeto por el medio ambiente.

SILENT<sup>"</sup><br>CINFMA

"SILENT CINEMA" es una marca comercial de Yamaha Corporation.

### **Google Noto Fonts**

Este producto utiliza las siguientes fuentes tipográficas:

Copyright © junio 2015, Google

(https://www.google.com/get/noto/#sans-lgc), con nombre de fuente Noto Sans reservado, versión 1.004.

Copyright © junio 2015, Google (https://www.google.com/get/noto/help/cjk/), con nombre de fuente Noto Sans CJK reservado, versión 1.004.

Este software de fuentes tipográficas se utiliza bajo licencia de SIL Open Font, versión 1.1.

Esta licencia está disponible con una sección de preguntas frecuentes incluida en: http://scripts.sil.org/OFL

## **Explicaciones acerca de GPL**

Este producto utiliza el software de código abierto GPL/LGPL en algunas secciones. Tiene el derecho de obtener, duplicar, modificar y redistribuir solo este código abierto. Para obtener información sobre el software de código abierto GPL/LGPL, cómo obtenerlo y la licencia de GPL/LGPL, consulte el sitio web de Yamaha Corporation (https://download.yamaha.com/sourcecodes/musiccast/).

## **Licencias**

Para más información sobre las licencias de software de terceros en este producto, consulte la siguiente URL:

http://(dirección IP de este producto\*)/licenses.html

\* La dirección IP de este producto se verifica con MusicCast CONTROLLER.

# Especificaciones

## Tomas de entrada

- Audio analógico
- [RX-A3080]

Audio (si balancear) x 9 (AV 1–4, AUDIO 1–3, PHONO, AUX)

Audio (balanceado) x 1 (AUDIO 4) (1: MASA, 2: POSITIVO, 3: NEGATIVO)

## [RX-A2080]

Audio (si balancear) x 9 (AV 1–4, AUDIO 1–3, PHONO, AUX)

• Audio digital

Óptico x 3 (AV 3, AUDIO 1–2) (Frecuencias de muestreo compatibles: de 32 kHz a 96 kHz)

Coaxial x 3 (AV 1-2, AUDIO 3)

(Frecuencias de muestreo compatibles: de 32 kHz a 192 kHz)

• Vídeo

Compuesto x 4 (AV 1-4)

Componente x 2 (AV 1-2)

• Entrada HDMI

HDMI x 7 (AV 1-7)

• Otros

USB x 1 (USB2.0)

NETWORK x 1 (100Base-TX/10Base-T)

# Tomas de salida

- Audio analógico
- Salida altavoz x 11 (9 canales) (FRONT L/R, CENTER, SURROUND L/R, SURROUND BACK L/R, EXTRA SP 1 L/R \*1, EXTRA SP 2 L/R \*2)

\*1 Nota: Posibilidad de asignación [F.PRESENCE, ZONE2, ZONE3, BI-AMP (FRONT L/R)]

\*2 Nota: Posibilidad de asignación [R.PRESENCE, ZONE2, ZONE3, F.PRESENCE]

– Salida de altavoz de subgraves x 2 (SUBWOOFER 1-2, estéreo/delantero y trasero/mono x 2)

– Auriculares x 1

## [RX-A3080]

- Pre Out (Salida Pre.) (sin balancear) x 11 (FRONT L/R, CENTER, SURROUND L/R, SURROUND BACK L/R, F.PRESENCE L/R \*3, R.PRESENCE L/R \*4)
- \*3 Nota: Cambio a ZONE2
- \*4 Nota: Cambio a ZONE3
- Pre Out (Salida Pre.) (balanceada) x 2 (1: MASA, 2: POSITIVO, 3: NEGATIVO)
- ZONE OUT (Salida de Zona) x 2 (ZONE2/ZONE3)
- [RX-A2080]
- Salida Pre. x 7 (FRONT L/R, CENTER, SURROUND L/R, SURROUND BACK L/R)
- ZONE OUT x 2 (ZONE2/ZONE3)
- Salida HDMI
- HDMI OUT x 3 (HDMI OUT 1-3 \*5)

\*5 HDMI OUT 3 es una toma dedicada a la salida de zona.

## Otras tomas

- YPAO MIC x 1
- REMOTE IN x 1
- REMOTE OUT x 1
- TRIGGER OUT x 2
- RS-232C x 1

## HDMI

- Características de HDMI
- Vídeo 4K UltraHD (incluye 4K 60/50 Hz, 10/12 bits)
- Vídeo 3D
- ARC (Audio Return Channel)
- Control HDMI (CEC)
- Auto Lip Sync
- Relación de aspecto 21:9
- Deep Color
- x.v.Color
- Colorimetría BT.2020
- HDR (High Dynamic Range)
- Reproducción de audio HD (alta resolución)
- Entrada HDMI seleccionable en modo en espera HDMI
- Salida de zona HDMI
- Formato de vídeo (modo repetidor)
- VGA
- 480i/60 Hz
- 576i/50 Hz
- 480p/60 Hz
- 576p/50 Hz
- 720p/60 Hz, 50 Hz
- 1080i/60 Hz, 50 Hz
- 1080p/60 Hz, 50 Hz, 30 Hz, 25 Hz, 24 Hz
- 4K/60 Hz, 50Hz, 30 Hz, 25 Hz, 24 Hz
- Formatos de audio compatibles
- Dolby Atmos
- DTS:X
- Dolby TrueHD
- Dolby Digital Plus
- Dolby Digital
- DTS-HD Master Audio
- DTS-HD High Resolution
- DTS Express
- DTS
- DSD 2,8 MHz 2 a 6 canales
- PCM 2 canales a 8 canales (Máx. 192 kHz/24 bits)
- Protección de contenido: Compatible con HDCP (HDMI [AV 1–7]: compatible con HDCP 2.2/2.3)

## TUNER

- Sintonizador analógico
- [Modelo de Australia]
- DAB/FM x 1 (TUNER)
- [Modelos de Reino Unido, Europa, Oriente Medio y Rusia]
- DAB/FM con Radio Data System x 1 (TUNER)
- [Otros modelos]
- FM/AM x 1 (TUNER)

## USB

- Capacidad para memoria USB de almacenamiento masivo
- Capacidad de suministro de corriente: 1 A

## Bluetooth

## • Función de vinculaciónDispositivo de fuente a AVR (p. ej., teléfono inteligente/tablet)

- Capacidad de operación de reproducción/parada desde el dispositivo de vinculación
- Versión de Bluetooth............................................................... Ver. 4.2
- Perfil admitidoFunción de vinculación .................................................A2DP, AVRCP
- Códec admitidoFunción de vinculación ....................................................... SBC, AAC • Salida inalámbrica.................................................. Bluetooth Clase 2
- Distancia de comunicación máxima .......................................... 10 m

## MusicCast

- Control mediante aplicación MusicCast (iOS, Android)
- Cliente de vinculación de MusicCast ........... Principal, Zone2, Zone3
- MusicCast Link maestro (fuente de entrada) ...................................... NET/USB/Bluetooth, entrada externa analógica, entrada externa digital, Zone2
- Conectividad de red ................................ Modo extendido, Conectar

## Red

- Función PC cliente
- Compatible con AirPlay
- Radio de Internet
- Función Wi-Fi
- Capacidad para WPS mediante método PIN y método de botón pulsador
- Capacidad de uso compartido con dispositivos iOS mediante conexión inalámbrica y conexión USB
- Capacidad para conexión directa con dispositivo móvil
- Método de seguridad disponible: WEP, WPA2-PSK (AES), Modo combinado
- Banda de frecuencia de radio: 2,4/5 GHz
- Estándares de LAN inalámbrica: IEEE 802.11 a/b/g/n/ac\*
- \* Solo ancho de banda de canal de 20 MHz

## Formatos de decodificación compatibles

- Formato de decodificación
- Dolby Atmos
- Dolby TrueHD, Dolby Digital Plus
- Dolby Digital
- DTS:X
- DTS-HD Master Audio, DTS-HD High Resolution Audio, DTS Express
- DTS 96/24, DTS-ES Matrix 6.1, DTS-ES Discrete 6.1
- DTS Digital Surround
- Formato de postdecodificación
- Dolby Surround
- Neural:X
- DTS Neo:6 Music, DTS Neo:6 Cinema

## Sección de audio

- Potencia de salida nominal (dirigida por 2 canal) [RX-A3080] (De 20 Hz a 20 kHz, 0,06% THD, 6 Ω) Delantero izquierdo/derecho .................................... 165 W+165 W
- Central..................................................................................... 165 WSurround izquierdo/derecho ..................................... 165 W+165 W Surround trasero izquierdo/derecho ........................ 165 W+165 W Presencia delantero izquierdo/derecho ................... 165 W+165 W (De 20 Hz a 20 kHz, 0,06% THD, 8 Ω) Delantero izquierdo/derecho .................................... 150 W+150 W Central..................................................................................... 150 WSurround izquierdo/derecho ..................................... 150 W+150 W Surround trasero izquierdo/derecho ........................ 150 W+150 W Presencia delantero izquierdo/derecho ................... 150 W+150 W (1 kHz, 0,9% THD, 8 Ω) Delantero izquierdo/derecho .................................... 165 W+165 W Central..................................................................................... 165 WSurround izquierdo/derecho ..................................... 165 W+165 W Surround trasero izquierdo/derecho ........................ 165 W+165 W Presencia delantero izquierdo/derecho ................... 165 W+165 W

## [RX-A2080]

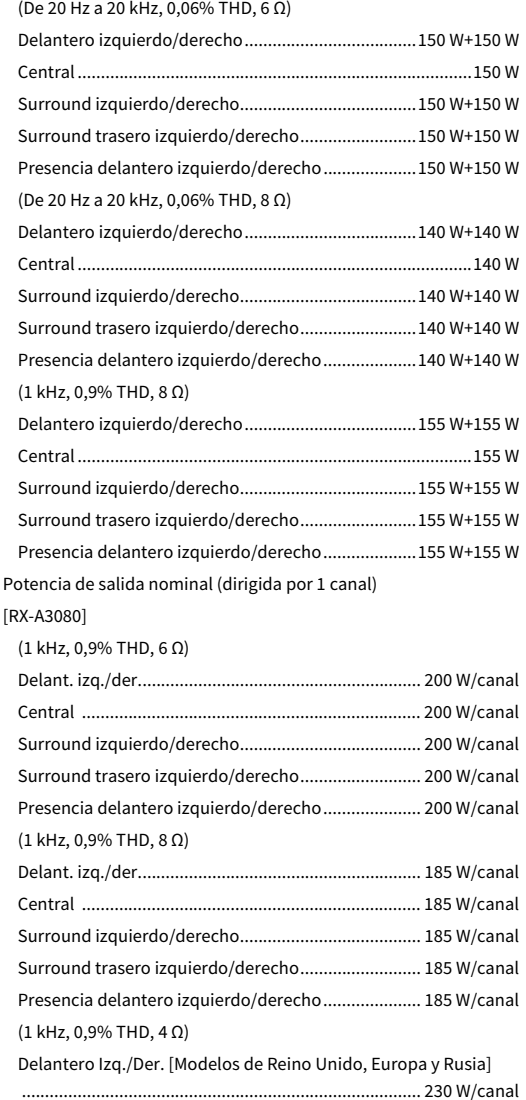

### [RX-A2080]

(1 kHz, 0,9% THD, 6 Ω)

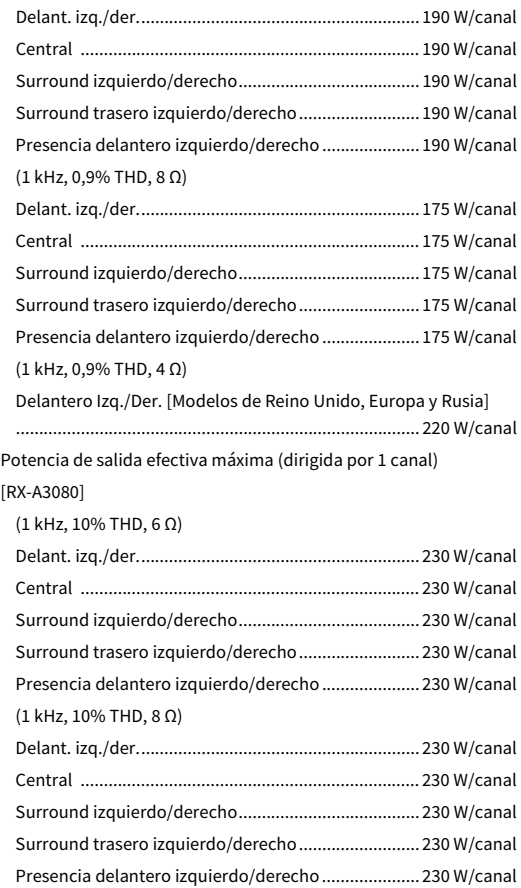

#### [RX-A2080]

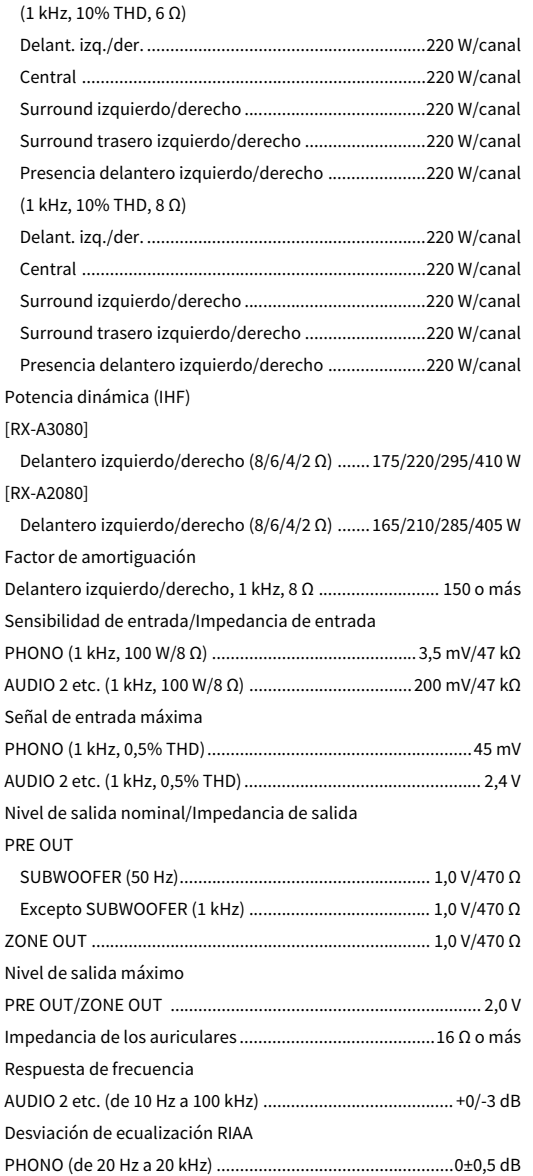

## • Distorsión armónica total[RX-A3080] PHONO a PreOut (1 kHz, 1 V) .................................. 0,04% o menos AUDIO 2 etc. a salida de altavoces (de 20 Hz a 20 kHz, 75 W/8 Ω) ................................................................................ 0,04 % o menos [RX-A2080] PHONO a PreOut (1 kHz, 1 V) .................................. 0,04% o menos AUDIO 2 etc. a salida de altavoces (de 20 Hz a 20 kHz, 70 W/8 Ω) ................................................................................ 0,04 % o menos • Relación señal a ruido (red IHF-A) (Pure Direct, entrada 1 kΩ en cortocircuito, salida de altavoces) PHONO..............................................................................95 dB o másAUDIO 2 etc.....................................................................110 dB o más• Ruido residual (red IHF-A) Salida de altavoces ................................................... 150 μV o menos • Separación de canales (entrada 1 kΩ en cortocircuito, 1 kHz/10 kHz) PHONO...................................................................75 dB/60 dB o más AUDIO 2 etc............................................................75 dB/60 dB o más • Control de volumenZona principal ........... MUTE, de -80 dB a +16,5 dB (pasos de 0,5 dB) Zone2/Zone3 ............. MUTE, de -80 dB a +16,5 dB (pasos de 0,5 dB) • Características de control de tonoZona principal Refuerzo/corte de graves .............±6,0 dB/50 Hz (pasos de 0,5 dB) Transición de graves..............................................................350 Hz Refuerzo/corte de agudos ..........±6,0 dB/20 kHz (pasos de 0,5 dB) Transición de agudos............................................................3,5 kHz Zone2/Zone3 Refuerzo/corte de graves .............±6,0 dB/50 Hz (pasos de 0,5 dB) Transición de graves..............................................................350 Hz Refuerzo/corte de agudos ..........±6,0 dB/20 kHz (pasos de 0,5 dB) Transición de agudos............................................................3,5 kHz • Características de filtro(fc=40/60/80/90/100/110/120/160/200 Hz) H.P.F. (Delantero, Central, Surround, Surround trasero: Pequeño) ..............................................................................................12 dB/oct. L.P.F. (Subgraves)................................................................24 dB/oct.

## Sección de vídeo

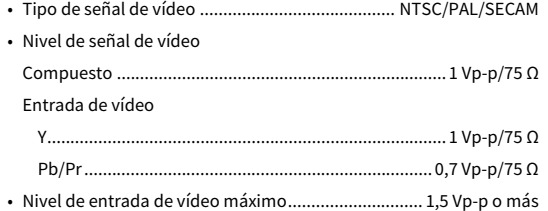

## Sección de FM

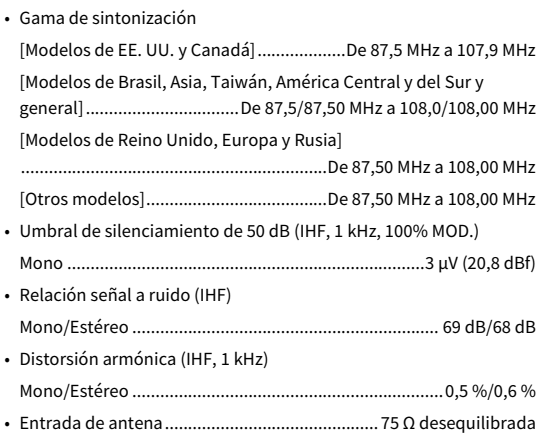

# Sección de AM (excepto modelos de Australia, Reino Unido, Europa, Oriente Medio y Rusia)

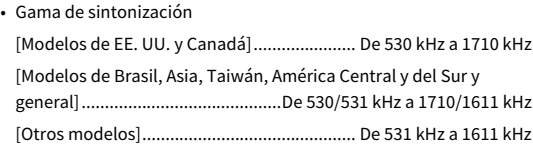

# Sección DAB (modelos de Australia, Reino Unido, Europa, Oriente Medio y Rusia)

- Gama de sintonización ................. De 174 MHz a 240 MHz (Banda III)
- Formatos de audio compatibles
- .................................................... MPEG 1 Layer II/MPEG-4 HE-AAC v2
- Antena .................................................................75 Ω desequilibrada

## General

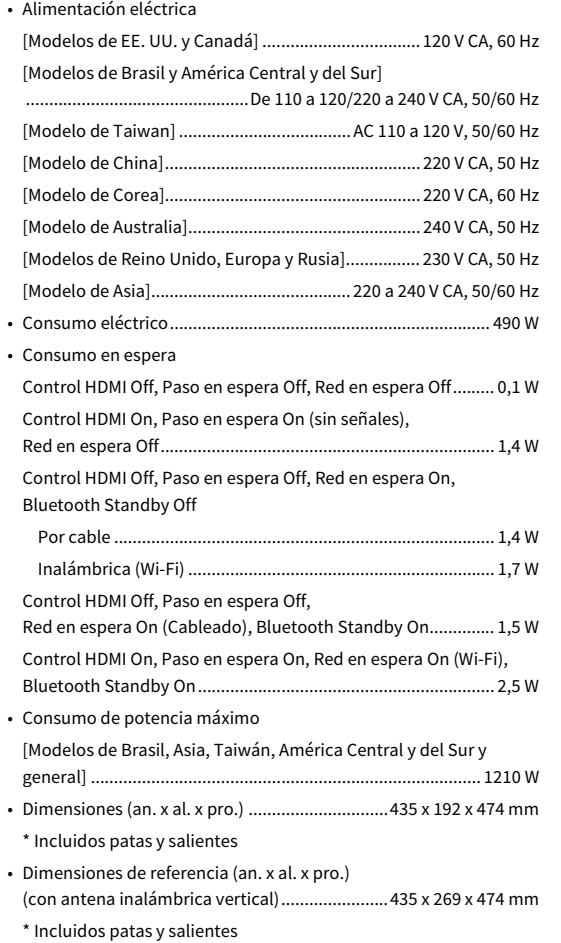

## • Peso

### [RX-A3080]

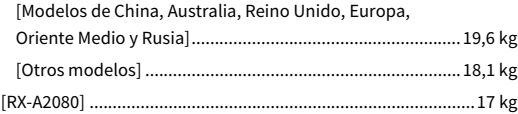

**\* El contenido de este manual se corresponde con las especificaciones más recientes desde la fecha de publicación. Para obtener el manual más reciente, acceda al sitio web de Yamaha y descargue el archivo del manual.**

Yamaha Global Site **https://www.yamaha.com/**

Yamaha Downloads**https://download.yamaha.com/**

Manual Development Group © 2018 Yamaha Corporation

Published 07/2019 AM-D0

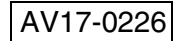